# Operation guide

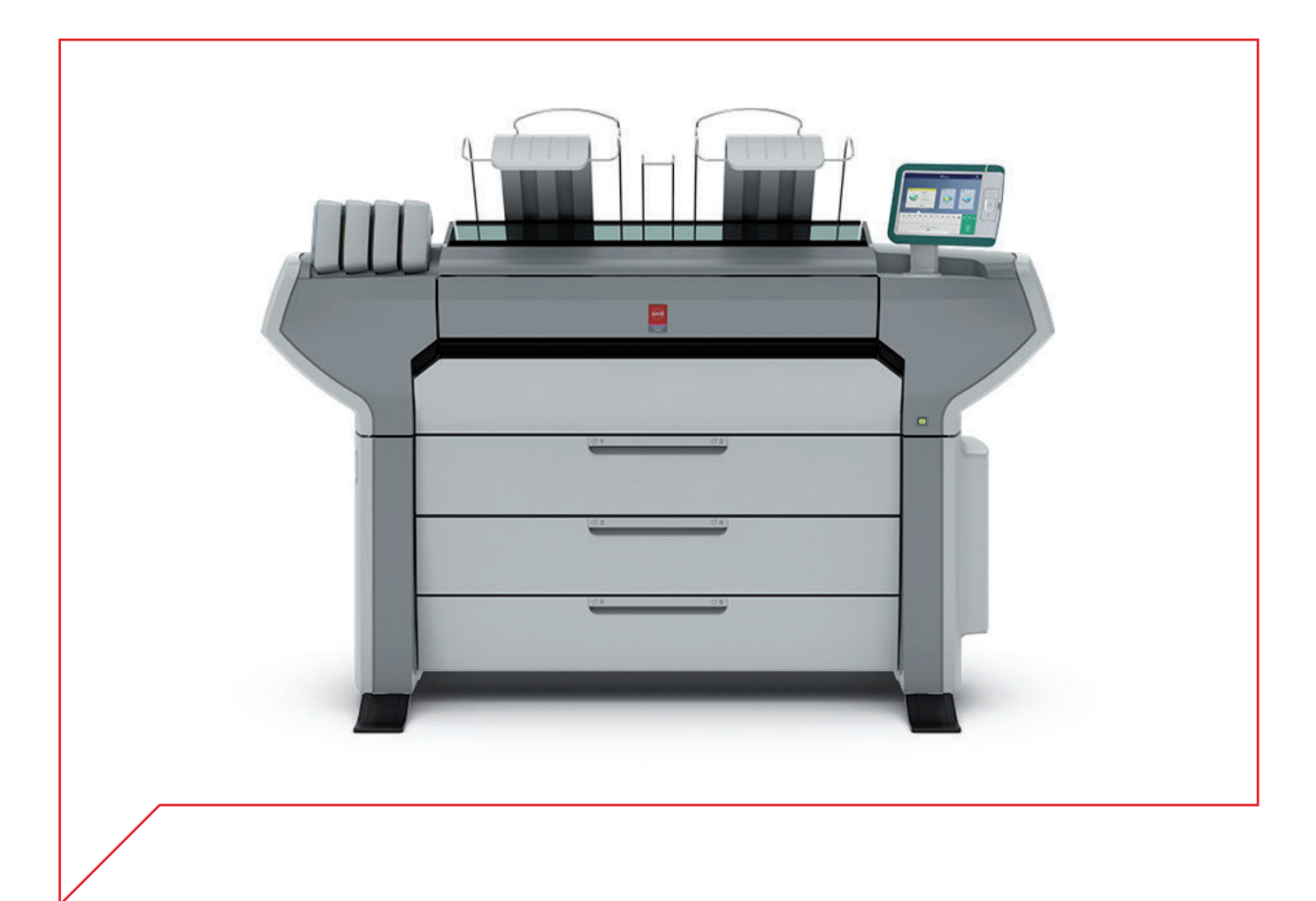

## Océ ColorWave 700

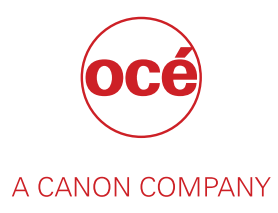

## Copyright and Trademarks

### **Copyright**

Copyright 2015 - 2017 Océ.

Illustrations and specifications do not necessarily apply to products and services offered in each local market. No part of this publication may be reproduced, copied, adapted or transmitted, transcribed, stored in a retrieval system, or translated into any language or computer language in any form or by any means, electronic, mechanical, optical, chemical, manual, or otherwise, without the prior written permission of Océ.

OCÉ MAKES NO WARRANTY OF ANY KIND WITH REGARD TO THE CONTENTS OF THIS PUBLICATION, EITHER EXPRESS OR IMPLIED, EXCEPT AS PROVIDED HEREIN, INCLUDING WITHOUT LIMITATION, THEREOF, WARRANTIES AS TO MARKETABILITY, MERCHANTABILITY, FITNESS FOR A PARTICULAR PURPOSE OF USE OR NON-INFRINGEMENT. OCÉ SHALL NOT BE LIABLE FOR ANY DIRECT, INCIDENTAL, OR CONSEQUENTIAL DAMAGES OF ANY NATURE, OR LOSSES OR EXPENSES RESULTING FROM THE USE OF THE CONTENTS OF THIS PUBLICATION.

Océ reserves the right to revise this publication and to make changes from time to time in the content hereof without obligation to notify any person of such revision or changes.

#### **Trademarks**

Océ and Océ ColorWave are registered trademarks of Océ-Technologies B.V. Océ is a Canon company.

Adobe, Acrobat and PostScript are either registered trademarks or trademarks of Adobe Systems Incorporated in the United States and/or other countries.

Microsoft, Windows and Internet Explorer are trademarks or registered trademarks of Microsoft Corp. incorporated in the United States and/or other countries.

All other trademarks are the property of their respective owners.

## **Contents**

### **Chapter 1**

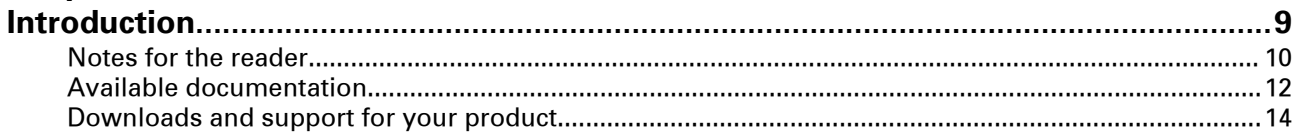

### **Chapter 2**

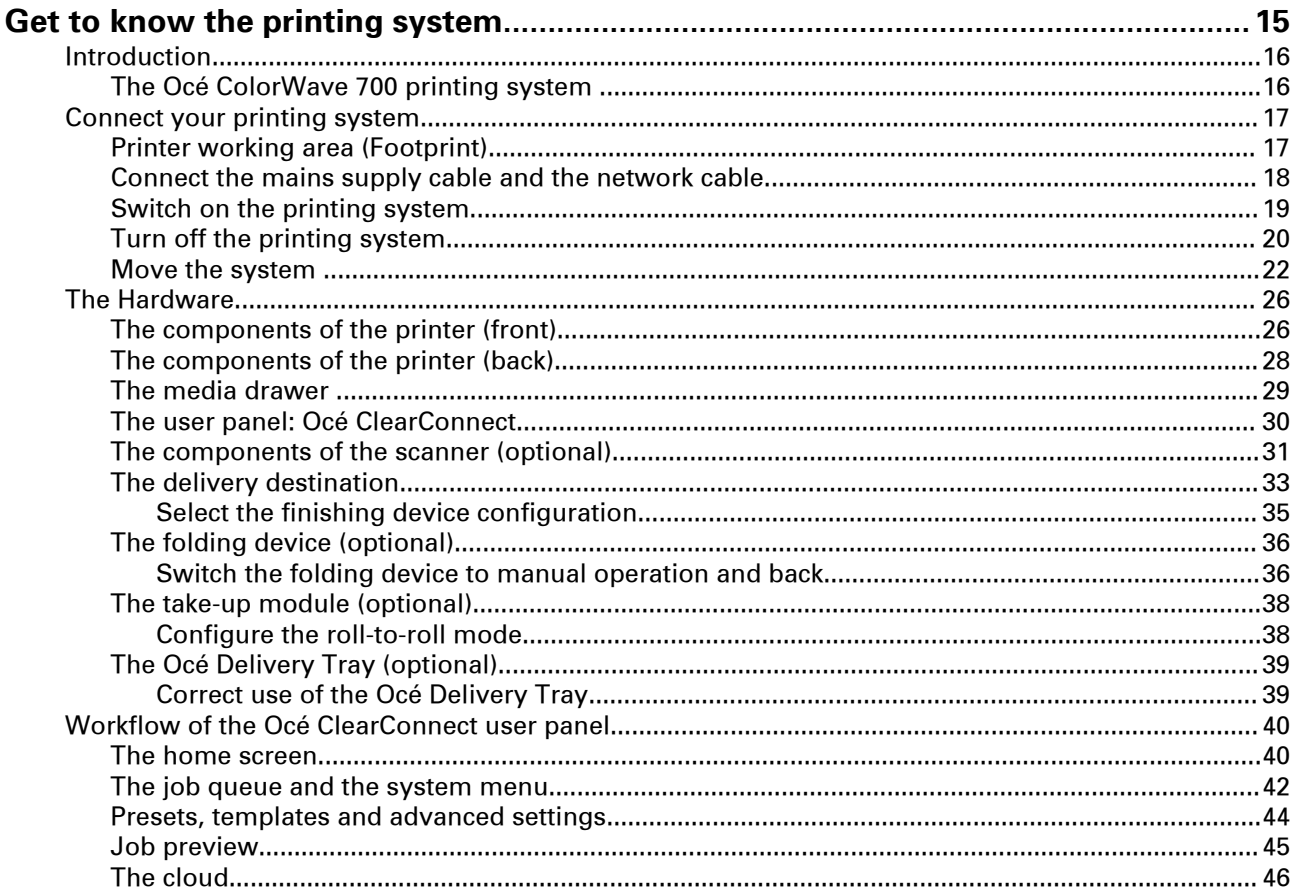

### **Chapter 3**

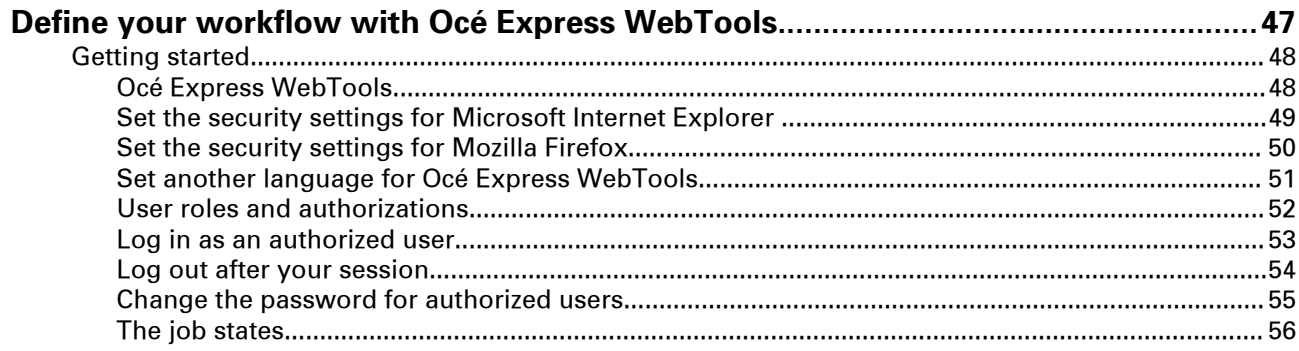

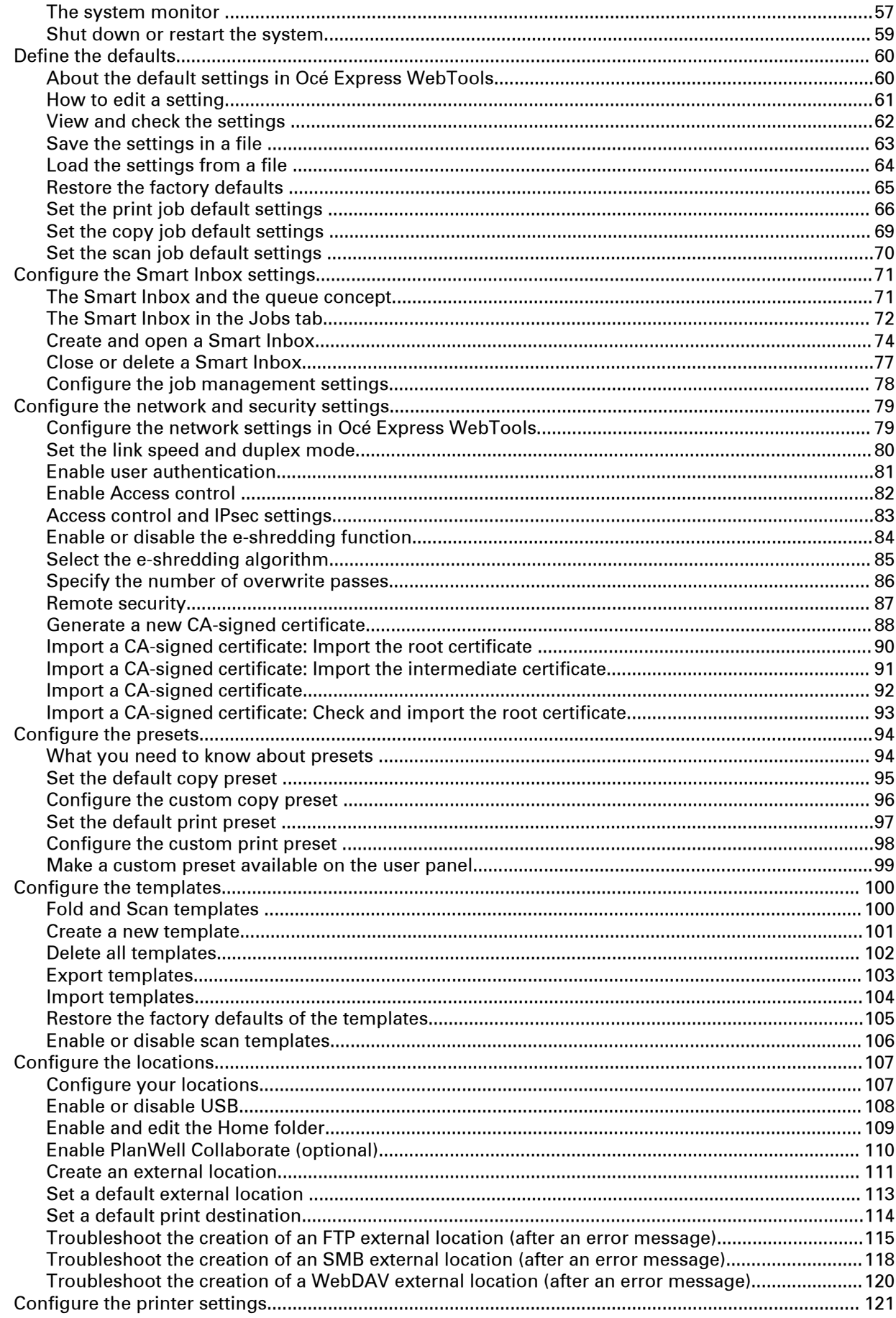

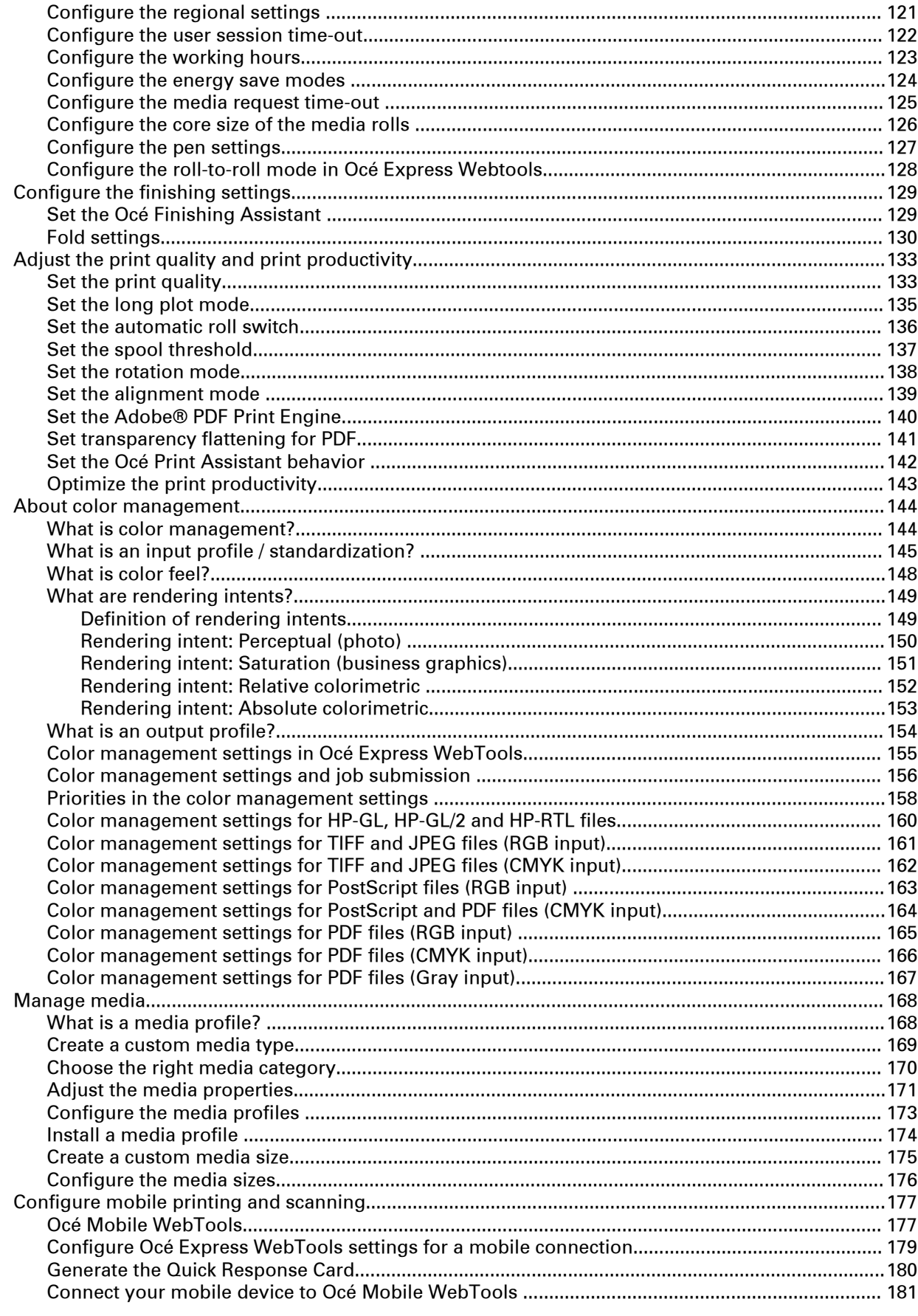

## **Chapter 4**<br>Use the pr

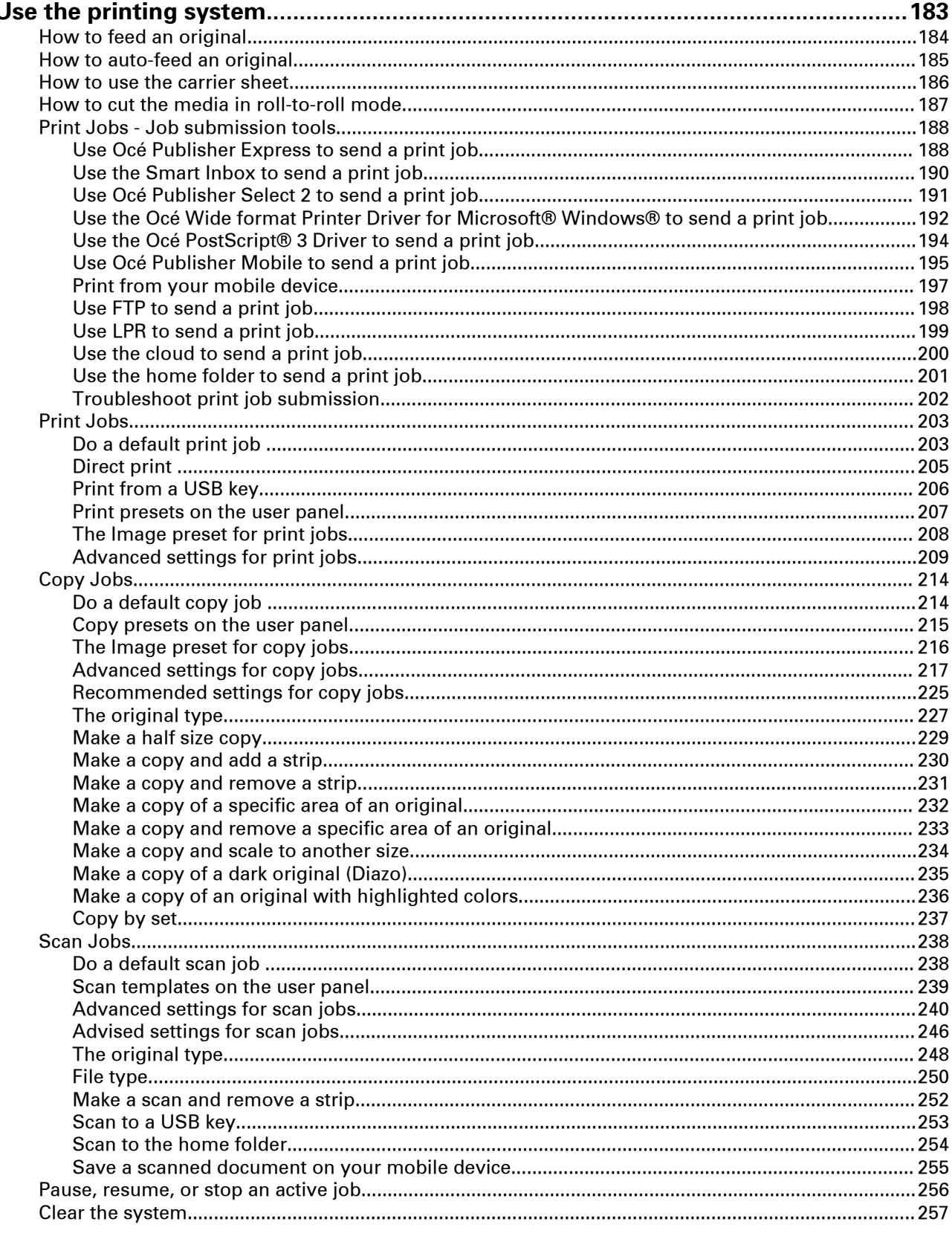

### **Chapter 5**

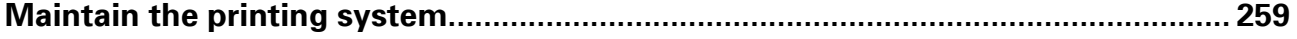

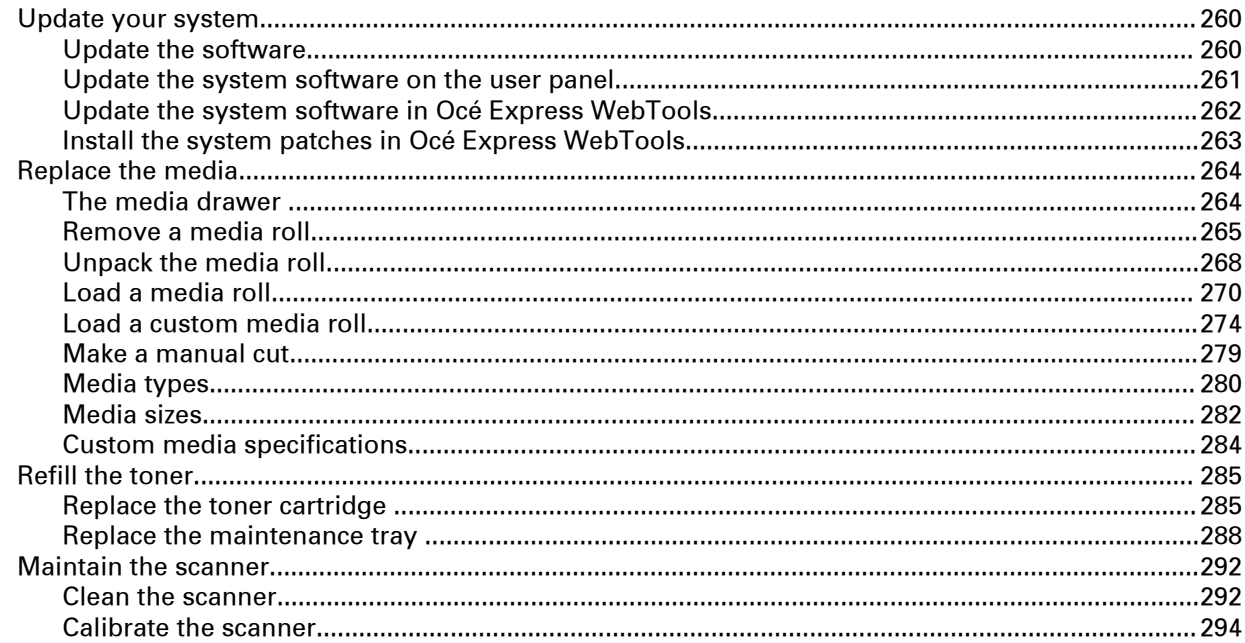

### Chapter 6

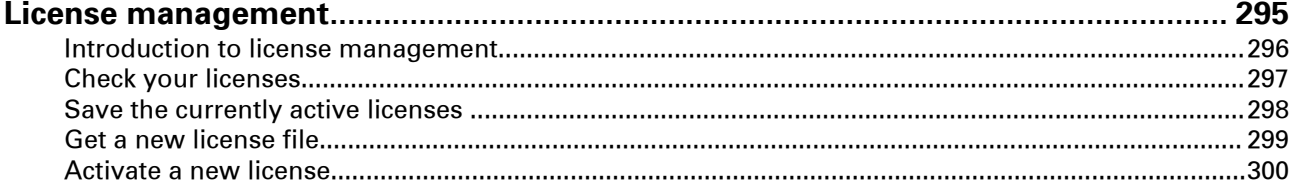

### **Chapter 7**

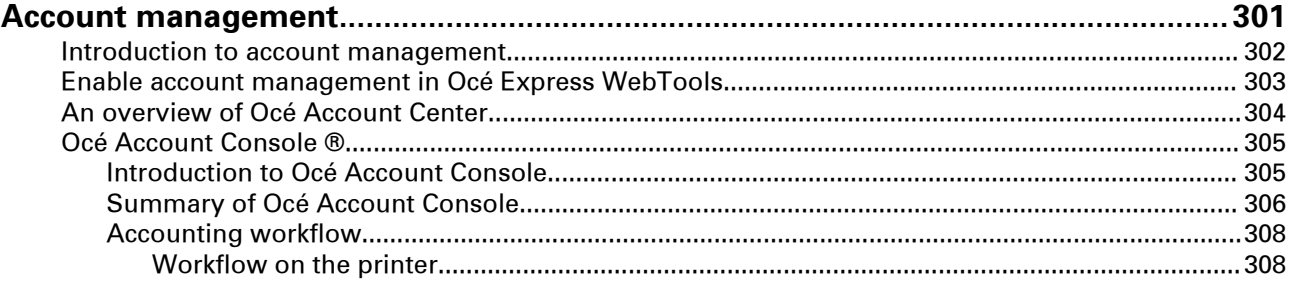

### **Chapter 8**

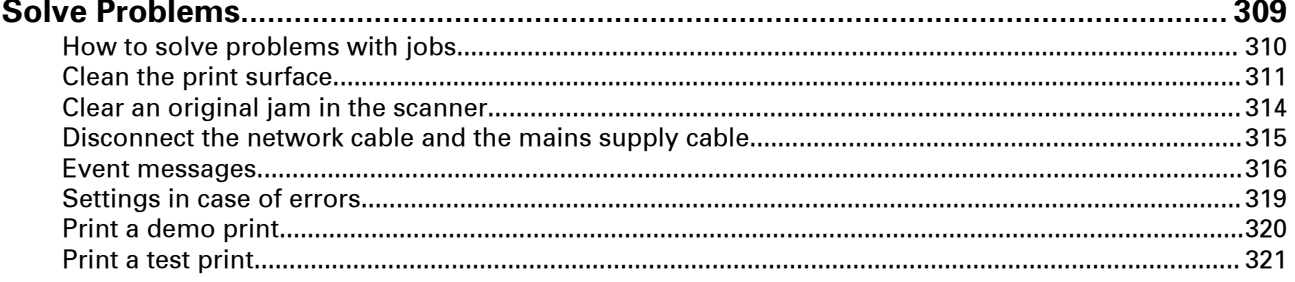

### **Chapter 9**

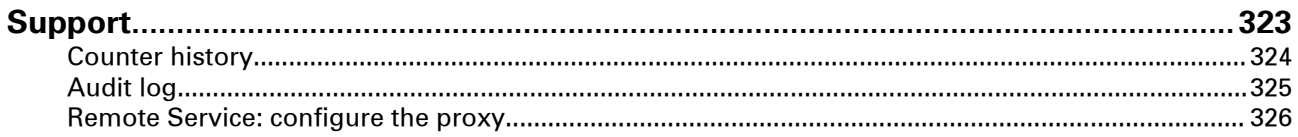

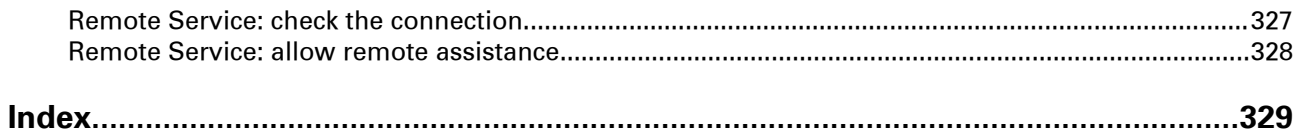

## <span id="page-8-0"></span>Chapter 1 Introduction

### <span id="page-9-0"></span>**Notes for the reader**

#### **Introduction**

This manual helps you to use the Océ ColorWave 700. The manual contains a description of the product and guidelines to use and operate the Océ ColorWave 700.

#### **Definition**

#### **Attention Getters**

Parts of this manual require your special attention. These parts can provide the following:

- Additional general information, for example information that is useful when you perform a task.
- Information to prevent personal injuries or property damage.

#### **Typography used in this manual**

Overview of the characters and the special fonts

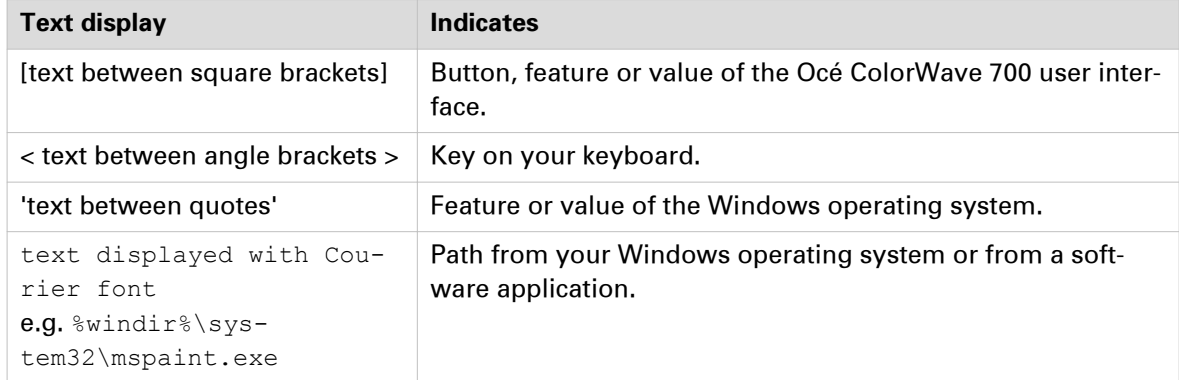

#### **Symbols used in this manual**

The following symbols are used in this manual to explain procedures, restrictions, handling precautions, and instructions that must be observed for safety.

Overview of the attention getters

| Word           | <b>Icon</b> | <b>Indicates</b>                                                                                                    |
|----------------|-------------|----------------------------------------------------------------------------------------------------|
| <b>WARNING</b> |             | Indicates a warning concerning operations that may<br>lead to death or injury to persons if not performed<br>correctly. To use the machine safely, always pay at-<br>tention to these warnings. |

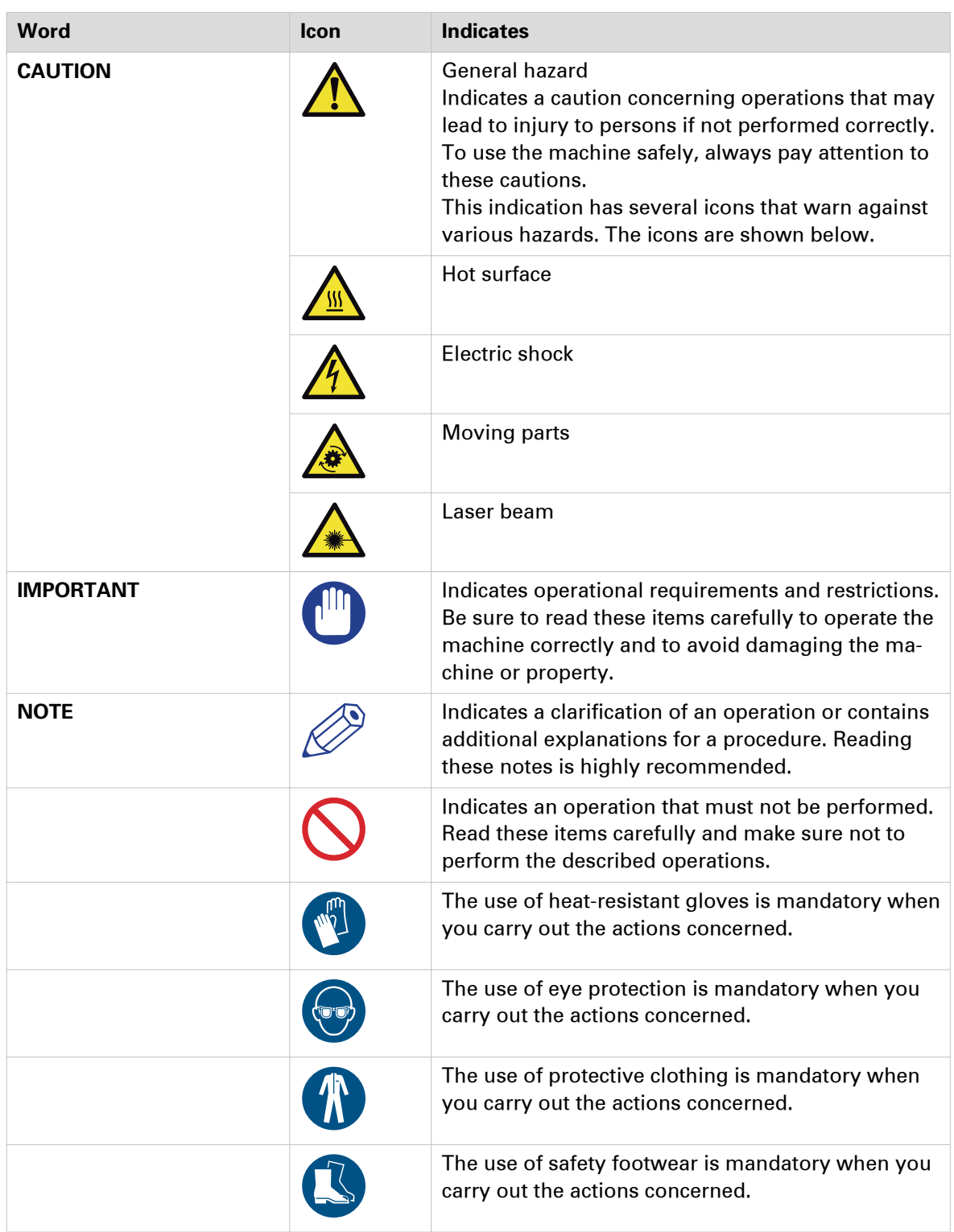

#### **Safety information**

Before using this Océ product, make sure that you read and understand the safety information which is part of the user documentation. You can download the safety information via ["http://](http://downloads.oce.com) [downloads.oce.com"](http://downloads.oce.com) or, if applicable, find it on the user documentation CD/DVD that is delivered together with the machine or obtain the safety information from your local Océ representative. To avoid potential hazards, maintenance is strictly preserved to properly qualified and trained service technicians.

### <span id="page-11-0"></span>**Available documentation**

#### **Introduction**

This manual is part of a complete documentation set. The following table shows a complete overview of the available documentation.

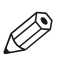

### NOTE

For up-to-date documentation, visit the Océ downloads page on the Internet and find all the information for your printer.

#### **Available documentation**

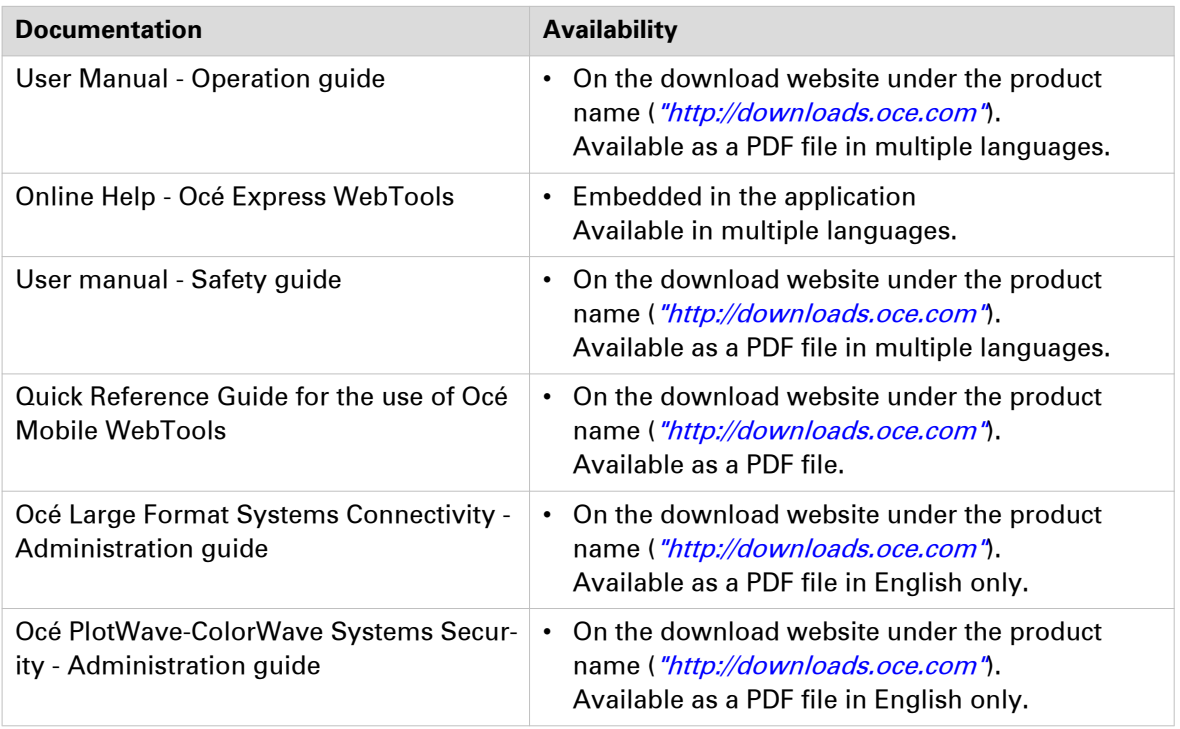

### **Available documentation Océ Wide format Printer Driver for Microsoft ® Windows®**

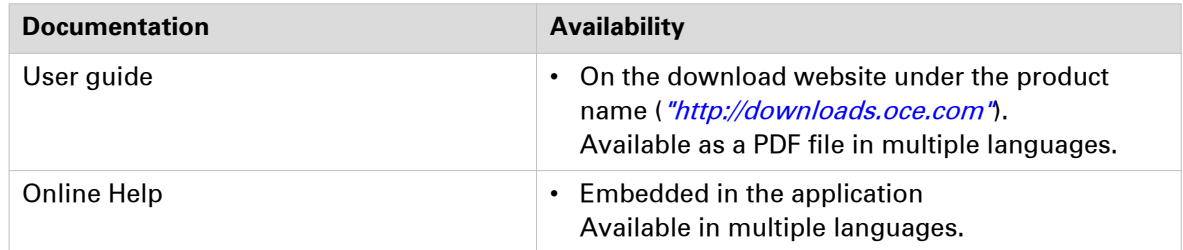

### **Available documentation Océ PostScript® 3 Driver**

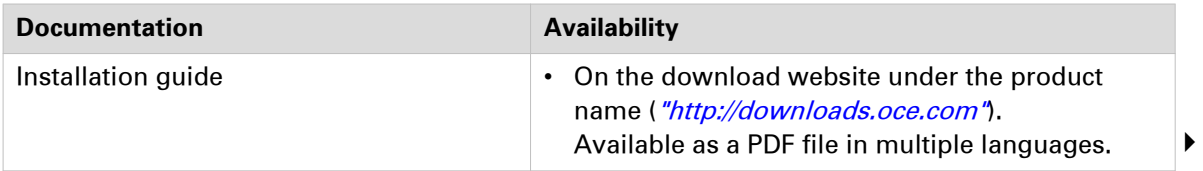

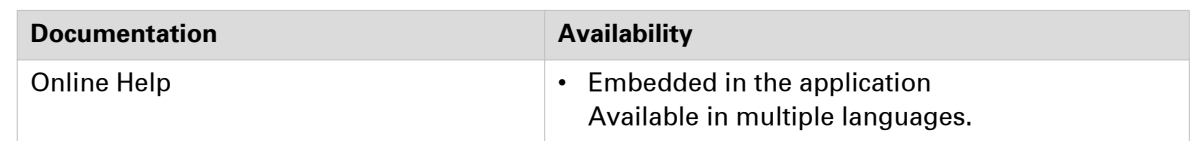

### **Available documentation Océ Publisher Select**

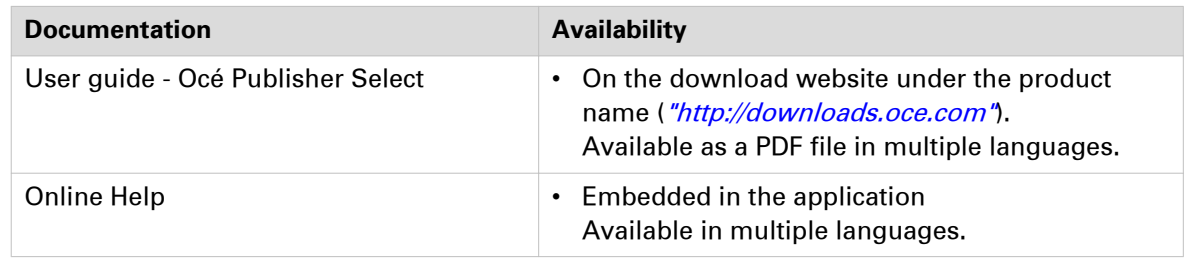

### <span id="page-13-0"></span>**Downloads and support for your product**

#### **Downloads**

User guides, printer drivers (for the Océ printers) and other resources can change without prior notice. To stay up-to-date, you are advised to download the latest resources from:

["http://downloads.oce.com"](http://downloads.oce.com)

Before you use your product, you must always download the latest safety information for your product: make sure that you read and understand all safety information in the manual entitled 'Safety Guide' .

#### **Support**

For support information please contact your Canon local representative.

Find your local contact for support from:

["http://www.canon.com/support/"](http://www.canon.com/support/)

From the Canon support page, you can also download the printer drivers for the Canon printers, their related user guides and other resources.

## <span id="page-14-0"></span>Chapter 2

Get to know the printing system

### <span id="page-15-0"></span>**Introduction**

### **The Océ ColorWave 700 printing system**

### **Introduction**

The Océ ColorWave 700 is a wide format TonerPearl printer that uses the patented Océ CrystalPoint technology.

### **Illustration**

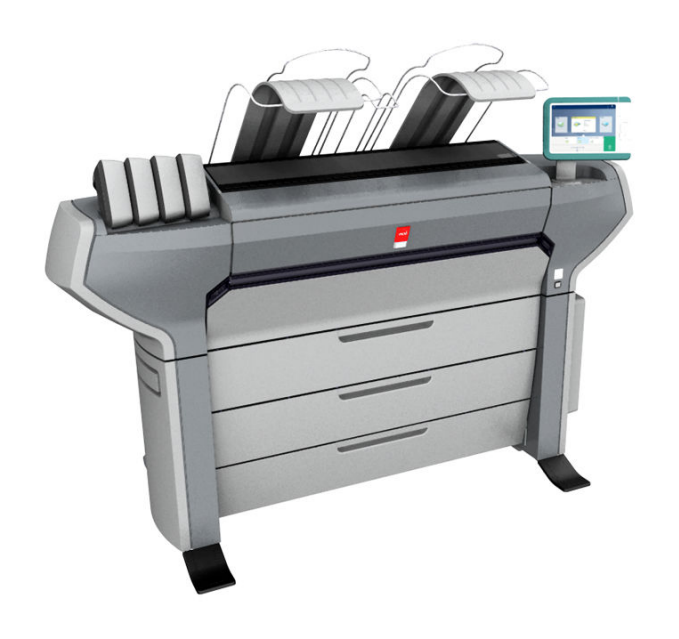

### **The main components of the Océ ColorWave 700 printing system**

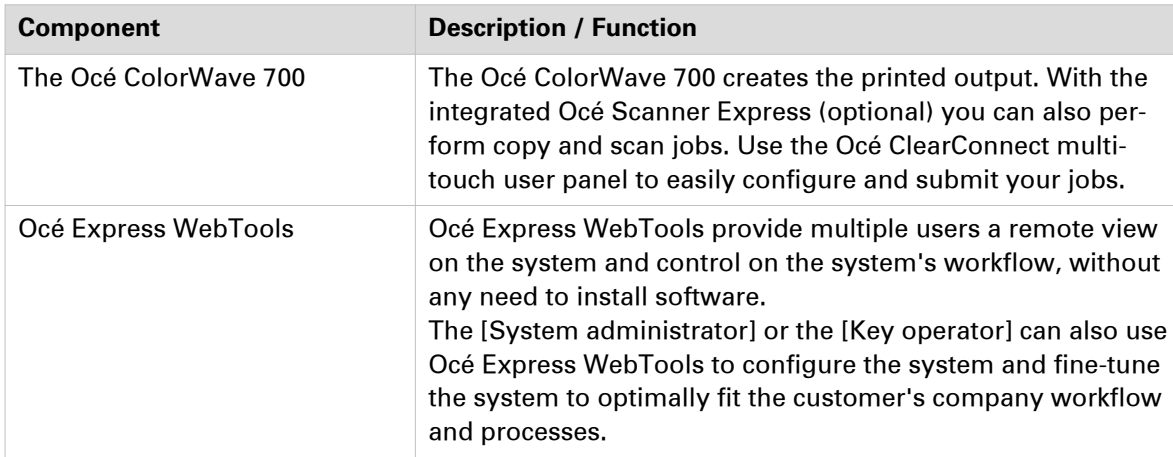

### <span id="page-16-0"></span>**Connect your printing system**

### **Printer working area (Footprint)**

The Océ ColorWave 700 requires a floor space / working area of at least 3100 mm x 2260 mm, or 122 inch x 89 inch.

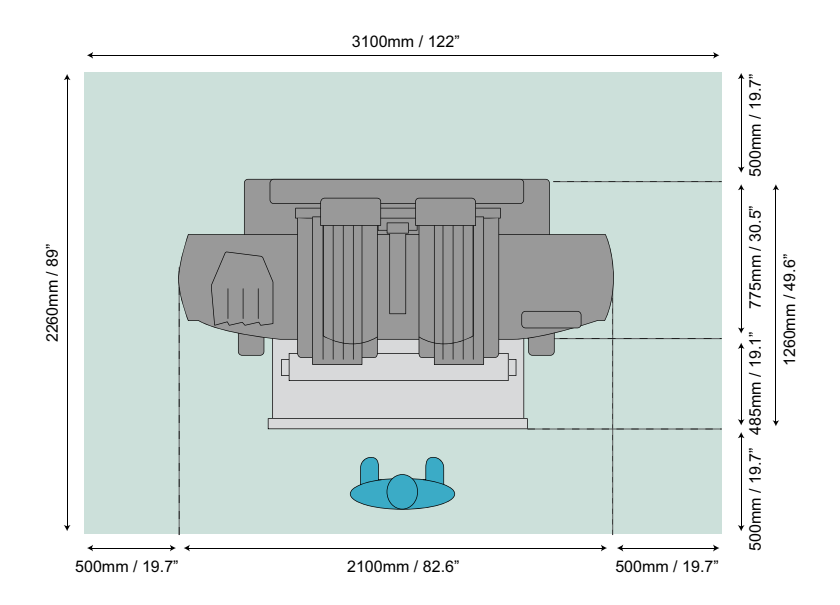

### <span id="page-17-0"></span>**Connect the mains supply cable and the network cable**

### **Procedure**

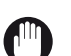

IMPORTANT

- Make sure the power switch [A] is in 'off' position.
- 1. Lift the protection cover up [B].

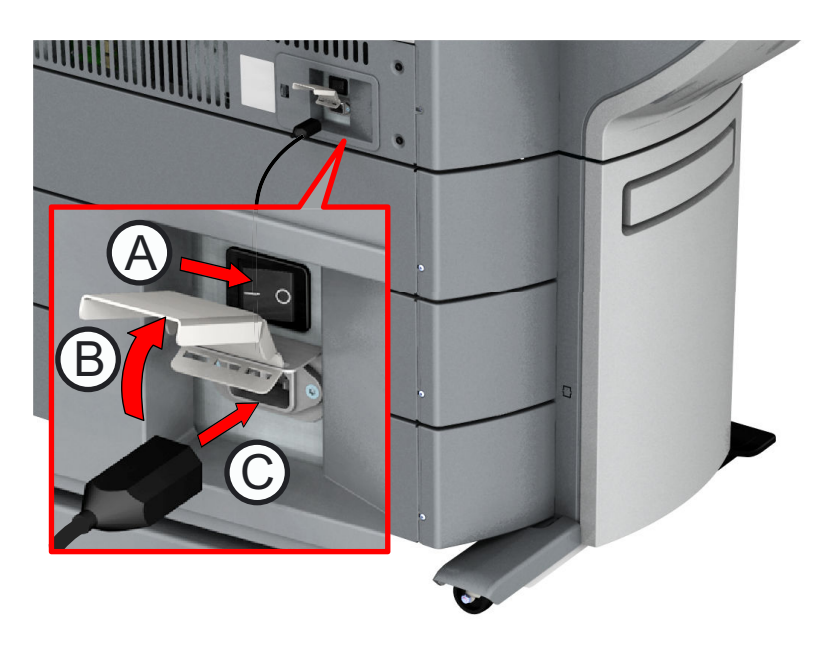

- 2. Plug the mains supply cable into the power connection at the back of the printer [C].
- **3.** Plug the other side of the mains supply cable into the wall socket.
- 4. Make sure one end of the network cable is connected to your company network.
- 5. Plug the other end of the network cable into the network connection at the left back of the printer [D] , to connect the printer to your company network.

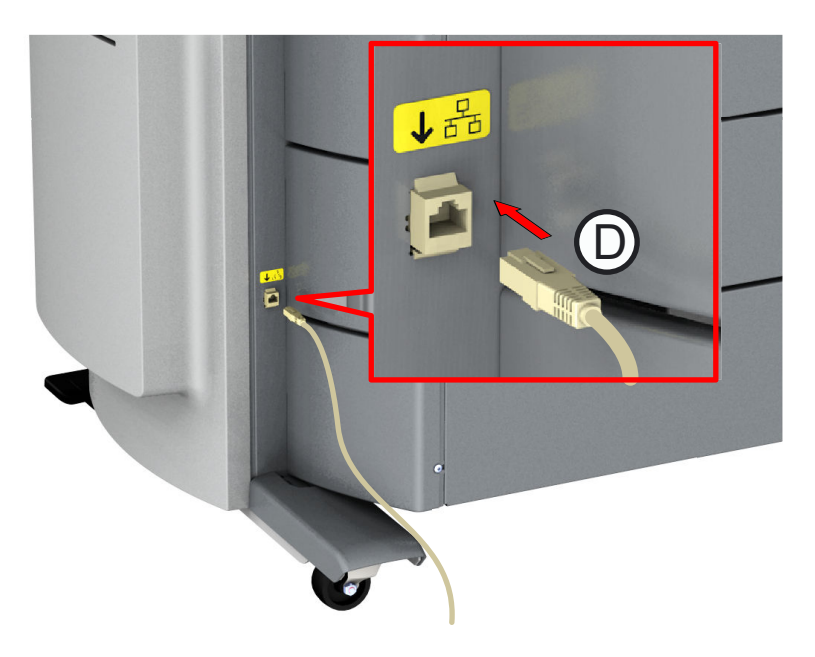

### <span id="page-18-0"></span>**Switch on the printing system**

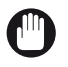

### IMPORTANT

- Make sure the mains supply cable is plugged in.
- Make sure the network cable is plugged in.

For more information, see *[Connect the mains supply cable and the network cable](#page-17-0)* on page 18

#### **Procedure**

1. Switch on the power switch at the back of the printer.

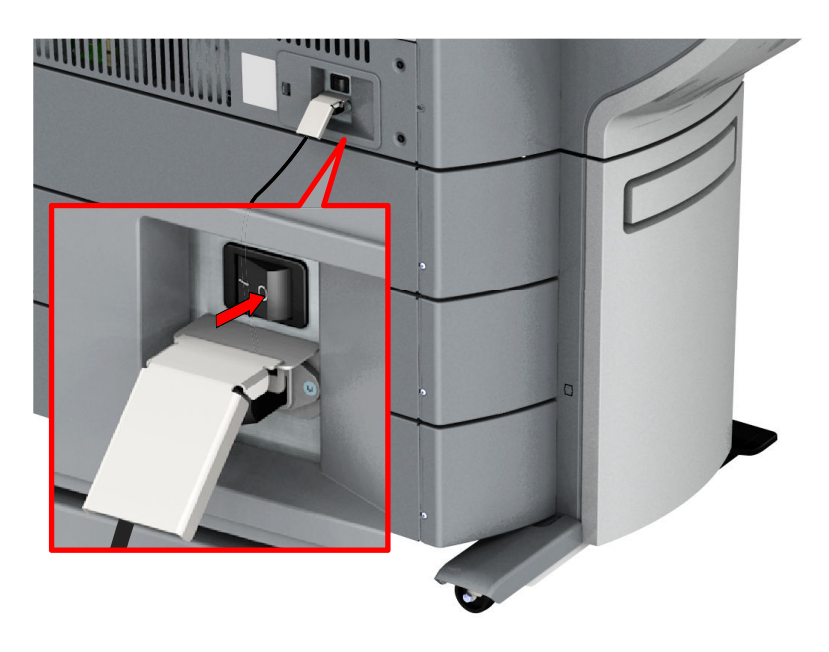

2. Press the on/off button at the front of the printer to start the system.

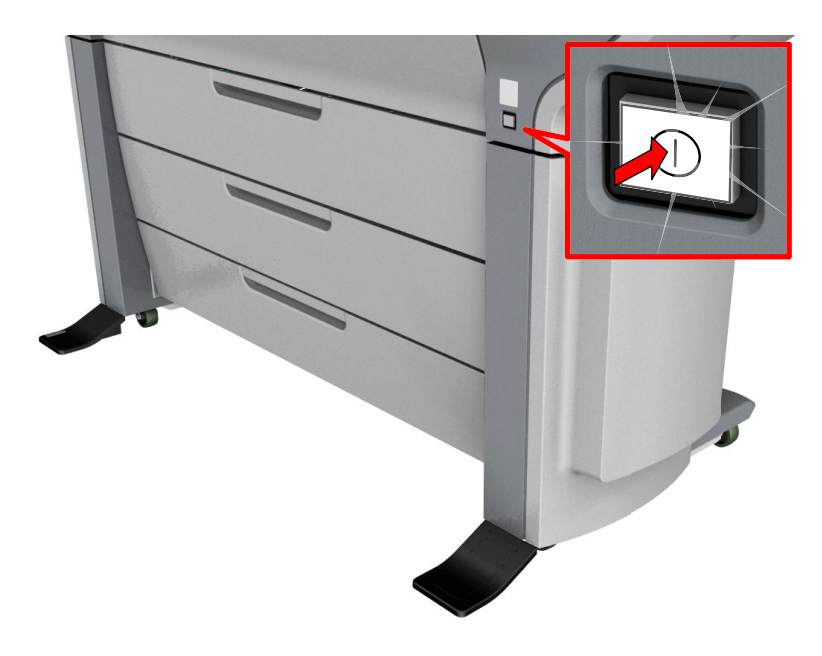

### <span id="page-19-0"></span>**Turn off the printing system**

### **Introduction**

When you want to switch off the printing system completely, you have to take a few steps.

### **Procedure**

1. Press the on/off button at the front of the printer to switch the printing system off.

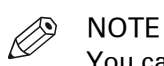

You can also use the [Shut down] button in Océ Express WebTools.

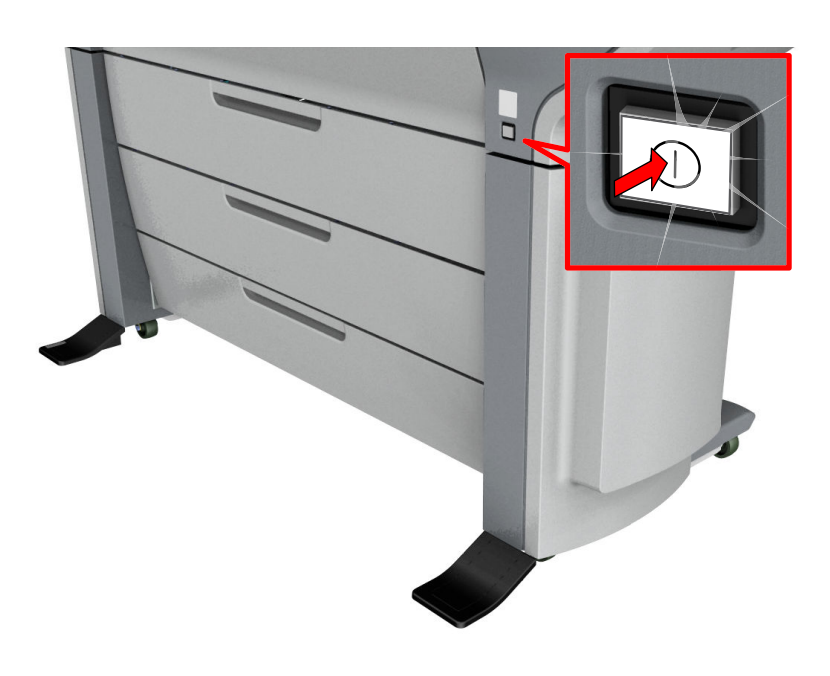

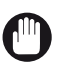

IMPORTANT Wait until the on/off button stops blinking. 2. Switch off the power switch at the back of the printing system.

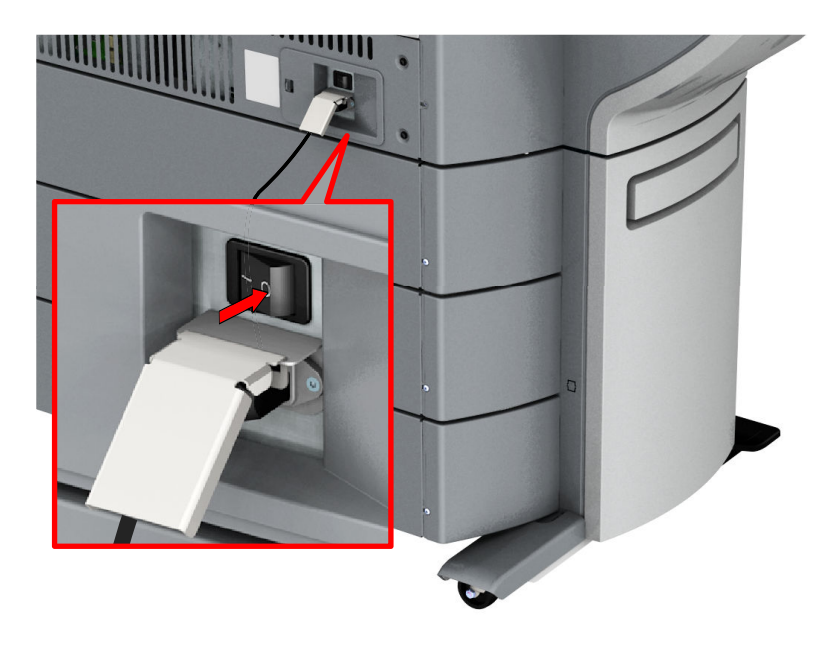

### <span id="page-21-0"></span>**Move the system**

### **Introduction**

You can move the printer to a new location.

#### **Before you begin**

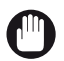

IMPORTANT

- When the printer is connected, you must first switch off and disconnect the printer (see  $Switch$ [the printing system off](#page-19-0) on page 20 and [Disconnect the network cable and the mains supply](#page-314-0) cable [on page 315](#page-314-0)).
- Close the media drawers.

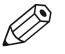

**NOTE** 

Be aware of the size of the printer working area (see *[Printer working area \(Footprint\)](#page-16-0)* on [page 17\)](#page-16-0).

#### **Procedure**

1. Pull with both hands to remove the left side cover.

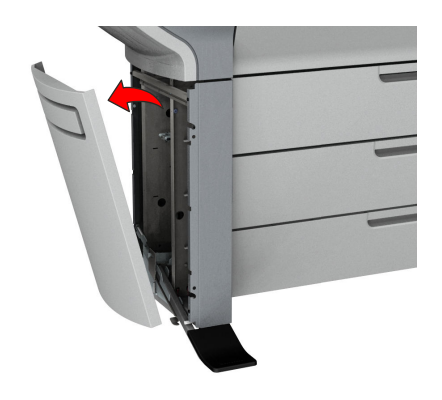

2. Pull at the left foot cover to remove it.

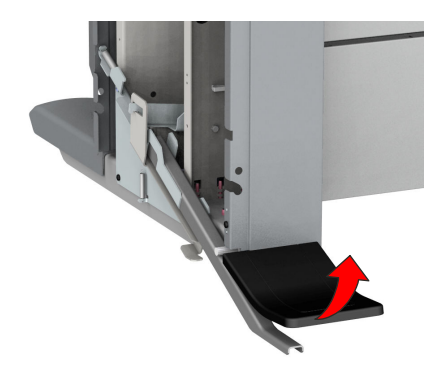

3. Push the handle [1]. The foot snaps up [2].

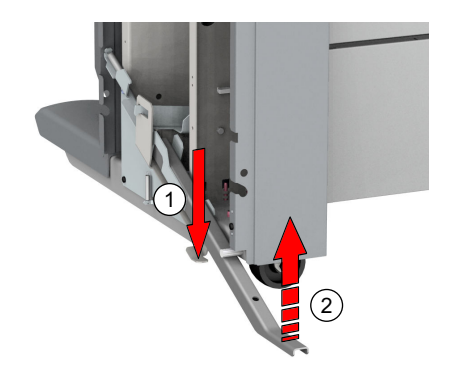

- 4. Repeat action 1 till 3 on the right side cover.
- 5. Move the printer to the preferred location. Be aware of the printer working area.
- 6. Pull out the left foot [1] until it touches the ground and locks [2]. You should hear a click when it locks into place.

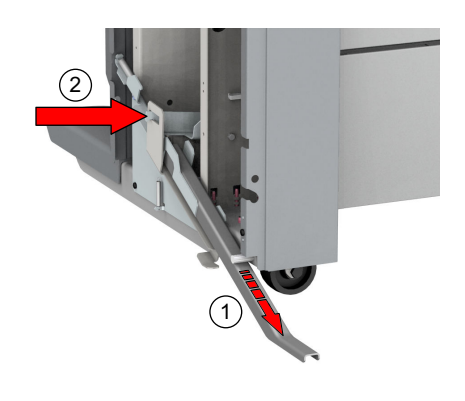

NOTE If you do not hear a click, place your foot on the foot of the printer [1] and at the same time push gently against the printer until you hear the click.

7. Place the foot cover. Place the pin into the notch.

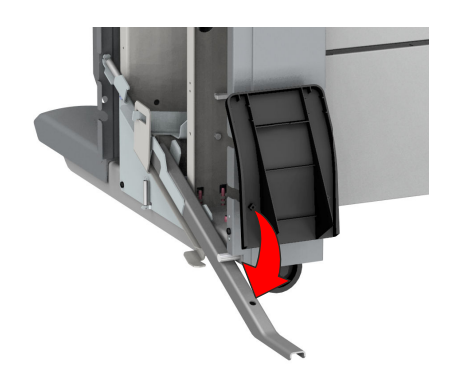

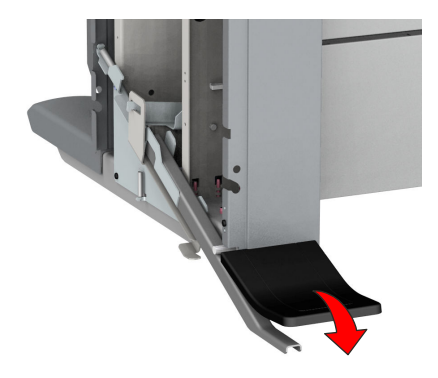

8. Place the pin into the notch to mount the left side cover. Pin:

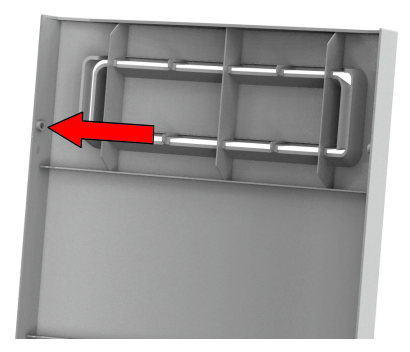

Notch:

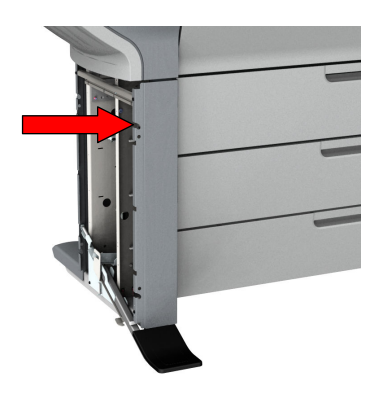

9. Push the cover into place.

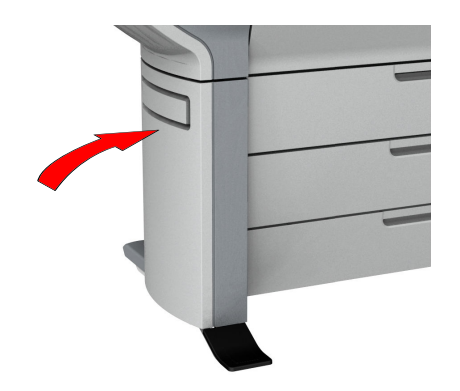

10. Repeat action 6 till 9 for the right side cover.

### <span id="page-25-0"></span>**The Hardware**

### **The components of the printer (front)**

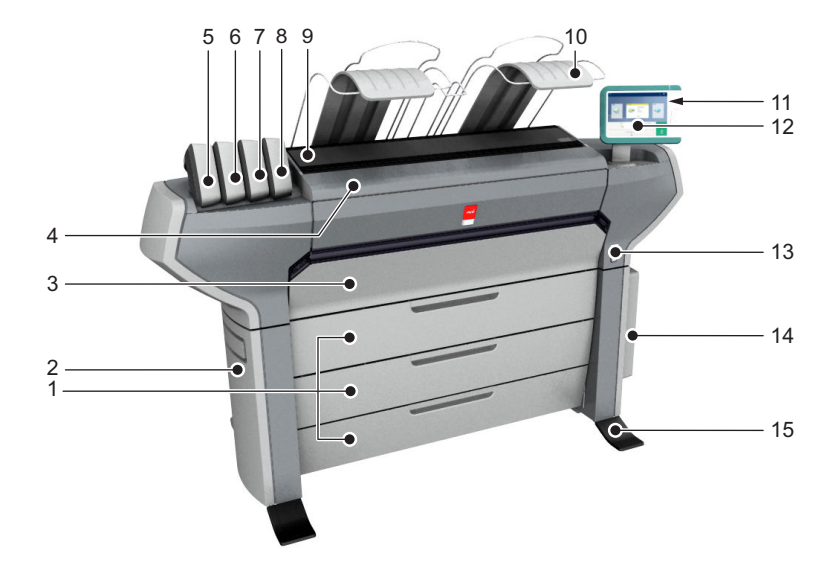

### **Component - function table**

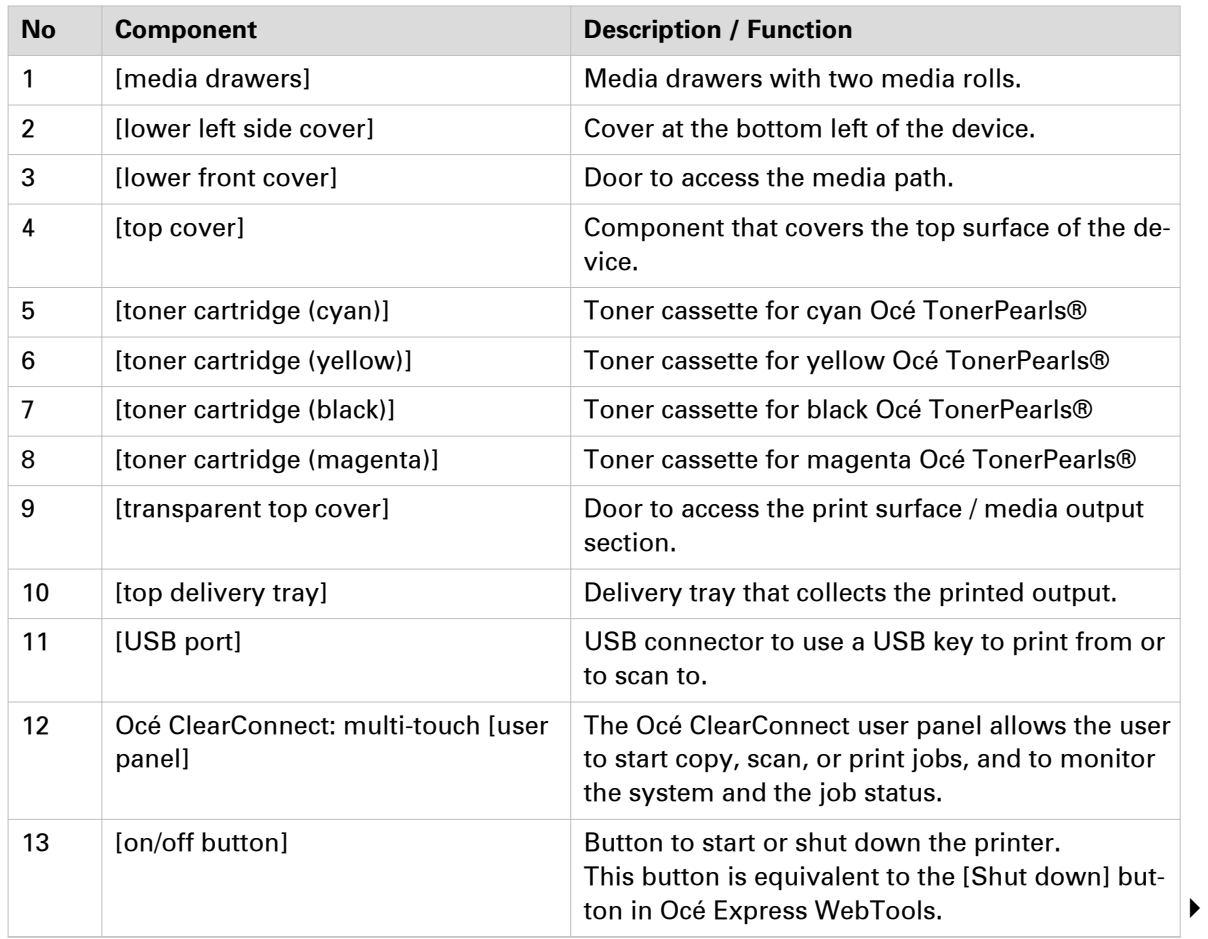

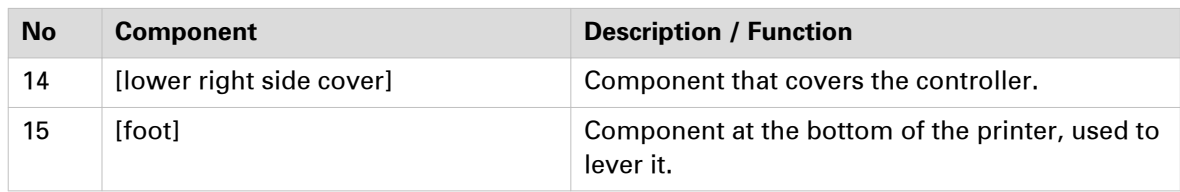

### <span id="page-27-0"></span>**The components of the printer (back)**

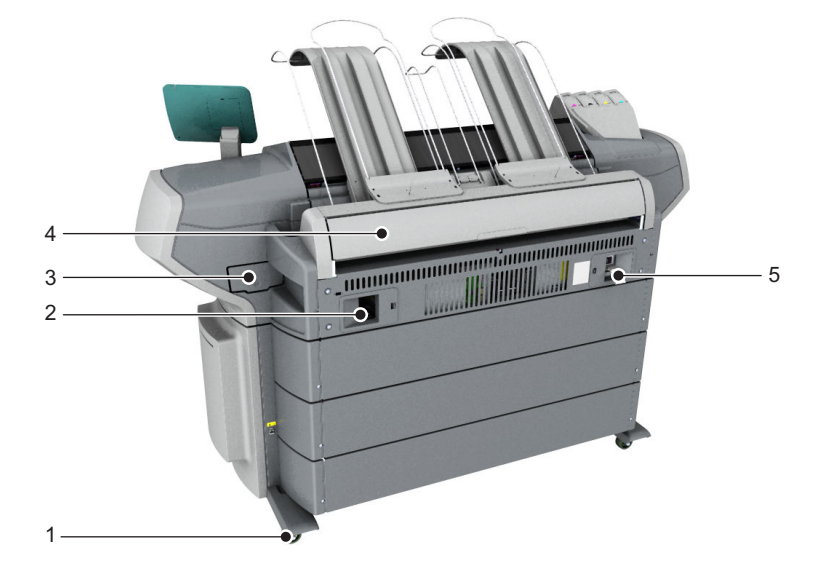

### **Component - function table**

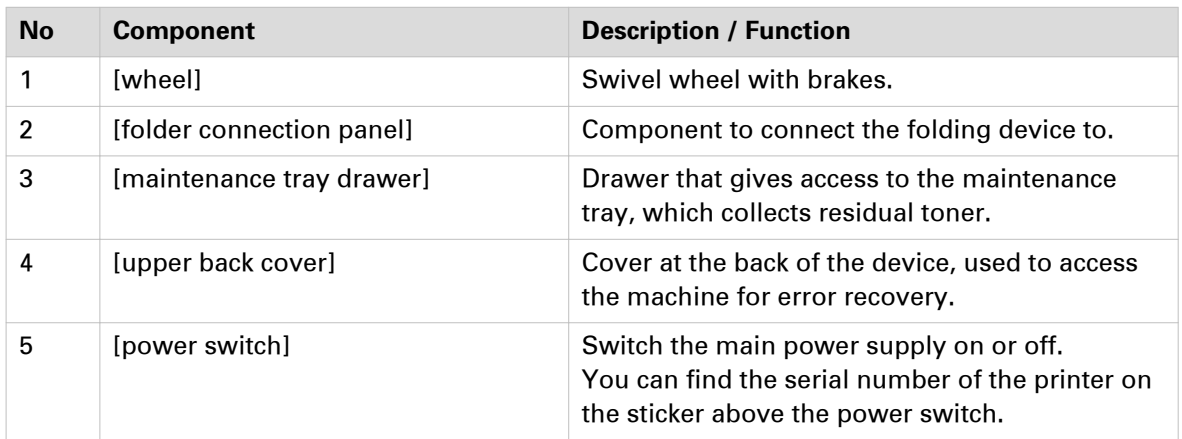

### <span id="page-28-0"></span>**The media drawer**

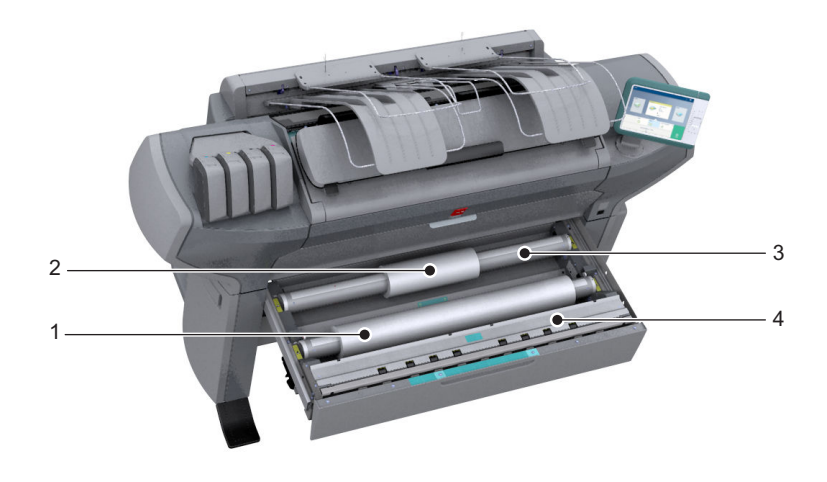

### **Component - function table**

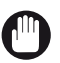

### IMPORTANT

Only use intact media rolls. Dented media rolls can damage the [Imaging devices].

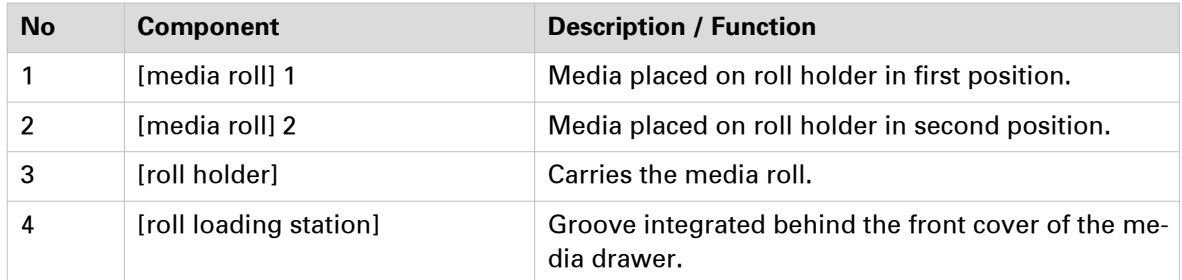

### <span id="page-29-0"></span>**The user panel: Océ ClearConnect**

### **Introduction**

The Océ ClearConnect is the multi-touch user panel of the printer.

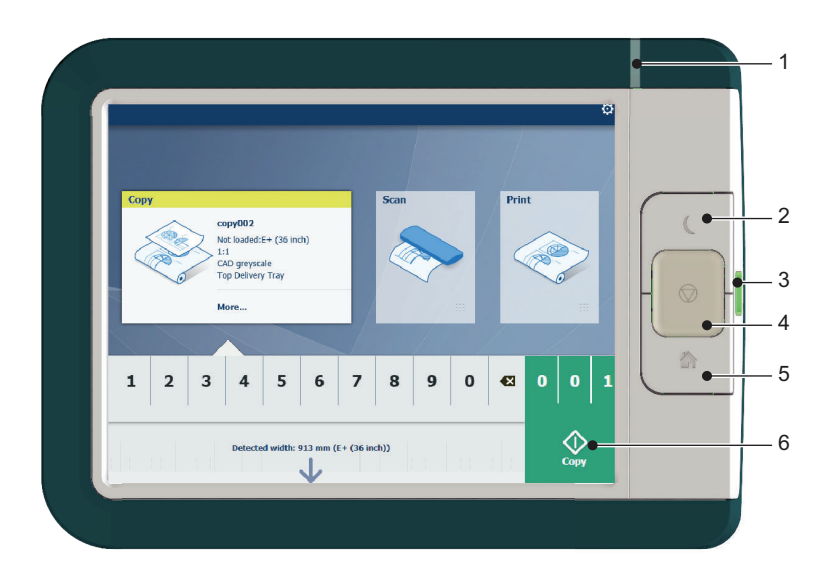

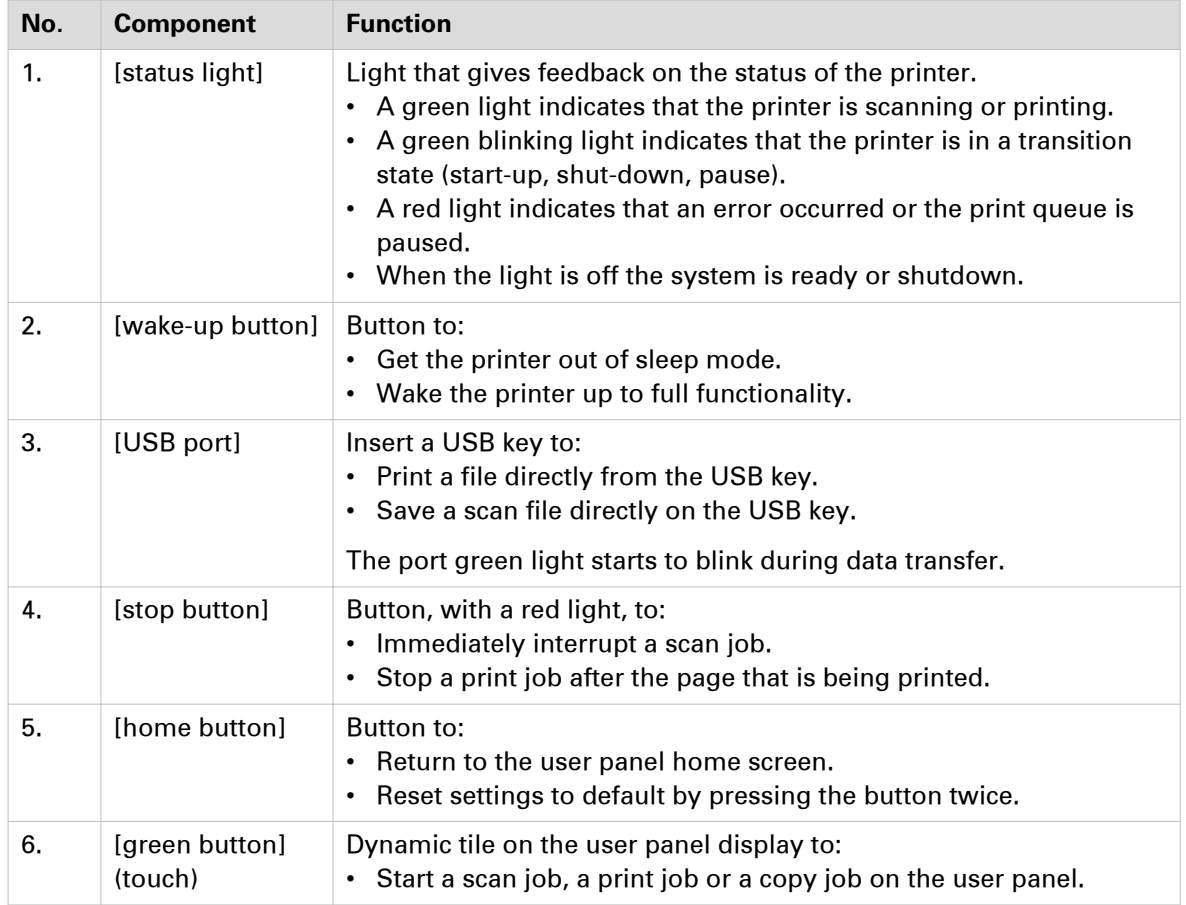

### <span id="page-30-0"></span>**The components of the scanner (optional)**

### **Introduction**

The embedded scanner is an optional of the printer.

### **The components of the scanner (top cover closed)**

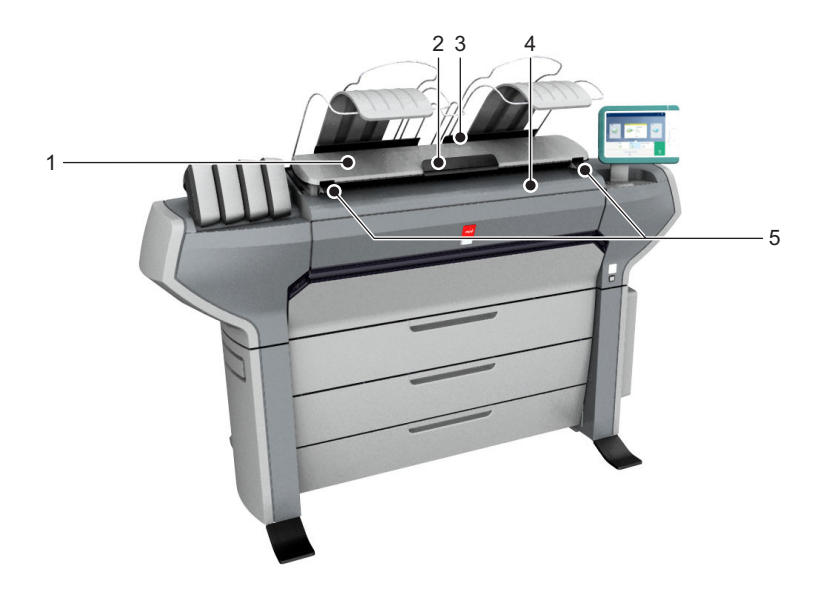

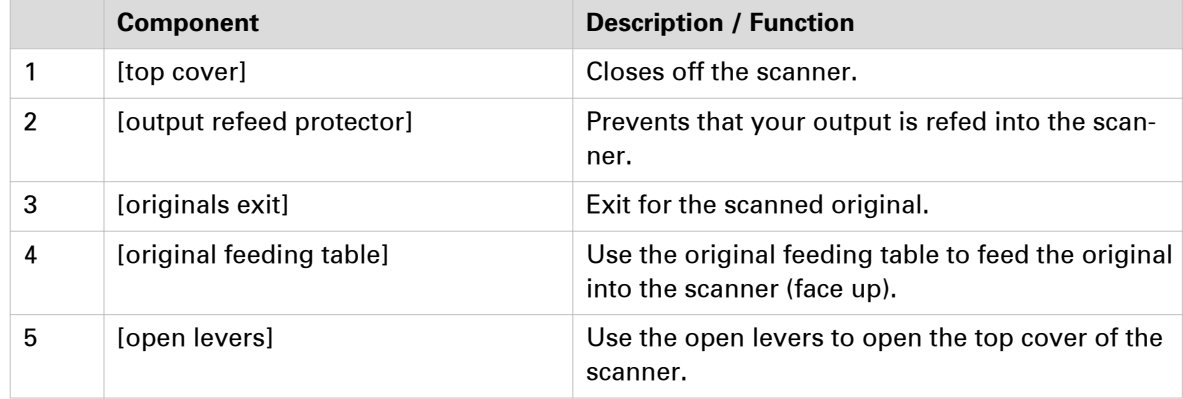

### **The components of the scanner (top cover opened)**

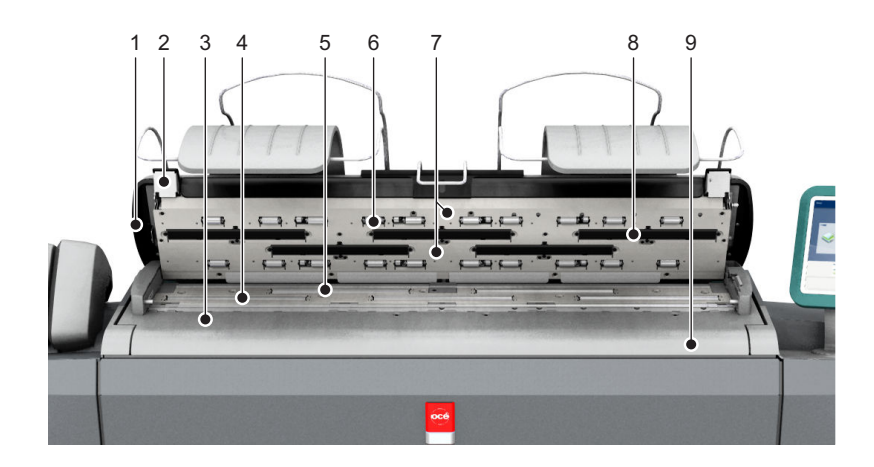

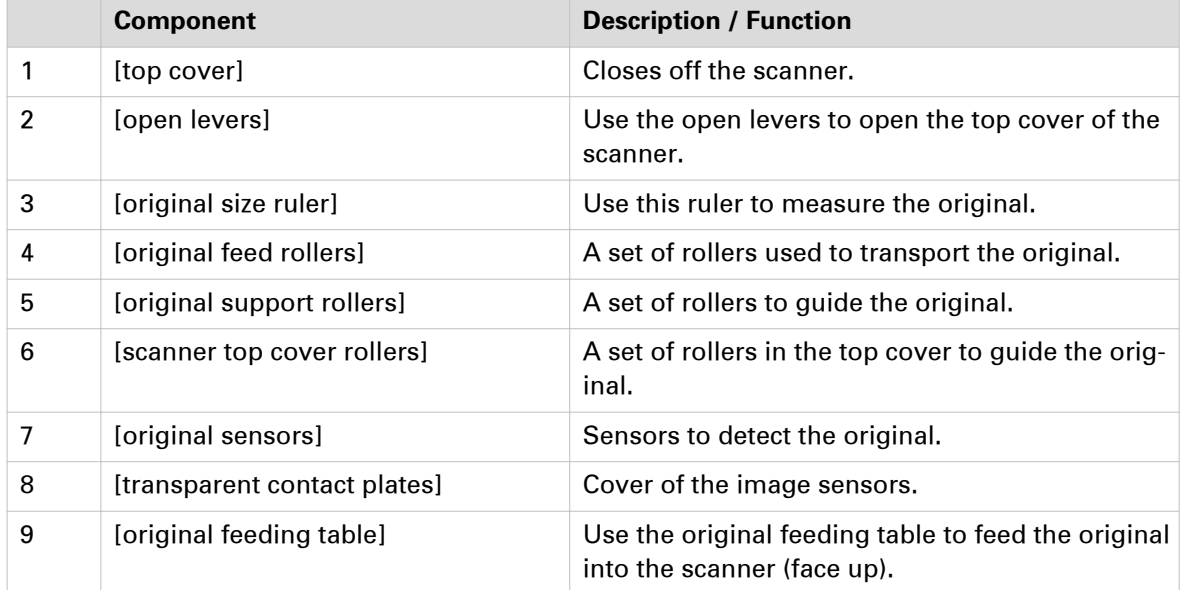

### <span id="page-32-0"></span>**The delivery destination**

#### **Introduction**

The Océ ColorWave 700 is delivered with a Top Delivery Tray to collect your printed output.

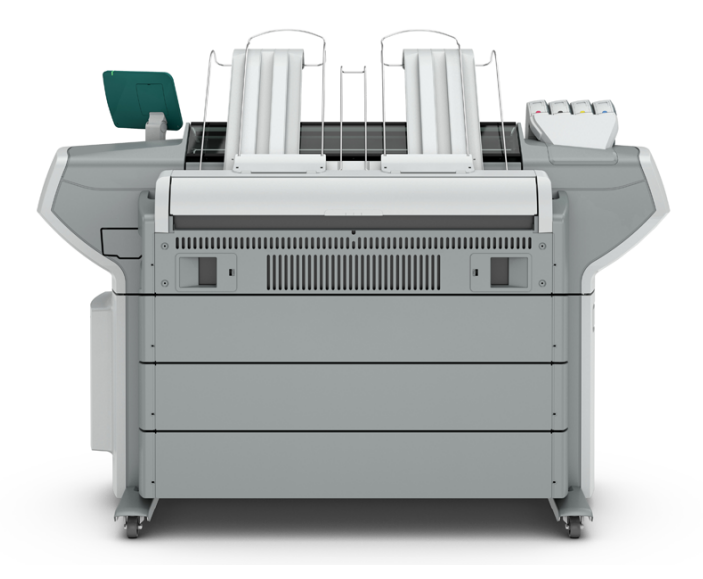

The Top Delivery Tray can collect 50 - 100 plain paper prints with a maximum length of 1200 mm, 48 inch. The media type you use influences the output capacity.

In Océ Express WebTools you can define the default [Print delivery] for your printed output. To set the default [Print delivery], select the [Preferences] - [Print job defaults] tab.

- If you use 2 inch media cores instead of the standard 3 inch media cores, the printed output is automatically delivered at the back of the printer. The installation of one of the finishing options is then advised.
- Some media require a specific output delivery. For example heavy media or media that requires a manual cut can automatically be delivered at the back of the printer. This is defined in the properties of the media type.
- When you select [Top Delivery Tray (TDT)] your printed output is by default delivered in the standard Top Delivery Tray.
- If you select [Back output], your printed output is by default delivered at the back of the printer. In that case you can expand your printer with one of the following finishing options.

#### **The finishing options**

See also *[Select the finishing device configuration](#page-34-0)* on page 35

### **[Receiving rack (basket)] Illustration** The [Receiving rack (basket)] is hooked at the back side of the printer. It can collect 2 - 5 prints. The [Receiving rack (basket)] bends the printed output. Not all media types are appropriate for this finishing option. **NOTE** K The [Receiving rack (basket)] is not supported in combination with the folding device, Océ Delivery Tray or take-up module.

### **Folding device Illustration** The folding device is an automatic folding device that folds large sized plots.  $\oslash$ NOTE

• The folding device is not supported in combination with the [Receiving rack (basket)], Océ Delivery Tray or take-up module.

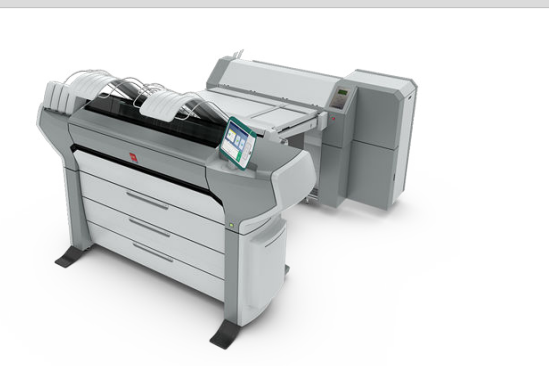

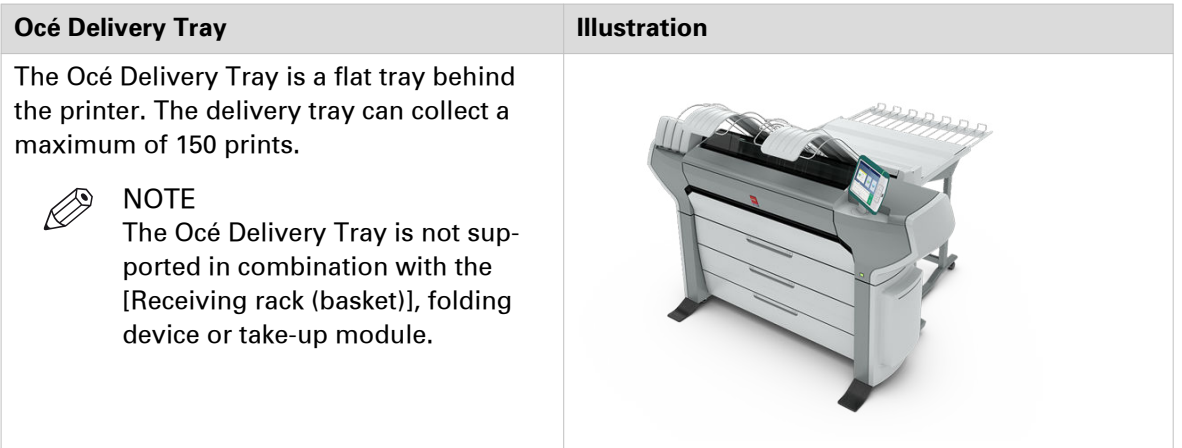

<span id="page-34-0"></span>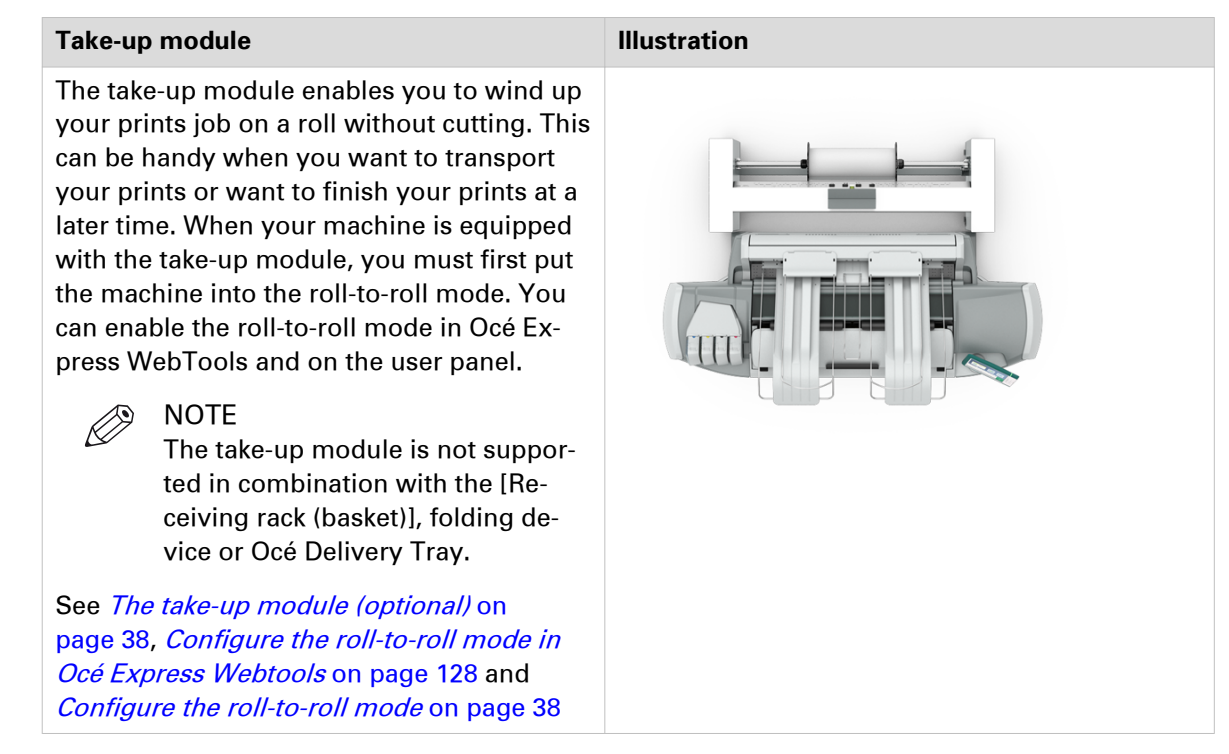

### **Select the finishing device configuration**

#### **When to do**

On the user panel, you can choose the type of the finishing device. The default value is [No finisher].

#### **Procedure**

- 1. Tap on the system menu thumbnail in the dynamic bar. The system menu opens.
- 2. Tap on [Finishing device] in the list in the right part of the display.
- 3. Log in as a Key operator.
	- A wizard opens.
- 4. Follow the steps in the wizard.

The selection options:

- [No finisher]
- [Océ Delivery Tray]
- [Océ 2400 fanfold]
- [Océ 4311 fullfold series]
- [Océ 4312 fullfold (conveyor belt)]
- [Océ 4313 fullfold (reinforcement unit)]
- [Océ 4314 fullfold (conveyor belt and reinforcement unit)]

#### **Result**

After you have followed the steps, restart the system to apply the configuration.

### <span id="page-35-0"></span>**The folding device (optional)**

#### **Introduction**

The printer can be delivered with an external folding device. The Océ ColorWave 700 is compatible with the Océ 2400 fanfold and the Océ 4311 fullfold.

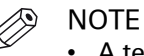

- A technician is required to install the folding device and to configure the system.
- After installation you have to log in as a Key operator to change the type of the finishing device.
- For more information on folding devices, visit ["http://downloads.oce.com"](http://downloads.oce.com) and select your product.

#### **Media compatibility with the folding device**

The following media are compatible with the folding device:

- Plain papers: 60- 110 g
- Vellum, Translucent and Tyvek: fold quality depends on used media

### **Switch the folding device to manual operation and back**

#### **Introduction**

The Océ 2400 fanfold and the Océ 4311 fullfold are integrated in the system.

You can use the folding device also as a stand-alone folding device.

### NOTE

For more information about the folding devices, see the separate operation manual of the folding device.

#### **Online mode versus manual mode**

The folding device is connected to the back of the printer. If you want to operate the folding device manually, the connecting part (to the printer) could cause a paper jam on the table.

If you switch to manual mode, then the connecting part will move downwards to clear the entrance for the paper.

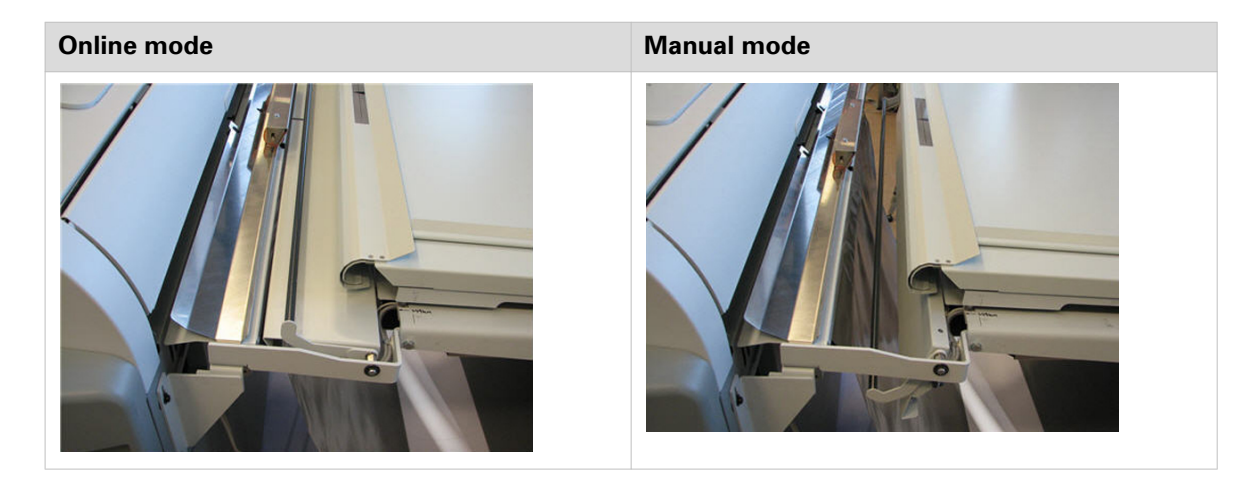
### **Procedure**

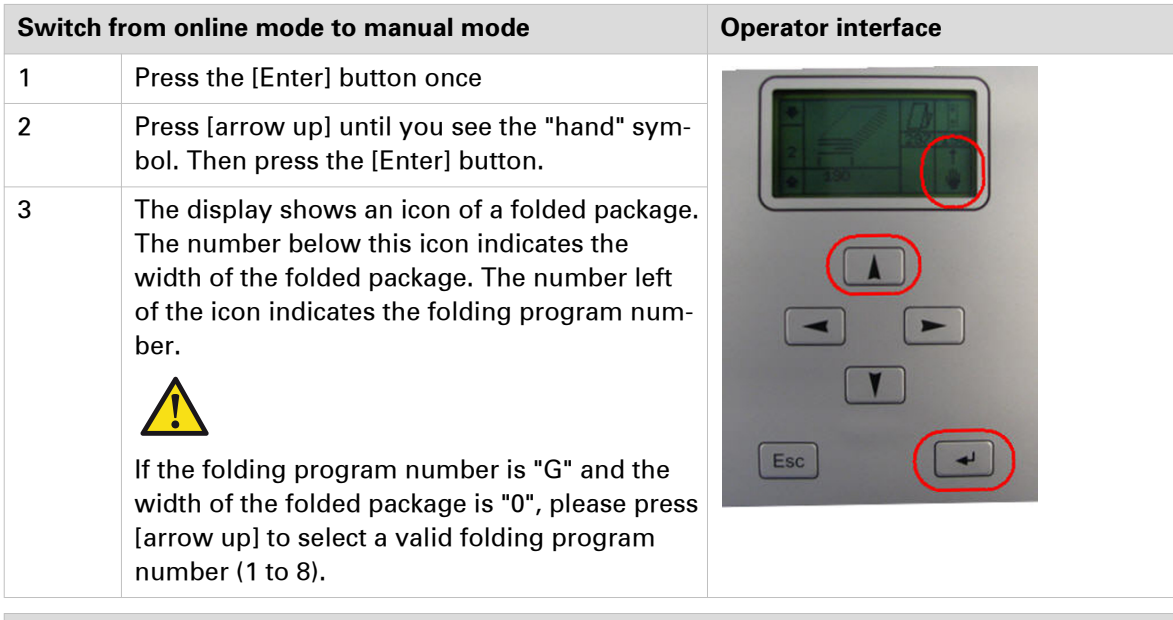

#### **Switch from manual mode to online mode**

Repeat the same procedure as explained above, but now make sure that the 'ONL' is displayed.

### **The take-up module (optional)**

#### **Introduction**

The Océ ColorWave 700 is compatible with the optional take-up module.

The take-up module allows the user to print in roll-to-roll mode. The module rolls up your print jobs automatically on a core without cutting. This can be handy when you want to transport your prints or want to automatically clean-cut or trim your prints, laminate or mount an adhesive back to the prints.

Before you can use the take-up module, you must first set the printer into the roll-to-roll mode. You can enable the roll-to-roll mode in Océ Express WebTools and on the user panel, see [Configure the roll-to-roll mode in Océ Express Webtools](#page-127-0) on page 128 and Configure the roll-toroll mode on page 38.

By default, the printer is delivered in roll-to-sheet mode. In this mode, the machine cuts and delivers each print to the selected delivery destination.

### **Configure the roll-to-roll mode**

#### **Introduction**

When you want to use the take-up unit, your printer has to be in the roll-to-roll mode. When you enable the roll-to-roll mode, the printer will not cut between pages. You can also configure the roll-to-roll mode in Océ Express Webtools.

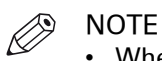

- When the roll-to-roll mode is enabled, each print job is delivered to the [Back output]; even when you set the [Top delivery tray] as output location for your prints.
- To calibrate the printer the roll-to-roll mode must be disabled.
- When the printer is in roll-to-roll mode, you have to cut the media before you can replace a toner cartridge.

- 1. Tap on the system menu thumbnail. The system menu opens.
- 2. Tap on [Roll-to-roll option] in the list in the right part of the display.
- 3. Log in as a Key operator.
- 4. Select [Roll-to-roll disabled] or [Roll-to-roll enabled].
- **5.** Tap [Ok] to confirm, or [Cancel] to reject your entries.

### **The Océ Delivery Tray (optional)**

### **Correct use of the Océ Delivery Tray**

### **Introduction**

To avoid output problems, attach the Océ Delivery Tray correctly to the printer and adjust the height according to your printing preferences. For best use, follow the guidelines in the Océ Delivery Tray guide available on ["http://downloads.oce.com"](http://downloads.oce.com).

When you encounter output problems, use the overview below for help.

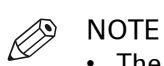

- The Océ Delivery Tray is not supported in combination with any of the other finishing devices.
- When using the Océ Delivery Tray make sure the [Print delivery] setting in the [Preferences] [Print job defaults] tab is set to [Back output] and the finishing device configuration is set to [Océ Delivery Tray], see *[Select the finishing device configuration](#page-34-0)* on page 35

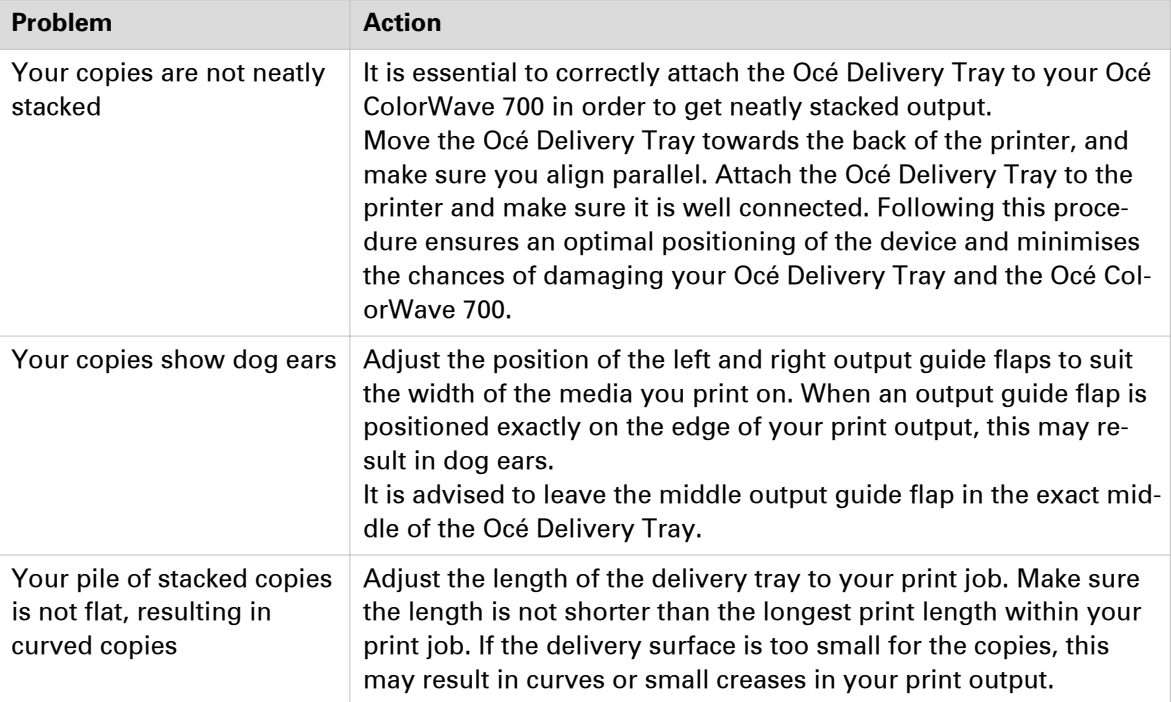

## **Workflow of the Océ ClearConnect user panel**

### **The home screen**

### **Introduction**

The default screen of the Océ ClearConnect user panel is the home screen. From the home screen you can manage jobs and enter the system menu.

### **The home screen**

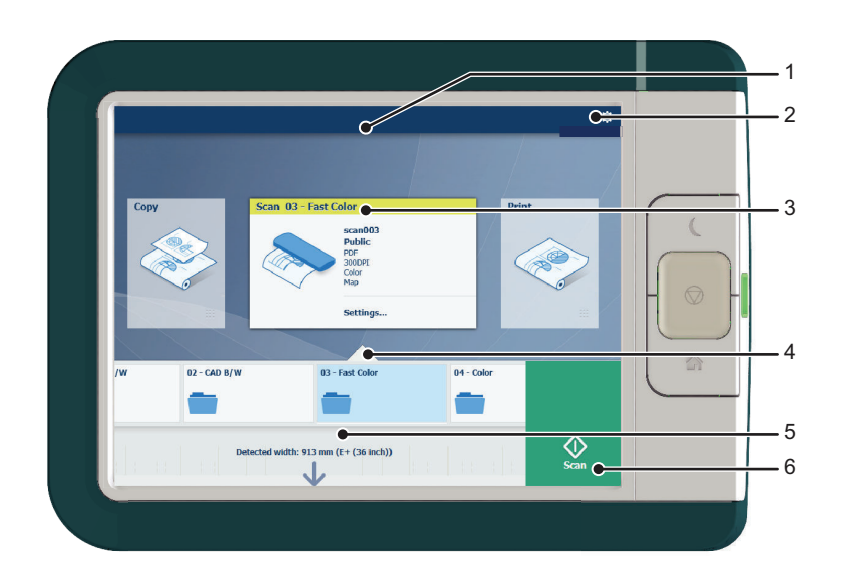

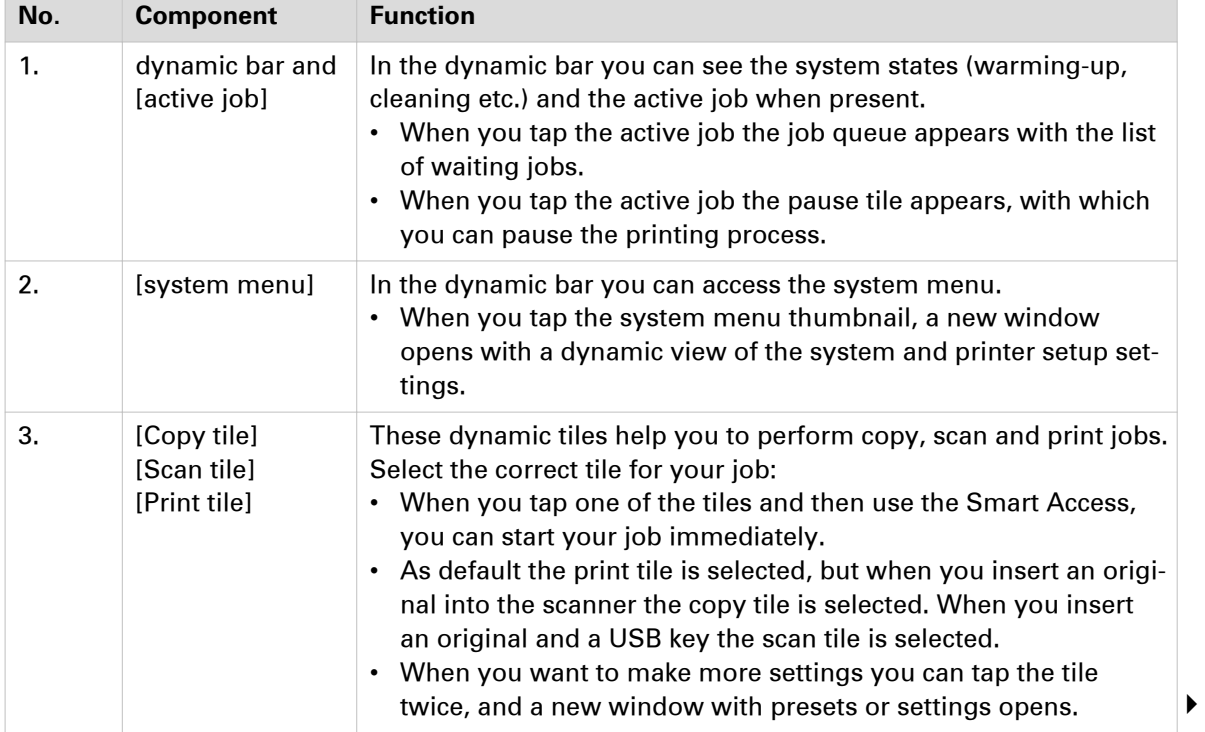

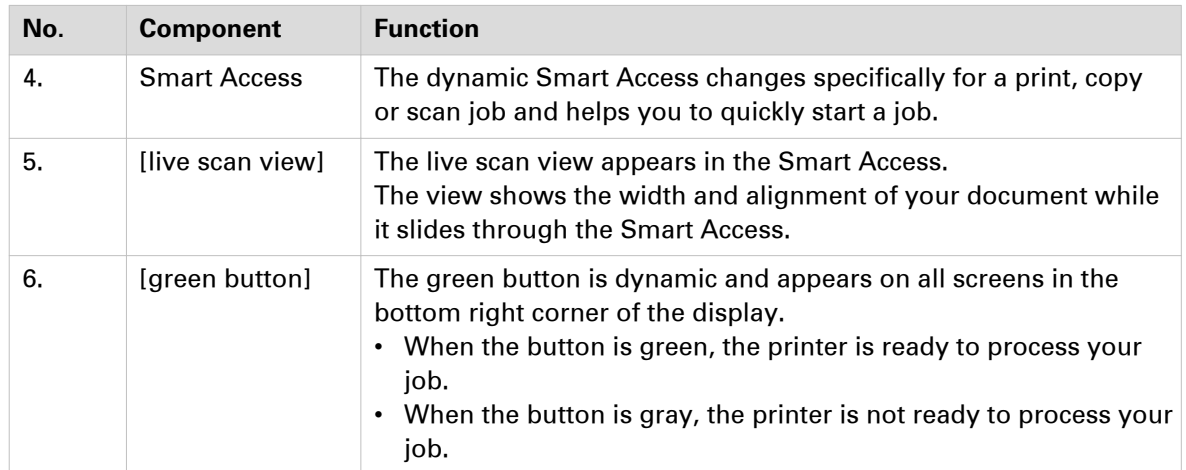

### **The job queue and the system menu**

### **Introduction**

The dynamic bar is located in the upper part of the home screen on the user panel display. The dynamic bar consists of the job status with the job queue, the printer status, and the system menu.

#### **The active job and the job queue**

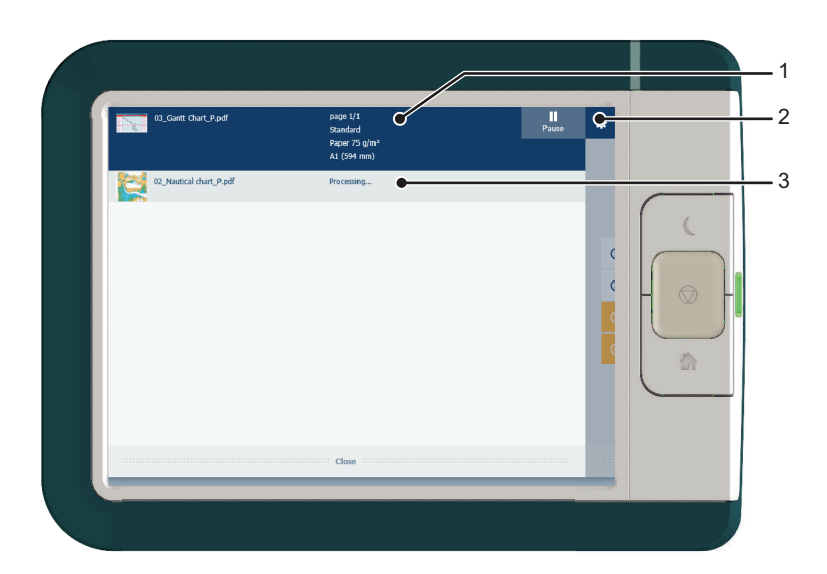

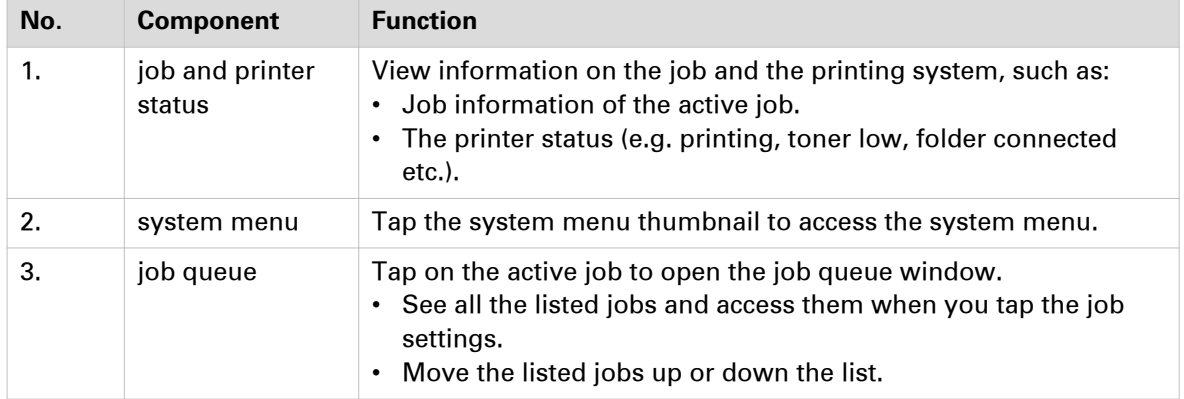

### **System menu**

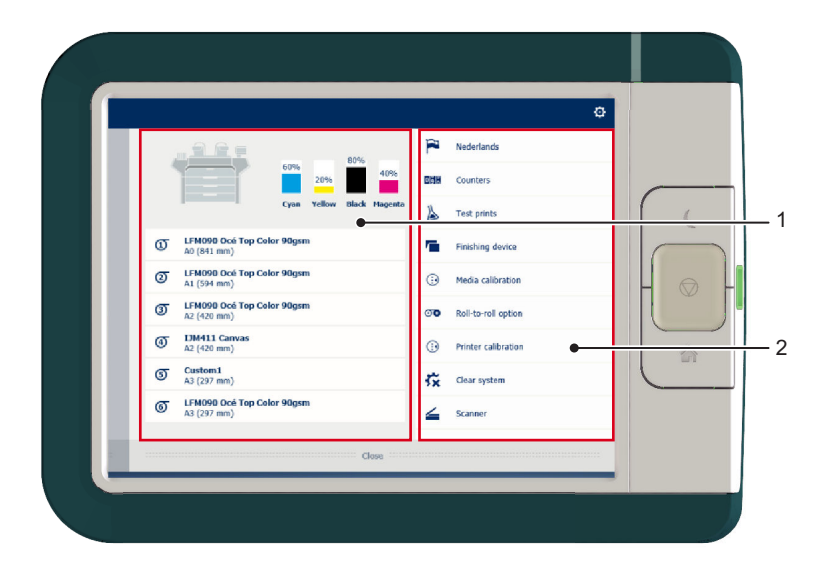

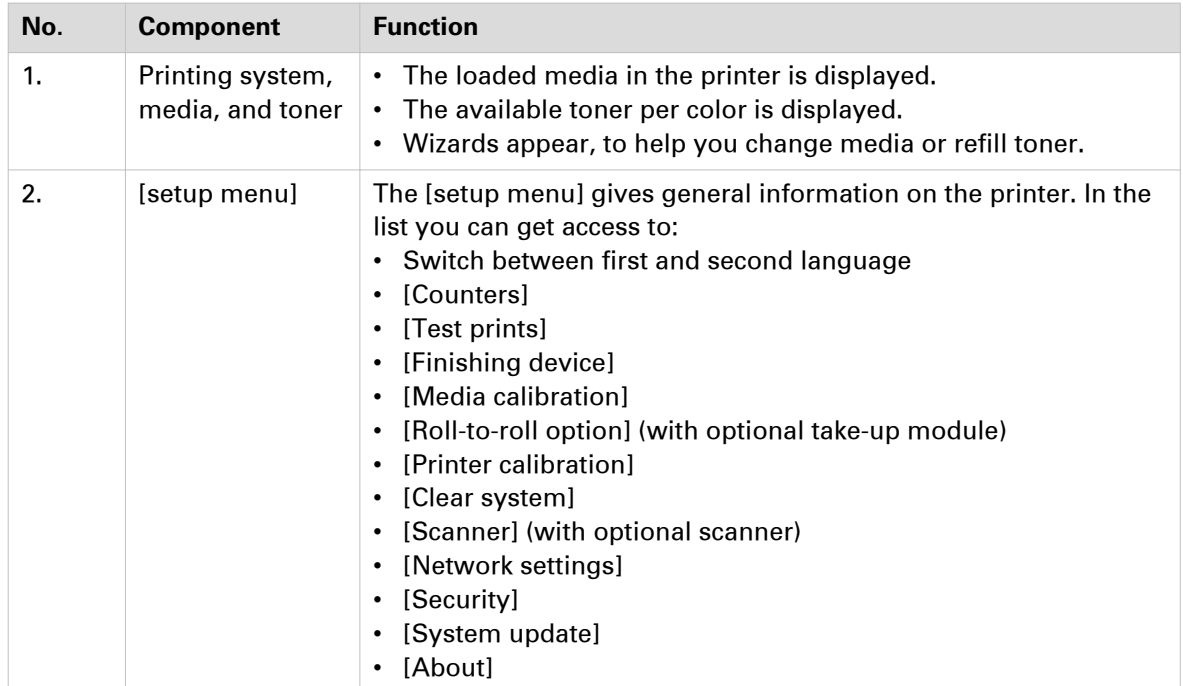

### **Presets, templates and advanced settings**

### **Introduction**

Presets and templates help you to submit jobs quickly and easily. Advanced settings help you to fine-tune the settings of your job, and give access to all settings.

When you tap the copy tile in the home screen, a window with copy presets and advanced settings opens. When you tap the scan tile, the templates are visible in the Smart Access. When you tap the scan tile again, the window with the advanced settings opens. When you tap the print tile and tap the settings of a listed job, the window with print presets and advanced settings opens.

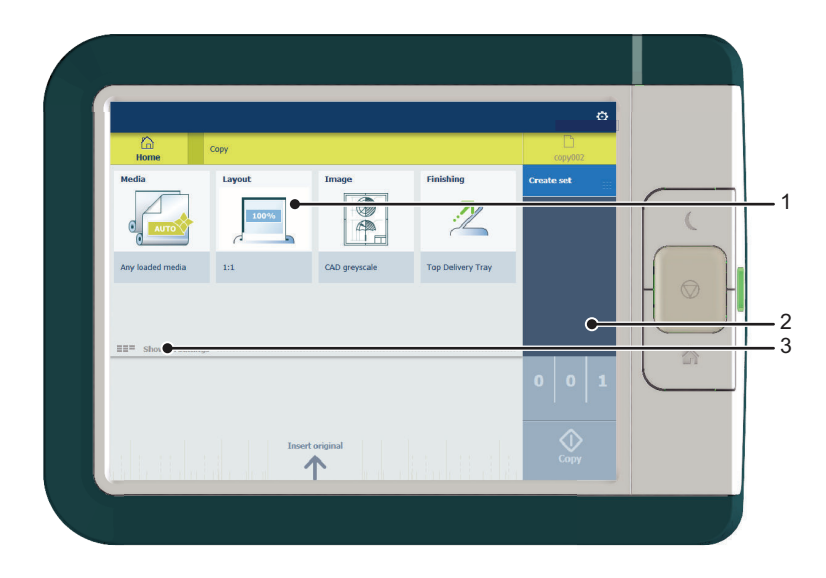

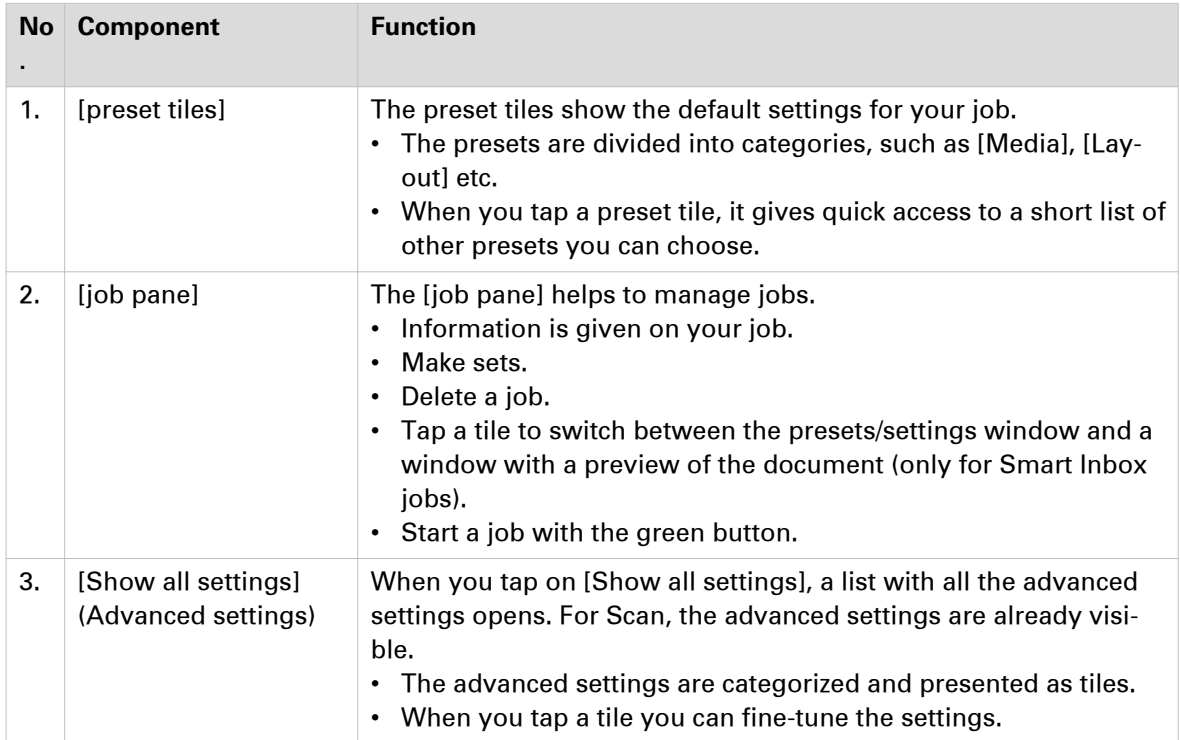

### **Job preview**

### **Introduction**

The multi-touch user panel offers a detailed preview of your job. Touch the preview thumbnail to access the preview window.

### **Job preview**

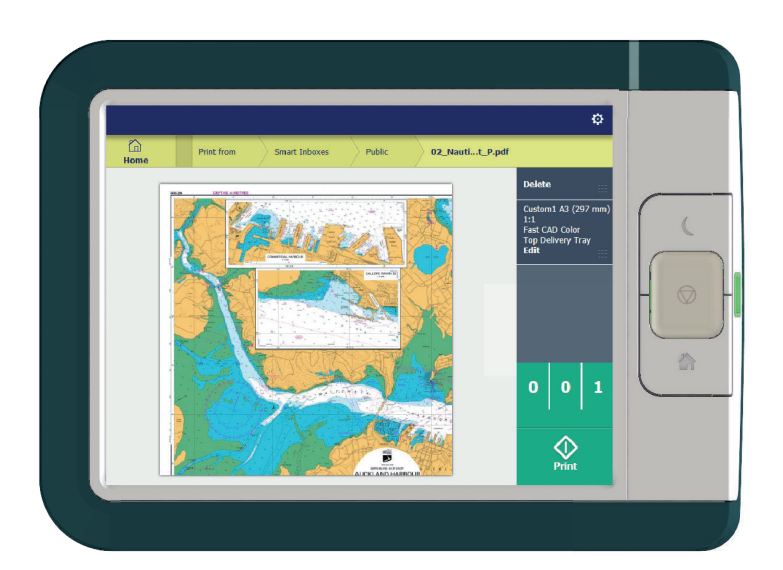

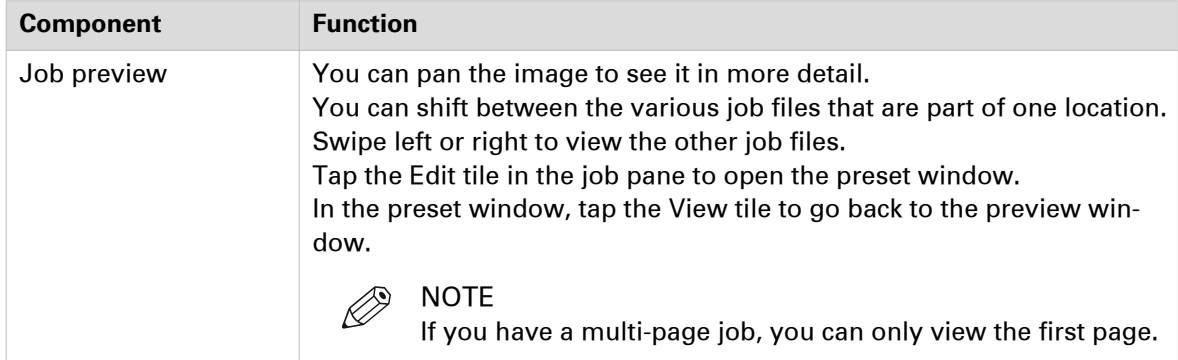

### **The cloud**

### **Introduction**

The multi-touch user panel gives the user the opportunity to print from and scan to various locations. One of these locations is the cloud.

You can enter the cloud via WebDAV and use it as a network drive. This way, the cloud application of your choice is accessible.

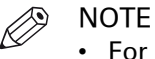

- For more information on how to configure the cloud as an external location, see *[Create an](#page-110-0)* [external location](#page-110-0) on page 111.
- Note that WebDAV is the type selected when creating a cloud location. For more information on how to use the cloud for print jobs, see *[Use the cloud to send a print job](#page-199-0)* on page 200.

### **Concept of the cloud**

The cloud can be seen as a virtual network drive you use to send files to, but also to save and share files on.

There are general cloud applications, such as SharePoint or applications via a HTTP URL, but companies can also use their own private and internal clouds.

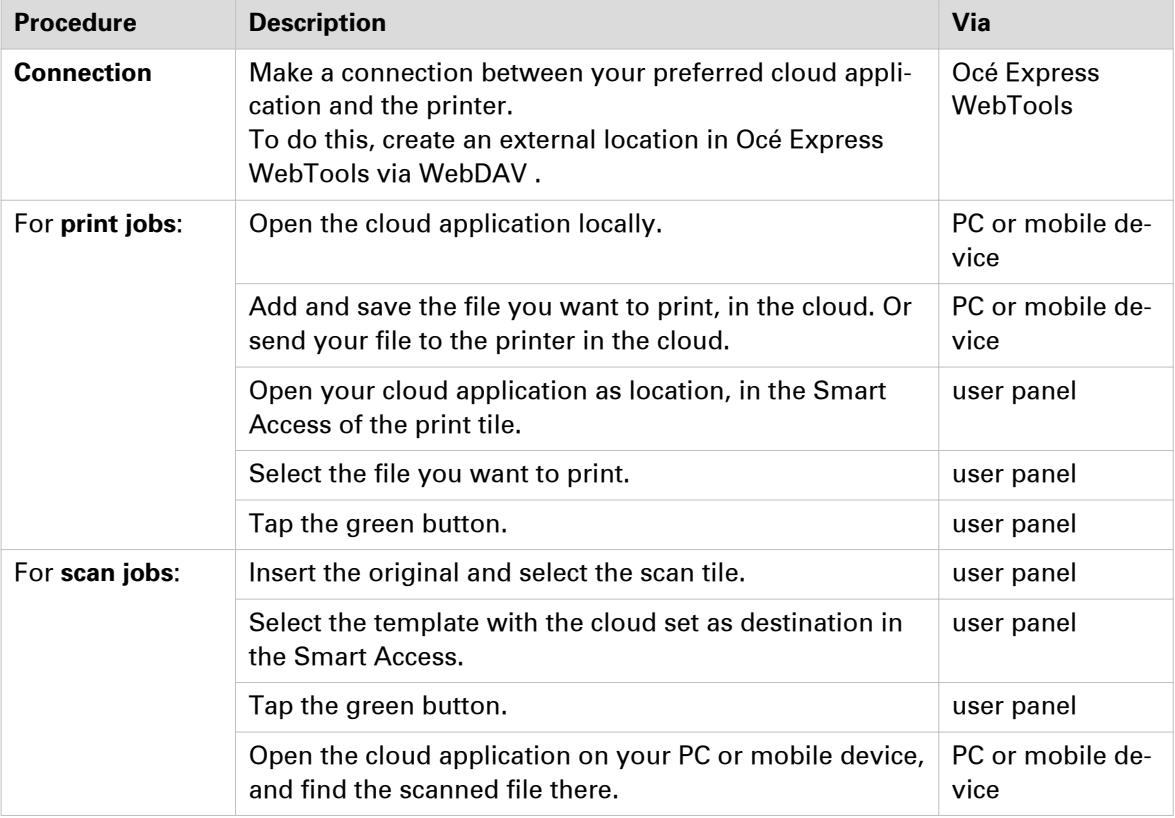

Working with the cloud on the Océ ColorWave 700 is very easy:

# Chapter 3

Define your workflow with Océ Express WebTools

### **Getting started**

### **Océ Express WebTools**

#### **Introduction**

Océ Express WebTools is an application that runs embedded on your printer. Use an up-to-date Internet browser (Google Chrome, Microsoft Internet Explorer or Mozilla Firefox) to open the homepage of Océ Express WebTools on your computer or mobile device.

#### **Definition**

You can use Océ Express WebTools to:

- Manage print, copy and scan jobs.
- Send print jobs to the printer with Océ Publisher Express.
- Access the settings to manage the configuration and preferences of the printing system. When you want to change settings in Océ Express WebTools, you must log in with one of three predefined user roles. For more information, see *[User roles and authorizations](#page-51-0)* on page 52.
- Monitor the status of the printing system.

### **How to access Océ Express WebTools**

To access Océ Express WebTools:

• Enter the product name of the printer as a Hostname, for example http://ColorWaveXXX, in the workstation web browser.

or

• Enter the printer's IP address, for example http://123.123.23.123, in the workstation web browser.

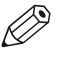

### **NOTE**

When Océ Express WebTools does not appear, contact the network administrator to check the network parameters. Check whether the printer's network settings have been registered in the network infrastructure.

### **Set the security settings for Microsoft Internet Explorer**

### **Introduction**

You can use a web browser to open the home page of Océ Express WebTools. Depending on the Internet browser you use, set the required minimum browser security settings as indicated below.

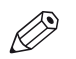

NOTE

You must enable cookies.

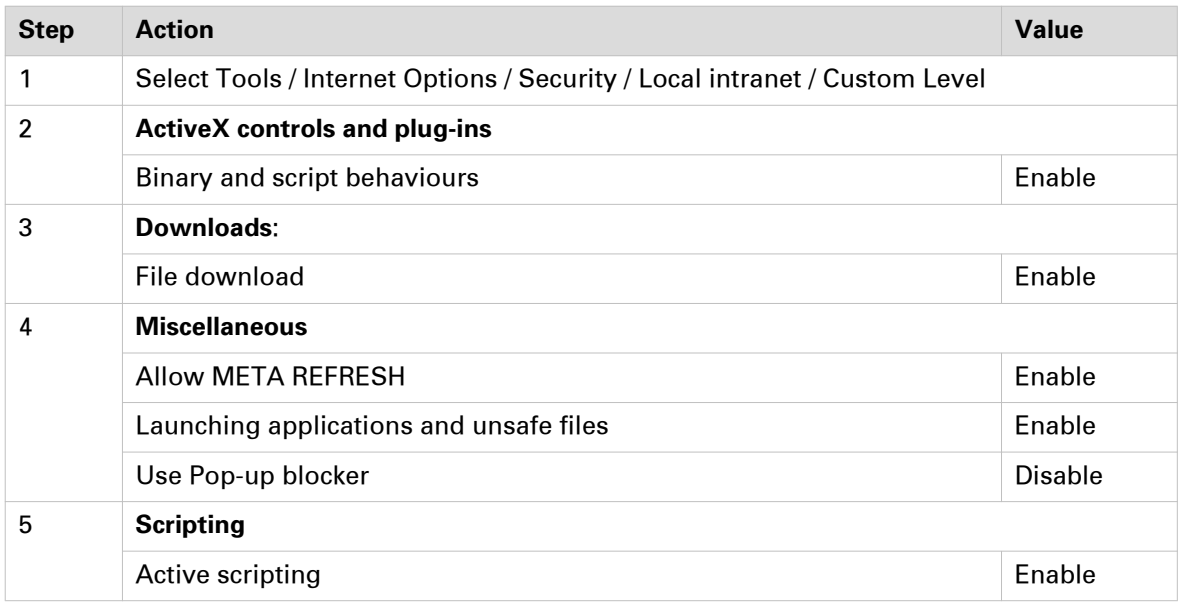

### **Set the security settings for Mozilla Firefox**

### **Introduction**

You can use a web browser to open the home page of Océ Express WebTools. Depending on the Internet browser you use, set the required minimum browser security settings as indicated below.

#### $\oslash$ **NOTE**

You must enable cookies.

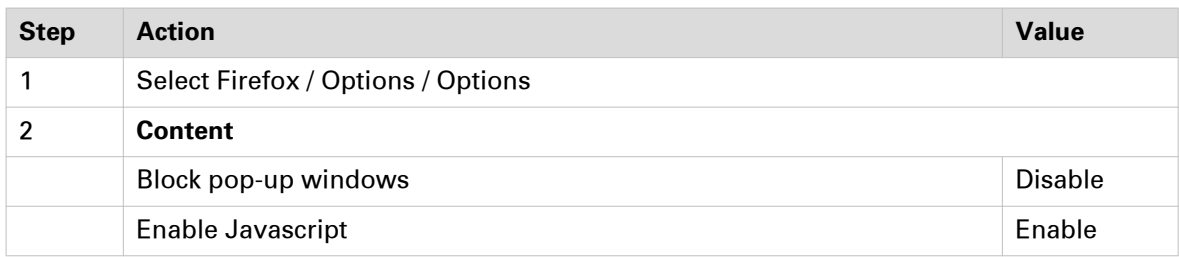

### **Set another language for Océ Express WebTools**

### **Introduction**

The language setting of the Internet browser you use defines the language of Océ Express WebTools.

### **Set another language**

You can change the language of Océ Express WebTools in your Internet browser. Depending on the Internet browser you use you have to follow several steps to change the language. Use the specific help information in your browser to learn more. The Internet browsers that are supported are: Google Chrome, Microsoft Internet Explorer, and Mozilla Firefox.

The following languages are supported: Dutch, UK English, German, French, US English, Spanish, Danish, Italian, Swedish, Norwegian, Finnish, Portuguese, Polish, Hungarian, Czech, Japanese, Simplified Chinese, Traditional Chinese, Russian and Korean.

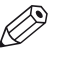

### $\oslash$  NOTE

- The language setting does not influence the language on the user panel. On the user panel, you can choose between the [First language] and the [Second language]. You can define the values for the [First language] and the [Second language] in the regional settings of Océ Express WebTools.
- When the selected language cannot be supported, the default language for Océ Express WebTools

### <span id="page-51-0"></span>**User roles and authorizations**

#### **Introduction**

You can view all settings in Océ Express WebTools, but when you want to edit a setting a message appears. This message indicates that the setting is password protected. You must log in with a password to change a setting.

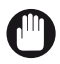

#### IMPORTANT

Handle and store all passwords securely and with care. In case of forgotten passwords, a service technician can reset the Key operator, System administrator, Power user passwords only when his rights have been enabled. Otherwise the machine has to be reinstalled.

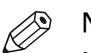

### NOTE

- When the [User authentication] setting is enabled, rights and authorization can be different. For more information, see *[Enable user authentication](#page-80-0)* on page 81.
- You do not need a password for daily use of the system.

#### **Overview of user roles and authorizations**

The table below displays the different user roles and the authorizations that belong to the role.

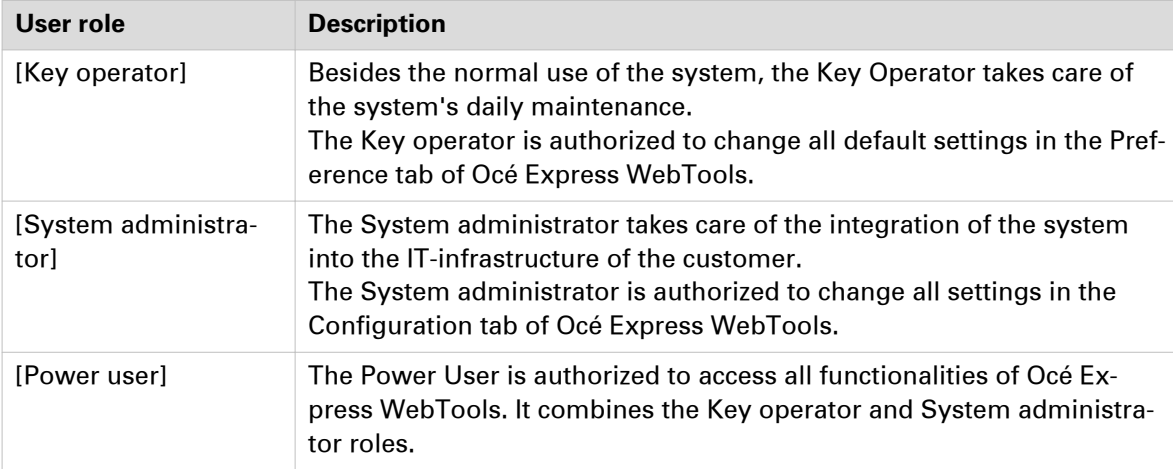

### **Log in as an authorized user**

To change certain settings, you must log in as an authorized user. There are three user roles: System Administrator, Key Operator and Power User. They have authorization to edit specific groups of settings. You do not need to log in before you start a session. The system will only display a login screen when you want to perform a special action.

### **Upon login**

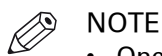

- Once you have logged in, the log in lasts for the duration of the browser session. If you have not been active for more than 30 minutes, the session expires and you need to login again.
- For security reasons it may be useful to periodically change the password for the three access modes in Océ Express WebTools.

- 1. Click on the value of the setting you want to edit. A login window opens.
- 2. Select a user role from the drop-down list.
- 3. Enter the password.
- 4. Click [Ok] to confirm your entry.

### **Log out after your session**

### **Purpose**

When you have finished the modification of a setting, it is advised to log out again.

- 1. Click the log out hyperlink in the **top right-hand corner** of the screen.
	- or
- 2. Close the screen of your internet browser.

### **Change the password for authorized users**

### **When to do**

For security reasons it is advised to periodically change the password of the three access modes (Key operator, System administrator, Power user) in Océ Express WebTools.

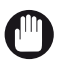

#### IMPORTANT

Handle and store all passwords securely and with care. In case of forgotten passwords, a service technician can reset the Key operator, System administrator, Power user passwords only when his rights have been enabled. Otherwise the machine has to be reinstalled.

#### **Procedure**

- 1. Open the [Configuration] [Connectivity] tab.
- 2. Under the [Passwords] section, select [Key Operator password], [System Administrator password], or [Power User password] depending on the password you want to change. A new window opens.
- 3. Log in as:
	- Key operator to change the key operator password. The default key operator password is KeyOp.
	- System administrator to change the system administrator password. The default system administrator password is SysAdm.
	- Power user to change all the passwords. The default power user password is PowUsr.

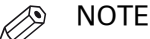

The passwords are case sensitive. You can only use characters from the following range:

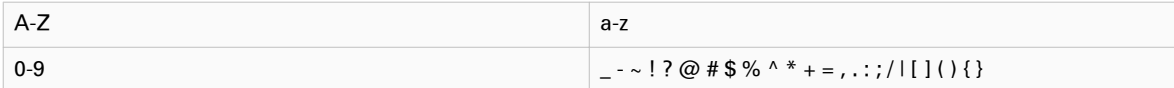

You cannot use Chinese, Cyrillic or Japanese characters.

- 4. Enter the new password twice to confirm your input. The password is hidden.
- **5.** Click [Ok] to confirm, or [Cancel] to reject your entries.

### **The job states**

### **Introduction**

When a job is placed in a Smart Inbox or in the job queue, the icon in front of the job name gives information about the status of the job.

### **Overview of the job states in the Smart Inbox**

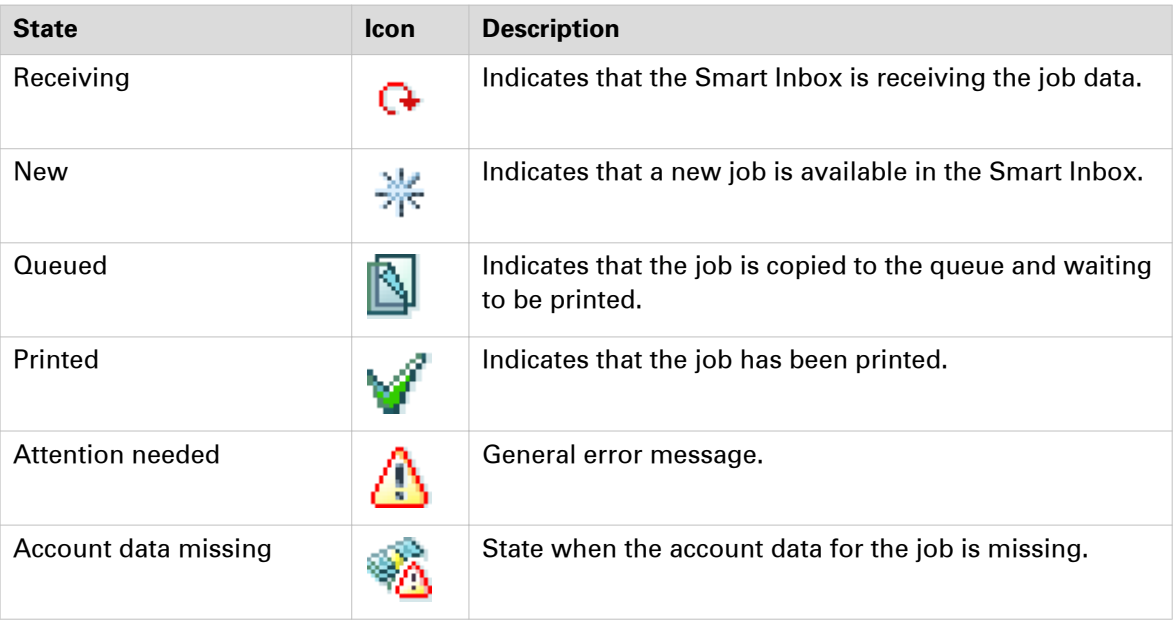

### **Overview of the job states in the Job queue**

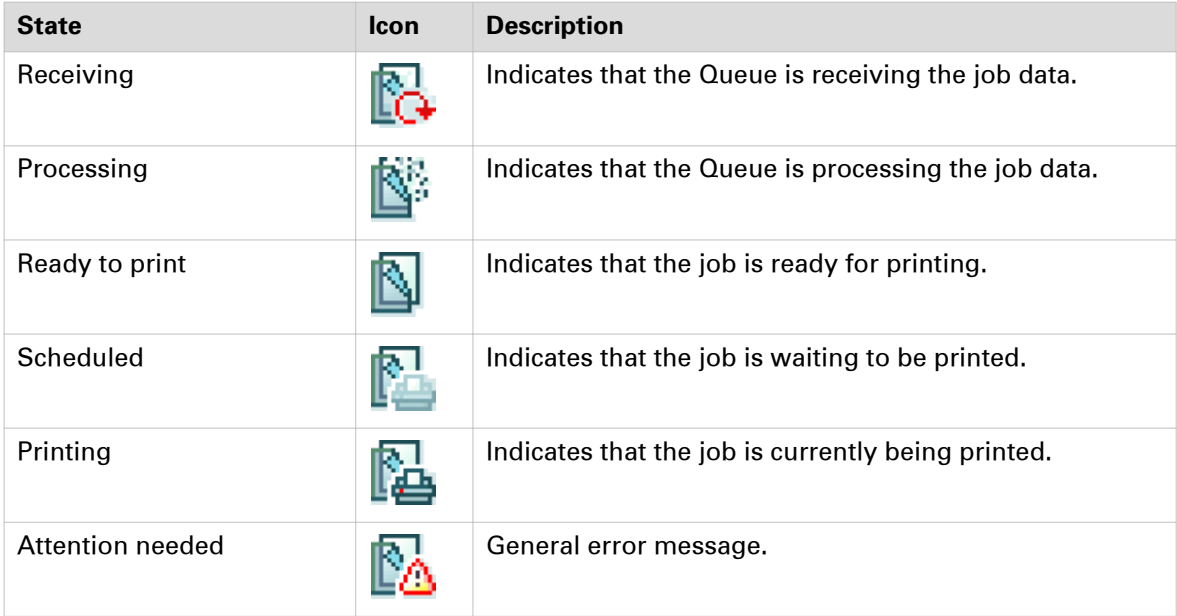

### **The system monitor**

### **Introduction**

You can open the system monitor to get an overview of the current status of the printing system. When you click on the system tab in the lower left corner of the screen, the system monitor opens.

The system state (for example: [Printing:]) is displayed in the upper right corner of the system monitor section of Océ Express WebTools.

### **Overview of the system states**

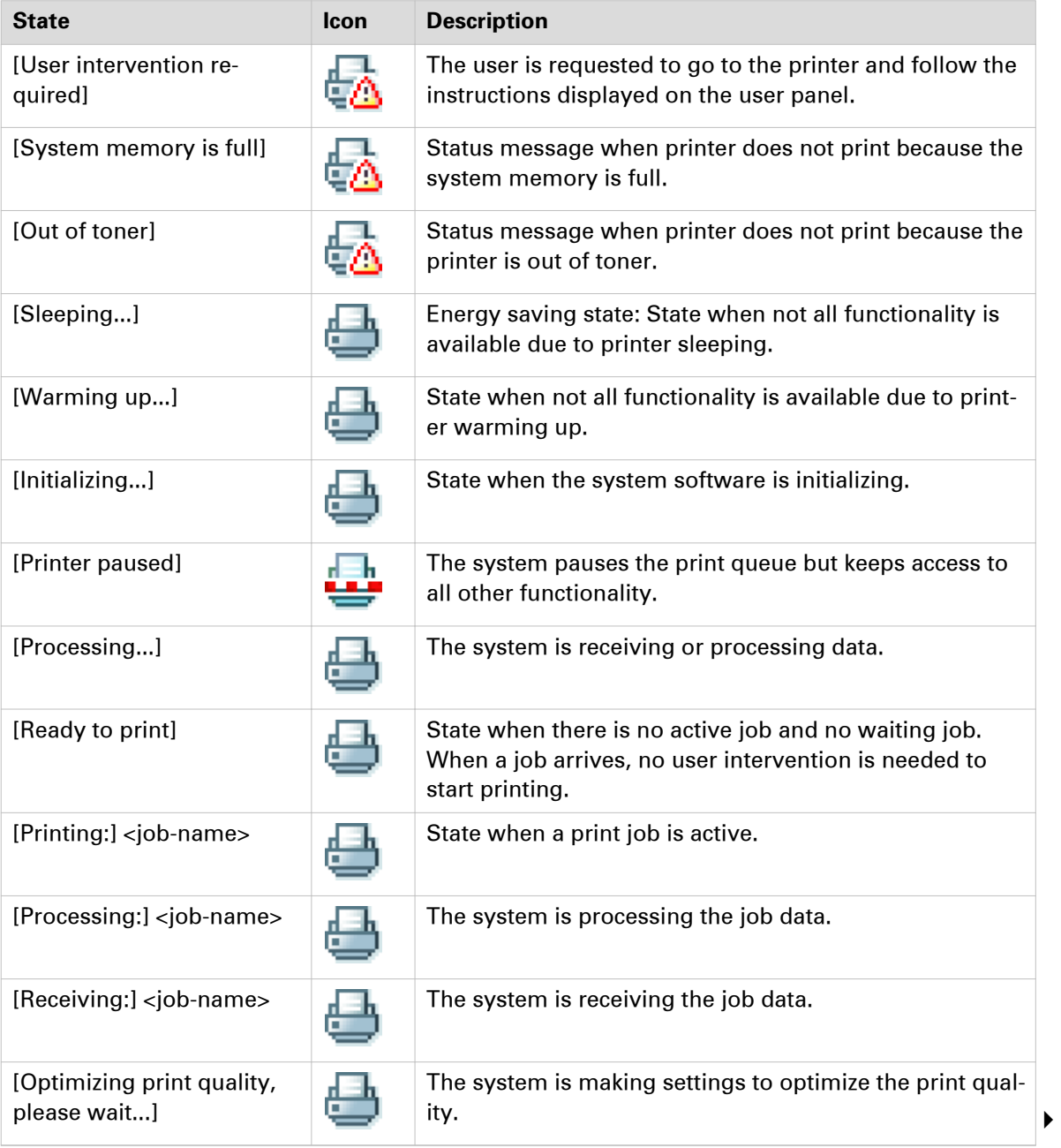

#### **The system monitor**

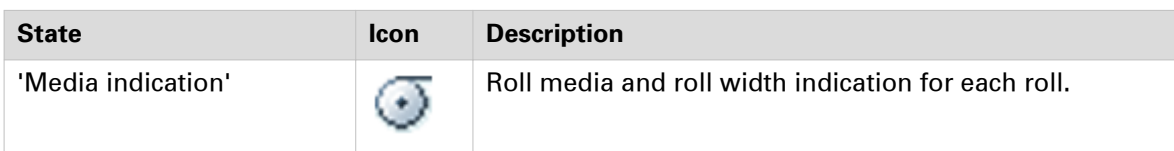

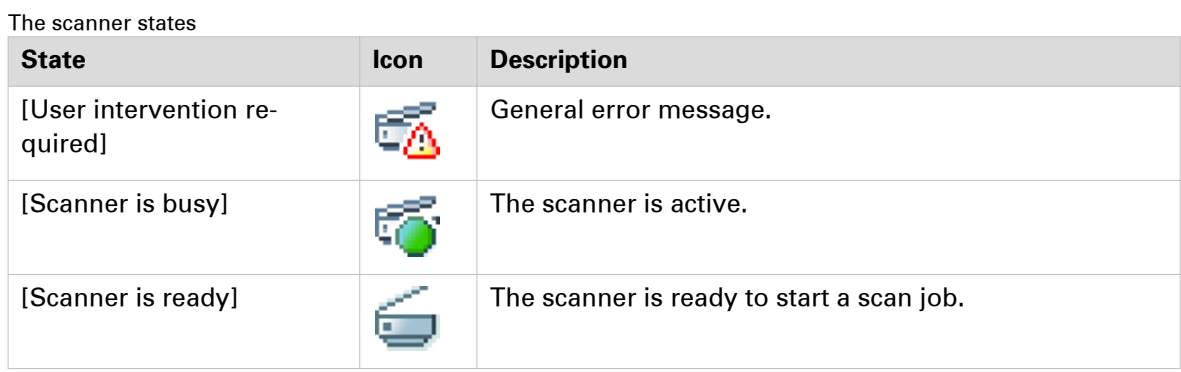

#### The toner states

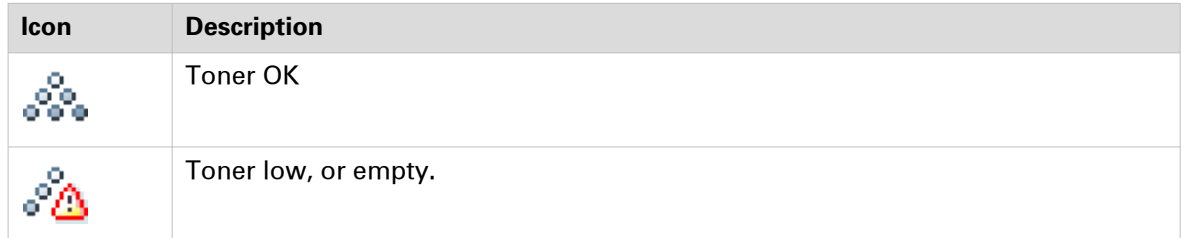

#### The Remote Service States

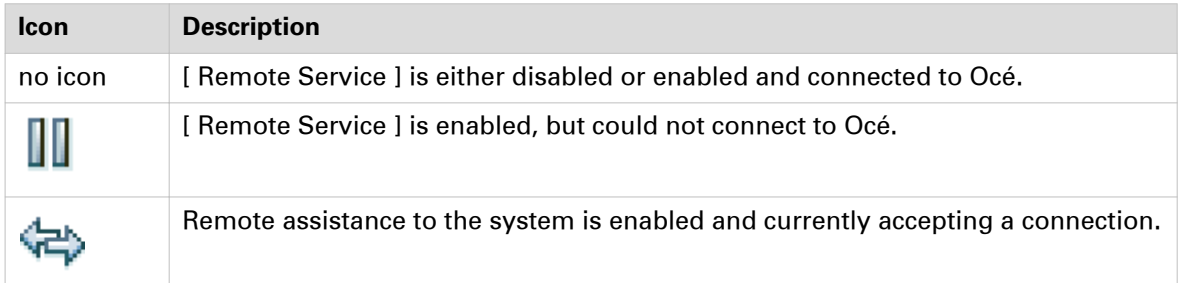

#### The E-shredding states

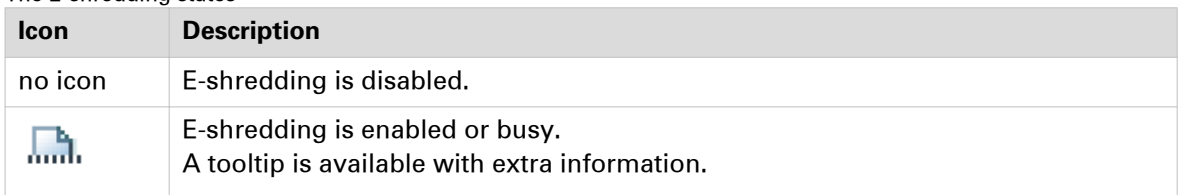

#### The roll-to-roll states

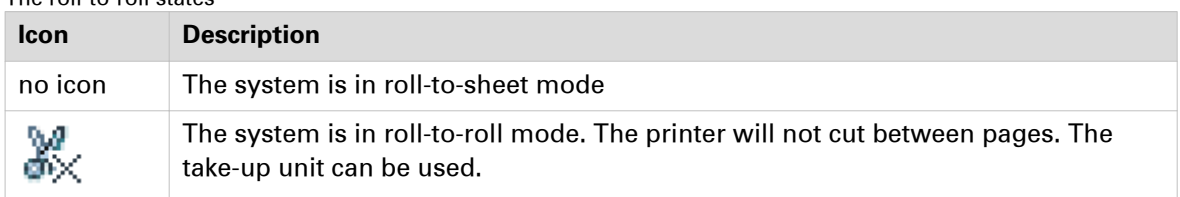

### **Shut down or restart the system**

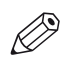

### NOTE

For this procedure, you need to log in as a System Administrator.

To remotely shut down the printing system, you can click on [Shut down] in the Support tab of Océ Express WebTools.

When the printing system is on, you can also use this button to restart the system.

## **Define the defaults**

### **About the default settings in Océ Express WebTools**

### **Definition**

Before you send jobs to the printer, remember the following:

The values defined in Océ Express WebTools are default values for the general system behavior. You can define a number of job settings in the printer drivers or the job submission tools. The settings defined in the printer drivers or the job submission tools always overrule the settings defined in Océ Express WebTools.

### **How to edit a setting**

### **Introduction**

In Océ Express WebTools, you can make settings to personalise your printing system.

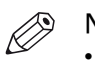

- NOTE
	- Before you can edit a setting or a settings group, you must log in as an authorized user.
	- You may have to reboot the system after you changed the settings.

### **Procedure**

- 1. Browse to the settings group you want to edit, for example [Preferences] [System defaults] [Regional settings].
- 2. Click directly on the value of a setting, when you want to edit a single setting or

click [Edit] in the settings group bar to access a window with all settings if you want to edit more settings in the group.

- **3.** Modify the settings. A setting is enabled when you check the box.
- 4. Click [Ok] to confirm, or [Cancel] to reject your entries.

### **View and check the settings**

### **Introduction**

In Océ Express WebTools you can view and check your settings. You can also check which settings are no longer set to the factory default value.

### **Procedure**

- 1. Open the [Configuration] tab or the [Preferences] tab.
- 2. Click on [View configuration] in the upper right-hand corner of the screen. A window opens.
- 3. Scroll through the list of settings. The first column displays the setting and the second column displays the values. A "\*" indicates that the value of the setting is different than the original factory default value.

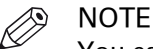

You can print the information with the standard print function of your browser.

### **Save the settings in a file**

### **Introduction**

Save the settings and the values that you configured in Océ Express WebTools in a file.

Save the settings in a file to duplicate the settings very easily to another printer of the same type.

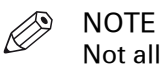

Not all settings are stored in the settings file. The network settings are excluded from the file because the network settings cannot be transferred to another printer. The passwords for authorized users and the passwords for external locations are excluded from the file for security reasons. License information is not included in the file either.

- 1. Open the [Configuration] tab or the [Preferences] tab.
- 2. Click on [Save configuration] in the upper right-hand corner of the tab. A window opens.
- 3. Navigate to a location on the network to store the file.
- 4. Save the settings<hostname of printer><date>.xml file. The file name is not fixed. You can change the name if required.
- 5. Click [Ok] to confirm, or [Cancel] to close the window without storing the file.

### **Load the settings from a file**

### **Introduction**

Load the settings and the values for Océ Express WebTools from a file. Load the settings from a file to duplicate them to another printer of the same type.

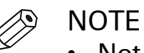

- Not all settings are stored in the settings file. The network settings are excluded from the file because the network settings cannot be transferred to another printer. The passwords for authorized users and the passwords for external locations are excluded from the file for security reasons. License information is not included in the file either.
- For this procedure, you need to log in as a Key operator, System administrator, or Power user. The loaded settings depend on the login profile. Only the settings corresponding to the user login are loaded.

### **Procedure**

- 1. Open the [Configuration] tab or the [Preferences] tab.
- 2. Click on [Restore configuration] in the upper right-hand corner of the screen. A window opens.
- **3.** Navigate to a location on the network and select the settings file.
- 4. Click [Ok] to load the settings file, or [Cancel] to close the window without loading the settings file.

In some cases a reboot dialog will appear.

### **Result**

The values of the settings in the settings file overwrite the current values. The network configuration settings of the system and the passwords are not loaded to prevent connectivity problems and to guarantee the integrity of the passwords.

### **Restore the factory defaults**

### **Introduction**

Sometimes you want to go back to the initial settings. You can restore the factory default settings in Océ Express WebTools.

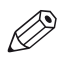

**NOTE** 

Log in as a Key Operator to only restore the Key Operator settings. Log in as a System Administrator to only restore the System Administrator settings. To restore all the factory default settings you must log in as a Power User.

- 1. Open the [Configuration] tab, or the [Preferences] tab.
- 2. Click on [Restore defaults] in the upper right-hand corner of the screen. A window opens.
- 3. Click [Ok] to restore the factory default settings, or [Cancel] to close the window without restoring the factory defaults.

### **Set the print job default settings**

In Océ Express WebTools you can configure the default values for the print job settings.

The print job settings are grouped under the [Preferences] - [Print job defaults] tab. You can find a short explanation of the most important print job default settings below. Under the print job default settings you can also define the print presets that are visible on the user panel. For more information on the print presets, see *[Set the default print preset](#page-96-0)* on page 97.

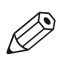

NOTE

When you define print job settings in the printer drivers or the job submission tools, these values always overrule the default values defined in Océ Express WebTools.

### **Overview of the [Print job defaults] - [Basic] settings**

Open the [Preferences] - [Print job defaults] tab. Go to [Basic] and click Edit in the upper righthand corner.

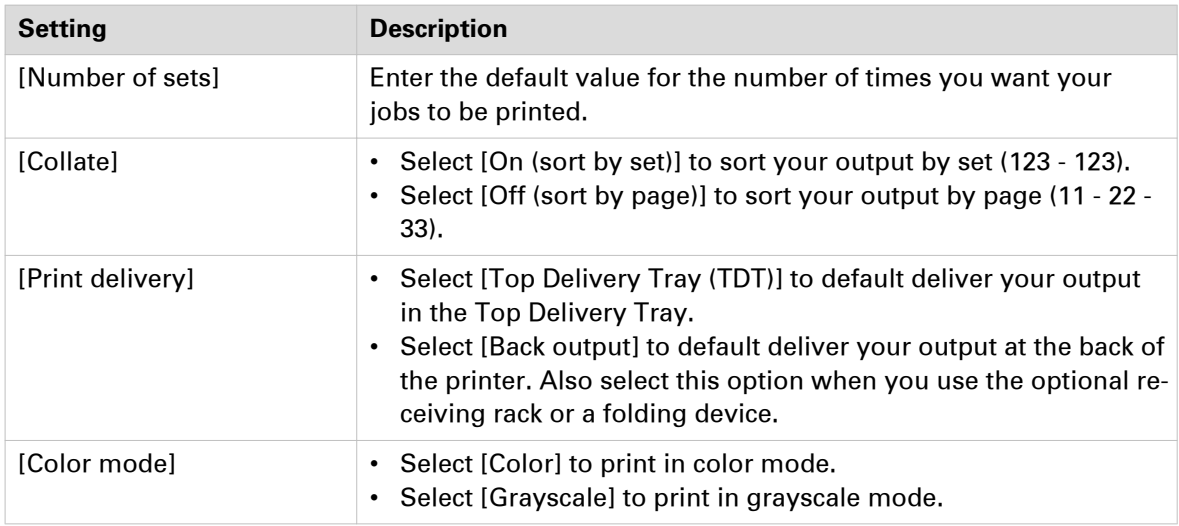

### **Overview of the [Print job defaults] - [Sheet] settings**

Open the [Preferences] - [Print job defaults] tab. Go to [Sheet] and click Edit in the upper righthand corner.

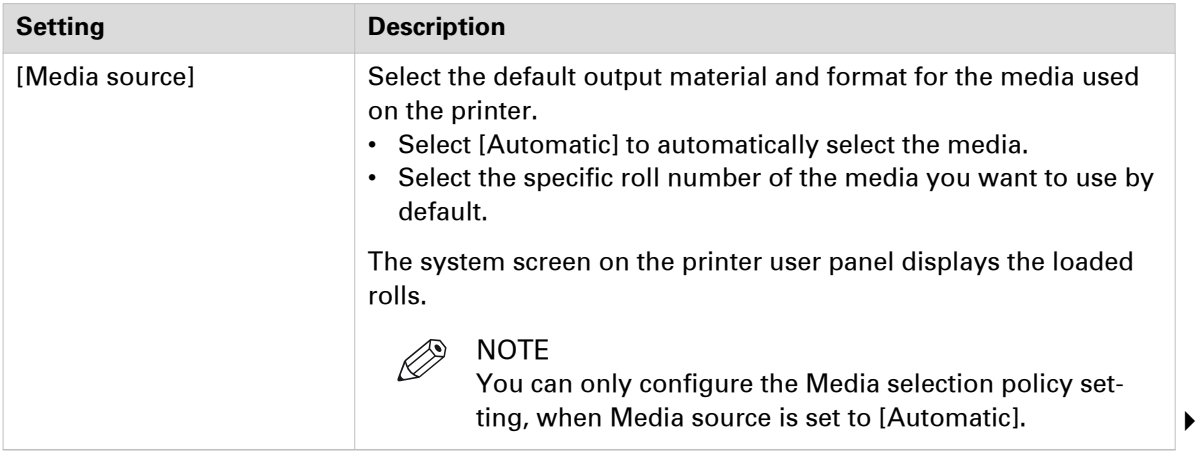

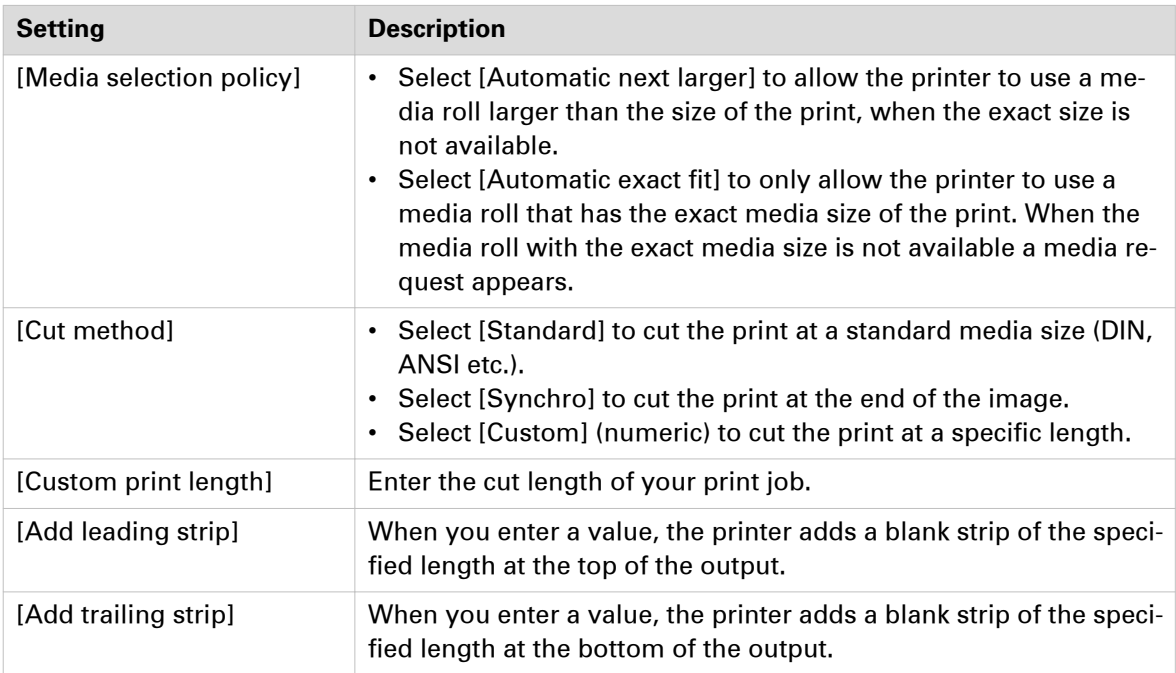

### **Overview of the [Print job defaults] - [Layout] settings**

Open the [Preferences] - [Print job defaults] tab. Go to [Layout] and click Edit in the upper righthand corner.

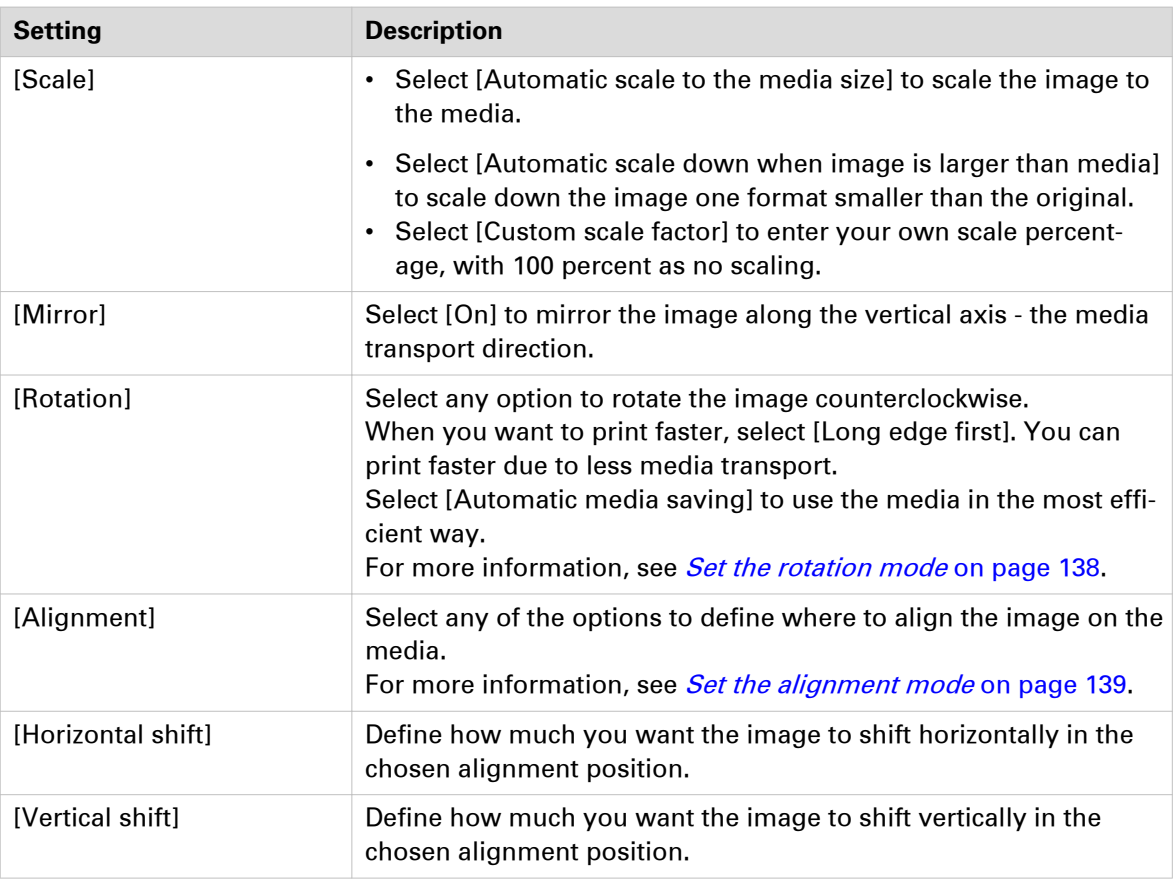

### **Overview of the [Print job defaults] - [Image] settings**

Open the [Preferences] - [Print job defaults] tab. Go to [Image] and click Edit in the upper righthand corner.

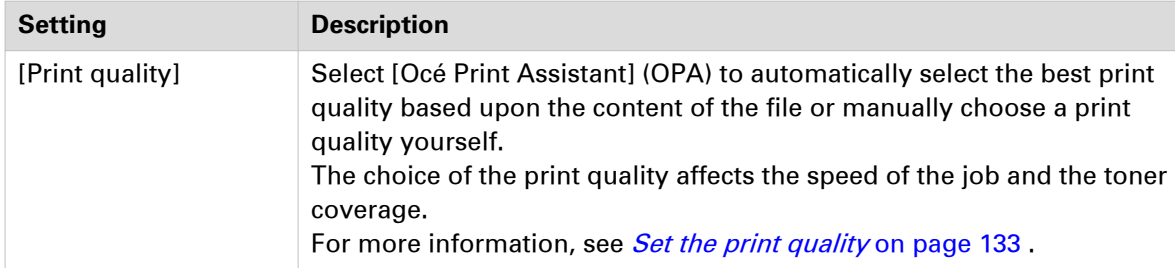

### **Set the copy job default settings**

In Océ Express WebTools, you can configure the default values for the copy job settings.

The copy job settings are grouped under the [Preferences] - [Copy job defaults] tab. You can find a short explanation of the General copy job settings below. Under the copy job default settings, you can also make settings for the copy presets that are visible on the user panel. For more information on the copy presets, see [Set the default copy preset](#page-94-0) on page 95.

### **Overview of the [Copy job defaults] - [General copy job settings]**

Open the [Preferences] - [Copy job defaults] settings tab. Click Edit in the upper right-hand corner of the [General copy job settings].

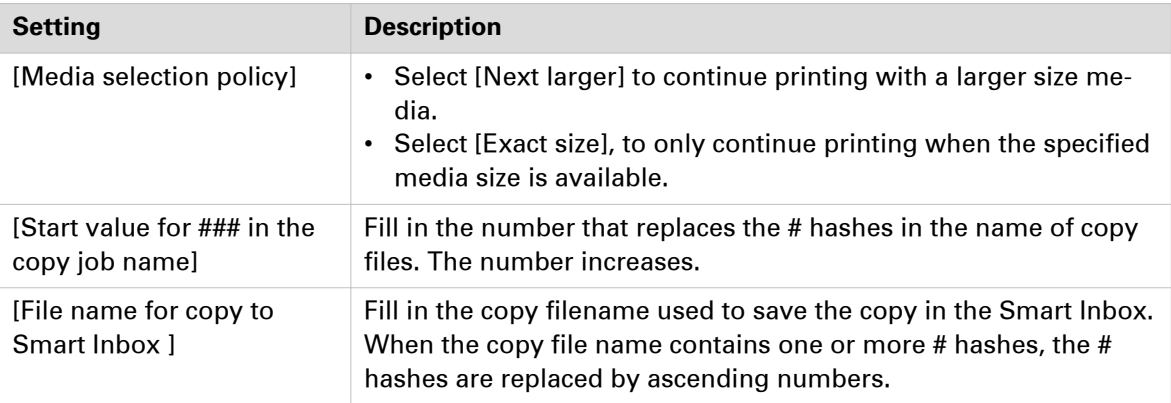

### **Set the scan job default settings**

In Océ Express WebTools, you can configure the default values for the scan job settings.

The scan job settings are grouped under the [Preferences] - [Scan job defaults] tab. You can find a short explanation of the General scan job settings below.

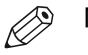

NOTE

The file extensions that are defined in Scan job defaults, cannot be changed via the Smart Inbox.

### **Overview of the [Scan job defaults] - [General scan job settings]**

Open the [Preferences] - [Scan job defaults] tab. Click edit in the upper right hand corner of the [General scan job settings] section.

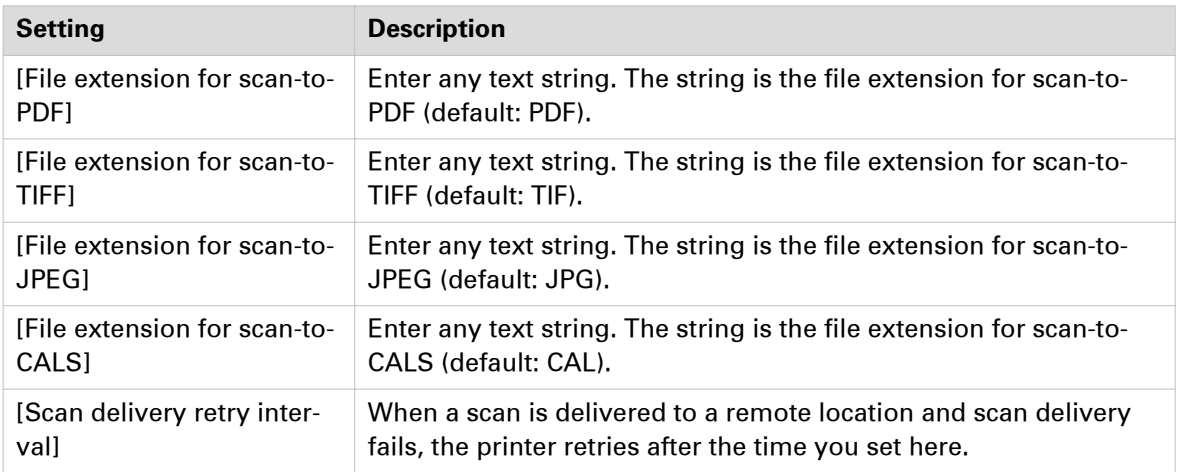

### **Configure the Smart Inbox settings**

### **The Smart Inbox and the queue concept**

### **Definition**

You can use the Smart Inbox for customized job management. A Smart Inbox works as a personal mailbox from which you print jobs, in which you can store jobs, and where you can scan jobs to. Jobs that are waiting to be processed are visible in the queue.

| <b>Concept</b>  | Used to                                                                                                    |
|-----------------|----------------------------------------------------------------------------------------------------|
| The queue       | • Get a job printed as soon as possible.<br>• Get feedback of the printer progress.<br>• Cancel requests.<br>• Change priority (local).                                                                                                    |
| The Smart Inbox | • Send jobs to the system.<br>• Keep together sets of documents from various origin.<br>• Organize documents over various Smart Inboxes, to easily retrieve jobs.<br>• Reprint jobs or change settings of jobs that are already sent to the printer. |

The Smart Inbox and the queue concept

#### **Jobs in a Smart Inbox**

You can use Smart Inboxes to manage your jobs. When you open the Jobs tab in Océ Express WebTools the Smart Inbox section displays an overview of the Smart Inboxes. Define one or more Smart Inbox names that allow you to easily organize and access your jobs. For more information, see [The Smart Inbox in the Jobs tab](#page-71-0) on page 72 and [Create and open a Smart](#page-73-0) Inbox [on page 74.](#page-73-0)

In the printer driver application or job submitter, you can select the specific Smart Inbox you want to print to. When a job is kept in the Smart Inbox, you can start the job manually on the user panel or in Océ Express WebTools.

Under [Preferences] - [System defaults] - [Job management] you can determine rights, make settings for the Smart Inbox, and make more settings for general job management. For more information, see *[Configure the job management settings](#page-77-0)* on page 78

### <span id="page-71-0"></span>**The Smart Inbox in the Jobs tab**

#### **Introduction**

In the Jobs tab you can create jobs or manage your jobs in the queue and the Smart Inbox.

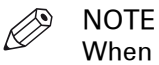

When the [User authentication] setting is enabled, your rights and view on the Jobs tab can differ.

### **the jobs tab**

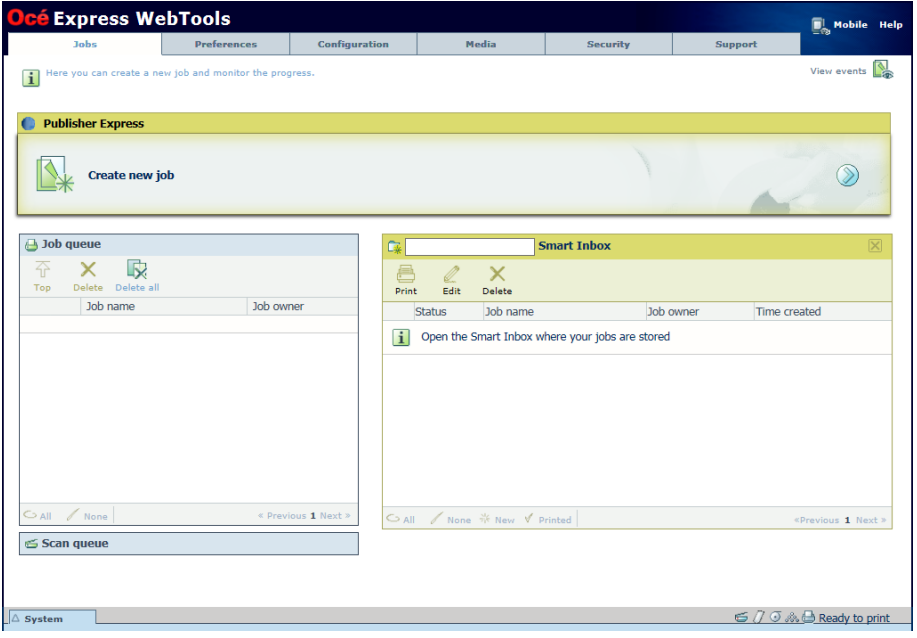

#### **Create a new job in the Publisher Express section.**

When you want to submit a new job, click [Create new job]. A new window opens, here you can define some basic job settings and browse to the file you want to print.

#### **Monitor jobs in the Queue section.**

In the Job queue and Scan queue you get an overview of the jobs waiting to be printed, or scans waiting to be sent. The options listed at the top of the queue section allow you to move a selected job to the top of the queue, to delete a job, to retry sending a job, or to send a scanned job to a specific location. When you click [Delete all] all jobs are deleted from the queue.

#### **Control your jobs in the Smart Inbox section.**

You can create and open a Smart Inbox in the Smart Inbox section. For more information, see [Create and open a Smart Inbox](#page-73-0) on page 74.

You can get an overview of all the Smart Inboxes on your system. Click on [Open Smart Inbox], click on the white space and select a Smart Inbox name from the list. The Smart Inbox appears below.
Perform actions on your jobs in the Smart Inbox. When you select a job in the Smart Inbox you can use the options listed at the top of the Smart Inbox section to print, edit, send to, save or delete the jobs.

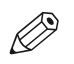

### NOTE

Depending on the selected job the available actions can differ.

Get an overview of all jobs on the system. When you enable the [Preferences] - [System defaults] - [Job management] - [Display a view on all Smart Inbox jobs] setting, all jobs can be displayed in one overview.

### **Create and open a Smart Inbox**

#### **Introduction**

A Smart Inbox is used as a personal folder to print files from, scan files to, or store files in. In Océ Express WebTools you can create a Smart Inbox in:

- The **[Jobs] tab Smart Inbox** section.
- The **[Jobs] tab Publisher Express** section.
- The **[Configuration] tab [ Smart Inbox ]** section.

 $\oslash$  NOTE

- Note that the behavior of the Smart Inbox can differ, depending on which of the three ways is used for the creation.
- When user authentication is enabled your Smart Inbox rights can differ.

#### **Create a Smart Inbox in the [Jobs] tab - Smart Inbox section**

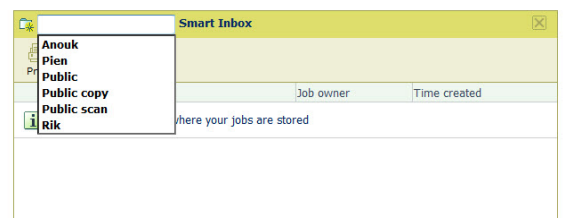

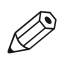

NOTE

- The Smart Inboxes created in the Smart Inbox section are, while empty, only visible on your personal browser. Once there is a job in the specific Smart Inbox, that Smart Inbox also becomes visible on the user panel and in other browser sessions.
- The Smart Inboxes created in the Smart Inbox section are not permanent. Once the Smart Inbox is empty, it will disappear from the user panel and from not-personal browser sessions.

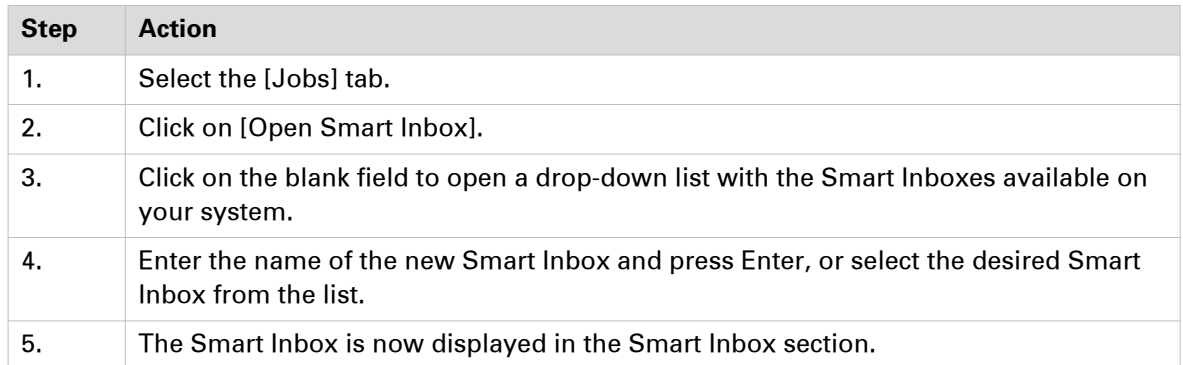

#### **Create a Smart Inbox in the [Jobs] tab - Publisher Express section**

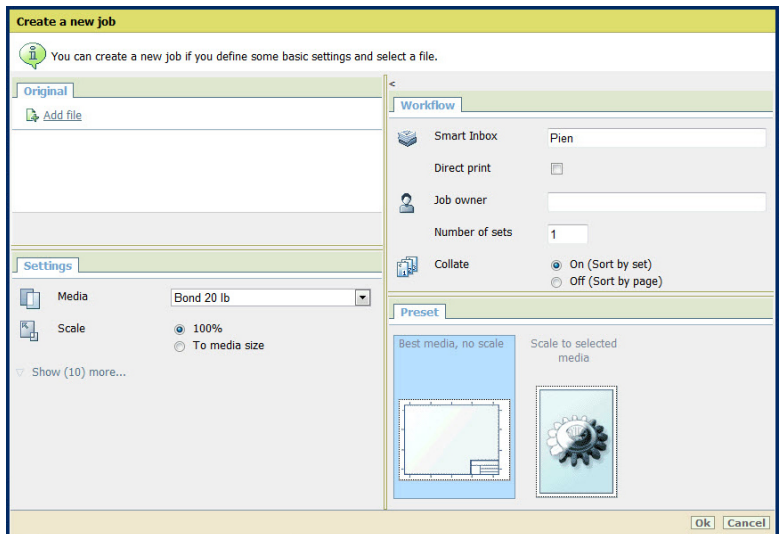

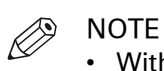

- With this procedure you not only create a Smart Inbox, but you also send a job to the printer.
- The Smart Inboxes created in Publisher Express are, while empty, only visible on your personal browser. Once there is a job in the specific Smart Inbox, that Smart Inbox also becomes visible on the user panel and in other browser sessions.
- The Smart Inboxes created in Publisher Express are not permanent. Once the Smart Inbox is empty, it will disappear from the user panel and from not-personal browser sessions.

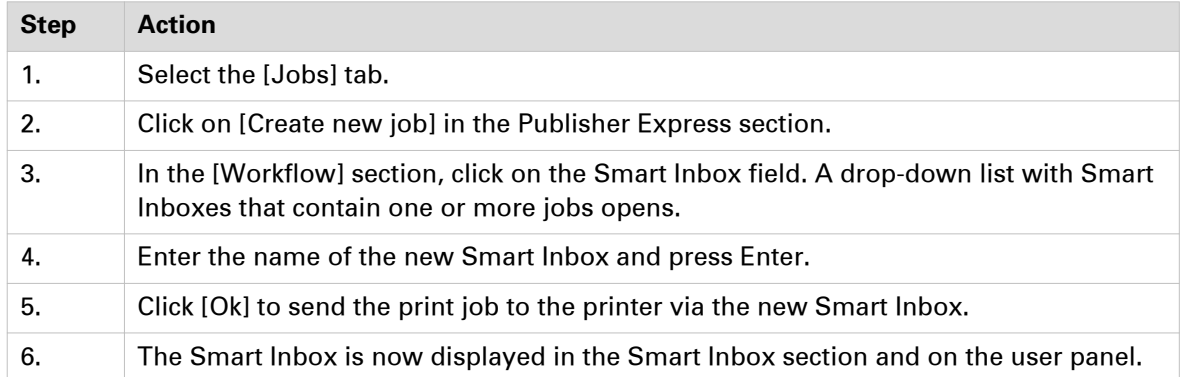

#### **Create a Smart Inbox in the [Configuration] tab - [ Smart Inbox ] section**

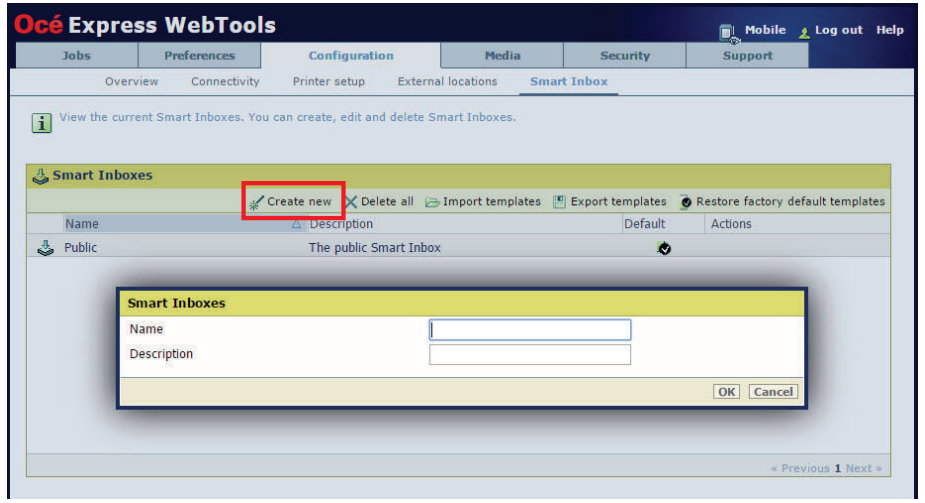

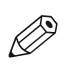

#### NOTE

The Smart Inboxes created in the [Configuration] tab - [ Smart Inbox ] section are permanent. Even when the Smart Inbox is empty, it will be available on the user panel and in the browser sessions.

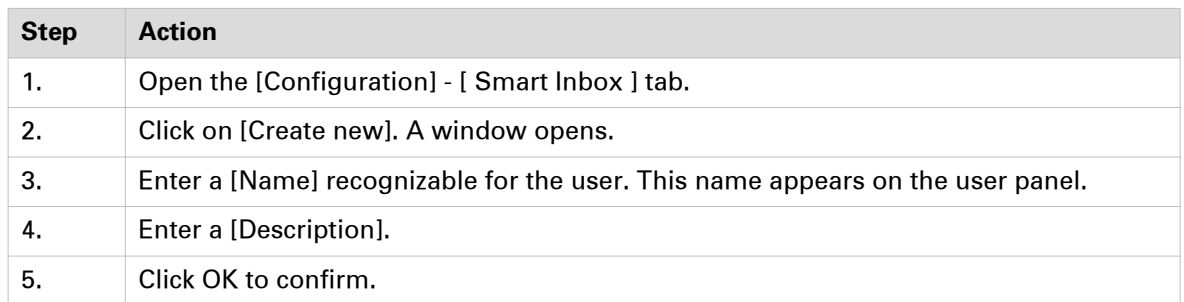

### **Close or delete a Smart Inbox**

#### **Introduction**

In Océ Express WebTools you can close or delete a Smart Inbox in:

- The **[Jobs] tab Smart Inbox** section.
- The **[Configuration] tab [ Smart Inbox ]** section.

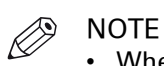

- When you delete a Smart Inbox, you only delete the view on the Smart Inbox, but not the content. To permanently delete the jobs from a Smart Inbox you must select the jobs in the Smart Inbox and click [Delete].
- The default 'Public' Smart Inbox cannot be deleted, and will always be present.

#### **Close a Smart Inbox in the [Jobs] tab - Smart Inbox section**

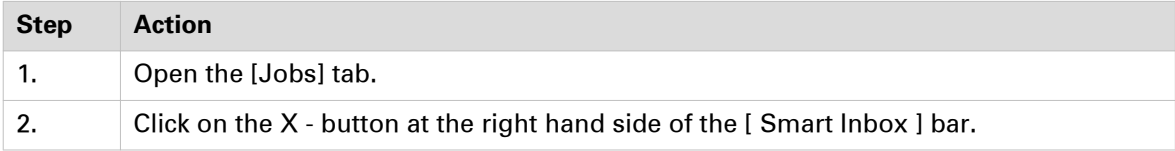

#### **Delete a Smart Inbox in the [Configuration] tab - [ Smart Inbox ] section**

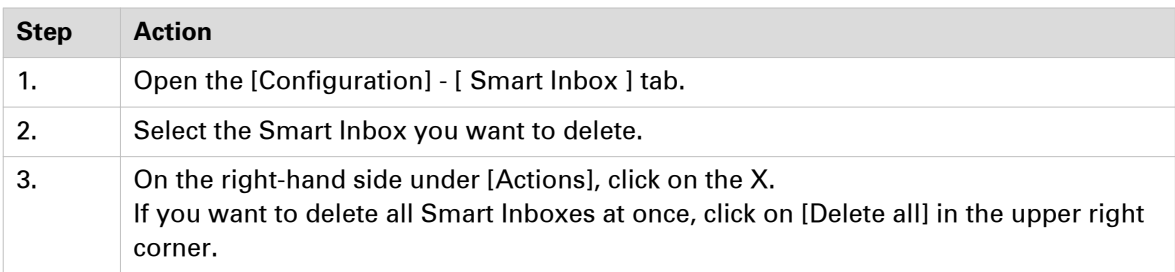

## **Configure the job management settings**

#### **Introduction**

When you want to control the rights or actions that can be performed on jobs or Smart Inboxes, you can configure the [Job management] settings.

#### **Attention:**

- You can read a full explanation of each setting, when you click on the specific setting's name.
- When the [User authentication] setting is enabled, rights and the available settings can differ. For more information, see *[Enable user authentication](#page-80-0)* on page 81.

- 1. Open the [Preferences] [System defaults] tab.
- 2. Click [Edit] in the [Job management] section, or select a specific setting.
- 3. Change the values and make your preferred settings.
- 4. Click [Ok] to confirm, or [Cancel] to reject your entries.

## **Configure the network and security settings**

### **Configure the network settings in Océ Express WebTools**

#### **Introduction**

Some of the network settings are configured during the installation of your system. When you want to define more network settings, you can do so under the [Configuration] tab.

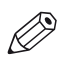

#### NOTE

For more detailed information on network settings, refer to the Océ LF Systems Connectivity manual.

#### **Procedure**

- 1. Open the [Configuration] [Connectivity] tab.
- 2. Click [Edit] in the upper right hand corner of the [Network adapter] section. Here you can edit all the settings of the group in one window. or
- 3. Click on a single setting in the list to edit only one setting. For example, click on the value of the IP type setting to display a window where you can change the value.

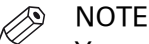

You can always find a short explanation of the setting in the tooltip.

4. Click [Ok] to confirm, or [Cancel] to reject your entries.

### **Set the link speed and duplex mode**

#### **Introduction**

Use Océ Express WebTools to set the transmission speed and duplex mode for your network adapter.

#### **Before you begin**

NOTE К

The list of values you can select depends on the network card type.

- 1. Open the [Configuration] [Connectivity] tab.
- 2. Click on [Edit] in the [Network adapter] section or click on the [Link speed and duplex mode] setting.
- 3. Select the value. [Automatic detection] is default.
- 4. Click on [Ok] to confirm or [Cancel] to reject your entries.

### <span id="page-80-0"></span>**Enable user authentication**

#### **Introduction**

You can enable user authentication in Océ Express WebTools. A special user authentication license is required.

When user authentication is enabled:

- Users have to authenticate to get access to the system.
- Users will only see their own jobs.
- Already scanned files that have been locally stored on the controller cannot be retrieved.
- [Direct print] is disabled.
- Various [Job management] settings are disabled.
- Various Smart Inbox rights are disabled.
- Various [Other network interfaces] settings are disabled.

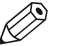

#### NOTE

For more details on user authentication and a full list of disabled settings please refer to the Océ PlotWave-ColorWave Systems Security manual.

#### **Procedure**

- 1. Open the [Security] [Configuration] tab.
- 2. In the [User access mode] section, click on the [User authentication] setting.
- 3. Change the [User authentication] setting to the required authentication.
	- [User name and password]: the user has to select the domain and enter his credentials (user name and password) to get access to the system.

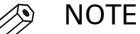

- At least one domain has to be configured under the [Domains] tab, for more information refer to the security manual.
- When you set user authentication to [User name and password] and you have configured the domain, the [Home folder] will also become available as an external location.
- [Smart card]: the user has to use a smart card to get access to the system.

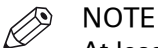

At least a root certificate has to be uploaded under the [Trusted certificates] tab, for more information refer to the security manual.

4. Click OK to confirm.

### **Enable Access control**

#### **Introduction**

When you want to control access to your printer, you need to enable access control in Océ Express WebTools. With access control enabled, you are able to choose up to five hosts who are allowed to communicate with the printer through your network. This amount of hosts allows for flexible configuration.

For each of the hosts you can decide whether the communication from this host to the system needs to be encrypted by IPsec.

- 1. Open the [Security] [Configuration] tab.
- 2. In the [Access control] section, click on the [Access control] setting.
- 3. Change the [Access control] setting from [Disabled] to [Enabled]. The setting is enabled when you check the box.
- 4. Click OK to confirm.

### **Access control and IPsec settings**

#### **Introduction**

When access control is enabled, you can edit the access control settings.

#### **[Access control] and IPsec settings**

Under [Security] - [Configuration] - [Access control], you can set the following settings for each of the 5 stations:

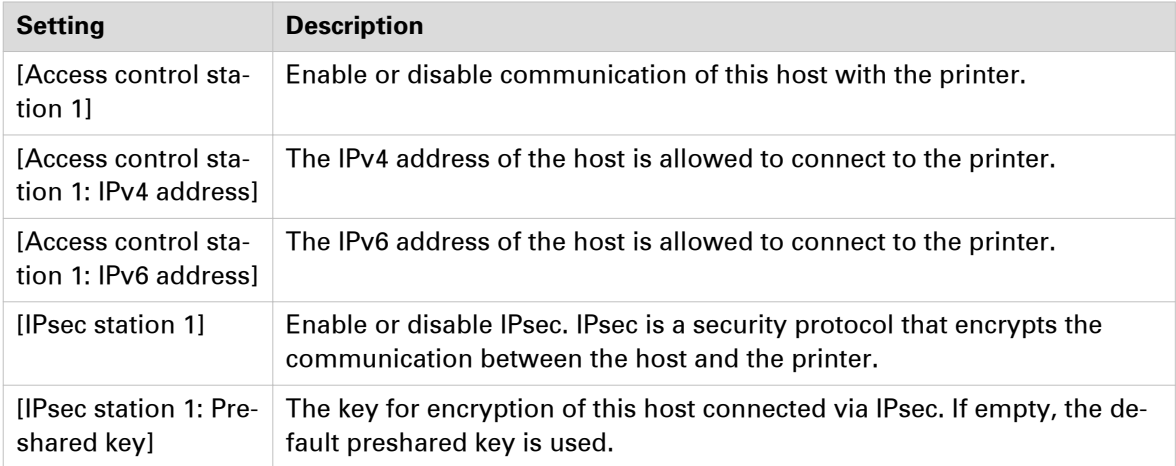

For IPsec., you can set the following setting:

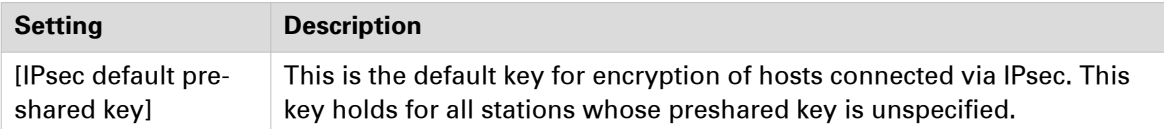

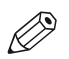

#### NOTE

For more details on these settings please consult the Océ PlotWave-ColorWave Systems Security manual.

## <span id="page-83-0"></span>**Enable or disable the e-shredding function**

#### **Introduction**

The e-shredding function allows you to securely erase jobs from the system. This prevents unauthorized people from recovering deleted jobs. When the e-shredding function is enabled, you can select an e-shredding algorithm. You can enable the e-shredding function in Océ Express WebTools. By factory default, the e-shredding function is disabled.

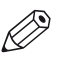

#### NOTE

For more details on these settings please consult the Océ PlotWave-ColorWave Systems Security manual.

#### **Procedure**

- 1. Open the [Security] [Configuration] tab.
- 2. In the [E-shredding] section, click on the [E-shredding] field.
- 3. Select [Enabled] or [Disabled]. The setting is enabled when you check the box.

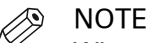

When e-shredding is enabled, the system may require more time to process jobs.

4. Click OK to confirm.

### **Select the e-shredding algorithm**

#### **Introduction**

The e-shredding function allows you to securely erase jobs from the system. This prevents unauthorized people from accessing deleted jobs.

You can select one of the following algorithms:

- [Gutmann].
	- All jobs on the system are erased in 35 overwrite passes.
- [DoD 5220.22-M]. All jobs on the system are erased in three overwrite passes.
- [Custom] allows you to define the number of passes manually.

The factory default is [DoD 5220.22-M].

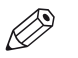

**NOTE** 

Only set the number of overwrite passes to a number higher than 1 if your security policy requires it. An increase of passes can affect the performance.

- 1. Open the [Security] [Configuration] tab.
- 2. Click on [Edit] in the upper right hand corner of the [E-shredding] section.
- 3. Select the preferred method for the [E-shredding algorithm].
- 4. Click OK to confirm.

### **Specify the number of overwrite passes**

#### **Introduction**

The e-shredding function allows you to erase jobs from the system. This prevents unauthorized people from accessing deleted jobs. You can manually enter the required number of overwrite passes. You can enter any number from 1 to 35. The factory default is 3.

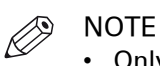

- Only set the number of overwrite passes to a number higher than 1 if your security policy requires it. An increase of passes can affect the performance.
- Note that more passes take more time.

#### **Before you begin**

Make sure that [E-shredding] is enabled. For more information see, *[Enable or disable the e](#page-83-0)*[shredding function](#page-83-0) on page 84.

- 1. Open the [Security] [Configuration] tab.
- 2. Under [E-shredding] click on [E-shredding algorithm] and select [Custom].
- 3. Under [E-shredding] click on [E-shredding custom number of passes].
- 4. Enter the required number of overwrite passes.
- 5. Click OK to confirm.

### **Remote security**

#### **Introduction**

By default, the first certificate delivered for the use of HTTPS is an Océ self-signed certificate.

To ensure a fully trusted authentication, you can request and import a certificate delivered by a Certification Authority (CA-signed certificate). In Océ Express WebTools you can generate the certificates.

When you use a certificate, the client station that submits the print can check the identity of the controller.

#### **Remote security: certificates**

- By default, Océ delivers an Océ self-signed certificate. This certificate provides encryption of the print data between the client and the controller. It can be easily used. This self-signed certificate has not been signed by a Certification Authority, consequently the web browser will display a 'Certificate Error' message the first time you use the HTTPS protocol.
- When your security policy recommends it, the administrator can request and import a certificate delivered by a Certification Authority (CA-signed certificate). For more information on how to do this, see *[Generate a new CA-signed certificate request](#page-87-0)* on [page 88,](#page-87-0) and [Remote security: import a CA-signed certificate - Check and import the Root](#page-92-0) [certificate into the workstation's browser](#page-92-0) on page 93.

### <span id="page-87-0"></span>**Generate a new CA-signed certificate**

#### **Introduction**

To ensure a fully trusted authentication via HTTPS, you can request and import a certificate delivered by a Certification Authority (CA-signed certificate).

In Océ Express WebTools, you can generate a certificate request yourself or you can import a predefined certificate via your computer or network. When generating a certificate request, you need to take the following steps.

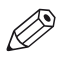

#### NOTE

For more details on these settings please consult the Océ PlotWave-ColorWave Systems Security manual.

#### **Procedure**

- 1. Open the [Security] [HTTPS] tab.
- 2. Click on [Generate a certificate request]. A window opens.

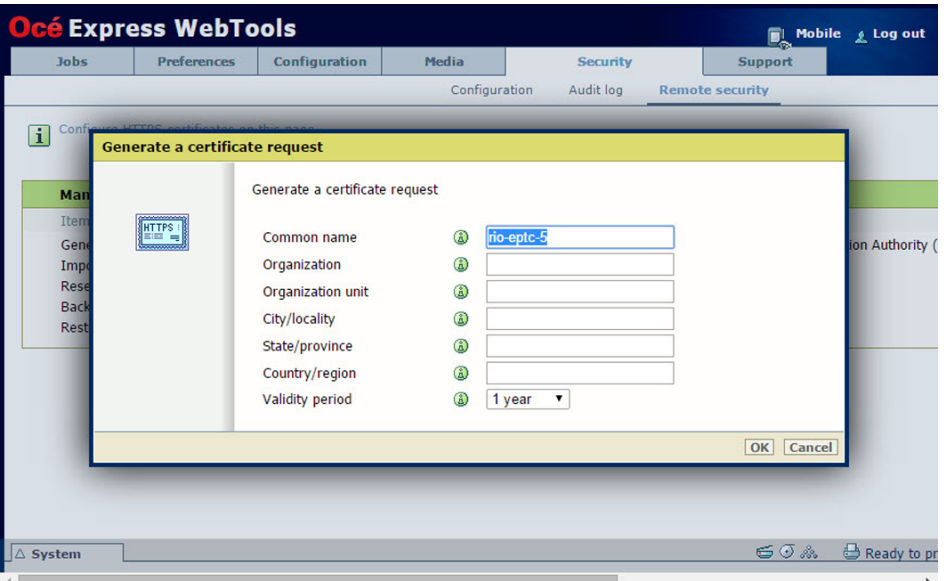

- 3. Make the required settings: fill in the fully required domain name or the IP address and the additional information.
- 4. Click [Ok] to save.

The web server generates a certificate request. The content of the request is displayed (plain text).

Example (fake request):

-----BEGIN NEW CERTIFICATE REQUEST-----

MIIBvDCCASQAwfDELMAkGA1UEBMCRlIxDDAKBgNVBAgTA0lERjEQMA4GA1UEBxMHQ1JFVEV  $\overline{\mathbf{1}}$ 

TDEBEGA1UEChMKT2NlIFBMVCBTQTEMMAoGA1UECxMDU05TMSowKAYDVQQDEyF0ZHM3M DAtNzQw

LnNucy5vY2VjcmV0WlsLm9jZS5uZwgZ8wDQYJKoZIhvcNAQEBBQADgY0AMIGJAoGBAJ2NKQM d

HjiDZ1khzTJTORxHqjKl3AtE3PXqRsiHouTH5JTceYtaBjCnxCJ4pGKY5iKN8KJiJuZG8PHxY7o W/+zpvxN2VtX7TcyTAvyCThUwL+cqo75tvODo5HMCUa2sLdl8GO9WMLpgZkxH5KzIiO+LcI4 yQbqhENynywS0C2ObXCq3yksF74+XIO0swhoA2yfDp4T+LuF3wxys8lUH3ZhhkOYg==

-----END NEW CERTIFICATE REQUEST-----

- 5. Copy and paste the content of the request in a .csr file (named 'certificate\_request.csr' by default).
- 6. Restart the controller
- 7. Send the content of this request to the Certification Authority.

### **Import a CA-signed certificate: Import the root certificate**

#### **Introduction**

To ensure a fully trusted authentication via HTTPS, you can request and import a certificate delivered by a Certification Authority (CA-signed certificate).

In Océ Express WebTools, you can generate a certificate request yourself or you can import a predefined certificate via your computer or network. When you import the certificate you need to:

- **Import the root certificate**
- Import the intermediate certificate
- Import a CA-signed certificate
- Check and import the root certificate

Complete all procedures to successfully import the certificate.

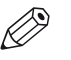

NOTE

For more details on these settings please consult the Océ PlotWave-ColorWave Systems Security manual.

#### **Procedure**

- 1. Open Océ Express WebTools
- 2. Open the [Security] [HTTPS] tab.
- 3. Click on [Import CA-signed certificate]. A window opens.
- 4. Select [Root certificate] in Certificate type.
- **5.** Browse to the Root certificate file and click on Open.<br>NOTE
	- **NOTE**

The Root certificate may already exist in the web server certificates list.

- 6. Validate to confirm the import.
- 7. When the message [Certificate successfully imported.] pops up, go on to import the [Intermediate certificate].
- 8. Click [Ok] to save.

### **Import a CA-signed certificate: Import the intermediate certificate**

To ensure a fully trusted authentication via HTTPS, you can request and import a certificate delivered by a Certification Authority (CA-signed certificate).

When you import the certificate you need to:

- import the root certificate
- **Import the intermediate certificate**
- Import a CA-signed certificate
- Check and import the root certificate

Complete all procedures to successfully import the certificate.

- 1. Open the [Security] [HTTPS] tab.
- 2. Click on [Import CA-signed certificate]
- 3. Select [Intermediate certificate] in Certificate type.
- 4. Browse to the Intermediate certificate file and click on Open.
- 5. When the message [Certificate successfully imported.] opens, go back to the main page to import the [CA-signed certificate]

### **Import a CA-signed certificate**

To ensure a fully trusted authentication via HTTPS, you can request and import a certificate delivered by a Certification Authority (CA-signed certificate).

When you import the certificate you need to:

- Import the root certificate
- Import the intermediate certificate
- **Import the CA-signed certificate**
- Check and import the root certificate

Complete all procedures to successfully import the certificate.

#### **Procedure**

- 1. Open the [Security] [HTTPS] tab.
- 2. Click on [Import CA-signed certificate].
- 3. Select [CA-signed certificate] in Certificate type.
- 4. Select 'Yes' to validate the certificate against Java root certificates and click 'Open'.
- 5. When the message [Certificate successfully imported.] pops up, restart the controller. The certificate is now installed on the server. Check and import (if needed) the CA Root certificate into the workstation web browser as well.

That will secure the complete data workflow between the workstations and the server.

**92 Chapter 3 - Define your workflow with Océ Express WebTools**

### <span id="page-92-0"></span>**Import a CA-signed certificate: Check and import the root certificate**

To ensure a fully trusted authentication via HTTPS, you can request and import a certificate delivered by a Certification Authority (CA-signed certificate).

When you import the certificate you need to:

- import the root certificate
- Import the intermediate certificate
- Import the CA-signed certificate
- **Check and import the root certificate**

Complete all procedures to successfully import the certificate.

- 1. On each workstation, open the web browser.
- 2. Open the 'Certificates' option of the browser. For Internet Explorer: In the Tools - Internet Options - Content window, open "Certificates".
- 3. Check whether the CA Root certificate is already displayed in the "Trusted Root Certification Authorities" list.
- 4. If it is not on the list, import the CA Root certificate.

## **Configure the presets**

### **What you need to know about presets**

#### **Introduction**

A preset is a predefined setting that is available on the user panel to easily perform print or copy jobs. The preset concept supports the green button approach. The default presets are automatically selected on the user panel, so you only have to press the green button to start a job with your predefined settings.

#### **Presets on the user panel**

When you tap the copy tile on the user panel, a window opens with a list of presets. When you tap the print tile and tap the settings of a listed job, the print presets are shown.

Per preset category, the default preset is visible as a preset tile. When you tap the default tile, the other available presets are shown.

#### **Set the presets in Océ Express WebTools**

In Océ Express WebTools you can make the settings for the print or copy presets . You only have to make the settings once, and they will be visible on the user panel as presets.

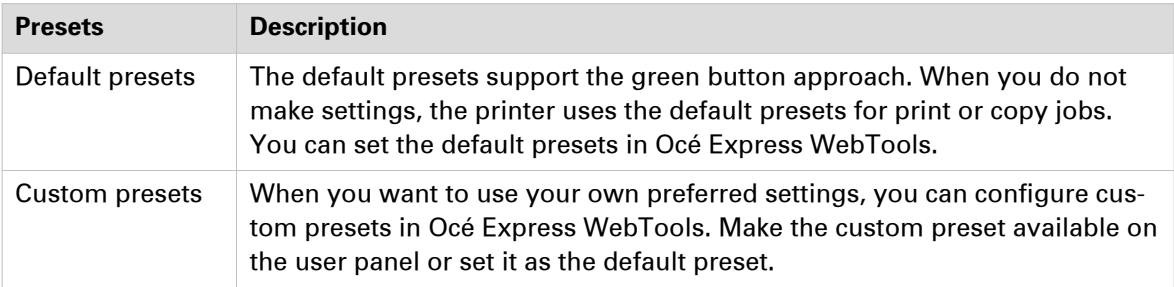

### <span id="page-94-0"></span>**Set the default copy preset**

#### **Introduction**

With a preset you can predefine the settings you need for a copy job.

Copy has four preset categories: [Media], [Layout], [Image], and [Finishing] For each category you can set one default preset in Océ Express WebTools. The default preset is automatically used when you press the green button on the user panel.

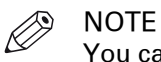

You can always find a short explanation of the setting in the tooltip.

#### **Procedure**

- 1. Open the [Preferences] [Copy job defaults] tab.
- 2. Under [ User panel configuration: Default presets for copy] select the preset category you want to change, for example [Default layout preset].
- 3. Select the setting you want to use as the default preset, for example [Standard half size ]. When you want to make your custom preset default, select [Custom].
- 4. Click [Ok] to confirm, or [Cancel] to reject your entries.

#### **After you finish**

To make sure your preset is active on the user panel, press the home button on the home screen of the user panel.

### <span id="page-95-0"></span>**Configure the custom copy preset**

#### **Introduction**

With a preset you can predefine the settings you need for a copy job.

When you want to use other predefined settings than the default presets, you can configure custom presets in Océ Express WebTools . You can configure one custom preset per preset category: [Media], [Layout], or [Image]. The custom preset becomes available on the user panel, and you are able to set it as the default preset.

#### **Procedure**

- 1. Open the [Preferences] [Copy job defaults] tab.
- 2. Select the preset category you want to make a custom preset in and click on [Edit], for example [Custom image preset for copy].
- **3.** Check the box next to the [Custom image preset for copy] setting to enable the preset, and make it available on the user panel.
- 4. Fill in a name and description that will be used for the preset on the user panel.
- 5. Select the settings you want to use for the custom preset, for example choose to set [Original type] to [Blueprint] , and [Background compensation] to [On].
- **6.** Click [Ok] to confirm, or [Cancel] to reject your entries.

#### **After you finish**

To make sure your preset is active on the user panel, press the home button on the home screen of the user panel. When you want to make the custom preset the default preset, follow the procedure *[Set the default copy preset](#page-94-0)* on page 95.

### <span id="page-96-0"></span>**Set the default print preset**

#### **Introduction**

With a preset you can predefine the settings you need for a print job from USB or an external location.

Print has four preset categories: [Media], [Layout], [Image], and [Finishing]. For each category you can set one default preset in Océ Express WebTools. The default preset is automatically used when you press the green button on the user panel.

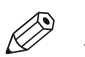

**NOTE** You can always find a short explanation of the setting in the tooltip.

#### **Procedure**

- 1. Open the [Preferences] [Print job defaults] tab.
- 2. Under [User panel configuration: Default presets for print] select the preset category you want to change, for example [Default layout preset].
- 3. Select the setting you want to use as the default preset, for example [Standard half size]. Select [Custom] to make your custom preset default.
- 4. Click [Ok] to confirm, or [Cancel] to reject your entries.

#### **After you finish**

To make sure your preset is active on the user panel, press the home button on the home screen of the user panel.

### <span id="page-97-0"></span>**Configure the custom print preset**

#### **Introduction**

With a preset you can predefine the settings you need for a print job.

When you want to use other predefined settings than the default presets, you can configure custom presets in Océ Express WebTools . You can configure one custom preset per preset category: [Media], [Layout], or [Image]. The custom preset becomes available on the user panel, and you are able to set it as the default preset.

#### **Procedure**

- 1. Open the [Preferences] [Print job defaults] tab.
- 2. Select the preset category you want to make a custom preset in and click on [Edit], for example [Custom image preset for print].
- **3.** Check the box next to the [Custom image preset for print] setting to enable the preset, and make it available on the user panel.
- 4. Fill in a name and description that will be used for the preset on the user panel.
- 5. Select the settings you want to use for the custom preset, for example choose to set [Mirror] to  $[On]$
- **6.** Click [Ok] to confirm, or [Cancel] to reject your entries.

#### **After you finish**

To make sure your preset is active on the user panel, press the home button on the home screen of the user panel. When you want to make the custom preset the default preset, follow the procedure *[Set the default print preset](#page-96-0)* on page 97.

### **Make a custom preset available on the user panel**

#### **Introduction**

When you create a custom preset, you can enable the preset to make it available on the user panel.

#### **Before you begin**

Create the custom preset first. For more information, see *[Create the custom copy preset](#page-95-0)* on [page 96](#page-95-0) or [Create the custom print preset](#page-97-0) on page 98.

- 1. Open the [Preferences] tab.
- 2. Select the [Copy job defaults] or the [Print job defaults] tab, dependent of your custom preset.
- 3. Under the preferred custom preset category, select the custom preset setting. For example under [Custom image preset for copy], select the [Custom image preset for copy] setting.
- 4. Check the box to enable the setting and click [Ok]. The custom preset is now visible on the user panel, and can be selected locally.

## **Configure the templates**

### **Fold and Scan templates**

#### **Introduction**

A template is a group of predefined settings you can configure yourself. Select the template on the user panel to easily submit a job with optimized settings.

You can create templates for folding and scanning in Océ Express WebTools under the [Preferences] tab. You can create various templates and select one of the templates as default. For scan templates you can also enable one of the factory installed templates.

#### **General template actions**

There are several general actions you can perform for templates. You can:

- [Create a new template](#page-100-0) on page 101
- [Delete all templates](#page-101-0) on page 102
- [Export templates](#page-102-0) on page 103
- *[Import templates](#page-103-0)* on page 104
- [Restore the factory defaults of the templates](#page-104-0) on page 105
- [Enable or disable scan templates](#page-105-0) on page 106

#### **Actions per template**

Next to this, you can perform actions per template. When you move the mouse pointer over the template in the list you can see the available actions:

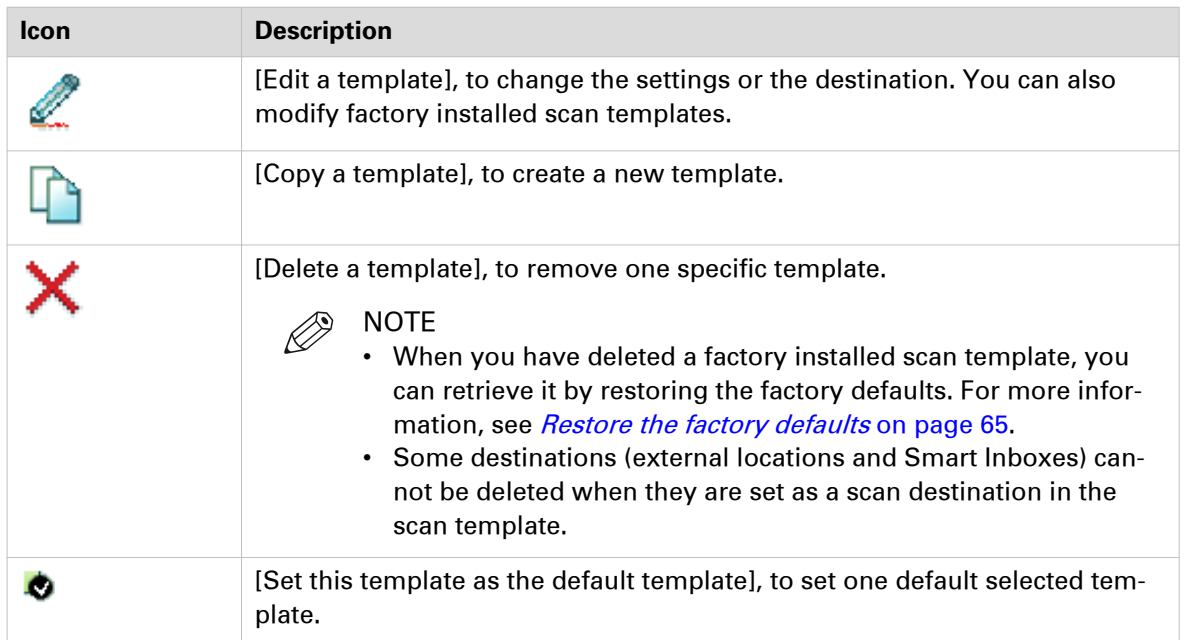

### <span id="page-100-0"></span>**Create a new template**

#### **Introduction**

Create a new template in Océ Express WebTools.

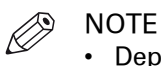

- Depending on the configuration, less or more settings are available.
- More or fewer settings will be shown depending on the selections made.
- Note that the scan templates on the user panel are ordered alphabetically. When you want to order the templates to your preference, it is advised to use ascending numbers in front of the name (01-02-03 etc.).

- 1. Select the [Preferences] [Fold] tab in Océ Express WebTools for the fold template. Select the [Preferences] - [Scan] tab in Océ Express WebTools for the scan template.
- 2. Click on [Create new] at the right hand side.
- 3. Enter a [Name], recognisable for the user.
- 4. Enter a [Description], a description of the settings used.
- 5. Select the desired settings. For every individual setting, there is a tooltip available in the template editor to give a short explanation.
- **6.** Click [Ok] to save the template or [Cancel] to reject your entries.

### <span id="page-101-0"></span>**Delete all templates**

#### **Introduction**

You can delete all templates at once with Océ Express WebTools.

- 1. Select the [Preferences] [Fold] tab in Océ Express WebTools for the fold templates. Select the [Preferences] - [Scan] tab in Océ Express WebTools for the scan templates.
- 2. Click on [Delete all] at the right hand side.
- **3.** The system displays the message [Do you want to delete all the templates?]
- 4. Click [Ok] to delete all templates or [Cancel] to cancel the deletion.

### <span id="page-102-0"></span>**Export templates**

#### **Introduction**

You can export templates with Océ Express WebTools.

The export will be saved as a zip file. The zip file contains all available templates.

- 1. Select the [Preferences] [Fold] tab in Océ Express WebTools for the fold templates. Select the [Preferences] - [Scan] tab in Océ Express WebTools for the scan templates.
- 2. Click on [Export all] at the right hand side.
- 3. Click [Save] to save the export in a zip file or [Cancel] to stop the export.

### <span id="page-103-0"></span>**Import templates**

#### **Introduction**

You can import templates with Océ Express WebTools.

Use a zip file with templates that was previously created by the [Export templates] procedure.

- 1. Select the [Preferences] [Fold] tab in Océ Express WebTools for the fold templates. Select the [Preferences] - [Scan] tab in Océ Express WebTools for the scan templates.
- 2. Click on [Import] at the right hand side.
- 3. Mark the [Overwrite existing templates] checkbox to overwrite existing templates. When you do not tick the checkbox, duplicate imported templates will be given a serial number.
- 4. Click Browse to [Select the location of the zip file].
- 5. Click [Ok] to import all templates or [Cancel] to cancel the import.

### <span id="page-104-0"></span>**Restore the factory defaults of the templates**

#### **Introduction**

You can restore the factory defaults of all templates with Océ Express WebTools.

The custom templates are not changed.

- 1. Select the [Preferences] [Fold] tab in Océ Express WebTools for the fold templates. Select the [Preferences] - [Scan] tab in Océ Express WebTools for the scan templates.
- 2. Click on [Restore factory defaults] at the right hand side.
- 3. The system displays the message [Restore all factory default templates?]
- 4. Click [Ok] to restore the templates or [Cancel] to stop the restore.

### <span id="page-105-0"></span>**Enable or disable scan templates**

#### **Introduction**

You can enable or disable scan templates. When you enable the templates they become available on the user panel.

#### **Procedure**

- 1. Open the [Preferences] [Scan] tab.
- 2. Under Actions, click on the [Edit a template] icon next to the preferred template. The template window opens.
- 3. Under [File], set the [Display on the user panel] setting to [Yes] or [No].
- 4. Click on OK to confirm your entry.

#### **Result**

When you have selected [Yes] the templates are available on the user panel in the Smart Access.

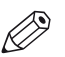

**NOTE** 

The default scan template is always available in the Smart Access of the user panel, even when it is disabled.

# **Configure the locations**

### **Configure your locations**

#### **Introduction**

On the user panel you can find a list of locations you can scan to and print from.

To this location you send your scanned files for storage, or you save files on this location and you send them to the printer.

You can define the external locations under the [Configuration] - [External locations] tab in Océ Express WebTools.

#### **Type of locations**

You can scan to and print from various location types.

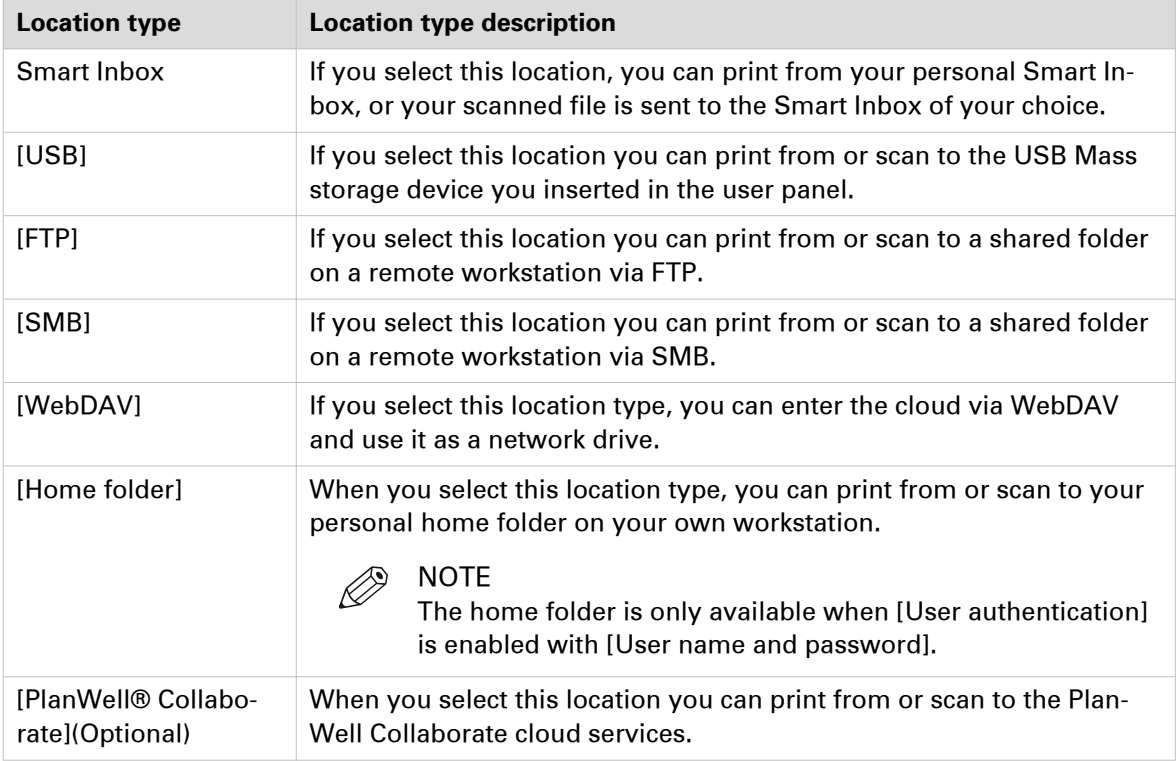

### **Enable or disable USB**

#### **Introduction**

If you want to use USB as a location, you have to make settings for USB first. You can make the settings in Océ Express WebTools.

#### **Illustration**

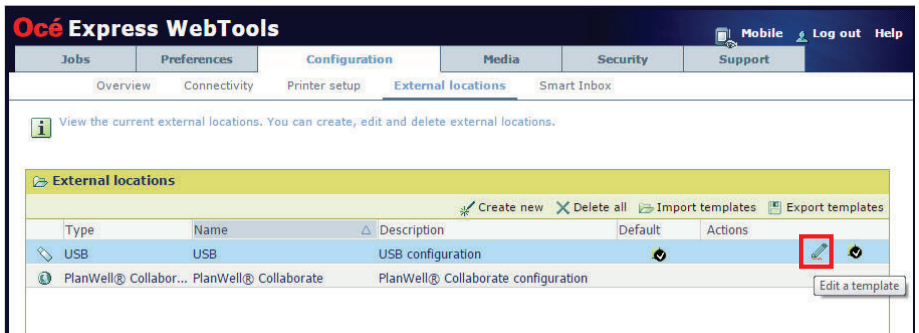

#### **Procedure**

- 1. Open the [Configuration] [External locations] tab.
- 2. Select [USB], and click on the [Edit] icon under [Actions]. A window opens.
- 3. Enter the [Name] recognizable for the user. This name appears on the user panel.
- 4. Enter the [Description] of USB as location.
- 5. Under [Enabled functionalities] you can choose the functionalities you want to use for USB.
	- Choose [Print from and scan to], when you want to enable print from and scan to USB.
	- Choose [Print from only] if you want to enable print from USB only.
	- Choose [Scan to only] if you want to enable scan to USB only.
	- Choose [None] if you want to disable the USB functionality.
- **6.** Click [Ok] to save the settings for USB as an external location.

#### **Result**

When you enable USB and insert a USB key on the user panel, the external USB location can be used via the user panel and in Océ Express WebTools.

If you disable USB, USB cannot be used as an external location.
# **Enable and edit the Home folder**

#### **Introduction**

When you want to use the Home folder as a location you have to enable user authentication first. Only then the Home folder becomes visible in the external location list. When it is present you can edit the functionalities.

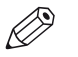

**NOTE** 

The Home folder is a personal and secure external location, you can only use when it is configured by your IT department as part of your infrastructure. You log in on the user panel using your credentials ([User name and password]) and only see your own home folder. When you scan to the home folder, the file is delivered on your own personal location on the network. In a typical configuration you can find the file on your workstation under the home drive.

#### **Before you begin**

Make sure you enable the [User authentication] setting by selecting the value [User name and password] first. For more information, see *[Enable user authentication](#page-80-0)* on page 81

- 1. Open the [Configuration] [External locations] tab.
- 2. Select [Home folder], and click on the [Edit] icon under [Actions]. A window opens.
- 3. Under [Enabled functionalities] you can choose the functionalities you want to use for the home folder.
	- Choose [Print from and scan to], when you want to enable print from and scan to the home folder.
	- Choose [Print from only], when you want to enable print from the home folder only.
	- Choose [Scan to only], when you want to enable scan to the home folder only.
	- Choose [None], when you want to disable the home folder as an external location.
- 4. Click [Ok] to save the settings for the home folder as an external location.

# **Enable PlanWell Collaborate (optional)**

#### **Introduction**

When you have a license installed for PlanWell Collaborate (ARC cloud support), you can enable this external location under the [Configuration] tab.

- 1. Open the [Configuration] [External locations] tab.
- 2. Select [PlanWell® Collaborate], and click on the [Edit] icon under [Actions]. A window opens.
- 3. Check the box to [Use proxy settings]. When you configure the location on a local network it can be necessary to uncheck the box and not use the proxy settings.
- 4. Under [Enabled functionalities] you can choose the functionalities you want to use for PlanWell Collaborate.
	- Choose [Print from and scan to], when you want to enable print from and scan to PlanWell Collaborate.
	- Choose [Print from only], when you want to enable print from PlanWell Collaborate only.
	- Choose [Scan to only], when you want to enable scan to PlanWell Collaborate only.
	- Choose [None], when you want to disable PlanWell Collaborate as an external location.
- 5. Click [Ok] to save the settings for PlanWell Collaborate as an external location.

### **Create an external location**

#### **Introduction**

You can create your own FTP, SMB, WebDAV, external locations with Océ Express WebTools.

#### **Before you begin**

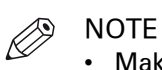

- Make sure you enable [SMB] protocol.
- Make sure you enable [FTP] under the [Configuration] [Connectivity] tab.
- Make sure the URL for [WebDAV] is not blocked.
- For this procedure, you need to log in as a System Administrator.

#### **Procedure**

- 1. Select the [Configuration] [External locations] tab.
- 2. Click on [Create new] in the upper right-hand corner.

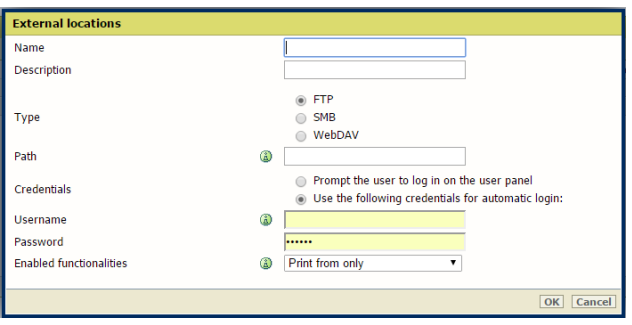

- 3. Enter a [Name] recognizable for the user. This name appears on the user panel.
- 4. Enter a [Description] of the settings used.
- 5. Select the [Type] of the external location: [FTP], [SMB], or [WebDAV].
- 6. Enter the [Path]. The folder path or URL to the external location.
	- For [FTP], use the syntax: hostname[/path] (example: myhost/mydirectory/scantofile).
	- For [SMB], use the syntax: \\hostname\sharename[\path] (example: \\myhost \myshareddirectory\scantofile).
	- For [WebDAV] locations, use the full HTTP URL (for example: http://example.webdav.org:8080/ repository/).
- 7. Select under [Credentials] whether or not the user has to log in to access the external location.
	- Select [Prompt the user to log in on the user panel] when you want the user to log in on the user panel.

Login will appear when the user tries to access the external location on the user panel.

• Select [Use the following credentials for automatic login:] when you want to configure the credentials here.

The user is not requested to log in on the user panel when he tries to access the external location.

- 8. If you have selected [Use the following credentials for automatic login:] fill in the username and password.
	- The [Username] gives access to the external location. The user must at least have read and write permissions for the external location. For SMB destinations the format must be as follows: Local user name: "IPaddress\username" or "hostname\username". Domain user name: "domain\username".
	- Enter the [Password] that belongs to the username.

9. Select the [Enabled functionalities]. Enable or disable access to the selected location for print or scan jobs.

10. Click [Ok] to save the external location.

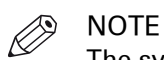

The system will validate the external location and give an error message if the validation fails.

In case of an error, you can click "Save" to save the external location with the error or click "Change" to change the entries.

#### **Result**

The external location can be used via the user panel and in Océ Express WebTools.

# **Set a default external location**

### **Introduction**

You can set an external location as the default location. The default location is used when you do not select a specific external location for a job.

- 1. Select the [Configuration] [External locations] tab.
- 2. Under [External locations] select the external location you want to set as default.
- 3. Click on the checkbox icon under [Actions].

# **Set a default print destination**

#### **Introduction**

You can configure the default print destination in Océ Express WebTools. When the destination of a print job is not specified in the job ticket or when there is no job ticket, the job is sent to a default destination. You can choose between two default print destinations:

- [Both queue and Smart Inbox]: the job is printed automatically and stored in the Smart Inbox.
- [Only Smart Inbox]: the job is sent to the Smart Inbox and you have to start it locally.

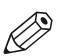

#### NOTE

You can only set the default print destination, when the [Override destination of print jobs] setting is set to [No, as specified in the job ticket]. You can find this setting under [Preferences] - [System defaults] - [Job management].

### **Procedure**

- 1. Select the [Preferences] [System defaults] tab.
- 2. Click on [Edit] in the [Job management] section, or click on the setting [Default destination of print jobs].
- 3. Select [Both queue and Smart Inbox] or [Only Smart Inbox].
- 4. Click [Ok] to confirm, or [Cancel] to reject your entries.

### **After you finish**

Your preferred print destination is now default. All print jobs are sent to this destination when you do not make other settings.

# **Troubleshoot the creation of an FTP external location (after an error message)**

An error message displays to indicate that the creation of the FTP external location failed.

According to the error message, perform the verifications proposed in the next table in order to fix the issue.

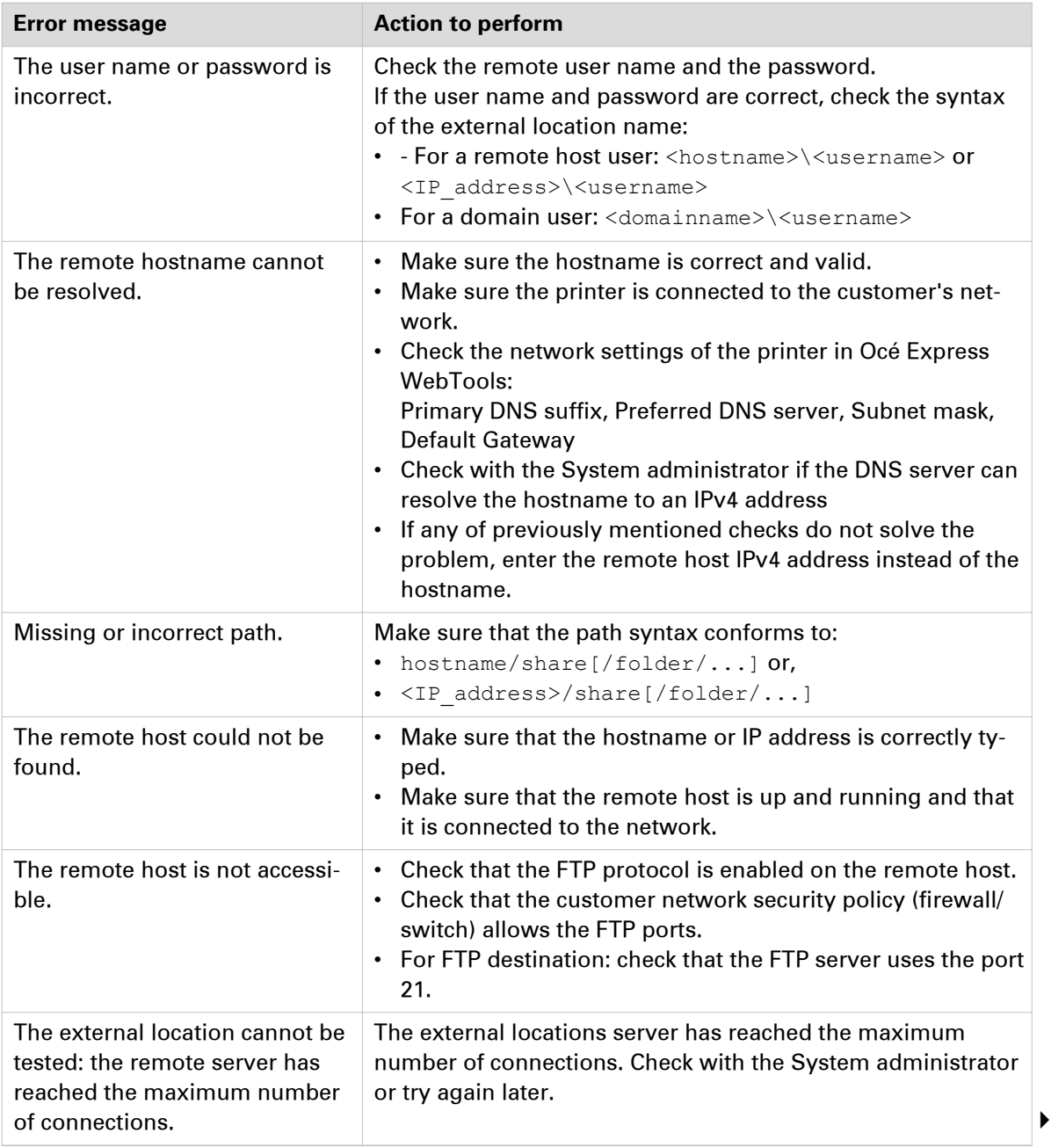

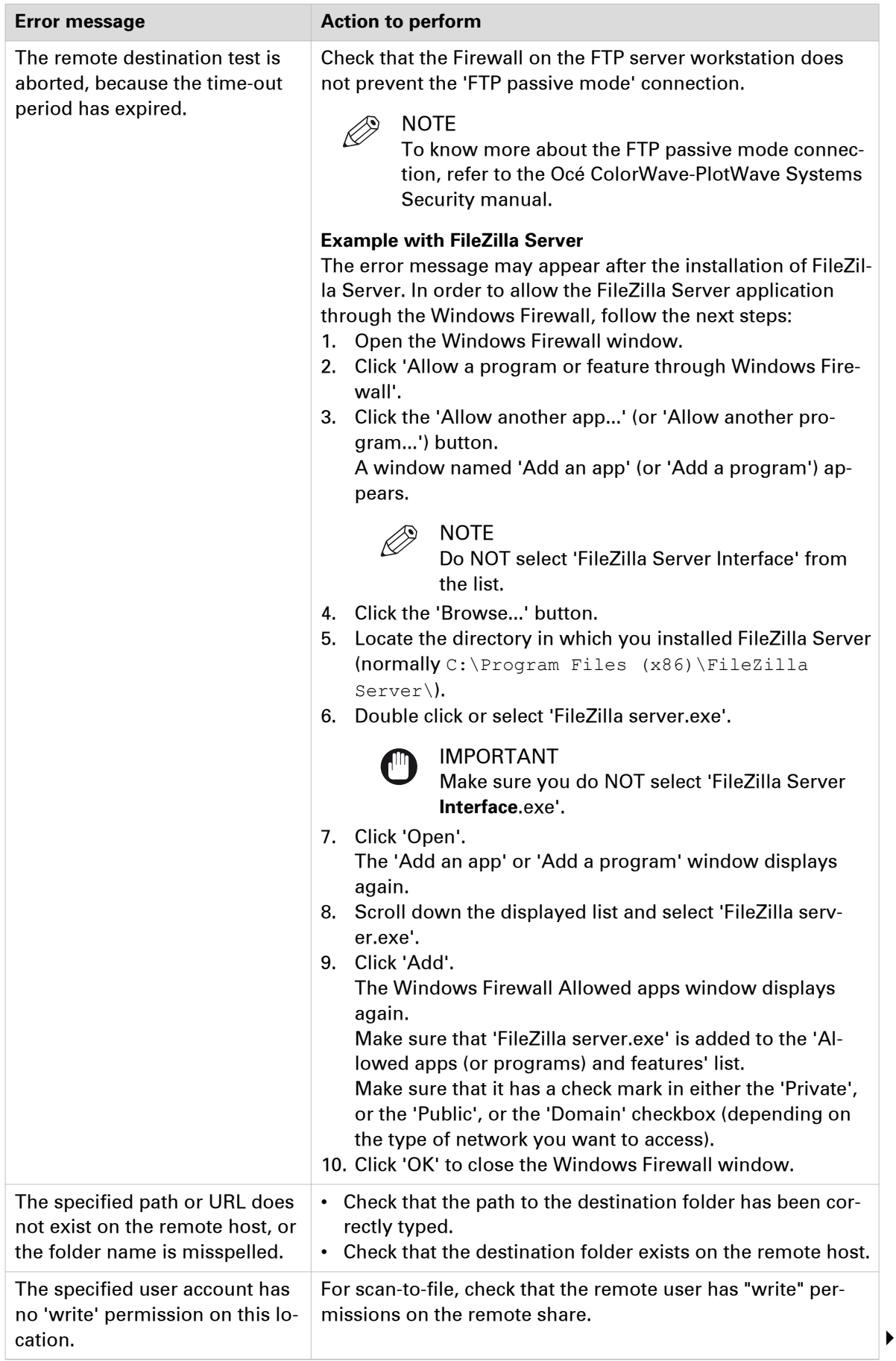

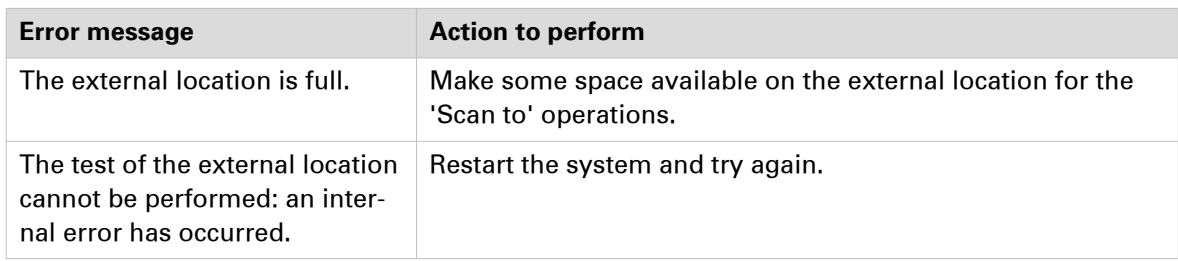

# **Troubleshoot the creation of an SMB external location (after an error message)**

An error message displays to indicate that the creation of the SMB external location failed.

According to the error message, perform the verifications proposed in the next table in order to fix the issue.

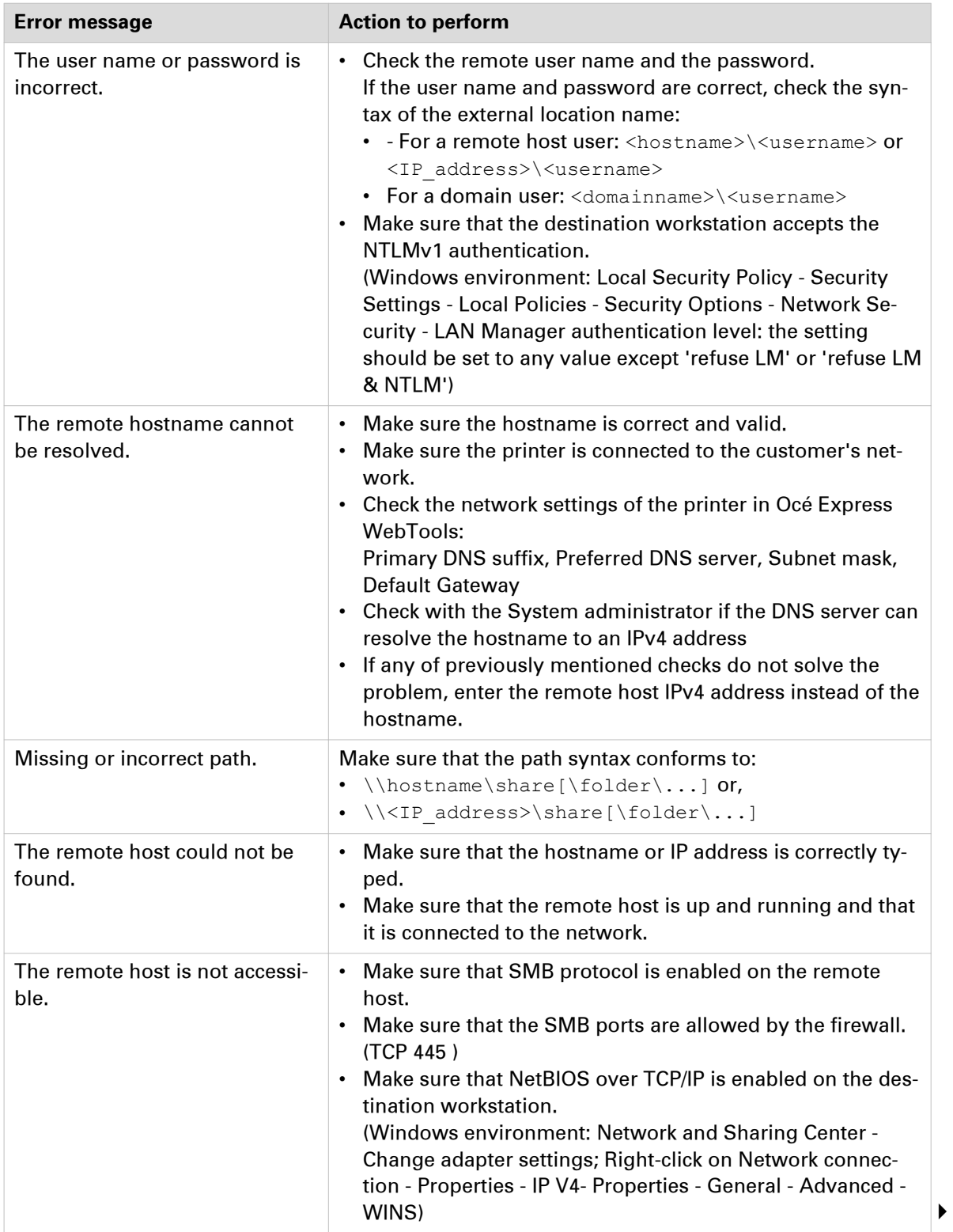

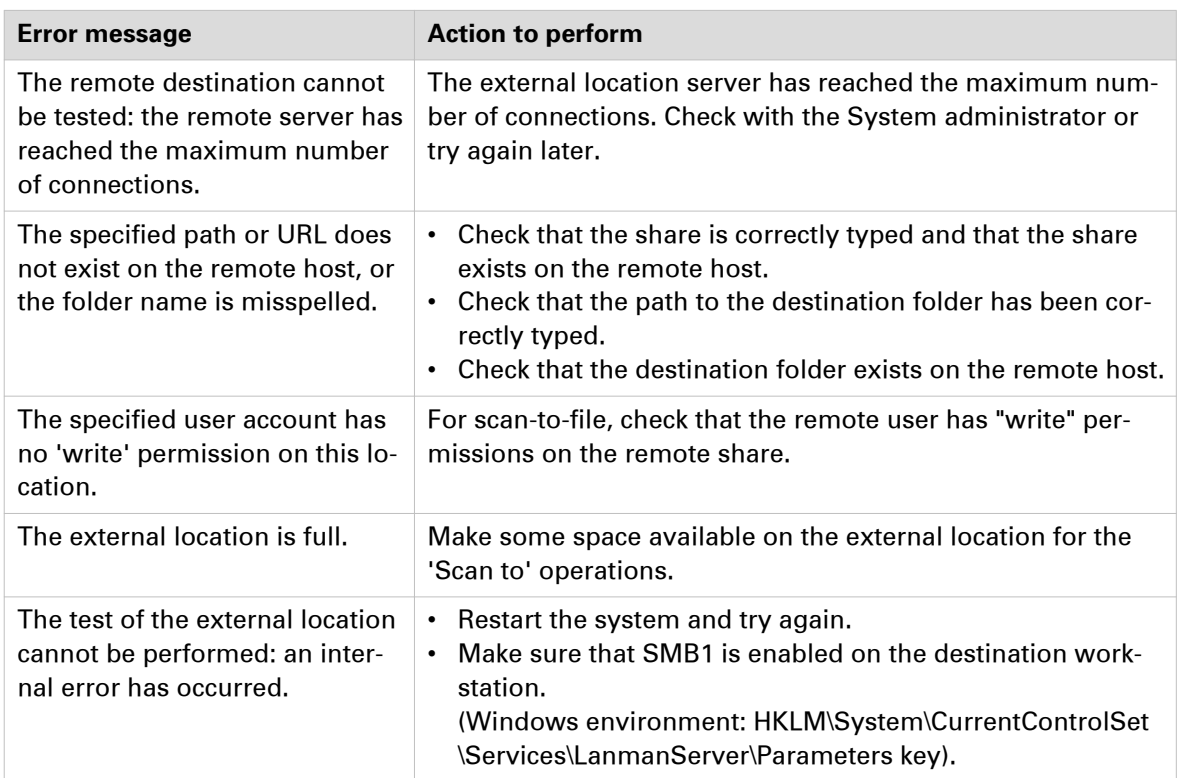

# **Troubleshoot the creation of a WebDAV external location (after an error message)**

An error message displays to indicate that the creation of the WebDAV external location failed.

According to the error message, perform the verifications proposed in the next table in order to fix the issue.

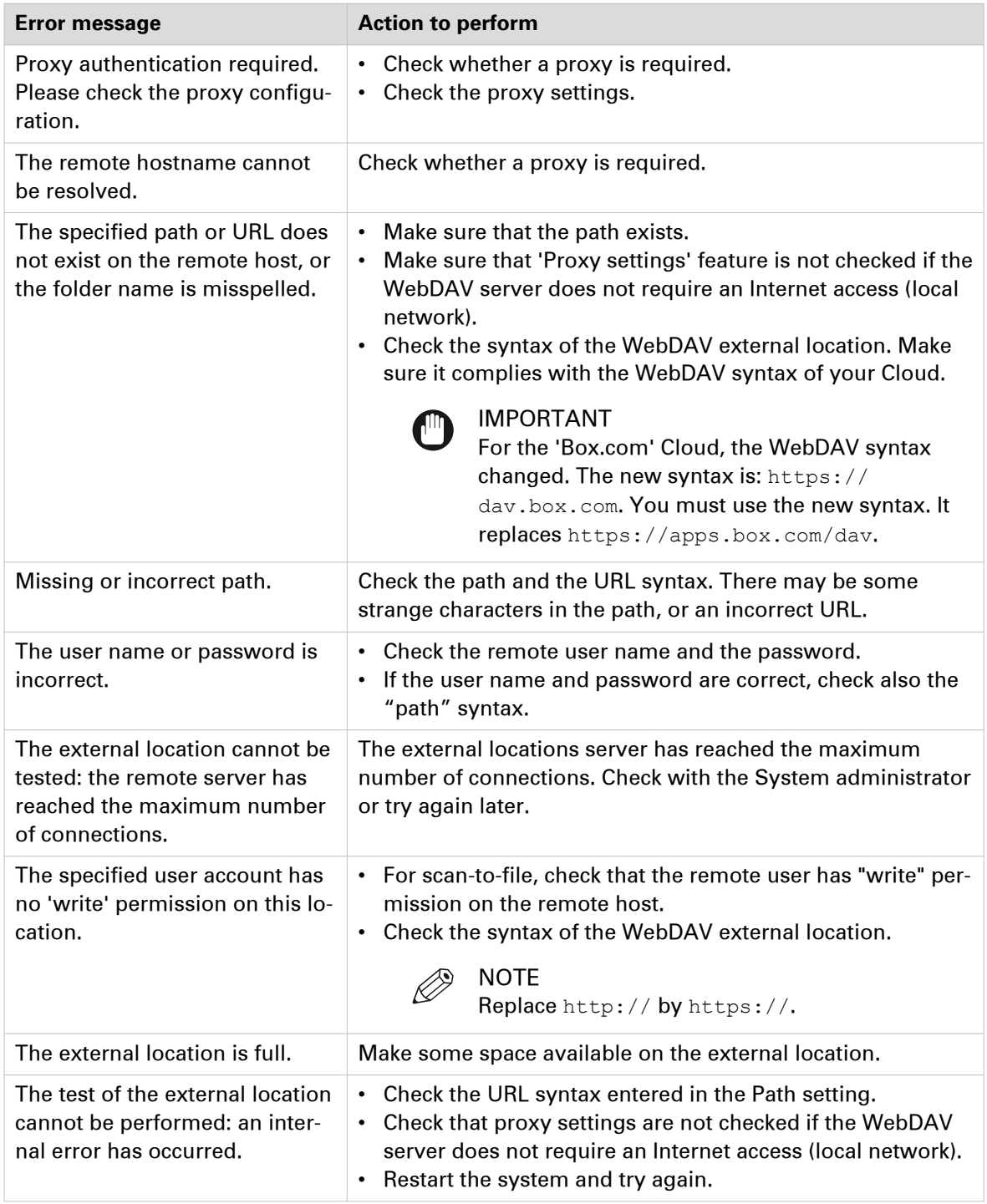

# **Configure the printer settings**

# **Configure the regional settings**

#### **Purpose**

The regional settings are configured during the installation of your printer. When you want to change the initial configuration, you can do this under the [Regional settings].

Define the regional settings for the printer in the following order:

- [First language] and [Second language] of the user panel
- [Measurement unit]
- [Time zone] When you change the [Time zone] you must reboot the system first, before you set the [Current date and time].
- [Current date and time]
- [Time format]

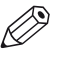

#### NOTE

Every time you change the [Measurement unit], the controller recalculates the values from millimeter to inches and vice versa. If you reverse to the original value of this setting a slight calculation difference can occur due to rounding differences.

- 1. Open the [Preferences] [System defaults] tab.
- 2. Click on [Edit] in the [Regional settings] section, or click on the setting you want to edit, for example [First language].
- 3. Modify the settings. You can choose between:
	- settings that are commonly used in the USA
	- or settings that are commonly used in the rest of the world.
- 4. Click [Ok] to confirm, or [Cancel] to reject your entries.

# **Configure the user session time-out**

### **Introduction**

The user panel returns automatically to the home screen and its default configuration. You can set a time limit for the user session.

#### **When to do**

Define a suitable time-out period that does not interfere with the print productivity.

- 1. Open the [Security] [Configuration] tab.
- 2. Click on [Edit] in the [User access configuration] section or click on the [User session time-out] setting.
- 3. Enter a time period .
- 4. Click [Ok] to confirm, or [Cancel] to reject your entries.

# **Configure the working hours**

#### **Introduction**

You can define the working hours of the printer in Océ Express WebTools.

Enable [Automatic on] first, to let the printer wake up automatically. Define the working days with the [First workday] setting, for example 'Monday', and [Last workday] setting, for example 'Friday'. And set the wake up time and shut down time with the [Start-up time] and [End of workday time] settings, for example '06:30' and '19:00'.

That way the printer turns on and off automatically, at the set day and time.

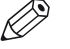

#### NOTE

Even if [Automatic on] is disabled, the [End of workday time] setting is active and causes the printer to automatically switch off at the selected time (due to power saving regulations, the printer must always shut down once in twenty-four hours).

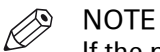

If the printer was manually powered on outside the defined working hours, the printer will automatically switch off instead of going to sleep mode after the selected [Go into sleep mode after] period has elapsed.

#### **Procedure**

- 1. Open the [Preferences] [System defaults] tab.
- 2. Click on [Edit] in the [Printer properties] section.
- 3. Set the [Automatic on] setting to [Enabled].
- 4. Set the [Start-up time], [End of workday time], [First workday] and [Last workday] settings according to your preferences.
- **5.** Click [Ok] to confirm, or [Cancel] to reject your entries.

#### **Result**

The printer now wakes up automatically, and is active during the preferred time frame on the set days.

## **Configure the energy save modes**

#### **Introduction**

The Océ ColorWave 700 offers two energy save modes that you can set if the printer is idle for a defined period. The configuration of the timers prevents unnecessary power consumption. You can adjust the value of the timers.

#### **When to do**

Sleep mode timer (Default value 60 minutes).

The printer uses minimal energy because the power supply of the printer is turned off. The power supply of the controller remains on. The printer needs to warm up when it wakes up from the sleep mode.

Energy save mode timer (Default value 1 minute).

Both the printer and the controller remain turned on. The printer uses less energy than in normal operating mode, but the printer uses more energy than in sleep mode. The advantage of the energy save mode over the sleep mode is that the printer usually needs just a few seconds to wake up.

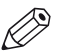

#### NOTE

If the printer was manually powered on outside the defined working hours, the printer will automatically switch off instead of going to sleep mode after the selected [Go into sleep mode after] period has elapsed.

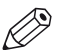

#### **NOTE**

The value you set for the sleep mode timer must be higher than the energy save mode value. If the value of the sleep mode is lower than the energy save mode, the printer skips the energy save mode and goes into sleep mode. The power consumption will be lower but it will also take the printer a bit longer to wake up again.

#### **Procedure**

- 1. Open the [Preferences] [System defaults] tab.
- 2. Click on [Edit] in the [Printer properties] section, or click on the [Go into sleep mode after] setting or the [Go into energy saving mode after] setting.
- 3. Enter a new value.

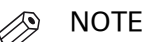

If you access the Edit window by clicking the value of the setting you want to change, the Edit window displays the minimal and maximal value you can select.

4. Click [Ok] to confirm, or [Cancel] to reject your entries.

### **NOTE**

When the printer is in the energy save mode, there are several ways to activate the system.

- press the wake-up button on the user panel
- send a print job
- insert an original in the scanner

## **Configure the media request time-out**

#### **Introduction**

The user panel displays a message with a media request when the requested media is not available on the printer.

- When the [Media request timeout] setting is disabled, the media request will be displayed on the user panel until it is resolved.
- When the [Media request timeout] setting is enabled (default), you can enter a media request time-out value in seconds. When the media request is not resolved within the media request time-out period, the [Action after media request timeout] setting determines whether the printer either deletes the job from the Job queue or puts the job in attention state.

- 1. Open the [Preferences] [System defaults] tab.
- 2. Click on [Edit] in the [Printer properties] section or click on the [Media request timeout] setting.
- 3. When you enable the setting, you must enter a time period as well. If you choose to disable the setting, the time period will not be adjustable.
- 4. Click on the [Action after media request timeout] setting.
- 5. Select [Put the job on attention state] or [Delete the job].
- **6.** Click on [Ok] to confirm or [Cancel] to reject your entries.

### **Configure the core size of the media rolls**

### **Introduction**

The standard core size of the media rolls for the Océ ColorWave 700 is 3 inch.

If you also use 2 inch cores, enable the setting [Rolls with 2-inch core diameter].

If [Rolls with 2-inch core diameter] is enabled, the printer will ask the used core size when loading a media roll.

- 1. Open the [Configuration] [Printer setup] tab.
- 2. Click on [Edit] in the [Media] section, or click on the [Rolls with 2-inch core diameter] setting.
- 3. Select the correct value.
- 4. Click [Ok] to confirm, or [Cancel] to reject your entries.

# **Configure the pen settings**

### **Introduction**

You can define the pen settings in the application that you use to create a drawing with. When the pen settings are not defined in the application, you can configure the default pen settings in Océ Express WebTools.

- 1. Open the [Preferences] [Print job defaults] tab.
- 2. Go down to the list of pen numbers.
- 3. Click on the value of the pen number that you want to change.
- The pen settings window opens. You can configure the color, width and pattern for this pen.
- 4. Click on [Ok] to confirm or [Cancel] to reject your entries.

# **Configure the roll-to-roll mode in Océ Express Webtools**

#### **Introduction**

When you want to use the take-up unit, your printer has to be in the roll-to-roll mode. When you enable the roll-to-roll mode, the printer will not cut between pages. You can also configure the roll-to-roll mode on the user panel.

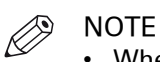

- When the roll-to-roll mode is enabled, each print job is delivered to the [Back output]; even when you set the [Top delivery tray] as output location for your prints.
- To calibrate the printer the roll-to-roll mode must be disabled.
- When the printer is in roll-to-roll mode, you have to cut the media before you can replace a toner cartridge.

- 1. Open the [Preferences] [System defaults] tab.
- 2. Click on [Edit] in the [Job management] section, or click on the [Roll-to-roll mode] setting.
- 3. Select [Enabled] or [Disabled].
- 4. Click [Ok] to confirm, or [Cancel] to reject your entries.

# **Configure the finishing settings**

# **Set the Océ Finishing Assistant**

### **Introduction**

This setting is only available when a folder is installed .

The [Océ Finishing Assistant] can automatically detect the legend (if present) of a drawing and rotate and align the drawing so the legend will be on the cover page of the fold package. If no legend can be detected the print is delivered unfolded.

When enabled, the [Océ Finishing Assistant] overrules the default rotation and alignment settings for folded output.

- 1. Open the [Preferences] [Print job defaults] tab.
- 2. Click on [Edit] in the [Layout] section, or click the [Océ Finishing Assistant] setting.
- 3. Select [Enabled] if the printer must automatically detect the legend of your drawings and fold the drawings correctly.
- 4. Click [Ok] to confirm, or [Cancel] to reject your entries.

# **Fold settings**

### **Introduction**

You can set the fold options in the fold template under the [Preferences] - [Fold] tab. For more information on how to create a template see, [Create a new template](#page-100-0) on page 101.

When you set the fold options, make sure you set them accordingly to operate the folding device in a correct way. Use the settings overview explanation below.

### **Folding**

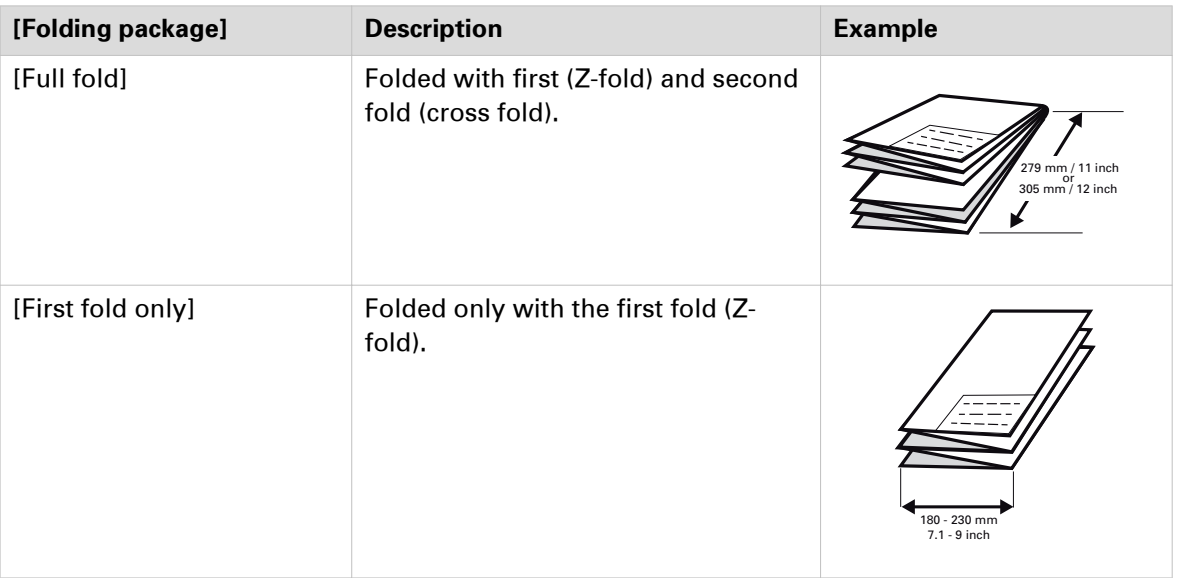

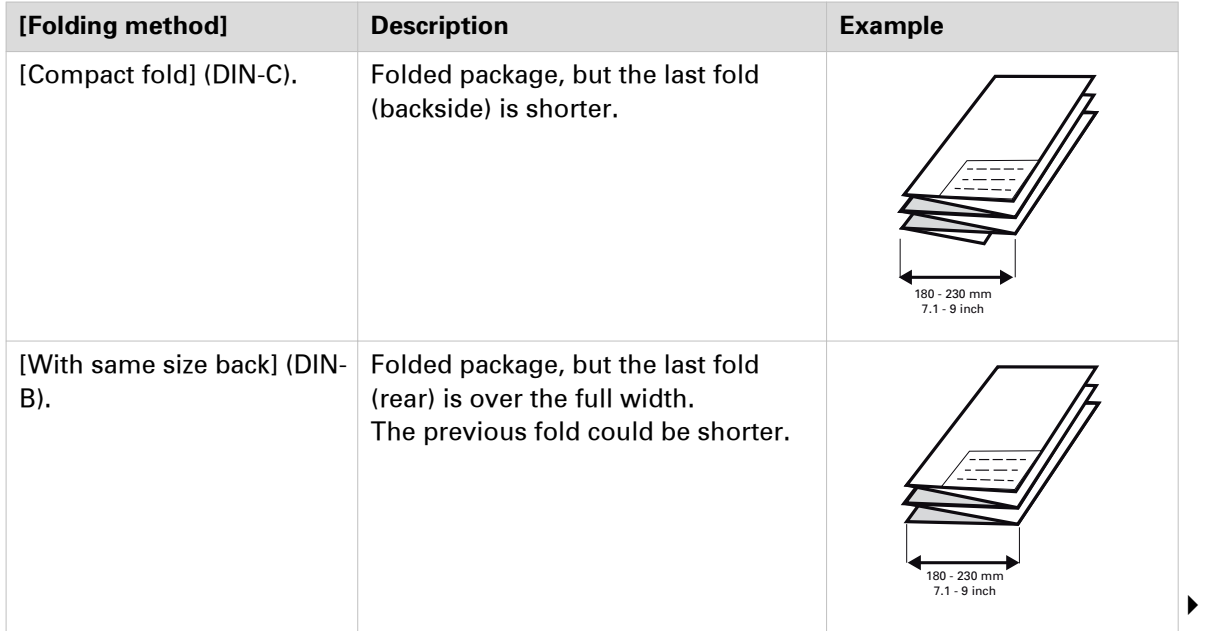

#### **Fold settings**

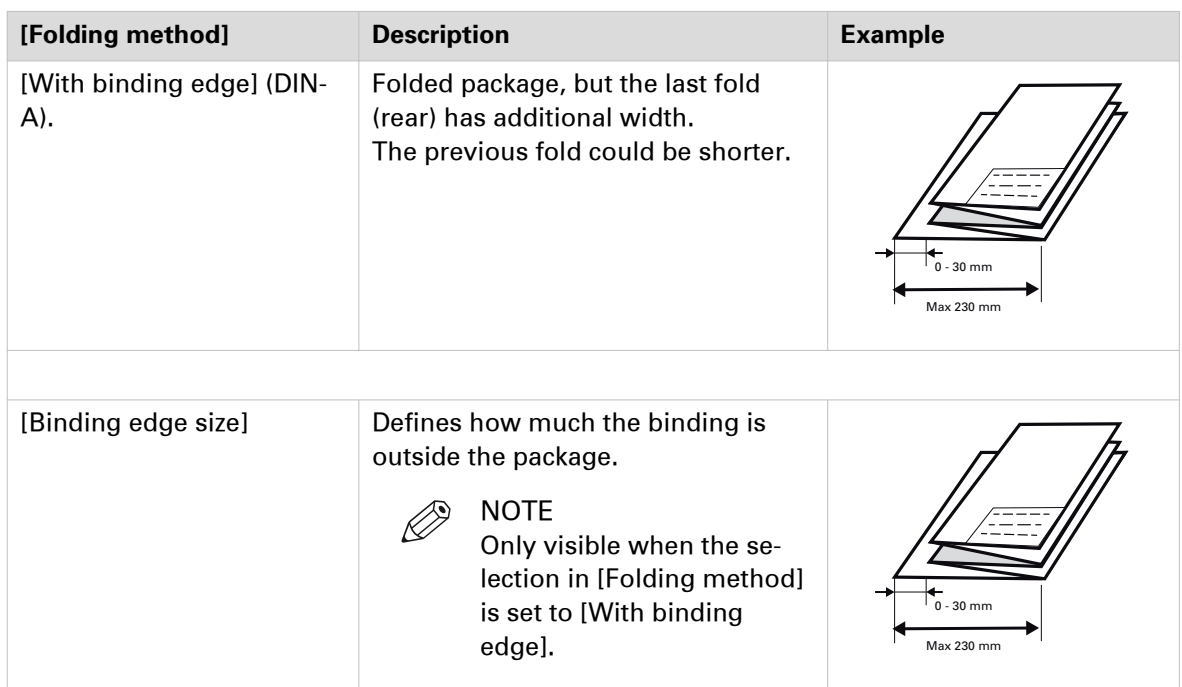

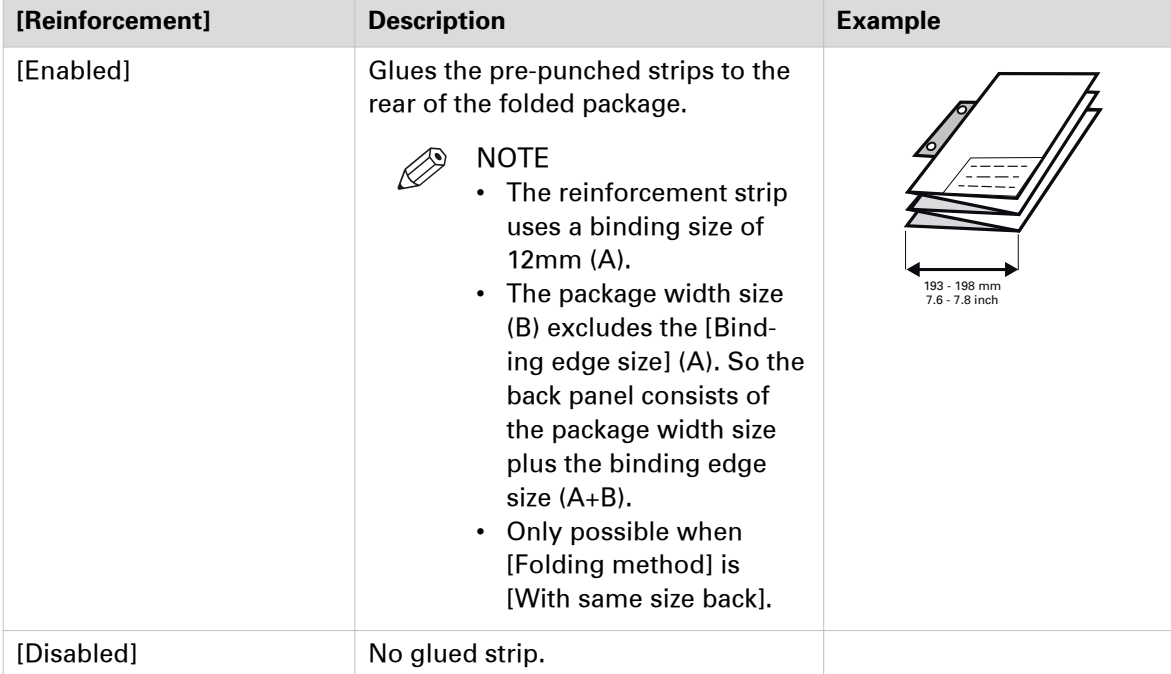

#### **Fold settings**

### **Package size**

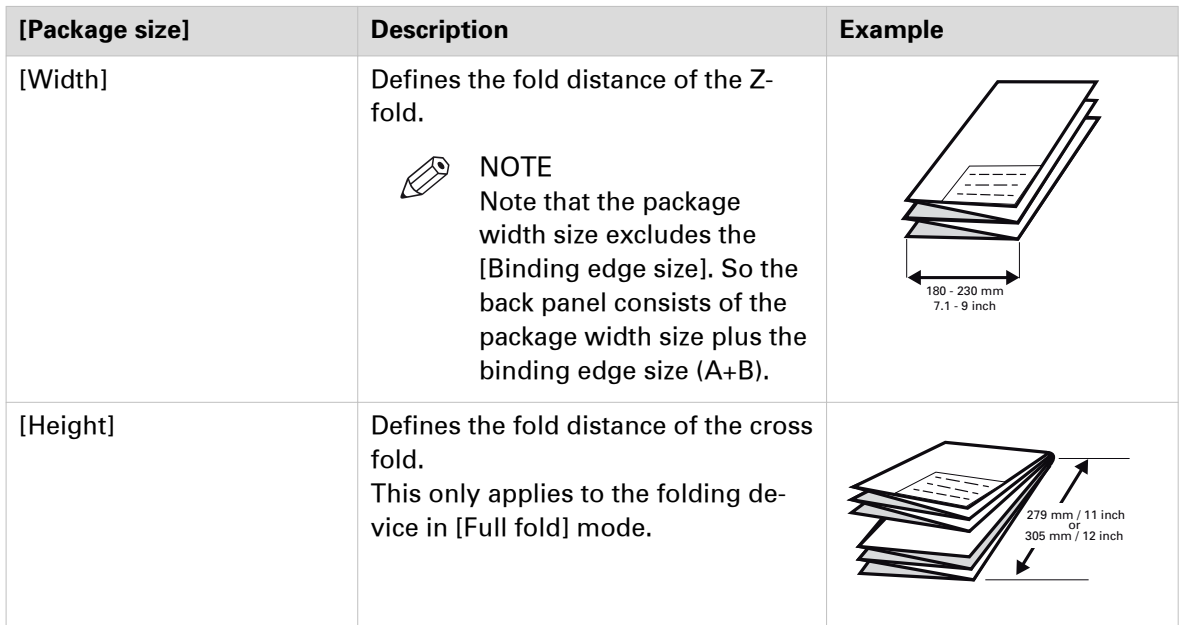

### **Delivery**

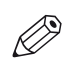

### NOTE

Note that the [Fold delivery] value depends on the chosen [Folding package] value.

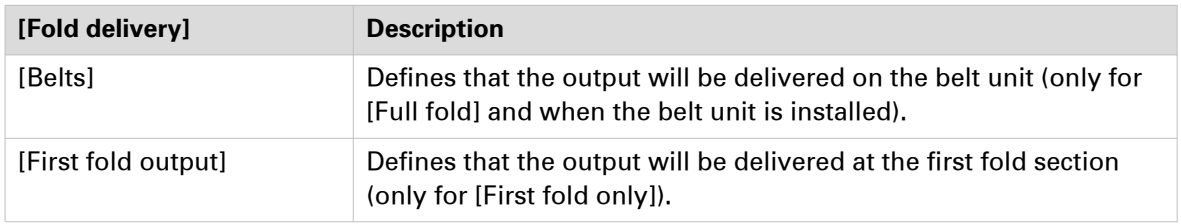

# **Adjust the print quality and print productivity**

# **Set the print quality**

### **Introduction**

You can use Océ Express WebTools to set the print quality. The choice of the print quality affects the speed of the job and the toner coverage.

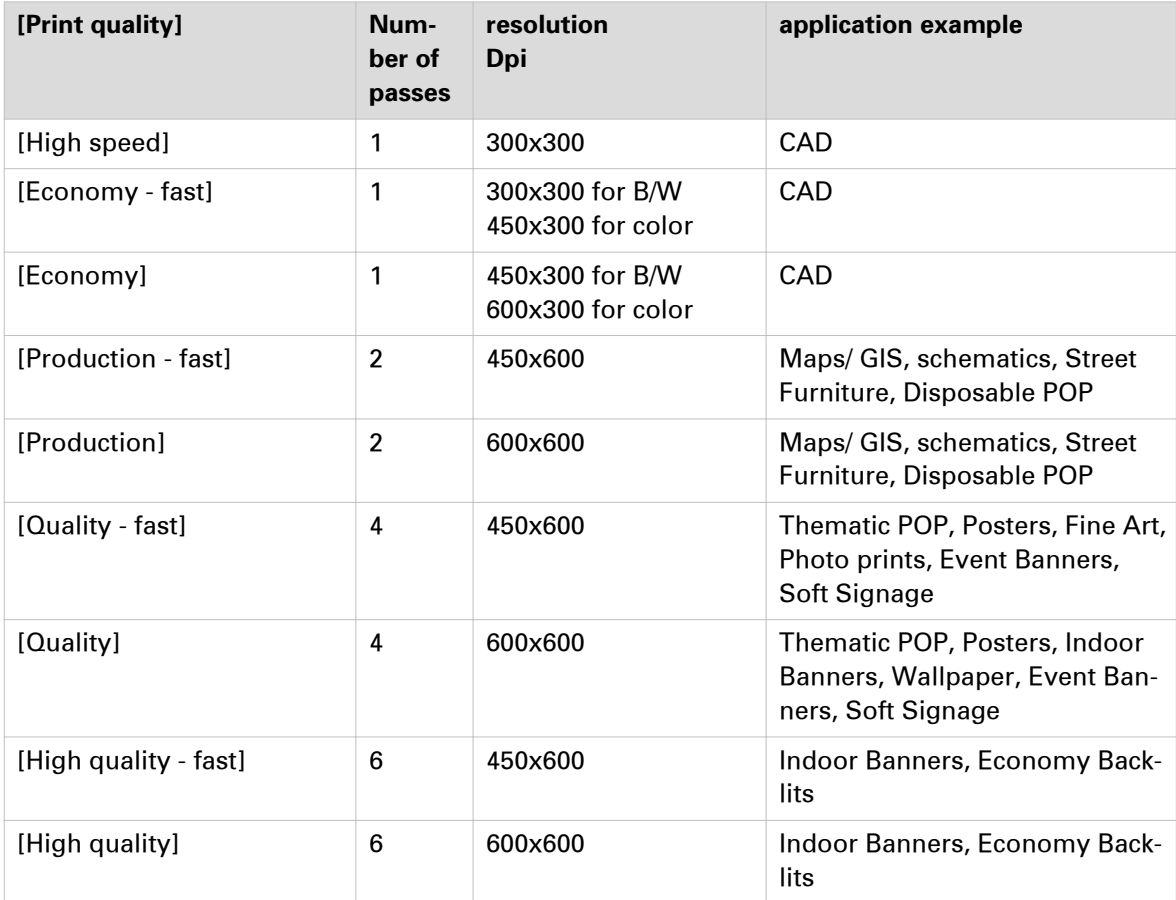

In the print quality range from [High speed] to [High quality] the quality increases while the speed decreases.

In all cases where we have both a fast and a standard mode:

- the fast mode is faster than the standard mode
- the fast mode uses less toner than the standard mode, so the standard mode output has a higher toner coverage

### **Set the print quality in the print job default settings**

- 1. Open the [Preferences] [Print job defaults] tab.
- 2. Click on [Edit] in the [Image] section or click on the [Print quality] setting.
- 3. Select [Océ Print Assistant] (OPA) to automatically select the best print quality based upon the content of the file or manually choose a print quality yourself from the list in the table above.
- 4. Click [Ok] to confirm, or [Cancel] to reject your entries.

#### **Set the print quality in the copy job default settings**

- 1. Open the [Preferences] [Copy job defaults] tab.
- 2. Click on [Edit] in the [Custom image preset for copy] section or click on the [Print quality] setting.
- 3. Select [Automatic] to automatically select the best print quality ([Economy fast], [Production], [Quality]) based upon the content of the file or manually choose a print quality yourself from the list in the table above.
- 4. Click [Ok] to confirm, or [Cancel] to reject your entries.

# **Set the long plot mode**

#### **Introduction**

When the long plot mode is enabled, the system will be able to print TIFF, HP-GL, HP-GL2 and HP-RTL plots up to 175 meter with good quality. Transformation such as scaling and rotating are not guaranteed in this mode. For other formats such as PS and PDF, the system will print in "normal" mode, with a maximum plot length of 22 meter.

For the printer to be able to print long prints, the print quality can be reduced.

- 1. Open the [Preferences] [Print job defaults] tab.
- 2. Click on [Edit] in the [General (non-postscript) rasterization settings] section or click on the [Long plot mode] setting.
- 3. Enable or disable. The setting is enabled when you check the box.
- 4. Click [Ok] to confirm, or [Cancel] to reject your entries.

# **Set the automatic roll switch**

#### **Introduction**

In Océ Express WebTools you can choose to enable or disable the [Automatic roll switch]. When you enable the functionality and a specific roll has been selected, the printer automatically continues printing on an (in size and type) identical roll. When you disable the functionality, the printer stops and request to load a new roll of the same size and type in the same media drawer location.

- 1. Open the [Preferences] [System defaults] tab.
- 2. Click on [Edit] in the [Printer properties] section or click on the [Automatic roll switch] setting.
- 3. Select [Enabled] or [Disabled]. Select enabled if print productivity is an important factor.
- 4. Click on [Ok] to confirm or [Cancel] to reject your entries.

## **Set the spool threshold**

#### **Introduction**

When the job memory is full the printer cannot receive new jobs, therefore it is necessary to partly empty the memory. Set the [Spool threshold] setting to define the spool capacity for your jobs.

You can choose one of following values:

- [Low]
- Select this value if you have several small print jobs and you want to allow a higher capacity. • [Normal]
	- This is the default setting. Select this value if you have both small and large print jobs.
- [High]

Select this value when you have more large print jobs, and you want to reduce the risk of having to abort the file transfer due to a full job memory.

- 1. Open the [Preferences] [System defaults] tab.
- 2. Click on [Edit] in the [Printer properties] section or click on the [Spool threshold] setting.
- 3. Select [Low], [Normal], or [High]. Select [Low] if print productivity is an important factor.
- 4. Click [Ok] to confirm, or [Cancel] to reject your entries.

### **Set the rotation mode**

#### **Introduction**

If you want to turn an image, you can use the rotation settings. The setting allows you to turn the image according to predefined rotation values or you can let the printer perform the rotation automatically.

Choose one of the following values:

- [No rotation]
- [90°]
- [180°]
- [270°]
- [Short edge first]
- [Long edge first]
- [Short edge first with additional 180° rotation]
- [Long edge first with additional 180° rotation]
- [Automatic media saving]
- [Automatic media saving with additional 180° rotation]

- 1. Open the [Preferences] [Print job defaults] tab.[Print job defaults]
- 2. Click on [Edit] in the [Layout] section or click on the [Rotation] setting.
- 3. Choose one of the values. Select [Automatic media saving] or [Automatic media saving with additional 180° rotation] when the print productivity is an important factor.
- 4. Click [Ok] to confirm, or [Cancel] to reject your entries.

## **Set the alignment mode**

### **Introduction**

When you want to shift the image on the sheet, you can change the alignment mode. With the alignment mode, you can also optimize the print productivity as you reduce the distance the print carriage has to travel. You can, for instance, align the image to the top right-hand corner of the sheet.

You can choose the following alignment settings:

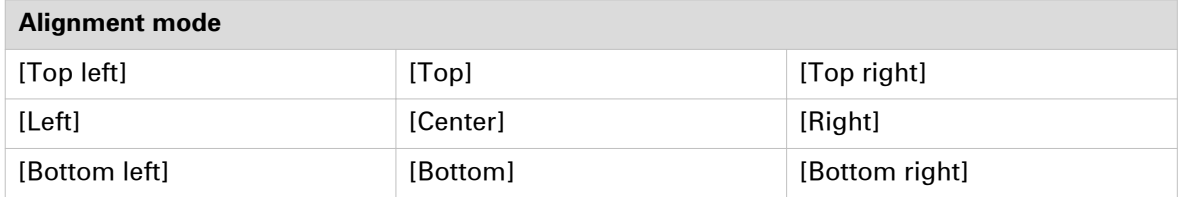

- 1. Open the [Preferences] [Print job defaults] tab.
- 2. Click on [Edit] in the [Layout] section or click on the [Alignment] setting.
- 3. Select the correct value.
- Select [Top right] when the print productivity is the most important factor.
- 4. Click [Ok] to confirm, or [Cancel] to reject your entries.

# **Set the Adobe® PDF Print Engine**

#### **Introduction**

When enabled, the PDF files are processed directly with the [PDF render engine]. [PDF render engine] is compatible with the latest features of design applications. When disabled, the PDF files are first converted to PostScript, then processed with the [PDF render engine] interpreter. Disable [PDF render engine] to print black and white files in Economy mode, or to use the Wipeout correction.

- 1. Open the [Preferences] [Print job defaults] tab.
- 2. Click on [Edit] in the [PDF rasterization settings] section, or click on the [PDF render engine] setting.
- 3. Select the correct value.
- 4. Click [Ok] to confirm, or [Cancel] to reject your entries.

## **Set transparency flattening for PDF**

#### **Introduction**

In Océ Express WebTools, you can select a setting to flatten transparency information in a PDF document before printing. The setting is used for PDF documents containing transparency information only.

You can choose between the following values:

• [Quality]

Select this value if print quality is an important factor. The processing speed slows down and more memory is required.

• [Speed]

Select this value if PDF processing performance is more important than print quality. Large and complex PDF files are processed faster and use less memory.

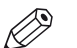

**NOTE** 

You can only change the transparency flattening, when the [PDF render engine] setting is set to [ Adobe PostScript interpreter ]. You can find this setting under [Preferences] - [Print job defaults] - [PDF rasterization settings].

- 1. Open the [Preferences] [Print job defaults] tab.
- 2. Click on [Edit] in the [PDF rasterization settings] section or click on the [Transparency flattening] setting.
- 3. Select [Quality] or [Speed].
- 4. Click [Ok] to confirm, or [Cancel] to reject your entry.

# **Set the Océ Print Assistant behavior**

#### **Introduction**

This setting is only used when the [Print quality] is set to [Océ Print Assistant].

The [Océ Print Assistant] decides what print setting must be used, based on the average toner coverage of the print.

By analyzing the image the Océ Print Assistant can automatically determine the best print setting to be used for each document. The [Océ Print Assistant behavior] setting allows you to tune the outcome of the Océ Print Assistant's analysis to fit your specific needs. The thresholds for switching from one mode to another can be altered by the [Océ Print Assistant behavior]<sup>1</sup>. In this way the [Océ Print Assistant] can fine-tune the to optimize further speed and quality to his personal needs. The [Océ Print Assistant] will be the default mode for the Océ ColorWave 700.

<sup>1</sup> The number in the [Océ Print Assistant behavior] represents a position on a scale from 0 to 100. A higher number means an increased preference for print quality, a lower number means an increased preference for print speed.

- 1. Click [Preferences] [System defaults].
- 2. Click on [Edit] in the [Printer properties] section or click on the [Océ Print Assistant behavior] setting.
- **3.** Set the to '0' if the print productivity is the most important factor. Set the to '100' if the print quality is the most important factor.
- 4. Click [Ok] to confirm your entries or [Cancel] to reject your entries.

# **Optimize the print productivity**

### **Introduction**

When you load media, always make sure that you install and define the correct media type and size on the printer. Depending on your needs, you can optimize the print productivity in various ways.

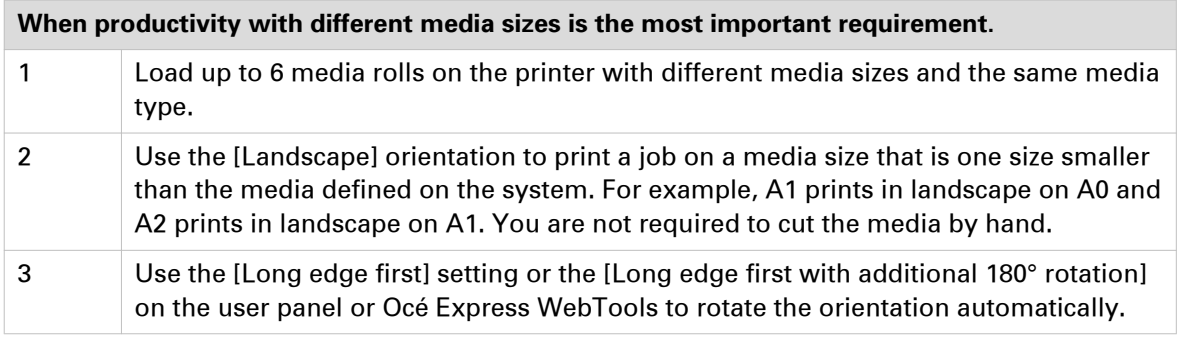

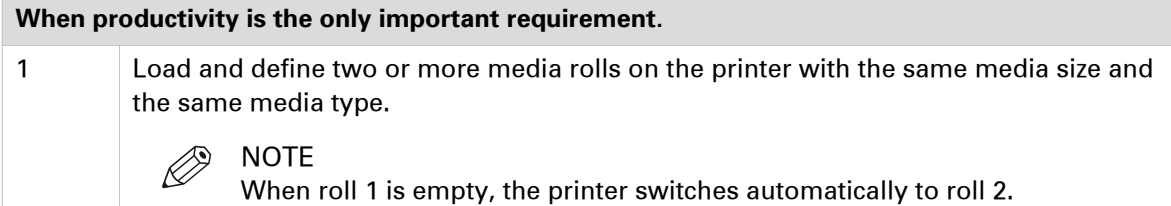

# **About color management**

## **What is color management?**

#### **Definition**

The color management settings help you to reproduce the colors of your input as precisely as possible on the printed output.

With the color management settings you define how to convert the color-information of the file you want to print (input color space; RGB, CMYK or Grey color space) to the output color space of the Océ ColorWave 700 (CMYK color space). This conversion can require approximations in order to preserve the image's most important color qualities.

To be able to reproduce colors it is important to define the following.

- Input profile / Standardization
- Color feel / Rendering intents
- Output profile
## <span id="page-144-0"></span>**What is an input profile / standardization?**

#### **Definition**

An input profile / standardization defines what color space you must use to interpret the color information of the file you want to print in a correct manner.

The main input profiles (color spaces) are the following.

#### • **RGB**

The RGB color space is based on the RGB color model. RGB (Red, Green, Blue) is a suitable color model for computer graphics because the human visual system operates in a similar manner.

The RGB color space is an **additive** color space, where you can mix colors based on light. You can create white light if you add equal parts of each of the three primary colors: red, green, and blue. All three colors are required to produce white and the absence of all three produces black. In additive mixing, the RGB colors are the primary colors and cyan, magenta, and yellow (CMY) are the secondary colors.

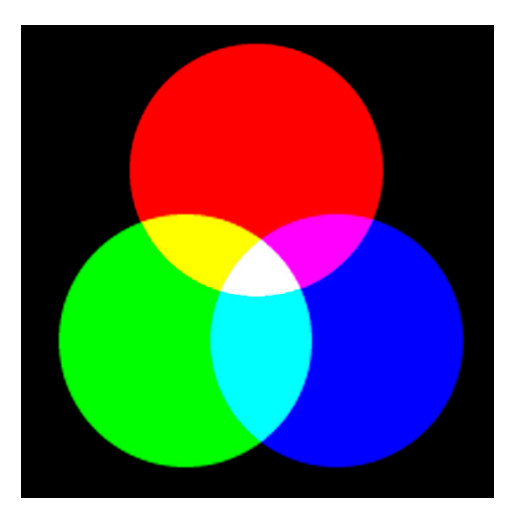

#### • **CMYK (Colors you print)**

The CMYK color space is based on the CMYK color model. The CMYK (Cyan, Magenta, Yellow and Black color space is a **subtractive** color space, where you can mix colors based on subtracting light energy from the spectrum. The CMY toners are used to create RGB colors. All three inks are required to produce black and the absence of all three produces white. In subtractive color mixing the CMY colors are the primary colors and RGB are the secondary colors.

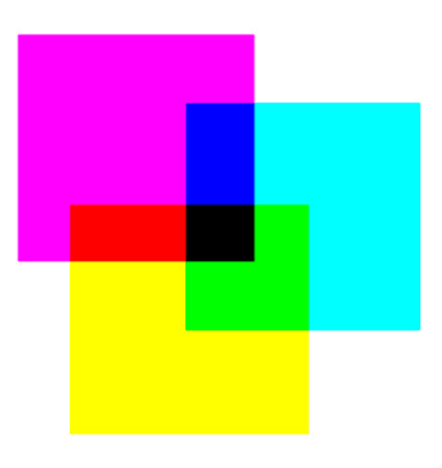

#### • **Gray**

In the grayscale (color) space only information about the lightness is given. Lightness can range from a minimum of 0 (black) to 100 (white).

You can define the input profile if you use the [Color feel] setting [Graphics colors].

The table below gives an overview of the possible input profiles / standardization settings.

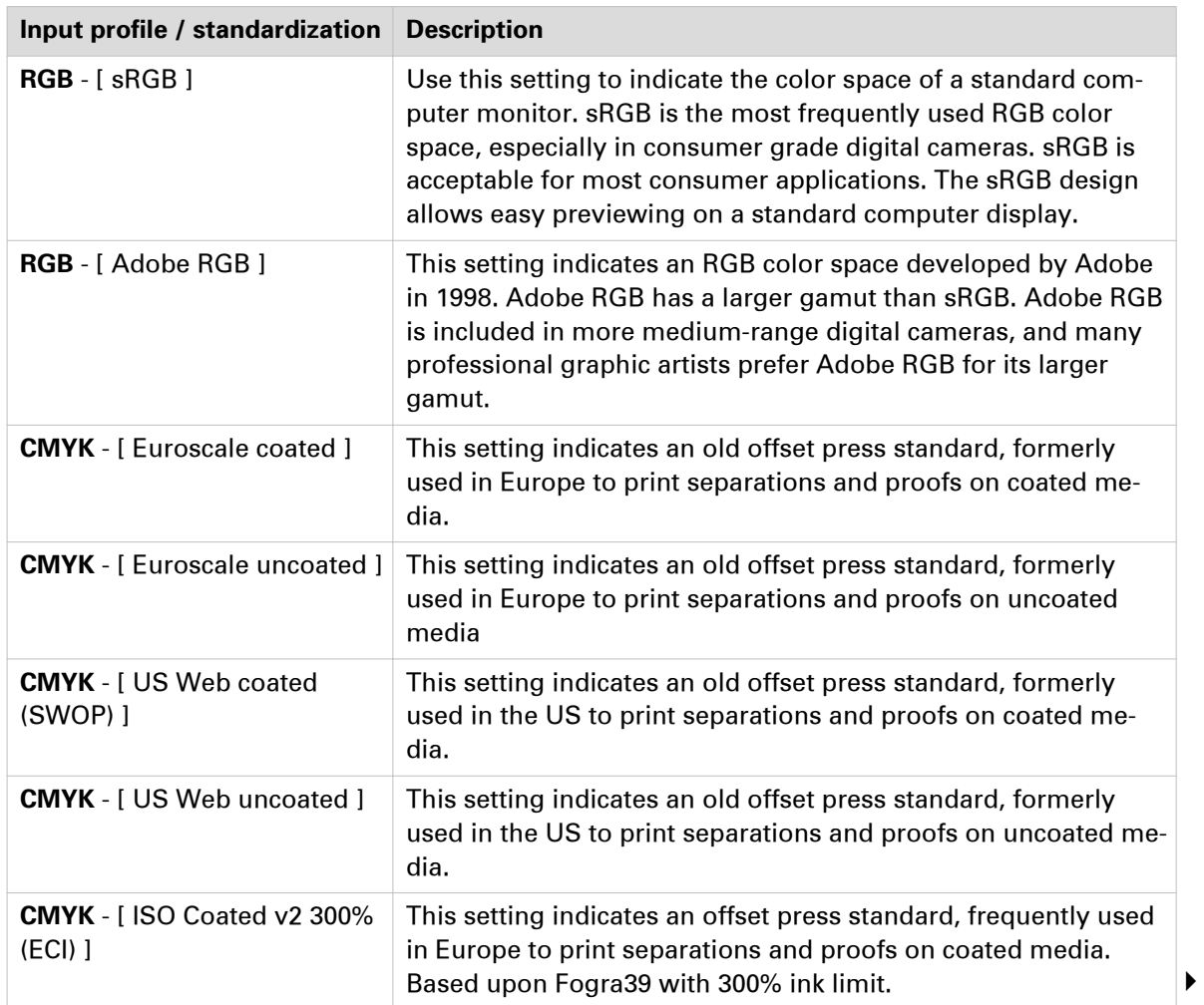

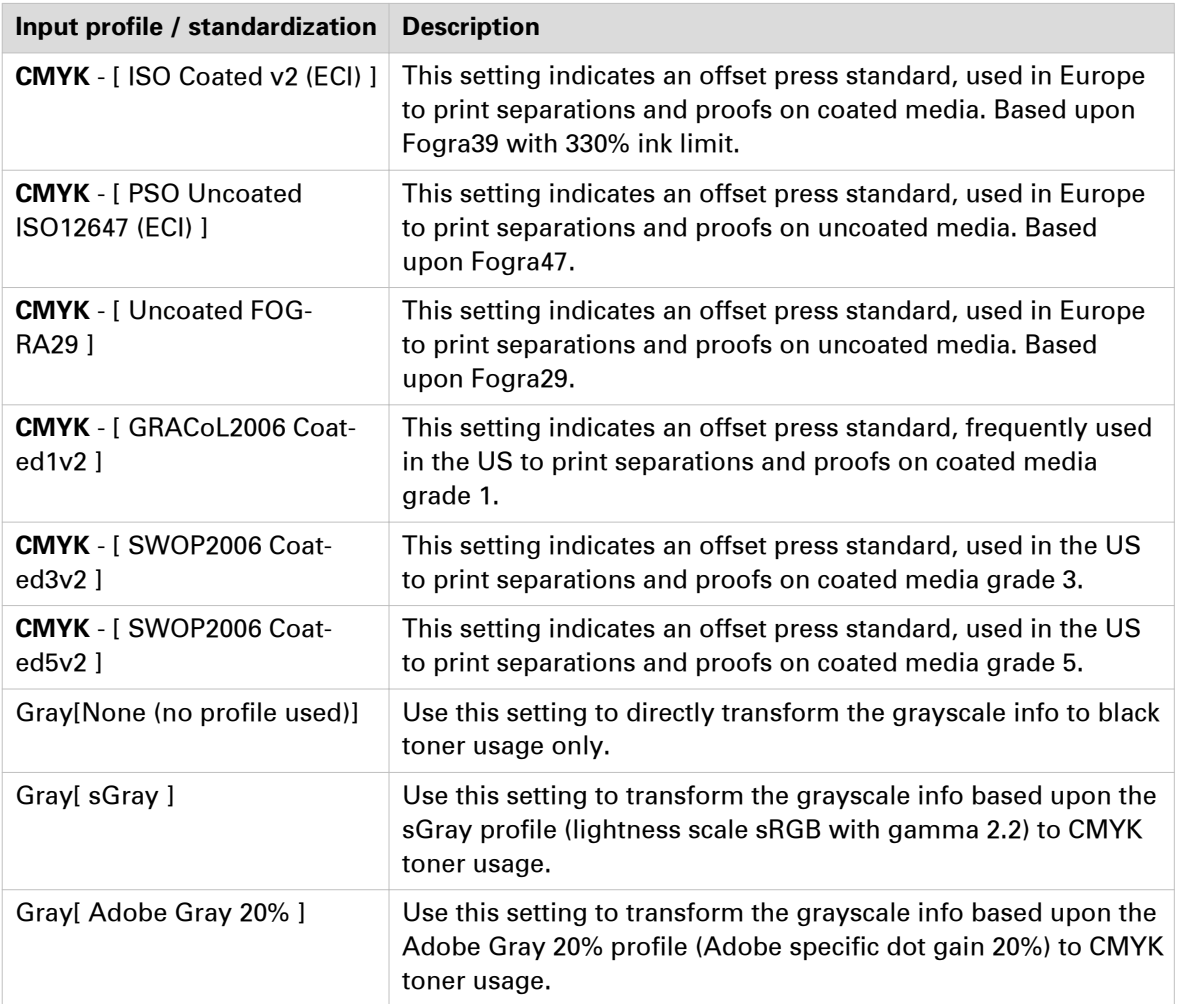

## **What is color feel?**

#### **Definition**

With the [Color feel] setting you can fine-tune the **look and feel** of the printed output. The [Color feel] setting defines the color space conversion method.

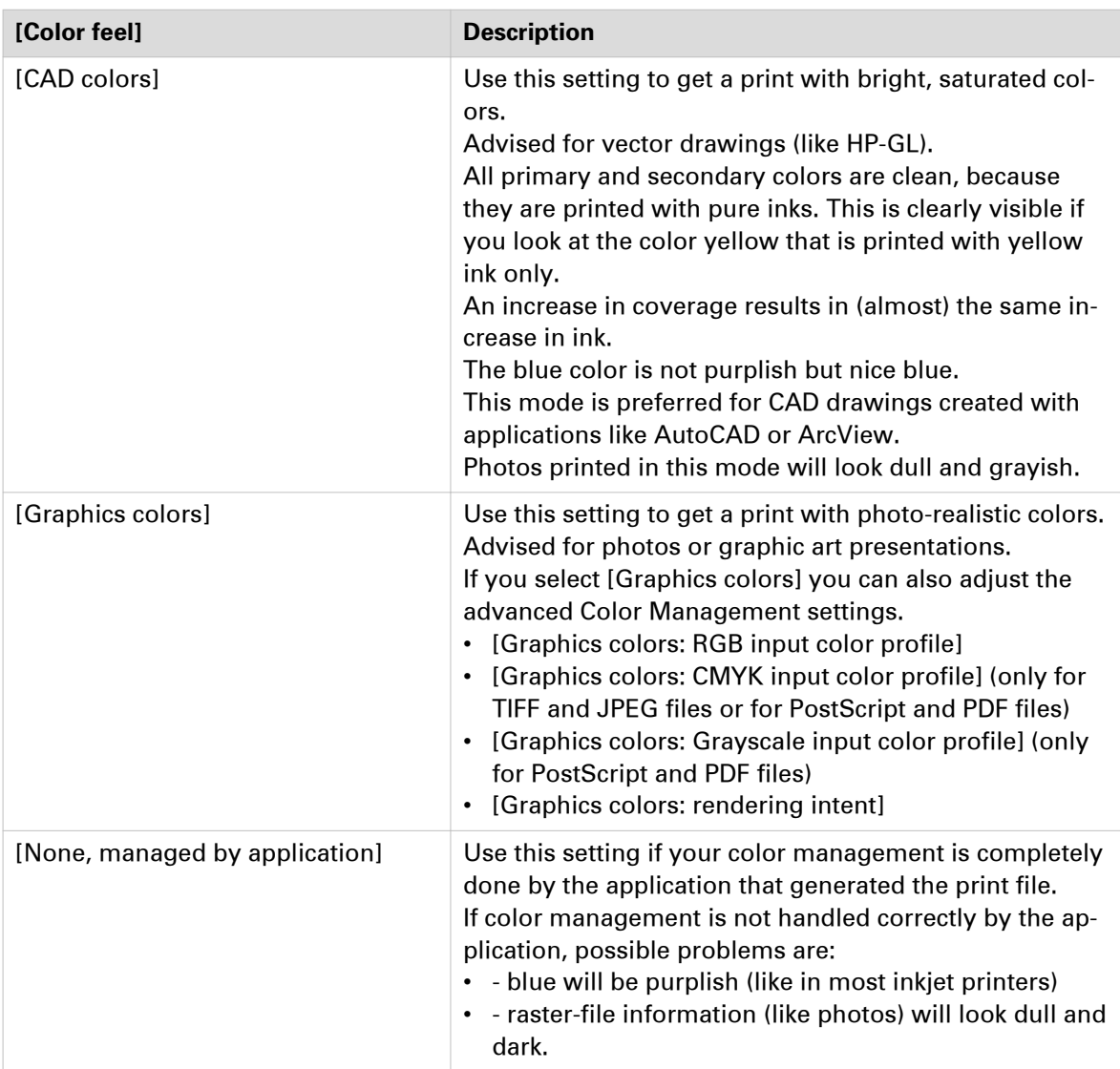

### <span id="page-148-0"></span>**What are rendering intents?**

### **Definition of rendering intents**

Normally the color space of a print file is larger than the Océ ColorWave 700 color space. In other words, the input color space is larger than the output color space. Consequently some of the defined input colors will be outside the Océ ColorWave 700 color space. These "out-of-gamut colors" are called a gamut mismatch.

When a gamut mismatch occurs, the rendering intent setting decides what qualities of the image it should prioritize. The rendering intent setting preserves one property of color at the expense of other color properties.

### **Rendering intent: Perceptual (photo)**

This setting optimizes the output to produce best results for photos, artwork, GIS or images. Perceptual rendering tries to preserve some relationship between out of gamut colors, even if this results in inaccuracies for in-gamut colors.

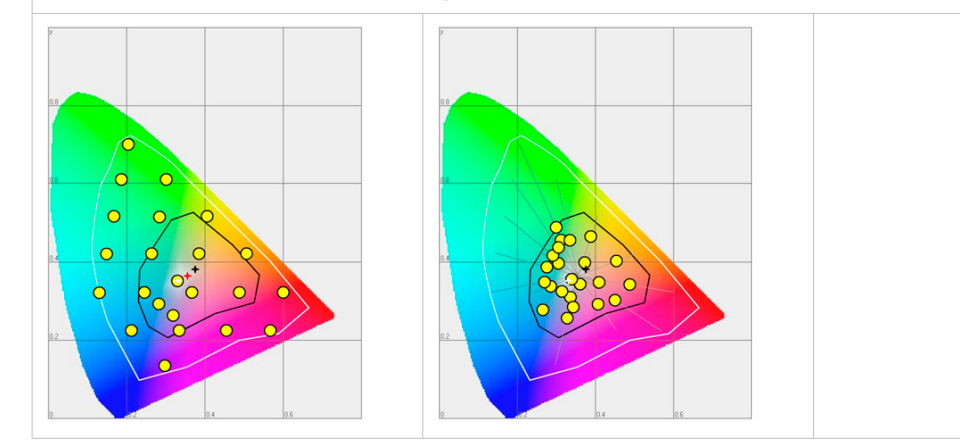

### **Rendering intent: Saturation (business graphics)**

This setting optimizes the output of bright, saturated colors.

Saturation rendering intent preserves saturated colors, and is advised if you try to keep color purity in computer graphics. Pure saturated colors in the original RGB device will still be saturated colors in the output color space, even if this results in relatively more extreme colors. Saturation rendering intent is not advised for photos, because this setting does not try to keep color realism. The color saturation can come at the expense of changes in hue and lightness, which is normally an unacceptable trade-off for photo reproduction.

You can also use saturation rendering intent to prevent visible dithering if you must print computer graphics on a printer. It is not possible to prevent all dithering, because printers never can match every color. Saturation rendering intent can minimize dithering if the color is very close to pure.

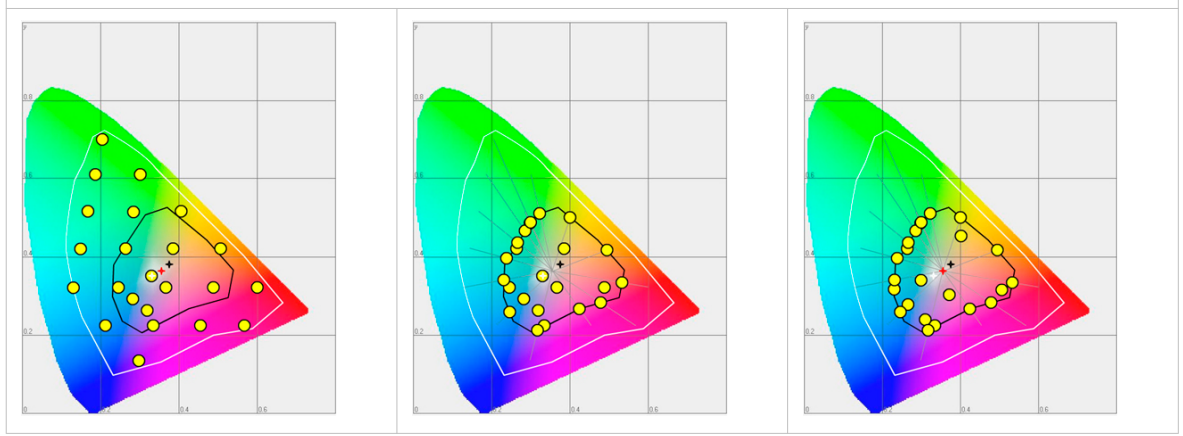

### **Rendering intent: Relative colorimetric**

Relative colorimetric keeps an almost exact relationship between in gamut colors, even if this clips out of gamut colors.

The relative colorimetric rendering method replaces the colors to align the old white point (the location of the most pure and light white in a color space) with the new white point and to keep the relative positions of the colors. The Relative colorimetric rendering intent is advised for logos, spot colors or PowerPoint presentations, but the loss of contrast can be a problem with photos and images.

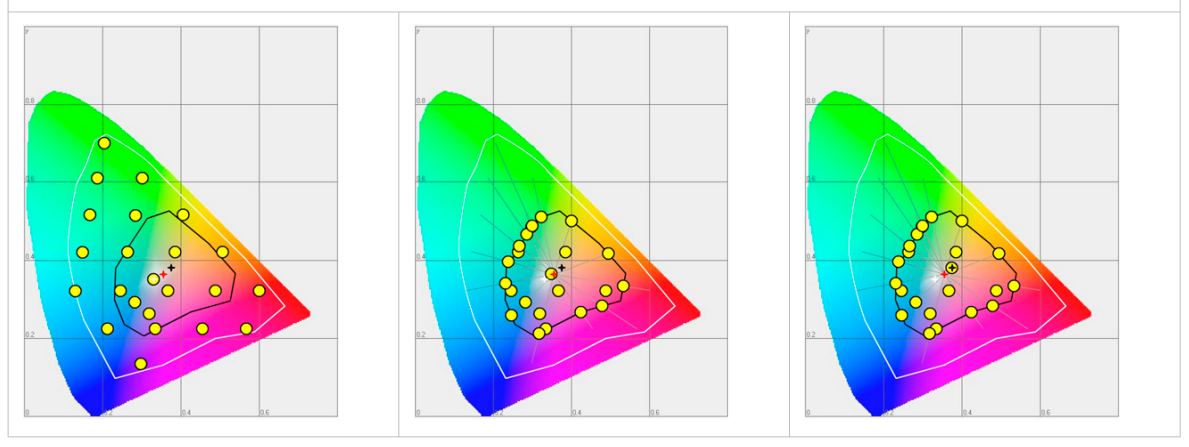

### **Rendering intent: Absolute colorimetric**

Absolute colorimetric is similar to relative colorimetric, but uses a different method to handle the white point.

Absolute and relative colorimetric both keep gamut colors and clip those out of gamut, but absolute colorimetric also keeps the white point.

Absolute colorimetric is advised for "proofing" applications, that require a good color match, but also emulation of paper white. As a result of that, white areas can become yellowish, because the printer tries to emulate the whitepoint of the input profile.

This setting provides the highest accuracy in rendering RGB colors into CMYK colors, including rendering the source's white.

 $\mathscr{D}$ NOTE

You can see the minor level of blue of the monitor background as a bluish white in the lightest tones of the printed output. A minor yellow tone can occur in the white tones of a PDF/TIFF original or an HP-GL type document.

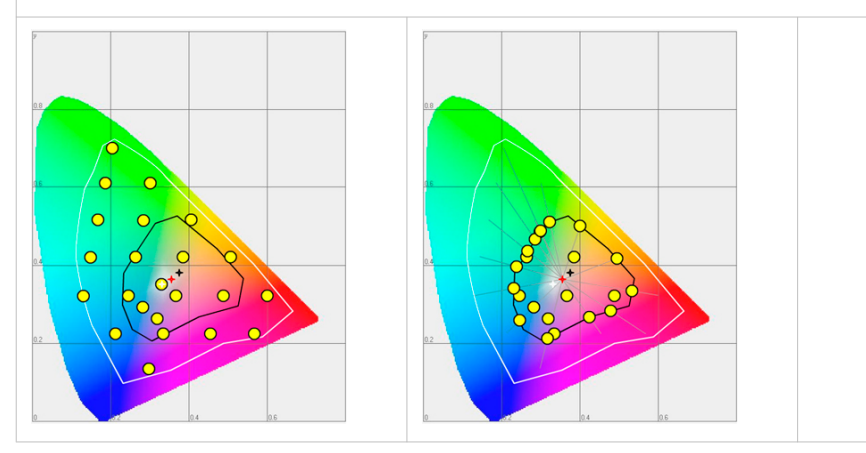

### **What is an output profile?**

The output profile is used to adjust the converted CMYK color space, depending on the output device (via the Océ ColorWave 700 Printer Calibration Module) and the media type you select (via the OMP Océ Media Profile file).

The output profile is applied automatically, but it is important that you load the correct media on the Océ ColorWave 700 and that the correct OMP-file is available on the controller.

(see *[Configure the media profiles](#page-172-0)* on page 173)

(see [Install a media profile](#page-173-0) on page 174)

### **Color management settings in Océ Express WebTools**

Depending on the type of file you want to print, the Océ ColorWave 700 offers different colorinformation conversions. You can select the color management settings, that give the best results for the color-information conversion.

Open the [Preferences] - [Print job defaults] tab to define the default color management settings per file type ([Color management settings for HP-GL files], [Color management settings for PostScript files], [Color management settings for PDF files], or [Color management settings for TIFF and JPEG files] ).

The Océ Wide format Printer Driver 2 for Microsoft® Windows® and the Océ Publisher Select job submission application offer the same color management settings, but now file type independent.

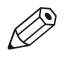

#### NOTE

It is only important to know what the file type of your print job is, if you want to use or must use the color management settings defined in Océ Express WebTools. If you define the color management settings in your Océ Wide format Printer Driver 2 for Microsoft® Windows® or the Océ Publisher Select job submission application the color management settings are automatically assigned to the correct file type (the color management settings defined in Océ Express WebTools are overruled).

### **Color management settings and job submission**

The way in which you submit a print job to the printer defines in most cases the file type of the document. If you use a printer driver, the original file type will be changed by the driver into a standard file type.

When there is no job ticket or when the job ticket does not include a color management setting, the printer checks the file type of the document and based on the file type the printer applies the default color management settings of Océ Express WebTools.

If you use FTP, LPR, Océ Publisher Select or Océ Publisher Express to send a job to the printer, the file type is not changed. The file is sent to the printer the way in which it was saved in the application you used to create or edit the file. If there is no embedded color profile present in the document, the printer checks the file type of the document and based on the file type the printer applies the default color management settings of Océ Express WebTools.

If you want to use the embedded color profile for your print job (for example, embedded profile created with Adobe® Illustrator) you can choose between 2 options. You can use the Océ Wide format Printer Driver 2 for Microsoft® Windows® where you can indicate to follow the color settings managed by the application. You can also send the job via FTP, LPR, Océ Publisher Select (choose 'Document's color feel') or Océ Publisher Express. If the controller can recognize the embedded color profile, it will be applied. If the embedded color profile cannot be recognized, the controller applies the default color settings managed by Océ Express WebTools.

The table below gives an overview of the relation between the job submission method, the file type and the color management settings

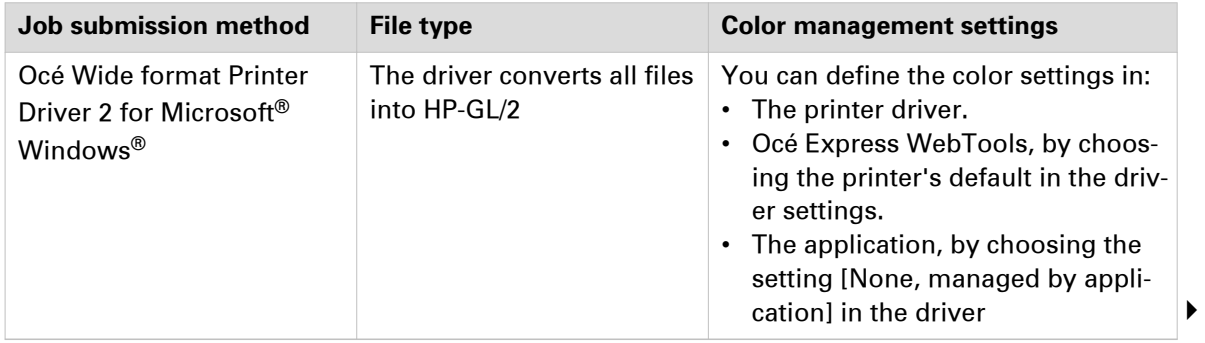

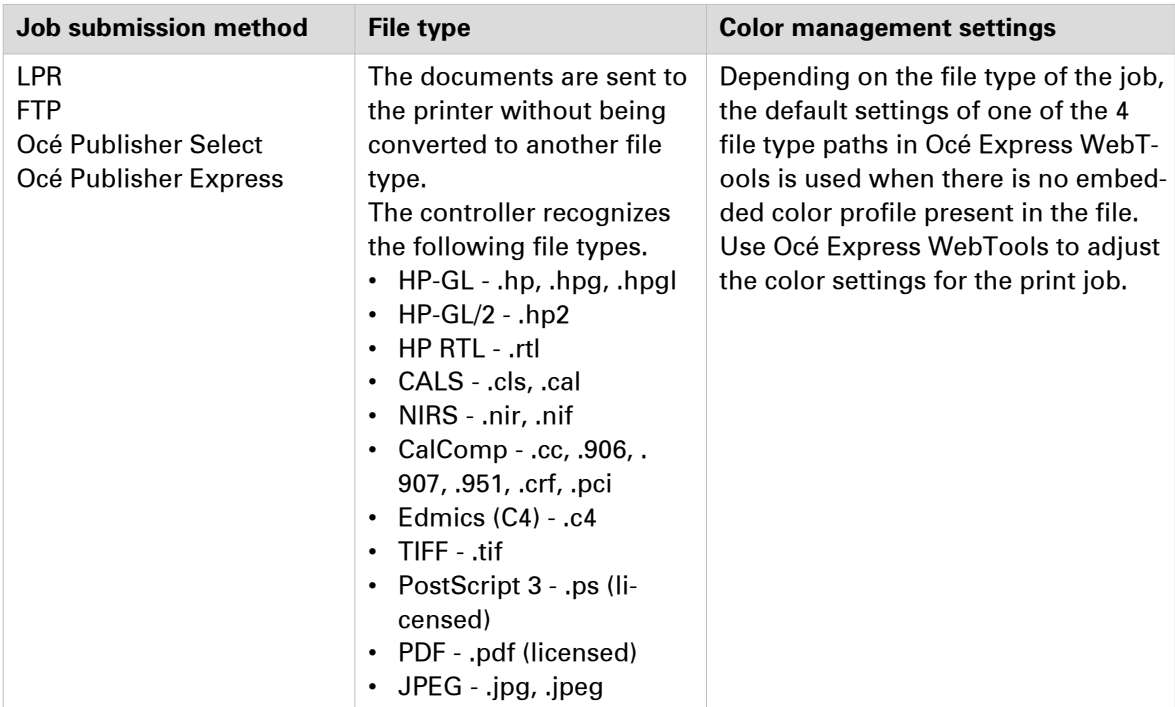

### **Priorities in the color management settings**

When you want to print a document in color on the Océ ColorWave 700 the color information that is defined in the files can be set in the different steps of the process from document creation to document production. In order to get the best output results you need to be aware of these methods to define the color information of the document you want to print.

The color information that you can create in the various steps described below each have a different priority. When you create a document that you want to print in color, the priority of the color settings is also illustrated in the table below.

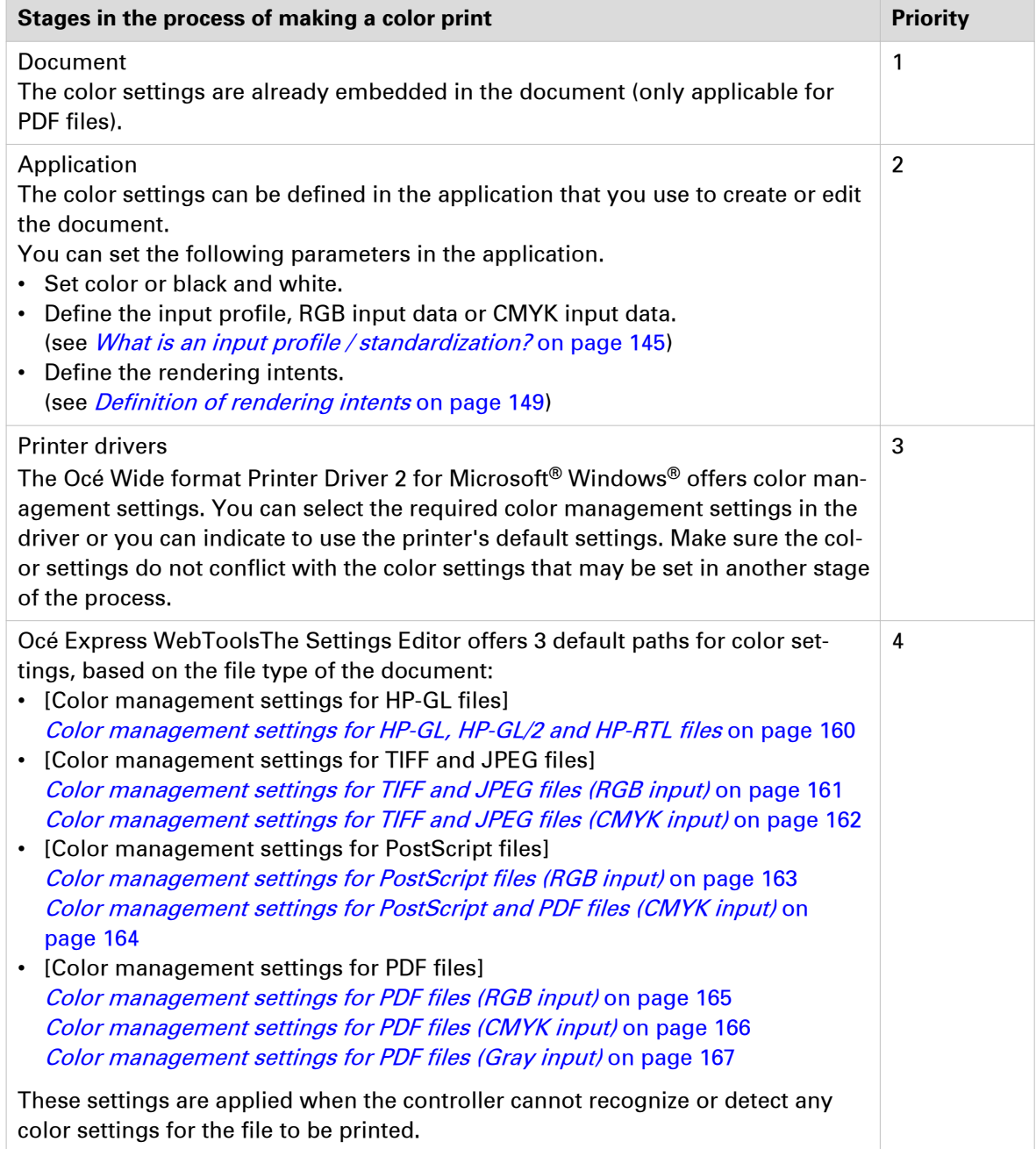

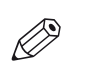

### NOTE

It is advised to align the color management settings that have been made in the different stages before you start the print job. The color space of the document and the settings for the print have to match. This means that if you have set the color settings in more than 1 stage of the process described above, you must check if the color settings do not counteract with each other.

## <span id="page-159-0"></span>**Color management settings for HP-GL, HP-GL/2 and HP-RTL files**

The default settings are emphasized.

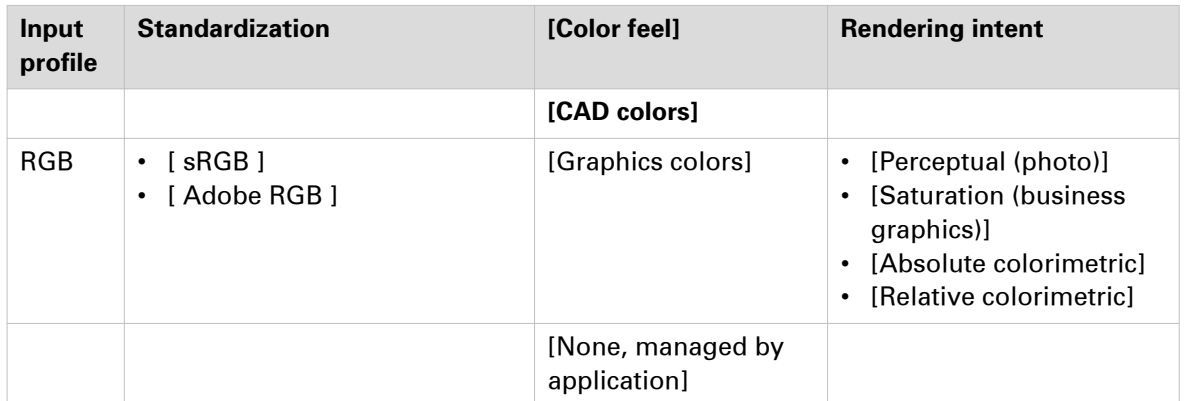

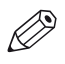

#### NOTE

[Color management settings for HP-GL files] are used when printing via Océ Wide format Printer Driver 2 for Microsoft® Windows®

# <span id="page-160-0"></span>**Color management settings for TIFF and JPEG files (RGB input)**

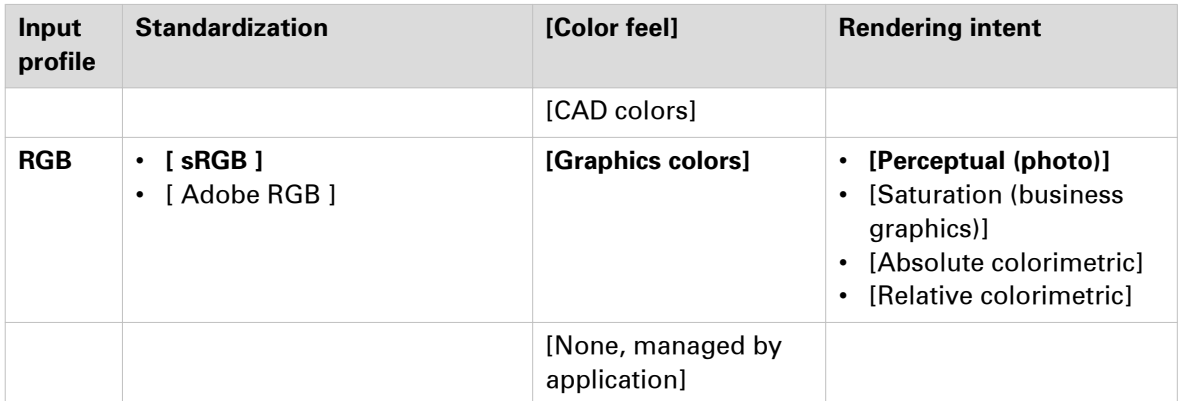

# <span id="page-161-0"></span>**Color management settings for TIFF and JPEG files (CMYK input)**

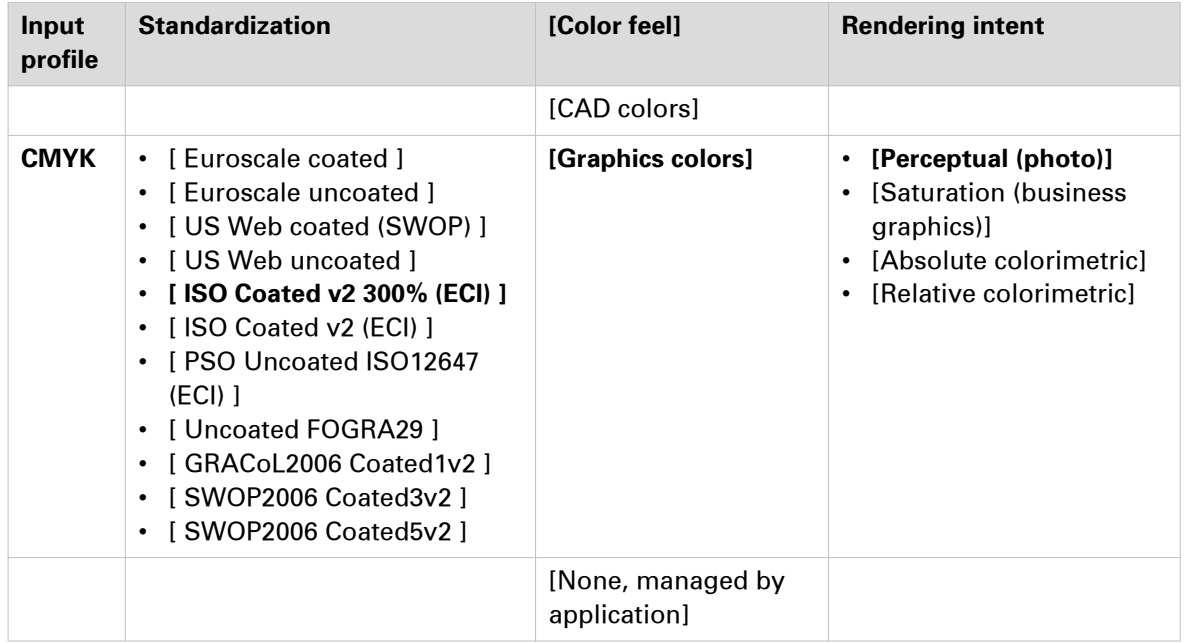

# <span id="page-162-0"></span>**Color management settings for PostScript files (RGB input)**

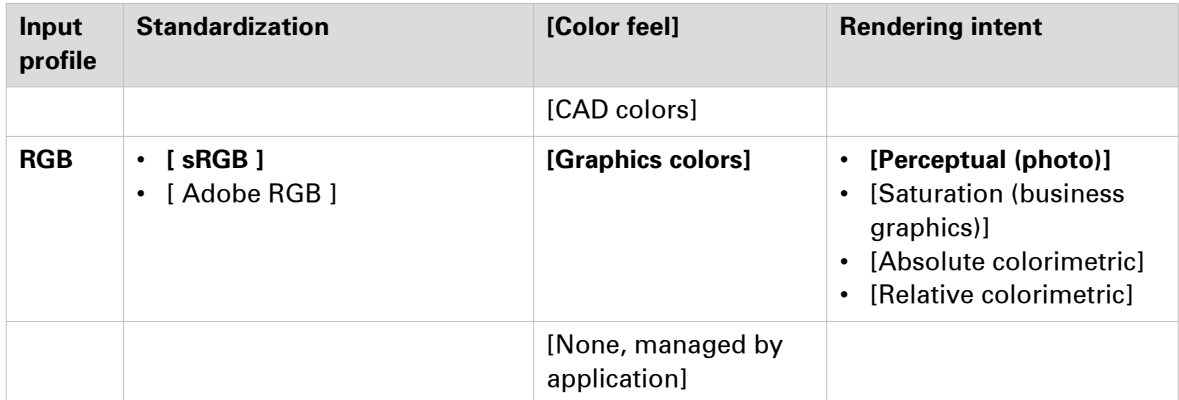

## <span id="page-163-0"></span>**Color management settings for PostScript and PDF files (CMYK input)**

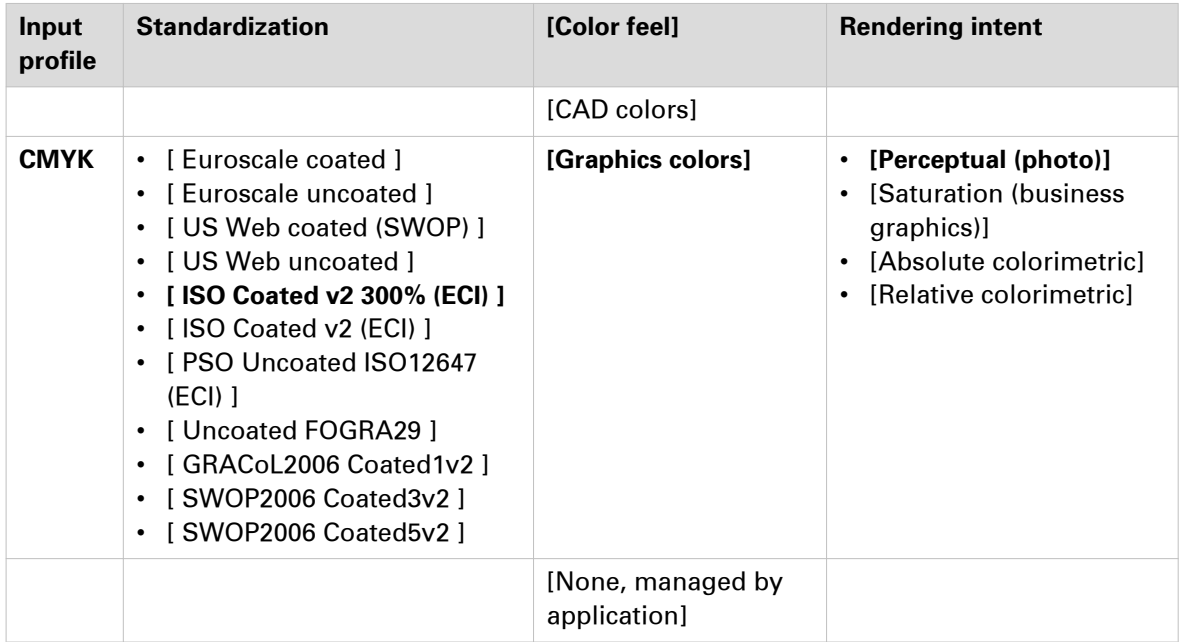

# <span id="page-164-0"></span>**Color management settings for PDF files (RGB input)**

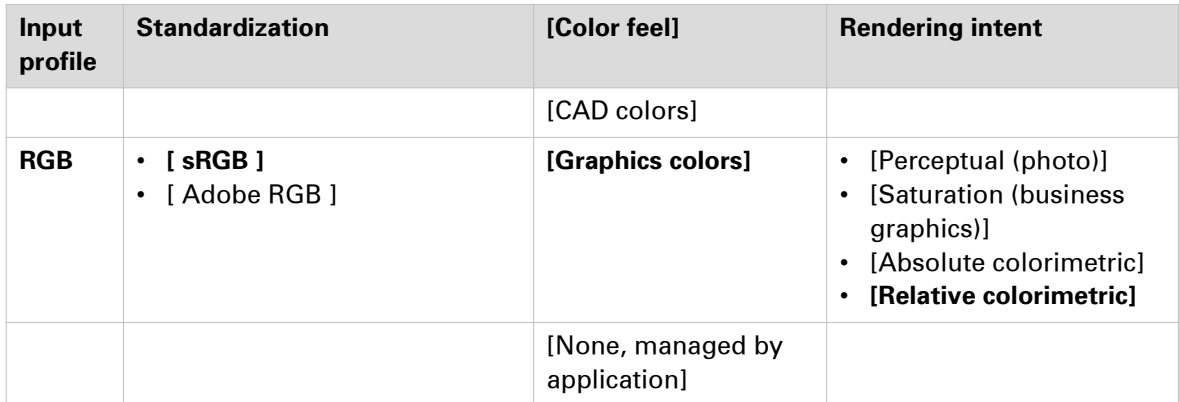

# <span id="page-165-0"></span>**Color management settings for PDF files (CMYK input)**

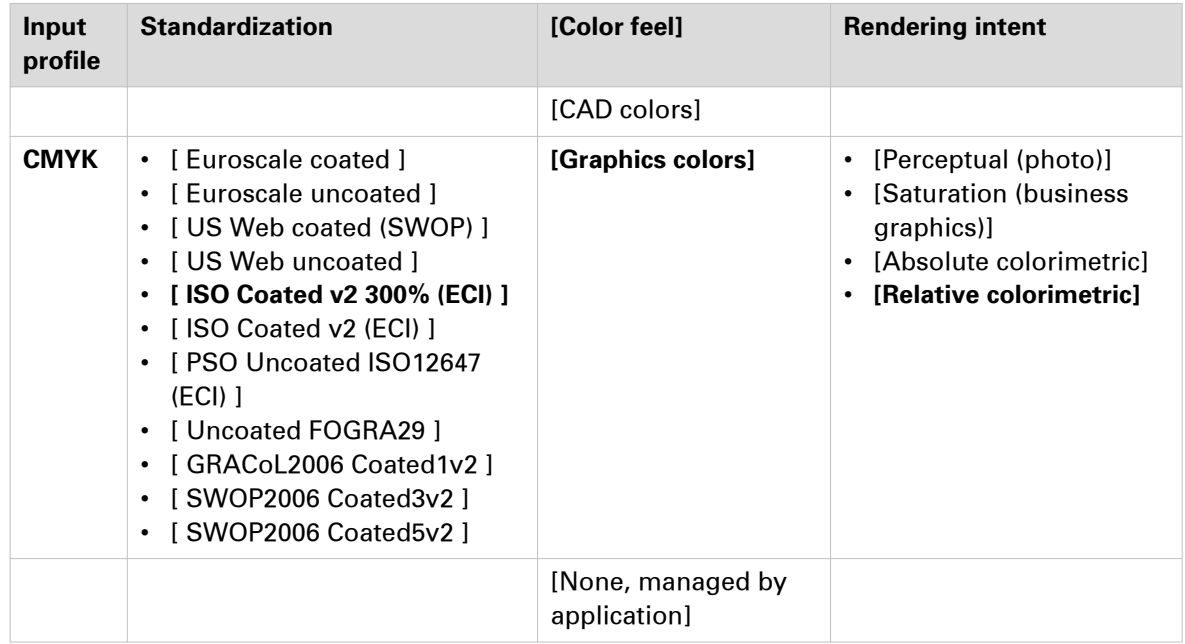

# <span id="page-166-0"></span>**Color management settings for PDF files (Gray input)**

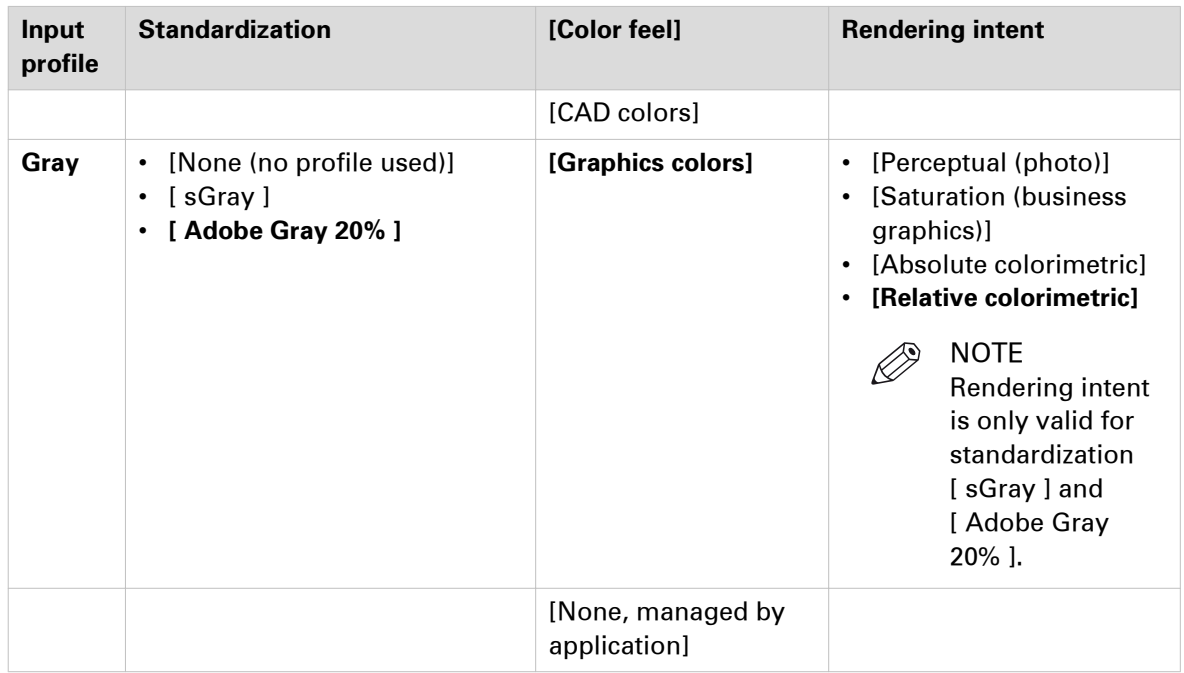

# **Manage media**

## **What is a media profile?**

#### **Definition**

A media profile is also called an Océ Media Profile (OMP file). The media profile contains a number of preset values that give the best print result per media type for your system. By default the system already has a number of media profiles available after installation, but due to changes in the production methods for media, the profiles can change over time. Contact your local representative where you can download new profiles.

When a new media type becomes available that you want your Océ ColorWave 700 to support, you can install the corresponding Océ Media Profile.

You can also create a custom media type, resulting in a custom media profile after calibration of the new media type.

#### **Attributes**

For each media type the media profile optimizes a number of settings.

- Mixing of colors (system setting, cannot be modified).
- Settings for optimal paper handling and runability.

### **Create a custom media type**

#### **Introduction**

When you want to use custom media on your system, you first have to create a custom media type in Océ Express WebTools.

#### **Procedure**

- 1. Select the [Media] [Media types] tab.
- 2. Click on [Create a media].
- 3. Enter a name recognizable for the user. This name appears on the user panel.Océ Express WebTools
- 4. Select the [Category] of the new media. The media properties are automatically selected for the new media type. For more information on choosing the right media category, see *[Choose the right media category](#page-169-0)* on page 170
- 5. Select [Advanced] to change the default media properties (only for advanced users).

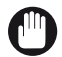

#### IMPORTANT

Changing the default media properties is at your own risk. Note that it can impact the quality of the print or it can cause a paper jam. For more information, see *[Adjust the](#page-170-0)* [media properties](#page-170-0) on page 171

**6.** Click [Ok] to confirm, or [Cancel] to reject your entries.

#### **Result**

A new custom media type is available on the [Media] - [Media types] tab.

To make a media type available on the user panel, you have to enable the media type. See [Configure the media profiles](#page-172-0) on page 173.

# <span id="page-169-0"></span>**Choose the right media category**

#### **Introduction**

When you create a custom media type, it is important to choose the right media category. The media properties that belong to the specific media category are automatically selected. For more information, see *[Adjust the media properties](#page-170-0)* on page 171.

#### **Media category**

Use the information on the sticker of the media box, to choose the right media category. When it is difficult to decide, use the overview to choose the correct category.

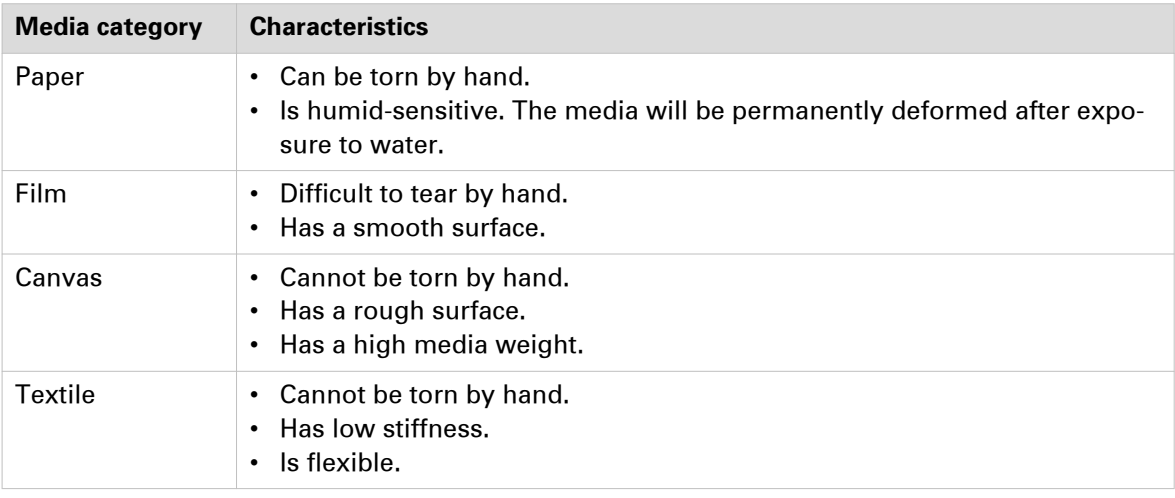

# <span id="page-170-0"></span>**Adjust the media properties**

#### **Introduction**

When you create a custom media type and choose the right media category, the media properties are automatically selected. The media properties are the optimized settings for your media category.

In some cases, you may still want to adjust the media properties. Use the overview to change the properties accordingly.

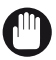

### IMPORTANT

Changing the default media properties is at your own risk. Note that it can impact the quality of the print or it can cause a paper jam.

#### **Media properties**

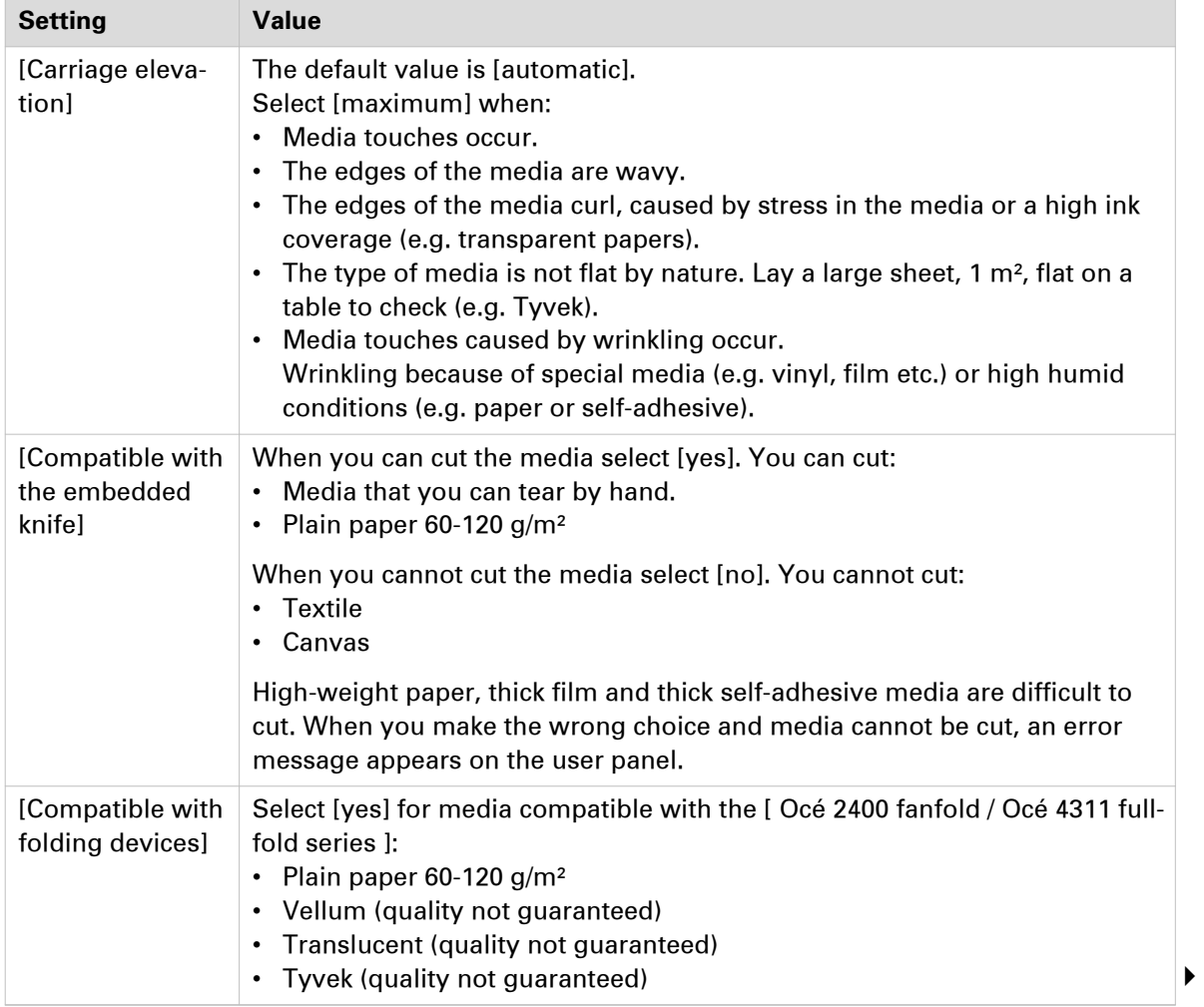

#### **Adjust the media properties**

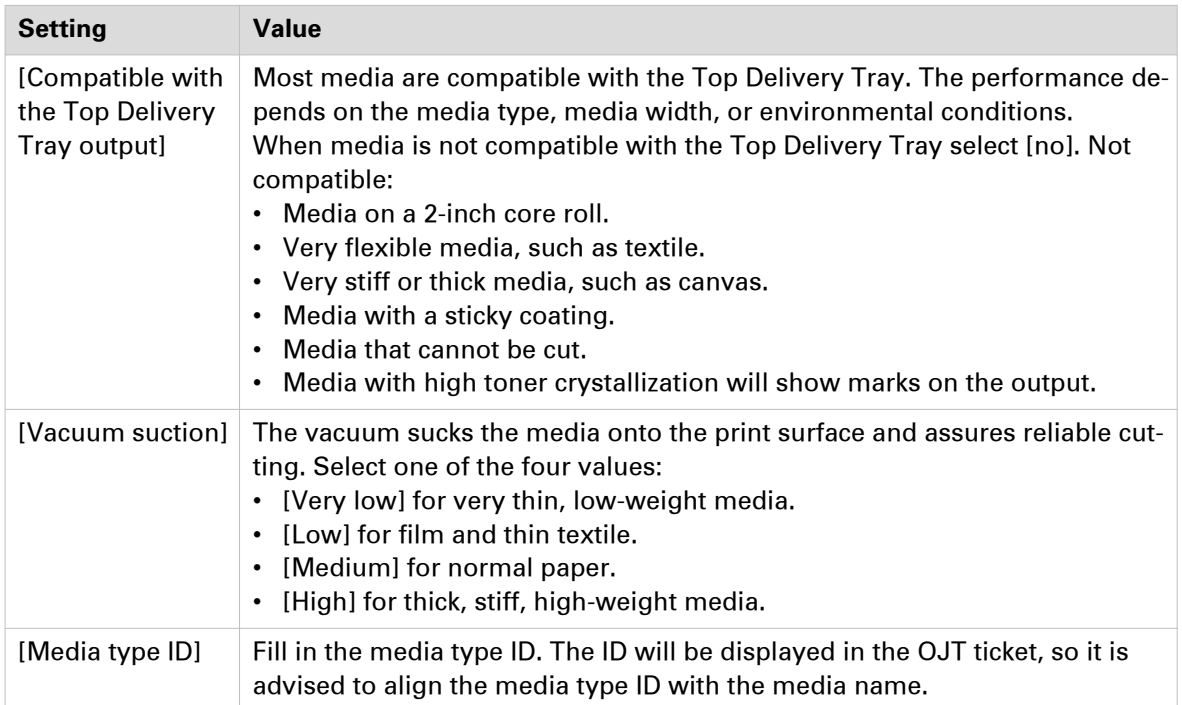

## <span id="page-172-0"></span>**Configure the media profiles**

#### **Introduction**

In Océ Express WebTools you can configure the media profiles on the printer.

#### **Procedure**

- 1. Select the [Media] [Media types] tab to get an overview of all the media profiles that are available on your Océ ColorWave 700 printing system.
- 2. Click the media type, to check the media information.
- 3. Click the check box of a media type and click the [Enable] button to make the media profile available on the user panel and in the print job submission applications. If you [Disable] a media profile it will no longer be available on the user panel and in the print job submission applications.
- 4. Click [Install] if you must install a new media profile.

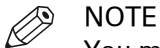

You must download the new media profile before you can install it to the Océ ColorWave 700 embedded controller. Contact your local representative for new media profiles.

5. Click [Delete] to remove a media profile that is no longer needed.

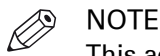

This action cannot be undone.

## <span id="page-173-0"></span>**Install a media profile**

#### **When to do**

When you have downloaded a new or updated media profile, you need to install this media profile to the Océ ColorWave 700 embedded controller.

#### **Procedure**

- 1. Select the [Media] [Media types] tab.
- 2. If you want to update a media profile, click the check box of the media profile you want to update.
- 3. Click the [Install] button.
- 4. Click Browse to navigate to the correct file on your workstation.
- 5. Select the media profile and click "Open".
- 6. Click the check box of the new or updated media profile and click the [Enable] button to make the media profile available on the user panel.

#### **Result**

A warning message appears to inform you of the consequences for the already submitted jobs. The file is stored on the Océ ColorWave 700 embedded controller. The new file is visible in the media profile list on the [Media types] tab.

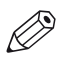

### NOTE

If an older version of the file was active on the controller, this file will be overwritten by the new file.

## **Create a custom media size**

#### **Introduction**

When you want to use custom media with a different roll width than the standard roll sizes, you can create a custom media size on the system in Océ Express WebTools. The system uses this custom media size to automatically detect the roll width when you load your custom media roll.

#### **Procedure**

- 1. Open the [Media] [Media sizes] tab.
- 2. Click on [Create a size].
- 3. Enter a name recognizable for the user. This name appears on the user panel.Océ Express WebTools
- 4. Enter the desired media size properties.
- **5.** Click [Ok] to confirm, or [Cancel] to reject your entries.

## **Configure the media sizes**

#### **Introduction**

You can load various media sizes on the printer. In Océ Express WebTools you can indicate the media sizes to make them recognizable for the printer.

You can also create custom media sizes.

#### **Procedure**

- 1. Open the [Media] [Media sizes] tab.
- 2. Under [Supported media sizes] a list with the supported media sizes is displayed.
- **3.** You can enable or disable media sizes to tune the system to your environment.

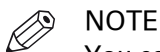

You cannot disable media sizes that are currently loaded on the printer.

# **Configure mobile printing and scanning**

## **Océ Mobile WebTools**

#### **Introduction**

Océ Mobile WebTools provides the following functionalities:

- Submit a print-ready file to the printer from a mobile device.
- Save a scanned file from the printer on a mobile device.
- Delete a scanned file on the printer.

#### **Illustration**

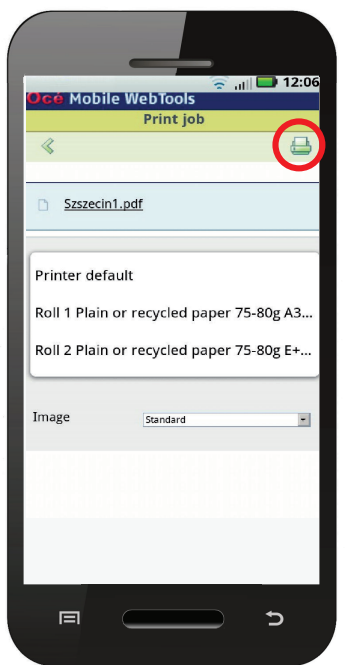

#### **Requirements**

Océ Mobile WebTools can be accessed via the browser on your mobile device.

The following are required in order for this to work:

- A Wi-Fi infrastructure connected to the printer's network.
- A compatible mobile device on which you can access and browse the file system.
- A compatible mobile operating system.
- A compatible mobile web browser.

#### Optionally:

- You need a mobile file explorer application to print a stored file.
- A mobile application to scan QR Code.

#### **How to use the functionality**

When you want to use Océ Mobile WebTools:

• The system administrator configures the network and Wi-Fi infrastructure

• The System Administrator enters the configuration information on the printer controller interface.

With this information you can generate and print the QR card.

The QR card contains the QR code, and it contains information on how to connect to the Océ Mobile WebTools.

- The user activates Wi-Fi on the mobile device, and connects to the network. The user opens Océ Mobile WebTools on the device's web browser.
- With Océ Mobile WebTools the user can print a file from the mobile device, and the user is able to save a scanned document.

#### **Get the latest information on infrastructure and mobile device compatibility**

Refer to the Océ PlotWave-ColorWave Systems Connectivity manual on the http:// downloads.oce.com product page to get information on the connection requirements, or visit http://www.canon.com/support/to find more information on mobile connection.

## **Configure Océ Express WebTools settings for a mobile connection**

#### **Introduction**

If you want to give users easy access to Océ Mobile WebTools, the settings must first be configured. With the information you can develop a QR card to create easy access.

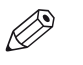

- **NOTE**
- For this procedure, you need to log in as Key Operator or Power User.
- Make sure you configure your Wi-Fi network and connect the printer to the network.

#### **Procedure**

- 1. Open the [Configuration] [Connectivity] tab.
- 2. Click [Edit] in the right hand corner of the [Mobile] section.
- 3. Enter the settings. This information will also be printed on the QR card:

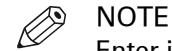

Enter information according to your IT policy. Contact your system administrator for more information.

Mobile section in Océ Express WebTools

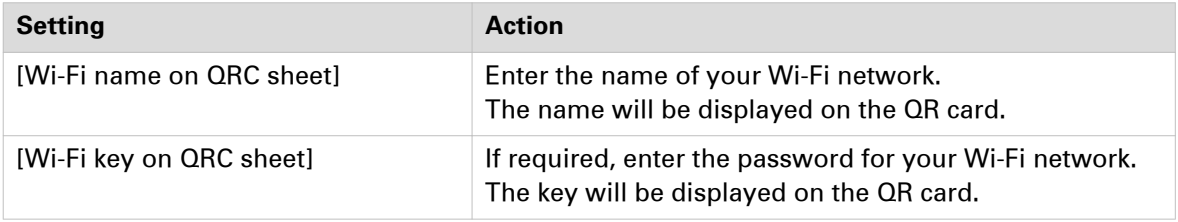

4. Click [Ok] to confirm your settings.

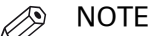

When the printer is in a Windows domain network, enter the domain name in Océ Express WebTools:

- Open the [Configuration] - [Connectivity] tab

- Go to the [Network adapter] section. Enter the domain name in the field [Primary DNS suffix].

### **Generate the Quick Response Card**

#### **Introduction**

When you want users to easily access the printer from their mobile devices, you can generate the QR (Quick Response) card. The QR card contains all the information to establish a connection between the mobile device and the printer. The card contains all your settings and a uniquely generated QR code. The URL of your printer is displayed, so you can also access Océ Mobile WebTools on your mobile device via the web browser .

Print the QR card on individual cards or on a poster to provide easy access to the printer.

#### **Before you begin**

You need to edit the settings for the connectivity information in Océ Express WebTools first. Only a System Administrator or Power User can edit the information.

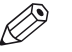

#### NOTE

The illustration below is an example, you cannot print and use this QR card for your personal printer. The printer generates a unique QR card with your own personal QR code, based on your settings.

#### **Illustration**

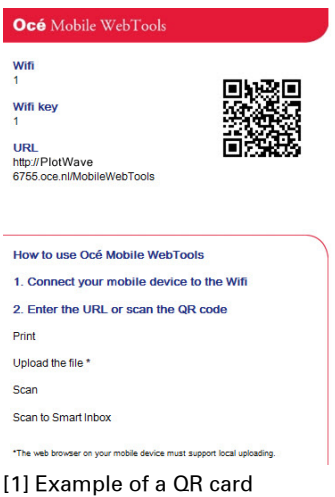

#### **Procedure**

- 1. Open the [Support] [About] tab.
- 2. Click on [Quick Response Card] in the [Downloads] section. A new window opens. The QR card is automatically generated and displayed in the window.
- 3. Print the QR card.
# **Connect your mobile device to Océ Mobile WebTools**

### **Before you connect:**

- Make sure the system is configured.
- Make sure you generate the QR card.
- Make sure you activate the Wi-Fi connection on your mobile device.

# $\oslash$  NOTE

- For iOS mobile devices, you can also enter the IP address of the printer in the iCab Mobile browser to get access to the more extended Océ Express WebTools.
- Find the latest compatibility information on the Océ website under the Support tab.
- If the connection fails and cannot be established on your mobile device, contact the system administrator.

### **Connect to Océ Mobile WebTools**

You can connect to Océ Mobile WebTools in three ways. Follow the steps to get connected.

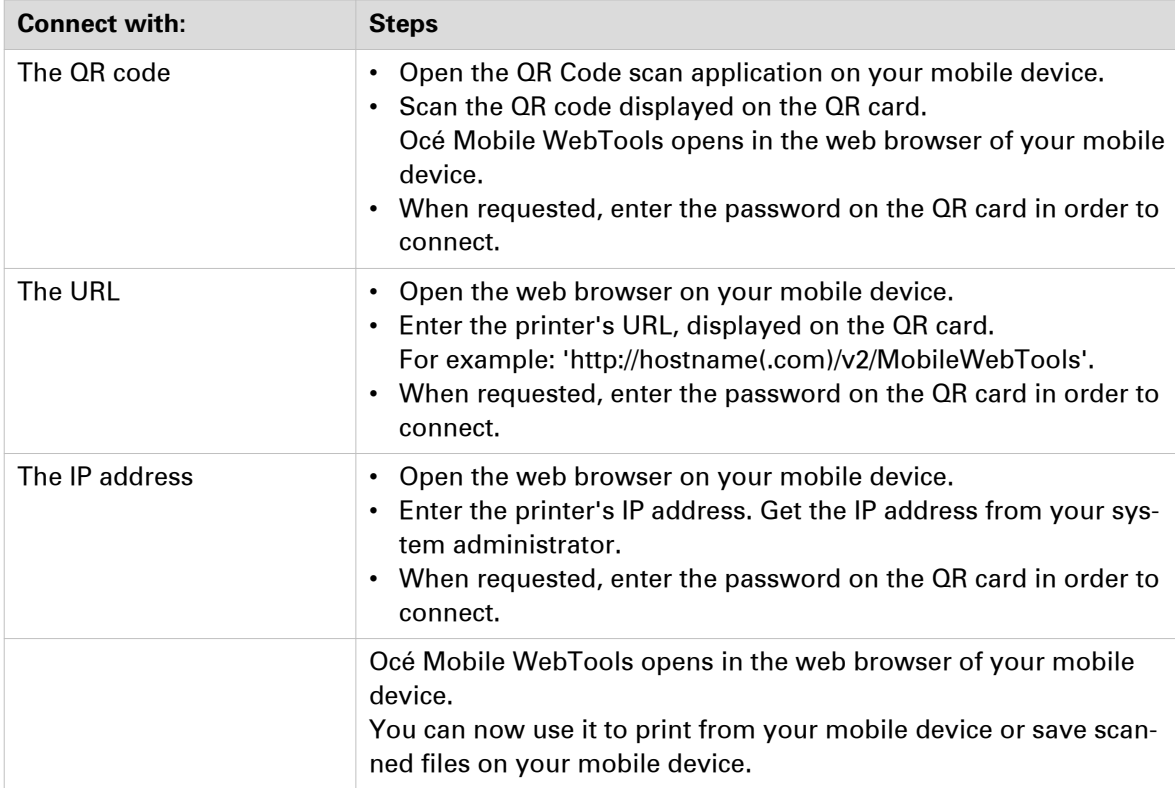

# Chapter 4 Use the printing system

# **How to feed an original**

#### **Introduction**

When you want to copy or scan, it is important to correctly feed the original in the printer.

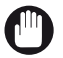

#### IMPORTANT

• The scanner can not scan an original that is thicker than 0.8 mm or rigid originals. When you use the carrier sheet that is available as an option, ensure that the combined thickness of both the document and carrier sheet does not exceed 0.8 mm. For more information, see [How to](#page-185-0) [use the carrier sheet](#page-185-0) on page 186.

• Do not retrieve the original from the printer when it is already fed into the scanner. To release the original press the stop button on the user panel and tap [Release the original] under the Smart Access.

#### **Procedure**

1. Feed the original face up and centered on the original feeding table.

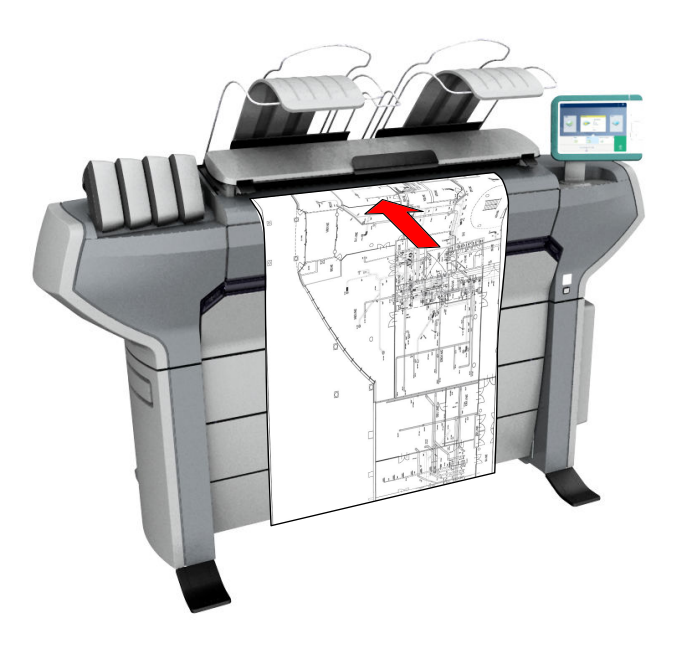

2. The scanner takes the original. The width of the original is automatically detected and displayed in the Smart Access. The live scan view displays the scanning process.

#### **Result**

Depending on the selected [Original release mode] in Océ Express WebTools, the scanner holds or releases the original after the scan procedure. Tap [Release the original] under the Smart Access to let the scanner release the document.

When the original is released, you can feed the next original.

# **How to auto-feed an original**

### **Introduction**

When you activate the auto-feed functionality, you do not need to use the green button every time you scan a document. This way you improve your productivity. The scanner is activated automatically and releases the original after the scan procedure.

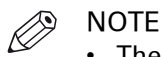

- The auto-feed functionality is disabled when you select the print tile or when the user panel reverts to the home screen after the specified time-out period.
- You can change the settings of your copy or scan job before you feed the originals.

#### **Procedure**

- 1. Feed the first original face up and centered on the original feeding table.
- 2. The scanner takes the original.
- 3. Tap the green button twice. The green button displays the message [Automatic].
- 4. Tap the green button to start the scan job.
- 5. When the user panel displays the message [Insert original], you can insert the next original.
- 6. When you want to de-activate the auto-feed functionality, tap the green button. [Automatic] disappears from the green button.

# <span id="page-185-0"></span>**How to use the carrier sheet**

#### **Introduction**

The carrier sheet can help you scan an original. The use of the carrier sheet depends on the condition of your original.

#### **When to do**

- You can use the carrier sheet when you want to copy or scan:
- an original that is smaller than A4 size
- an original that is fragile or damaged
- an original that is badly creased
- an original that has other pieces of paper attached to it.

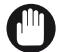

# When handling the carrier sheet, be very careful not to scratch or otherwise damage it.

IMPORTANT

- $\oslash$  NOTE • When you use the carrier sheet with color documents, the colors can shift slightly.
	- The carrier sheet is optional and not delivered with the machine. You can order it on the company website or via your local representative.

#### **Procedure**

- 1. Open the carrier sheet and place the original. The printed side of the original must be visible through the transparent protection sheet.
- 2. Place the carrier sheet with the original face up and centered on the original feeding table.

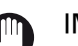

#### IMPORTANT

Make sure that you first feed the sealed side of the carrier sheet into the scanner.

- 3. Feed the carrier sheet with the original into the scanner. The scanner will detect the width of the carrier sheet as the original width. The scanner takes the carrier sheet with the original.
- 4. A copy or scan is made of your original.

# **How to cut the media in roll-to-roll mode**

### **Introduction**

When the system is in roll-to-roll mode you can cut the media after a job is finished.

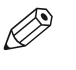

NOTE

You can only cut the media automatically when the media property [Compatible with the embedded knife] equals [yes].

### **Procedure**

1. Tap on the dynamic bar of the user panel. The queue opens and the Cut icon is visible in the dynamic bar.

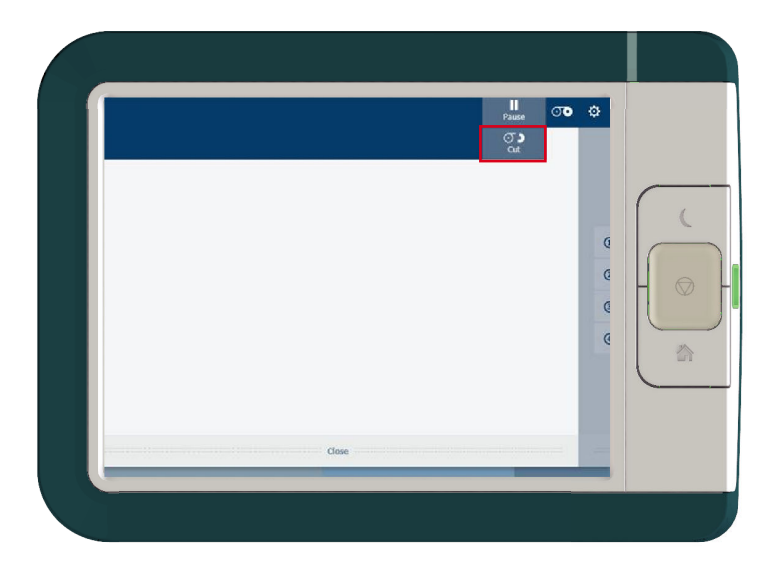

2. Tap on the Cut icon in the dynamic bar to cut the media automatically.

#### **Result**

For custom media, you can be requested to perform a manual cut. For more information, see [Make a manual cut](#page-278-0) on page 279.

# <span id="page-187-0"></span>**Print Jobs - Job submission tools**

# **Use Océ Publisher Express to send a print job**

#### **Introduction**

Océ Publisher Express is a job submitted that is integrated in Océ Express WebTools.

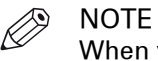

When you use Océ Publisher Express to submit a print job, the maximum job size is 2 gigabyte.

### **Illustration**

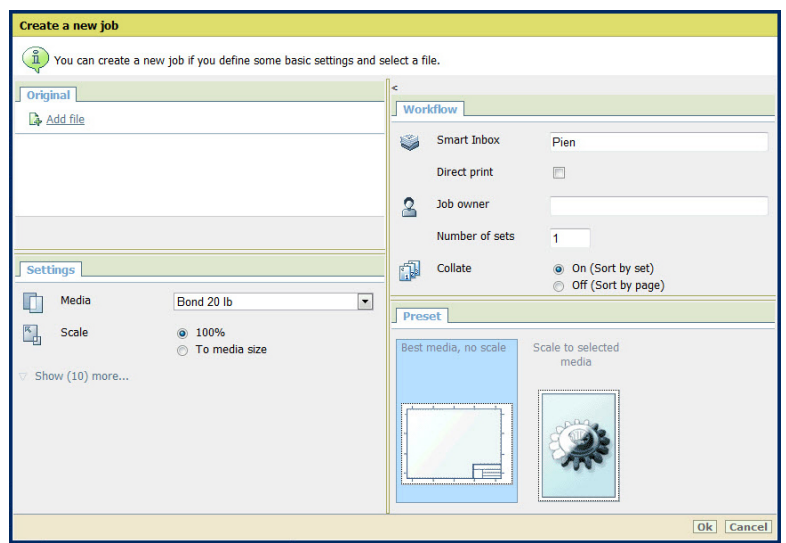

### **Procedure**

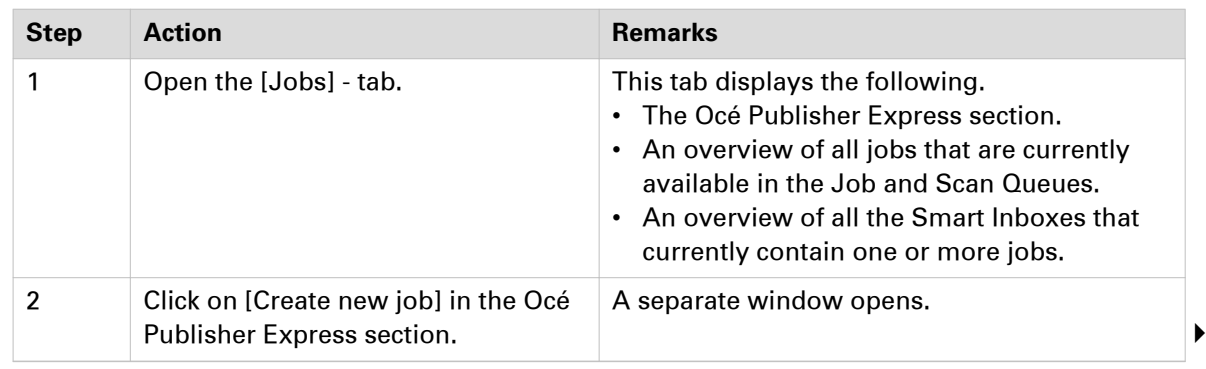

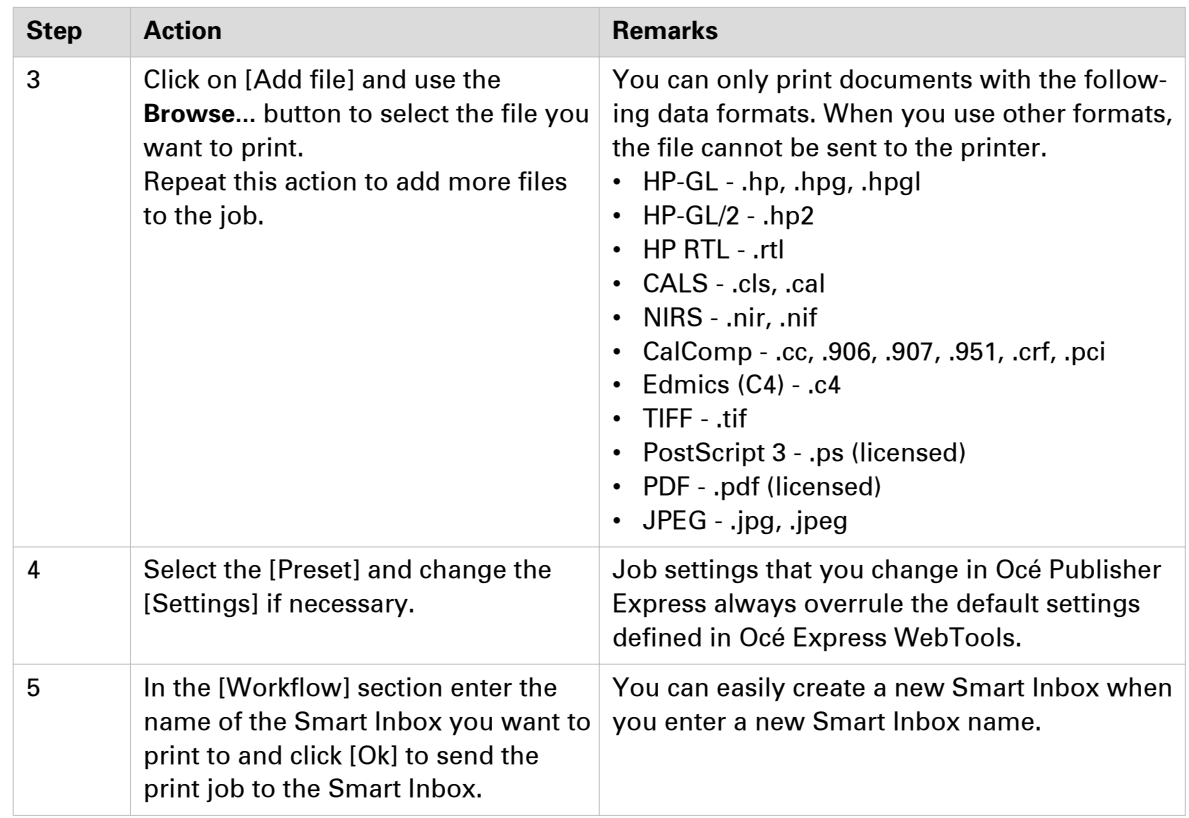

# **Use the Smart Inbox to send a print job**

### **Introduction**

If you have already added a job to the Smart Inbox in Océ Express WebTools, you can print this job via the Smart Inbox.

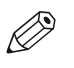

### NOTE

For more information on how to create a Smart Inbox, see *[Create and open a Smart Inbox](#page-73-0)* on [page 74.](#page-73-0)

#### **Procedure**

- 1. Select the [Jobs] tab in Océ Express WebTools.
- 2. Click on "Open Smart Inbox".
- 3. Click on the white field and select the correct Smart Inbox.
- 4. Select the job and click [Print]. The job is copied into the queue.

# <span id="page-190-0"></span>**Use Océ Publisher Select 2 to send a print job**

#### **Introduction**

Océ Publisher Select 2 is a job submission application that allows you to create, preview, print, and manage jobs for the Océ ColorWave 700.

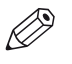

**NOTE** 

You can download the Océ Publisher Select 2 software on *downloads.oce.com* on page under the product page. Here you can also download the operation guide for more information.

#### **Océ Publisher Select 2**

Use Océ Publisher Select 2 to:

- Connect to the printer.
- Set up the application settings to your preferences.
- Check the media and ink available in the printer.
- Create a job.
- Submit your job to the printer.

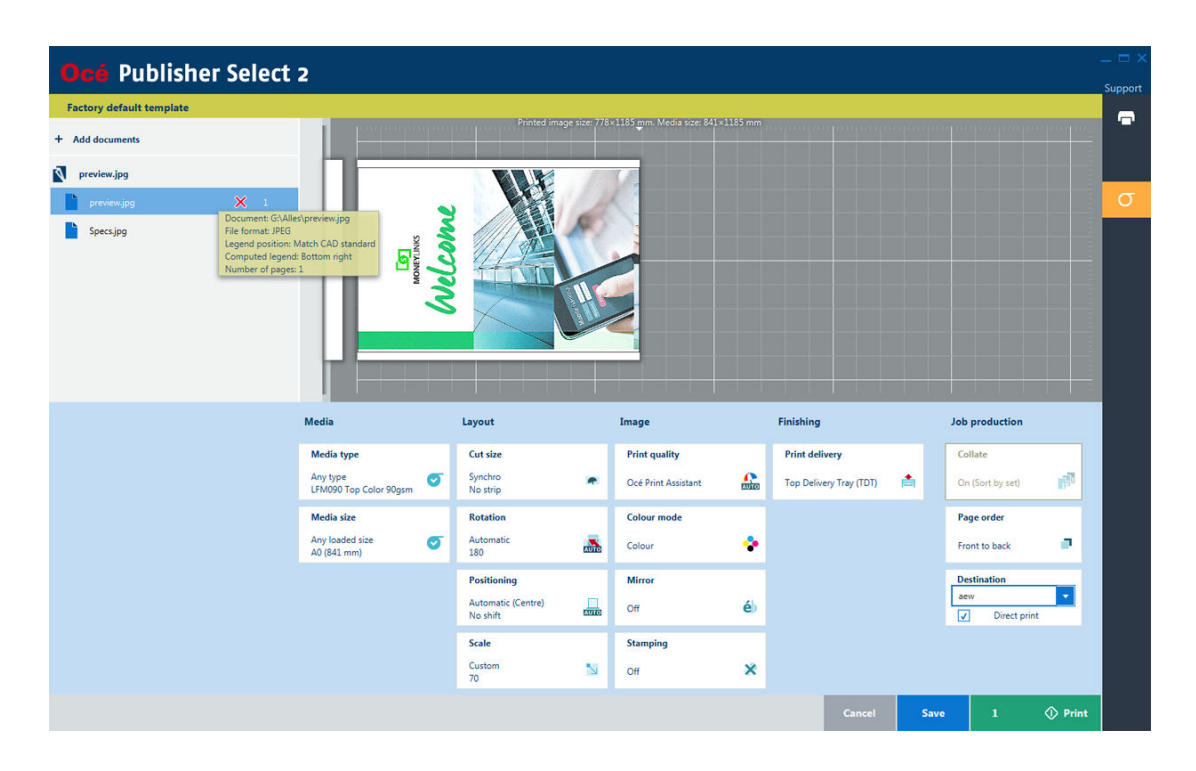

#### **Use Océ Publisher Select 2 to send a print job**

- 1. Start Océ Publisher Select 2 and connect it to the printer. The home screen opens.
- 2. In the right screen, check the printer status for the available ink and media
- 3. Select a template or create a custom template and select it.
- 4. Add documents to the job
- 5. Select one document of a job to check or adjust the print settings in the bottom screen.
- 6. Check the print preview.
- 7. Click on the green print button, to print the job.
- 8. Track and manage a submitted job in the submitted jobs list.

# <span id="page-191-0"></span>**Use the Océ Wide format Printer Driver for Microsoft® Windows® to send a print job**

#### **Introduction**

Océ Wide format Printer Driver for Microsoft® Windows® is a mixed raster-vector HP-GL/2 printer driver that allows you to to create, preview, print, and manage jobs for your Océ printer.

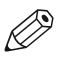

### **NOTE**

For more information on Océ Wide format Printer Driver 2 for Microsoft® Windows®, go to oce.downloads.com on page and select your product.

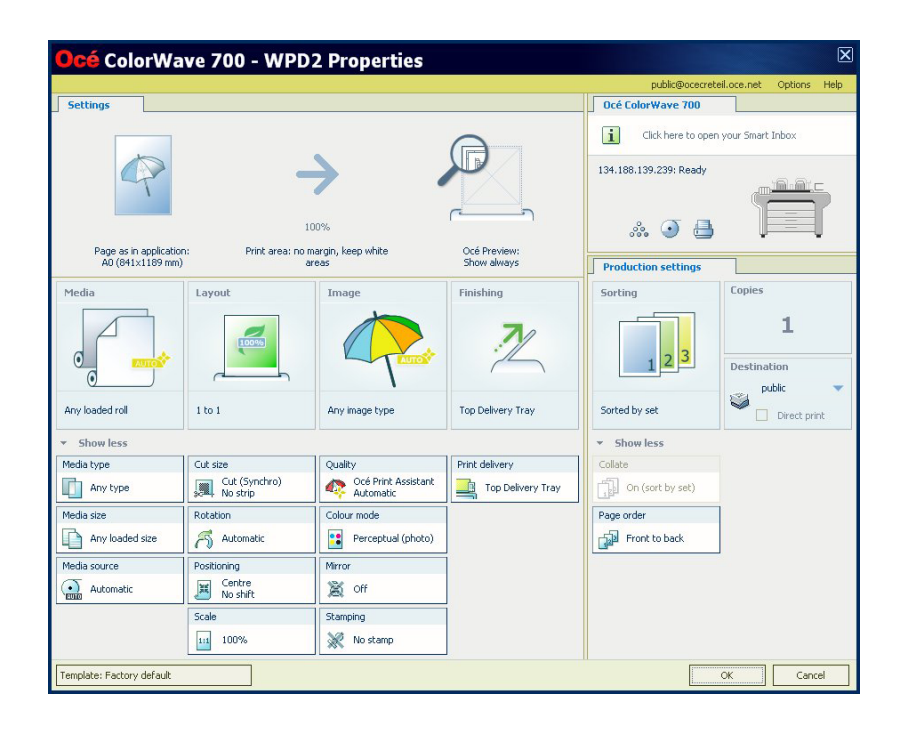

### **Procedure**

- 1. Open the file that you want to print in the source application. AutoCAD® or any other Windows application
- 2. From the [File] menu of the application, click [Print].
- **3.** Select the product name of your printer in the [Printer] area of the [Print] dialog box.
- 4. Click [Properties].

You can define the default print job settings in Océ Express WebTools.

5. In the [Options] menu in the upper right hand corner of the screen choose [Advanced options]. Make sure a checkmark is placed in the [Océ Job Ticket enabled] box of the [Troubleshooting] section to overrule the default values for the job settings.

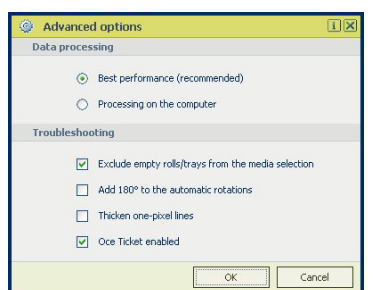

- 6. Check all tiles in the printer driver and change the settings, if necessary.
- 7. Click [OK] to send the print job to the [Smart Inbox] or the print queue.

# <span id="page-193-0"></span>**Use the Océ PostScript® 3 Driver to send a print job**

#### **Introduction**

Océ provides the Océ PostScript® 3 Driver that allows you to send print jobs to your printer.

You need a license to be able to print PostScript files on the printer.

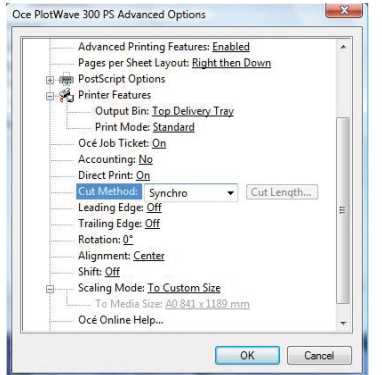

### **Procedure**

- 1. Open the file that you want to print in the source application.
- 2. From the [File] menu of the application, click [Print].
- 3. Select the product name of your printer in the [Printer] area of the [Print] dialog box.
- 4. Click [Properties] and [Advanced]. When you select Properties you can define the settings for your print job.
- 5. Activate the Océ Job Ticket to overrule the default values for the job settings.
- 6. Check and change the Printer Features settings if necessary.
- 7. Click [OK] to send the print job to the Smart Inbox or the print queue.

# <span id="page-194-0"></span>**Use Océ Publisher Mobile to send a print job**

### **Introduction**

Océ Publisher Mobile is an application that enables you to easily plot from an Océ system via your iPhone, iPad, or Android device.

All Océ TCS, TDS, ColorWave and PlotWave systems are supported. A user can plot all PDF\*, PLT (HPGL1/2), TIFF, JPEG and DWF\* files.

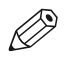

\* Supported file types can vary depending on your system and active licenses.

#### **Before you begin**

NOTE

Download Océ Publisher Mobile from the Play Store for Android devices or the App Store for iOS devices.

#### **Illustration**

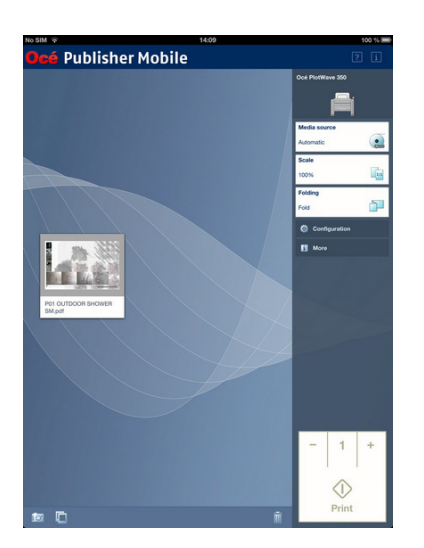

#### **Procedure**

Add a printer to Océ Publisher Mobile

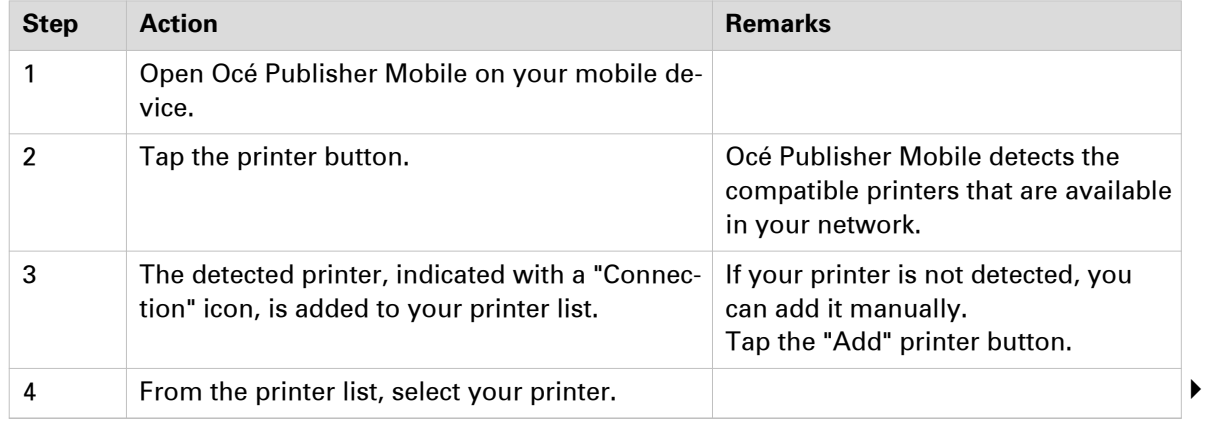

#### **Use Océ Publisher Mobile to send a print job**

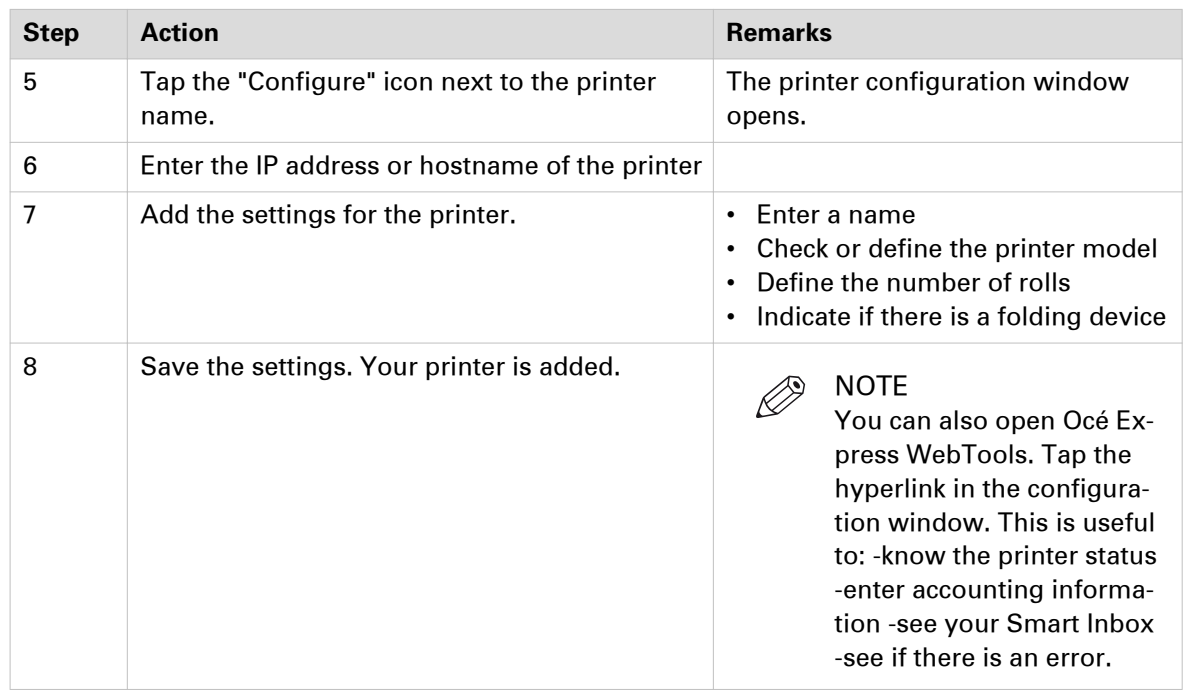

Send a print job from Océ Publisher Mobile

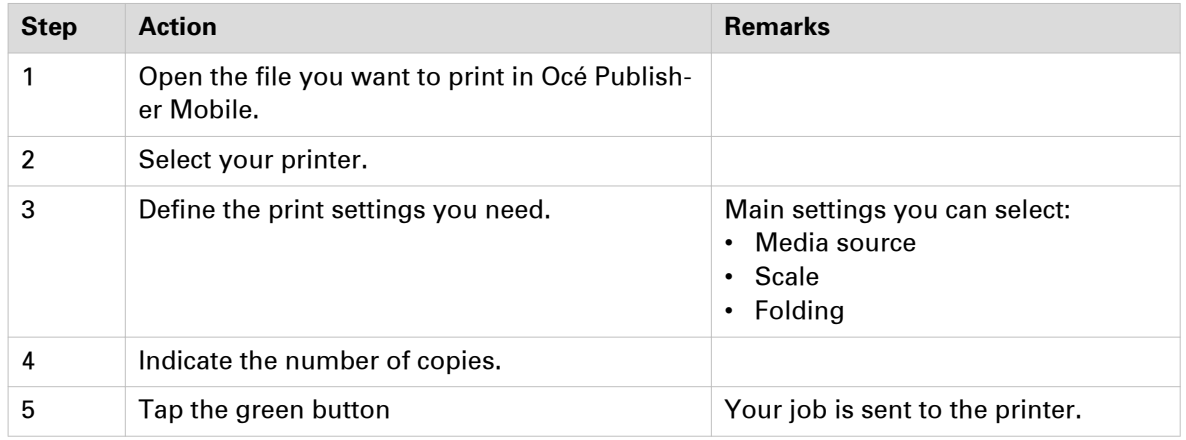

# <span id="page-196-0"></span>**Print from your mobile device**

#### **Introduction**

When you have access to Océ Mobile WebTools you can print a file from your mobile device on the printer .

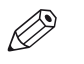

### NOTE

- You can navigate in a file repository on your mobile device. If needed, install a file explorer application. For more details refer to the Océ website.
- Make sure you have a working connection.
- When the system requires accounting information, your print job is sent to the Smart Inbox named [Mobile] in Océ Express WebTools. It is not printed. Connect to Océ Express WebTools from a workstation. Enter the accounting information to print the job.

### **Illustration**

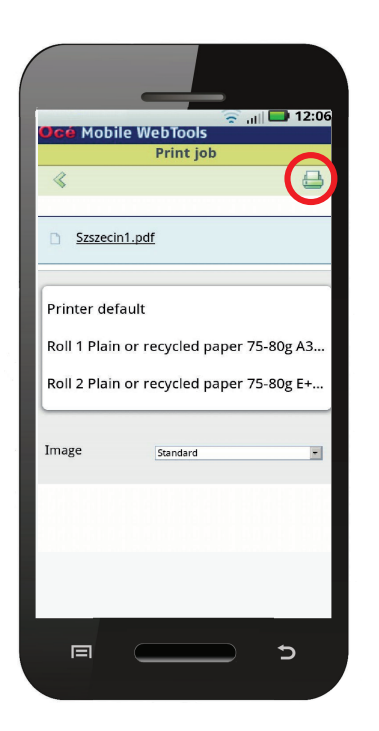

#### **Procedure**

- 1. Go to the [Print] section and select [New job]. The [Print job] window opens.
- 2. Click on [Select a file].
- 3. Browse to the file you want to print and click Open.
- 4. Define the settings for your print job and click Ok.
- 5. After defining your settings, click on the printer icon in the upper right-hand corner. The job is sent to the printer.

#### **Result**

Your document is printed. Your print job appears on the user panel and in the job queue of Océ Express WebTools, while it is being printed.

# <span id="page-197-0"></span>**Use FTP to send a print job**

#### **Introduction**

The printer supports printing through FTP.

When you send your print job through FTP the default Océ Express WebTools settings are leading.

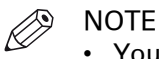

- You must enable printing through FTP in Océ Express WebTools.
- For more information on how to create an external location via FTP on the user panel, see [Create an external location](#page-110-0) on page 111.

#### **Before you begin**

Find the network settings and IP address of your printer on the user panel.

Tap the system menu thumbnail and select [Network settings] in the list. A wizard opens with the required information.

#### **How to send a print job via FTP**

You can print the files through FTP in the following ways.

- Via a command line prompt
- Via an FTP application
- From a web browser:

Enter the address **ftp://**<hostname or IP address> **/jobs** in your workstation browser.

The printer has a dedicated FTP Jobs folder. You cannot delete or change this folder. It is created at installation and protected. The most convenient way to print files through FTP is to drag and drop the files, or to copy and paste the files into this [Jobs] folder on the FTP site of the printer controller. The documents in the folder are printed on your printer.

#### **Web browsers that support job submission through FTP**

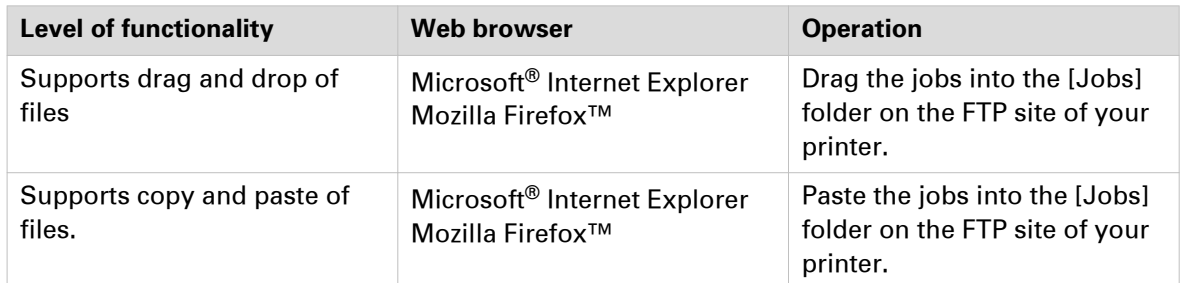

# <span id="page-198-0"></span>**Use LPR to send a print job**

### **Introduction**

The printer supports printing through LPR.

When you send your print job through LPR, the default Océ Express WebTools settings are leading.

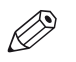

### **NOTE**

You must enable printing through LPR in Océ Express WebTools.

### **How to send a print job via LPR**

Type the following line command after the Command prompt: **lpr -S** <hostname or IP address> **-P** <print queue name> <file name>.

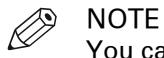

You can use any name for <print queue name>, for example jobs.

# <span id="page-199-0"></span>**Use the cloud to send a print job**

#### **Introduction**

The cloud can be seen as a virtual network drive you use to send files to, but also to save and share files on.

There are general cloud applications, such as SharePoint or applications via a HTTP URL, but companies can also use their own private and internal clouds.

#### **Before you begin**

Create an external location via [WebDAV] in Océ Express WebTools to enable your cloud connection with the printer. For more information, see *[Create an external location](#page-110-0)* on page 111.

#### **Procedure**

- 1. Open your cloud application, on your mobile device.
- 2. Depending on the application you use:
	- add and save the file you want to print or...
	- send the file to the printer.

# <span id="page-200-0"></span>**Use the home folder to send a print job**

#### **Introduction**

When you have enabled user authentication in Océ Express WebTools you can submit a print or scan job to the home folder as a secure location.

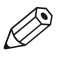

**NOTE** 

The Home folder is a personal and secure external location, you can only use when it is configured by your IT department as part of your infrastructure.

### **Before you begin**

Enable [User authentication] with [User name and password] configured and enable the home folder as a location first. For more information, see *[Enable and edit the Home folder](#page-108-0)* on page 109.

#### **Procedure**

- 1. Log in on Océ Publisher Express or any of the other job submitters, using your credentials [User name and password].
- 2. Create a job and submit it to the printer.
- 3. Log in on the printer user panel using your credentials [User name and password]. You only see your personal locations and the home folder with your jobs.
- 4. Select the job and click on the green button.

# **Troubleshoot print job submission**

### **Introduction**

Check the issues and solutions to troubleshoot print job submission.

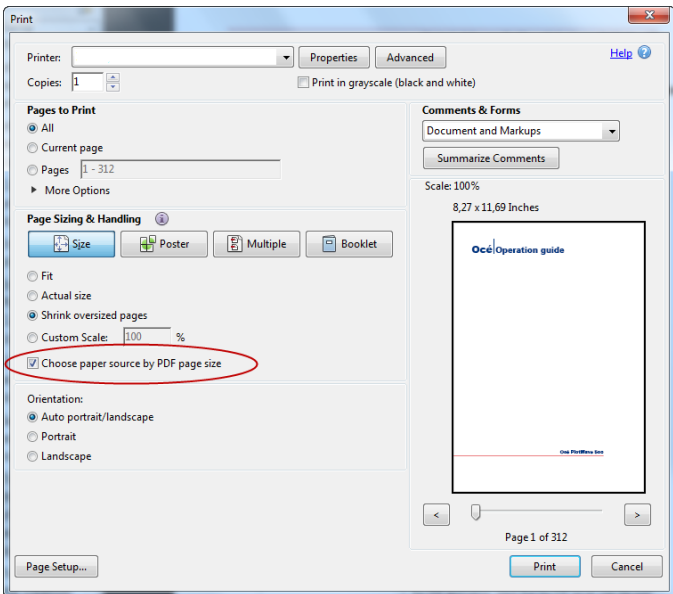

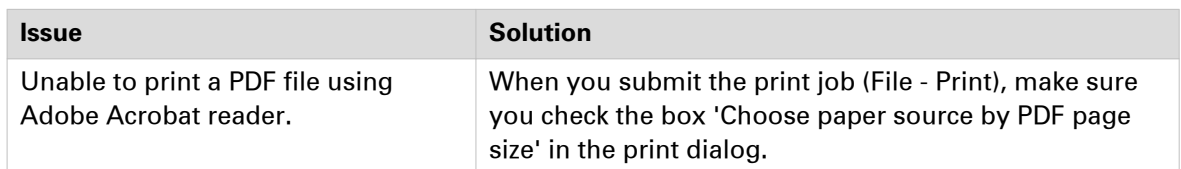

# **Print Jobs**

# **Do a default print job**

### **Introduction**

When you want to print a job and you do not make any settings, the default presets are used. You only use the Smart Access to start your job.

You can see the presets that are used in the job settings section of your job.

#### **Before you begin**

Make sure you submit a job via one of the job submitter applications:

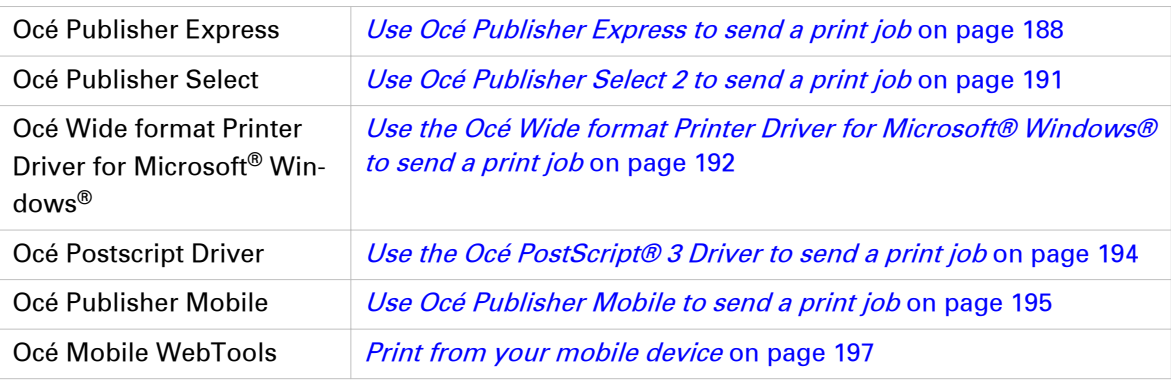

Or submit a job via

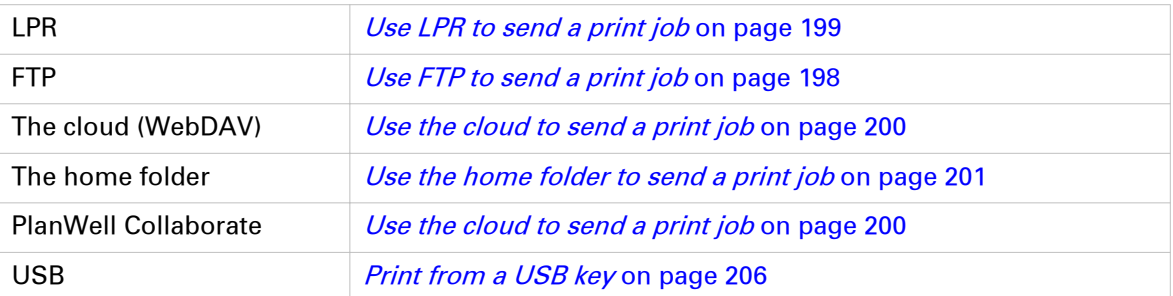

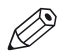

#### NOTE

This following procedure applies when you have not made settings to enable direct print. With direct print, the job will be printed immediately. For more information, see *[Direct print](#page-204-0)* on [page 205.](#page-204-0)

#### **Procedure**

1. After you have submitted a job to the printer, tap the print tile on the user panel to open the list of locations.

2. Select the location of your job. Default, the public Smart Inbox.

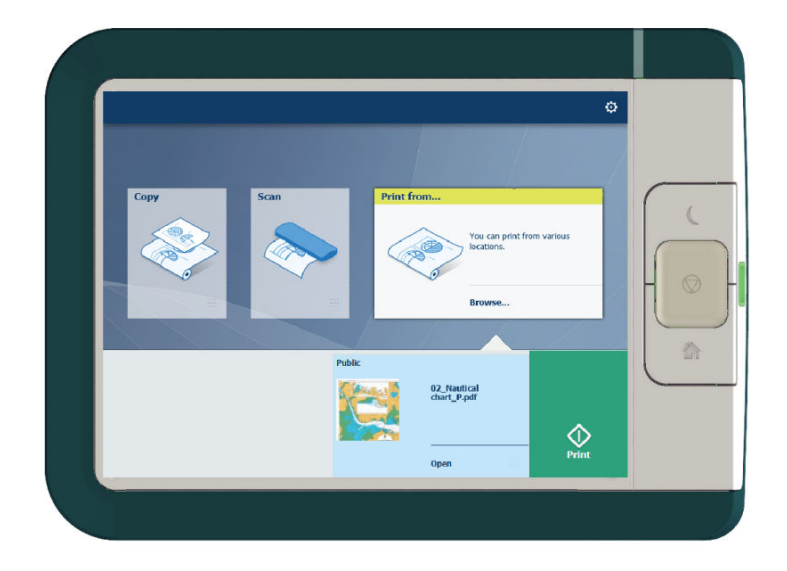

The jobs are listed in a new window.

- 3. Select your job from the list.
- 4. Tap the green button, next to the job settings.

# <span id="page-204-0"></span>**Direct print**

### **Introduction**

When you want to do a default print job:

- You can print with direct print. When you print with direct print, the print job is sent to the queue immediately.
- You can print without direct print. When you print without direct print you can start the job locally at the printer.

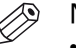

### NOTE

- When the [Preferences] [System defaults] -[Job management] [Override destination of print jobs] is set to [Yes, send only to Smart Inbox], you cannot print directly and you have to start the print job at the printer. When you want to print with direct print, you must change this setting in Océ Express WebTools.
- For more information on how to submit a print job via Océ Publisher Express see [Use Océ](#page-187-0) [Publisher Express to send a print job](#page-187-0) on page 188.

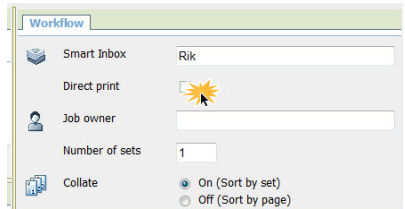

### **Do a default print job with direct print**

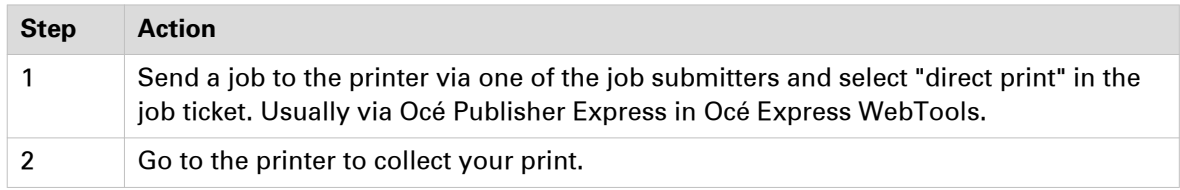

#### **Do a default print job without direct print**

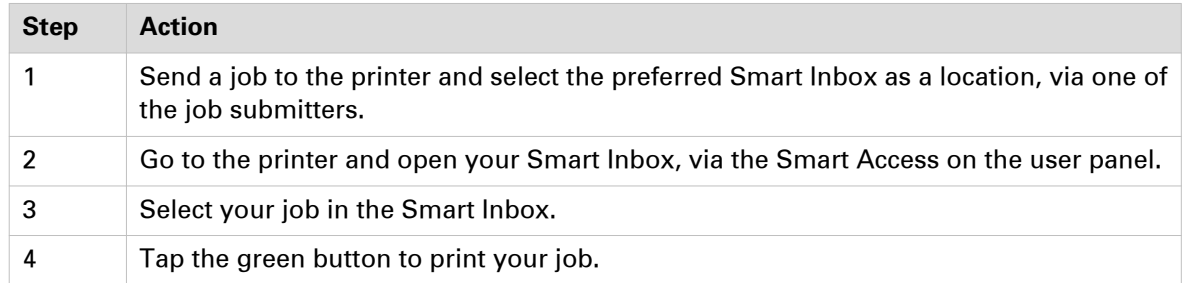

# <span id="page-205-0"></span>**Print from a USB key**

### **Introduction**

With a USB key, you can perform print and scan jobs on the printer.

### **Procedure**

1. Insert a USB key into the USB port on the multi-touch user panel.

The print tile is automatically selected on the user panel, and the USB location is active.

2. Tap on the USB location in the print Smart Access. A window with a list of the folders and files present on your USB key opens. Swipe through the list and find the correct file.

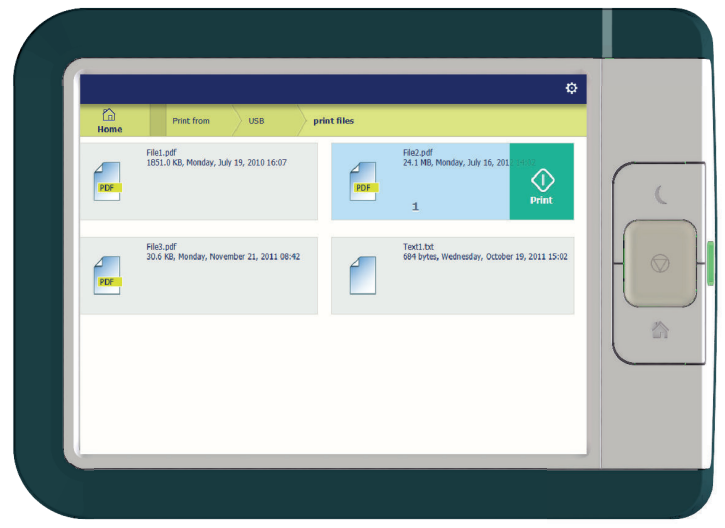

3. Tap the green button to start the job. When you want to make more settings, you can tap on the job name and job settings. The preset window opens, and you can make additional settings.

# **Print presets on the user panel**

### **Introduction**

The printer uses the default presets for print and copy jobs, when you do not make different settings. The print presets are divided into four categories:

- [Media]
- [Layout]
- [Image]
- [Finishing]

You can change the presets for all of these categories in Océ Express WebTools. For more information on:

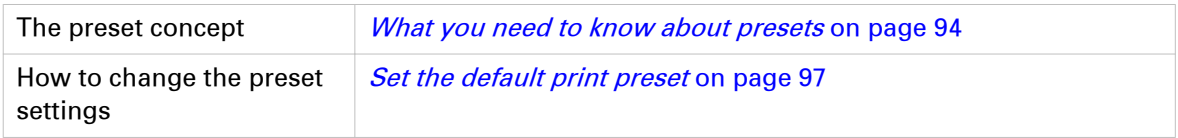

# **The Image preset for print jobs**

### **Introduction**

With the [Image] preset, the quality and the productivity of a print job can be defined. There are five pre-defined presets and a sixth custom preset can be created in Océ Express WebTools.

#### **Image presets**

Use the overview, to select the best [Image] preset for your job.

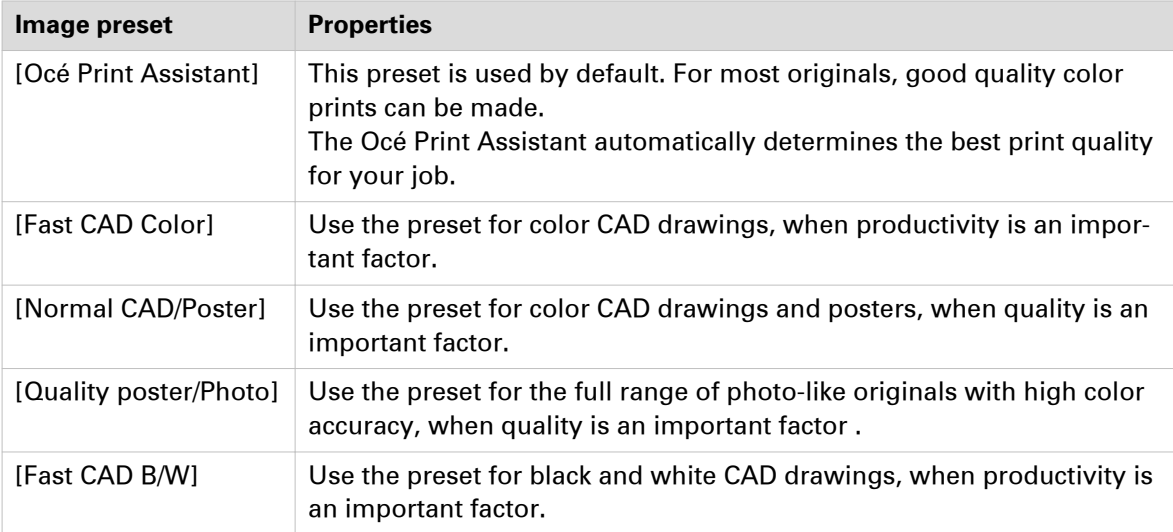

# **Advanced settings for print jobs**

### **Introduction**

When you tap the Scan tile on the multi-touch user panel, you can make your own settings.

Apart from the preset tiles, you can select the advanced settings under [Show all settings]. These settings are used for extended print jobs. The following table gives an overview and a short description of the available settings on the printer. You can find a detailed description of each setting in Océ Express WebTools.

#### **Preset category: [Media]**

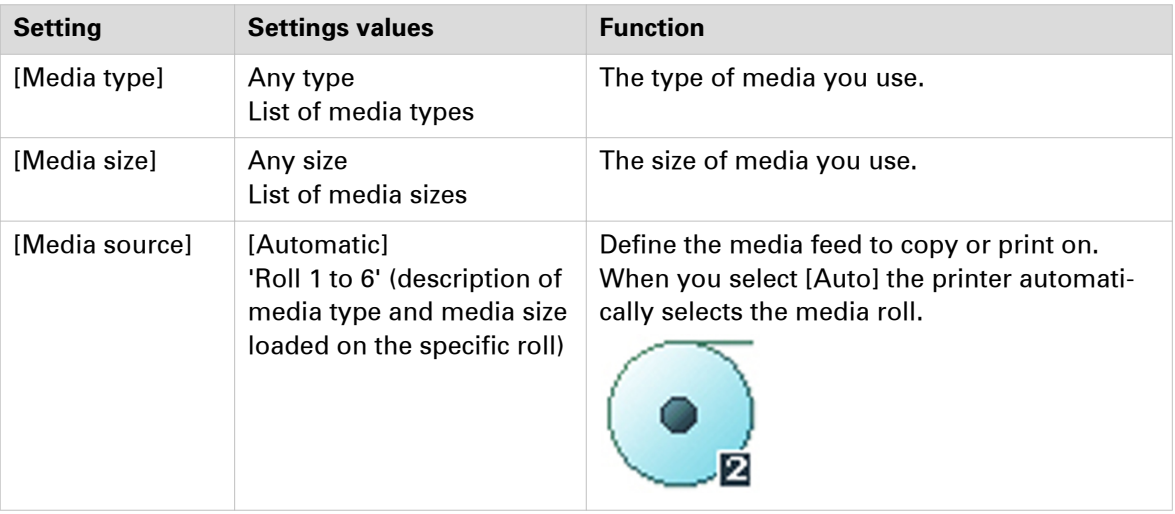

### **Preset category: [Layout]**

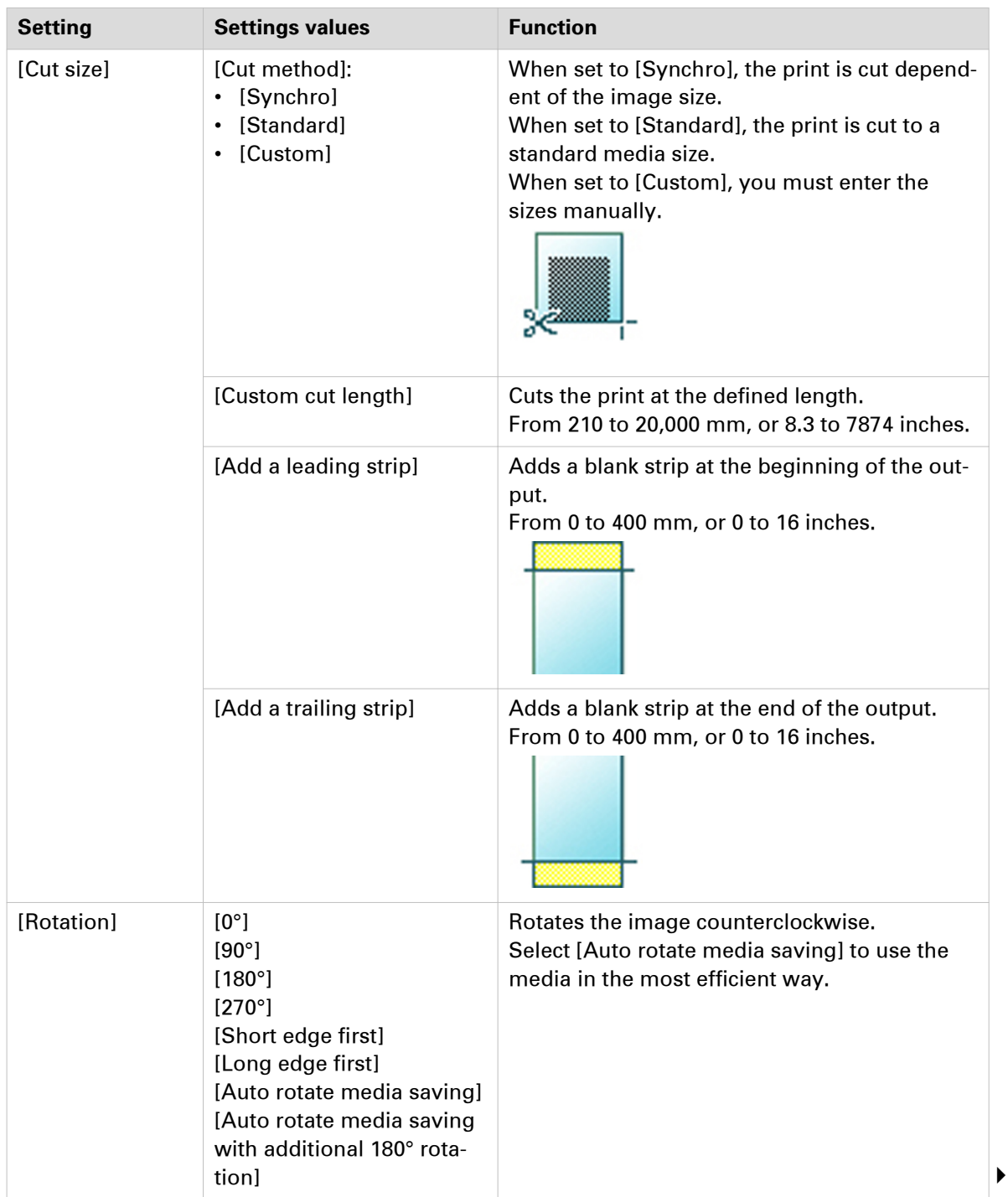

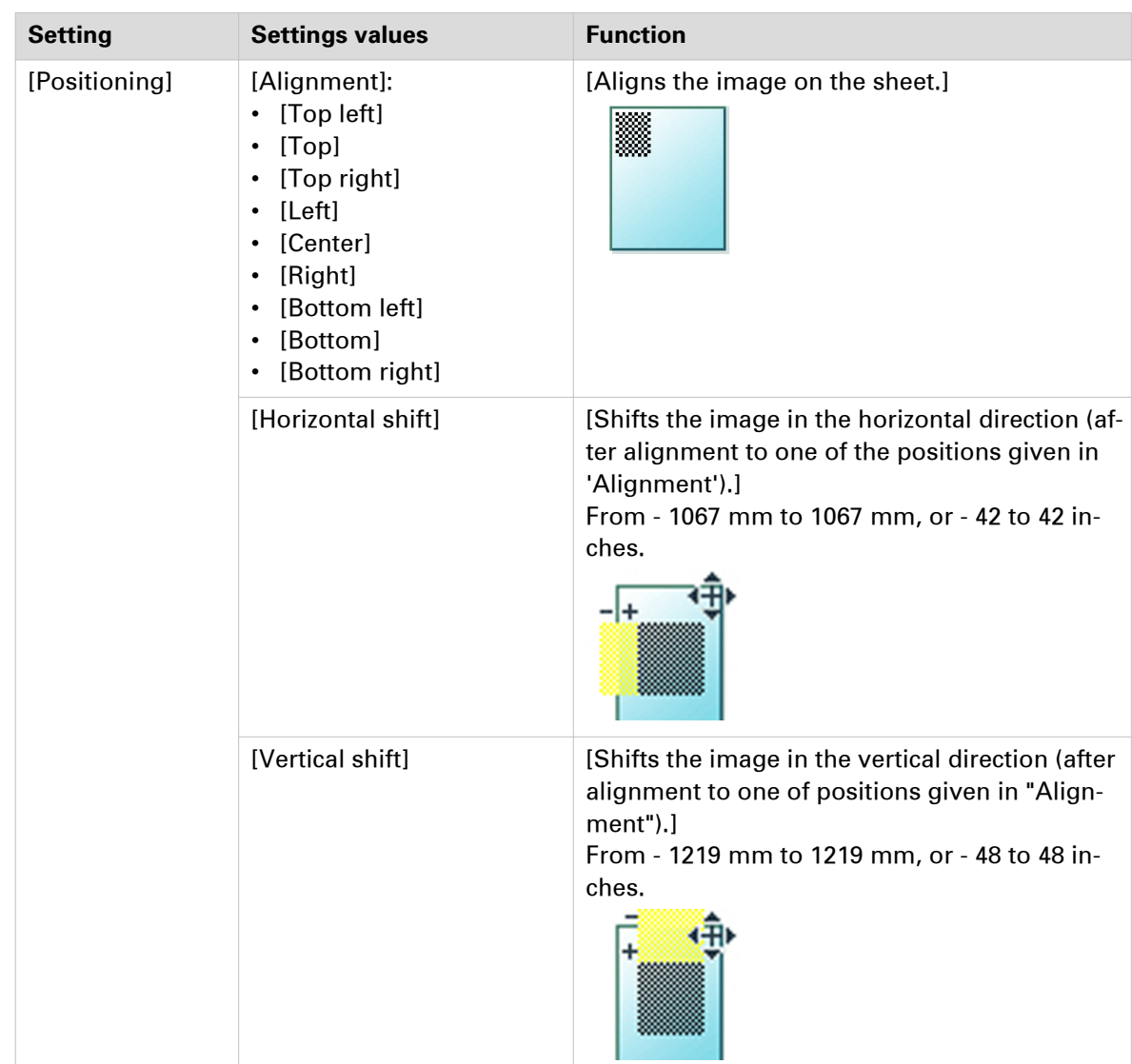

 $\blacktriangleright$ 

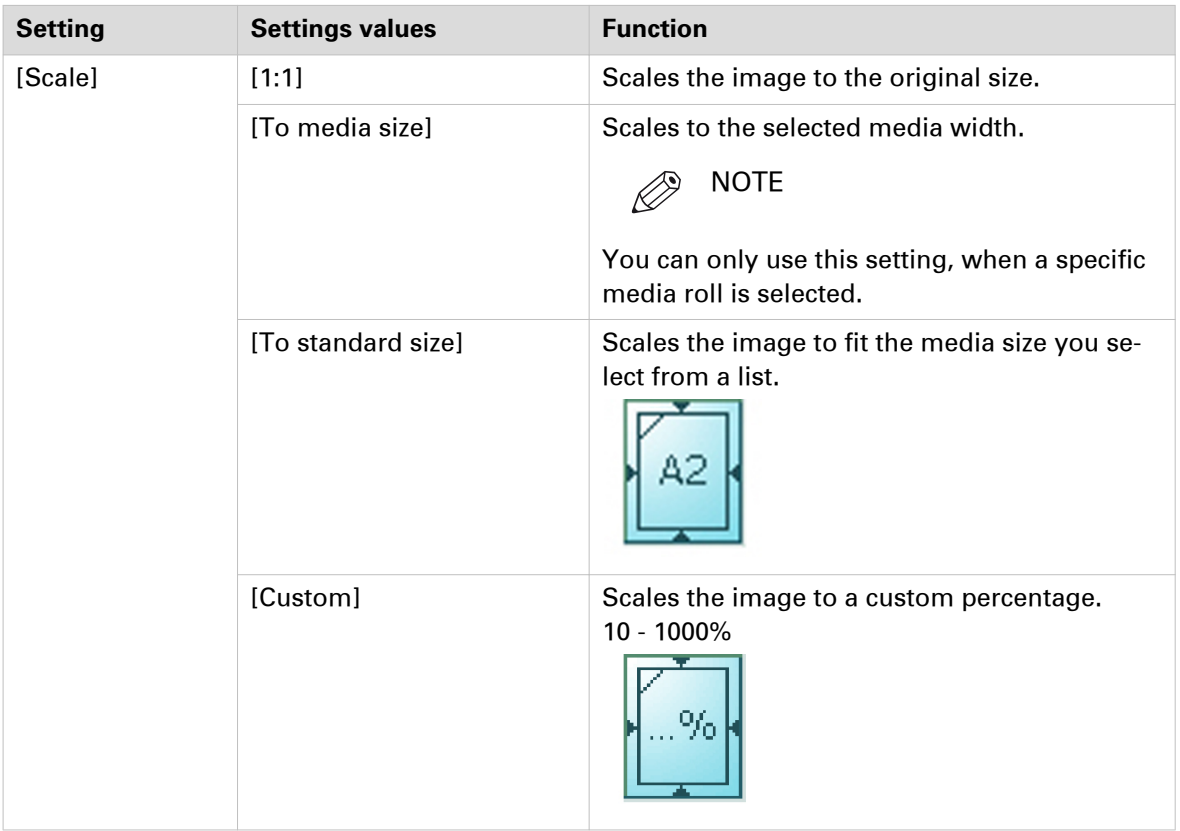

### **Preset category: [Image]**

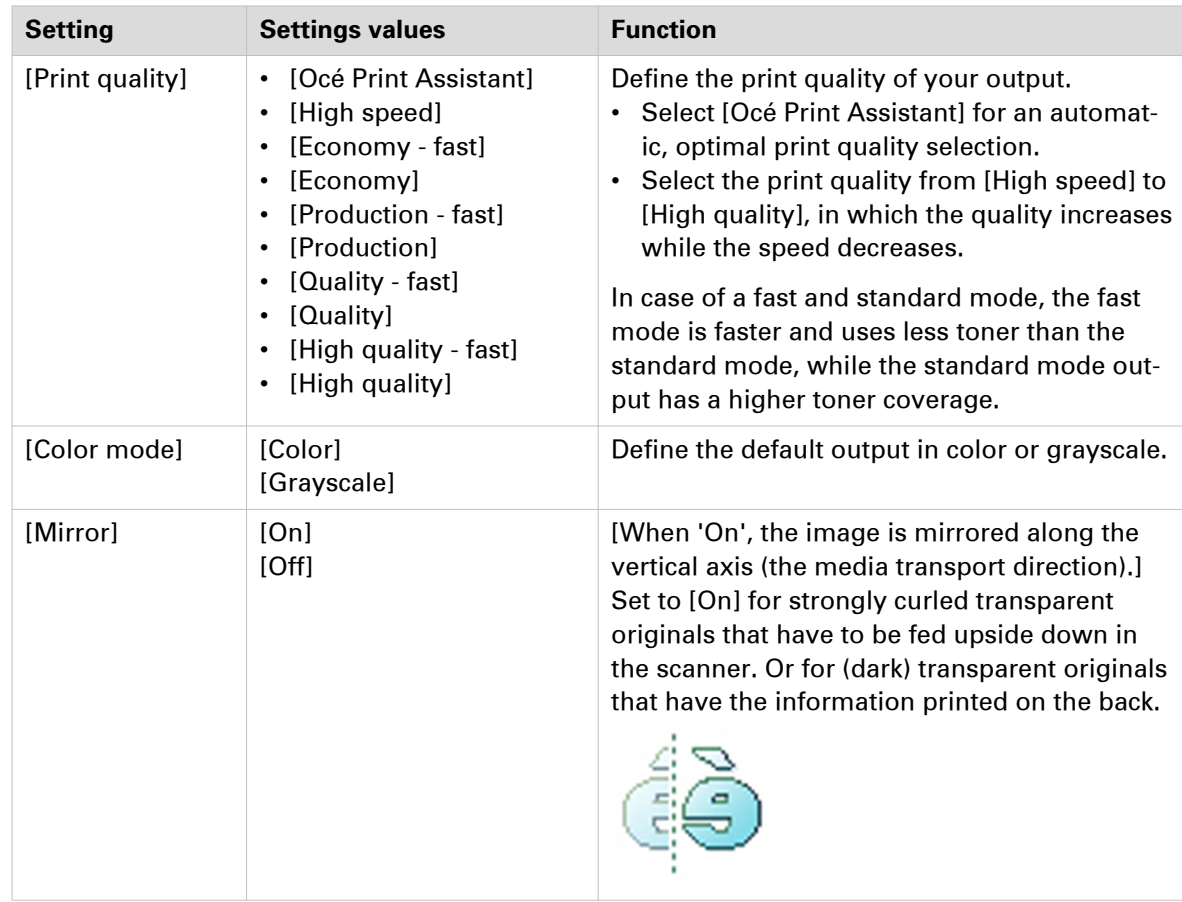

### **Preset category: [Finishing]**

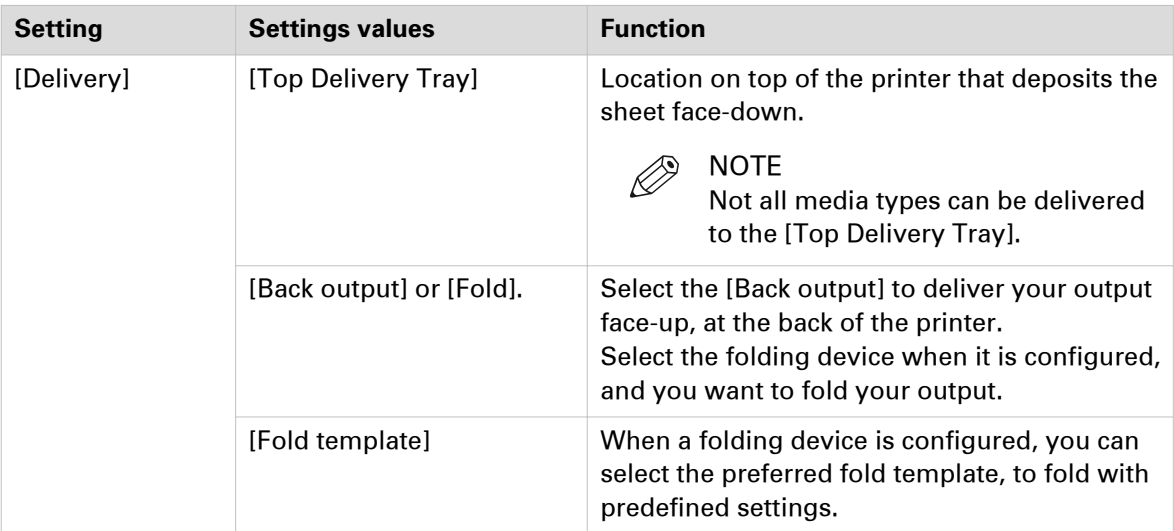

# **Copy Jobs**

# **Do a default copy job**

#### **Introduction**

When you want to copy an original and you do not make any settings, the default presets are used. You only use the Smart Access to submit your job.

You can see the presets that are used in the job settings section of your job.

### **Procedure**

1. Feed the original face up and centered on the original feeding table. The copy tile with the copy Smart Access is automatically selected on the user panel.

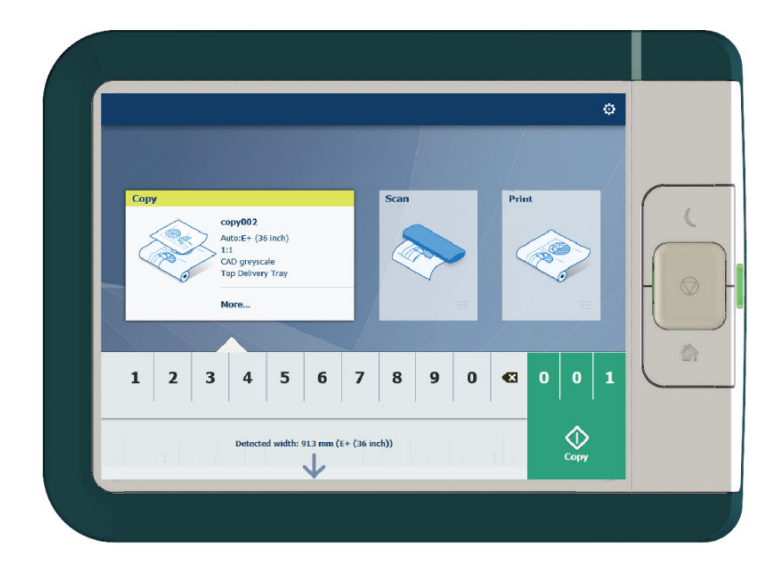

2. Select the number of copies and tap the green button.

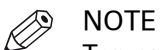

Tap on [Release the original] under the Smart Access to release your original from the scanner.

# **Copy presets on the user panel**

### **Introduction**

The printer uses the default presets for print and copy jobs, when you do not make different settings. The copy presets are divided into four categories:

- [Media]
- [Layout]
- [Image]
- [Finishing]

You can change the presets for all of these categories in Océ Express WebTools. For more information on:

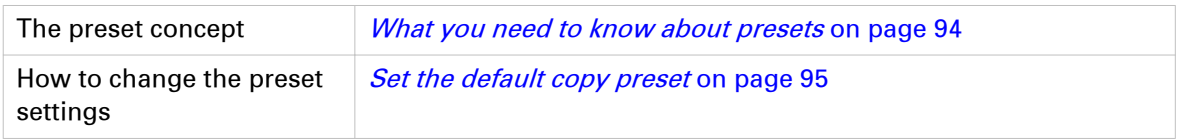

# **The Image preset for copy jobs**

### **Introduction**

With the [Image] preset, the quality and the productivity of a copy job can be defined. There are five pre-defined presets and a sixth custom preset you can create in Océ Express WebTools.

#### **Image presets**

Use the [Image] setting to select the default stamp for your output.

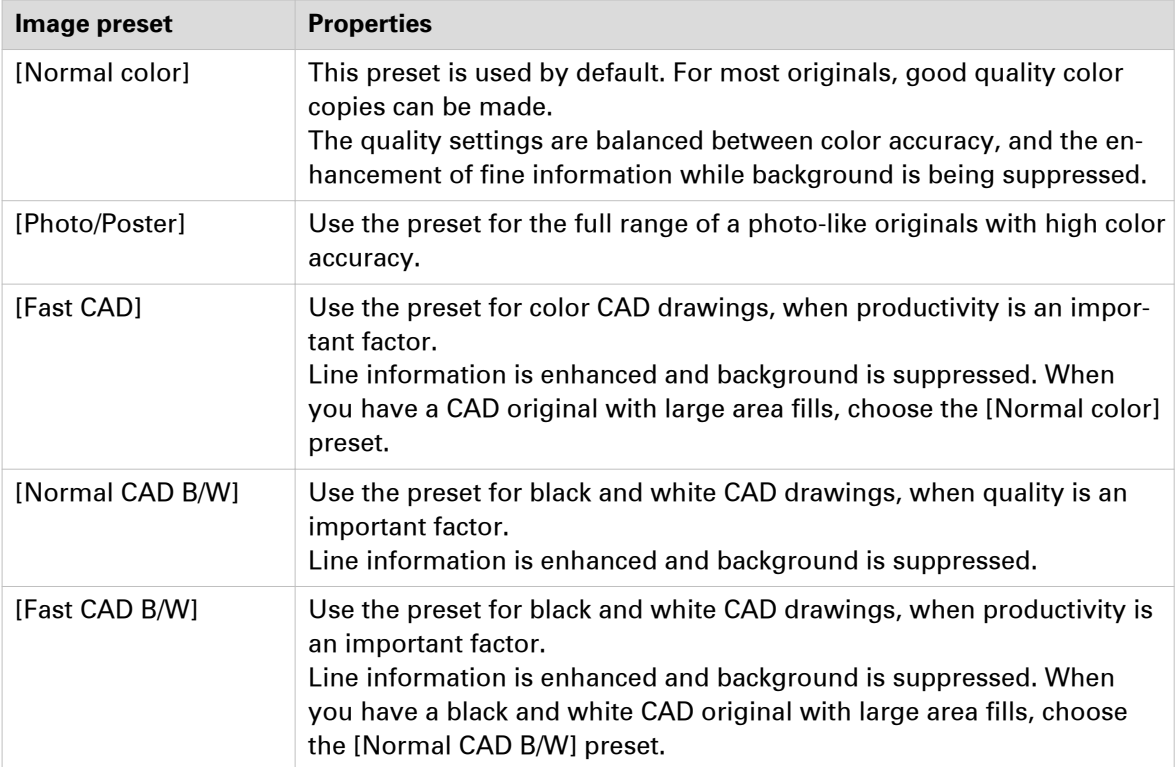
# <span id="page-216-0"></span>**Advanced settings for copy jobs**

#### **Introduction**

When you tap the copy tile on the multi-touch user panel, you can make your own settings.

Apart from the preset tiles, you can select the advanced settings under [Show all settings]. These settings are used for extended copy jobs. The following table gives an overview and a short description of the available settings on the printer. You can find a detailed description of each setting in Océ Express WebTools.

#### **Preset category: [Media]**

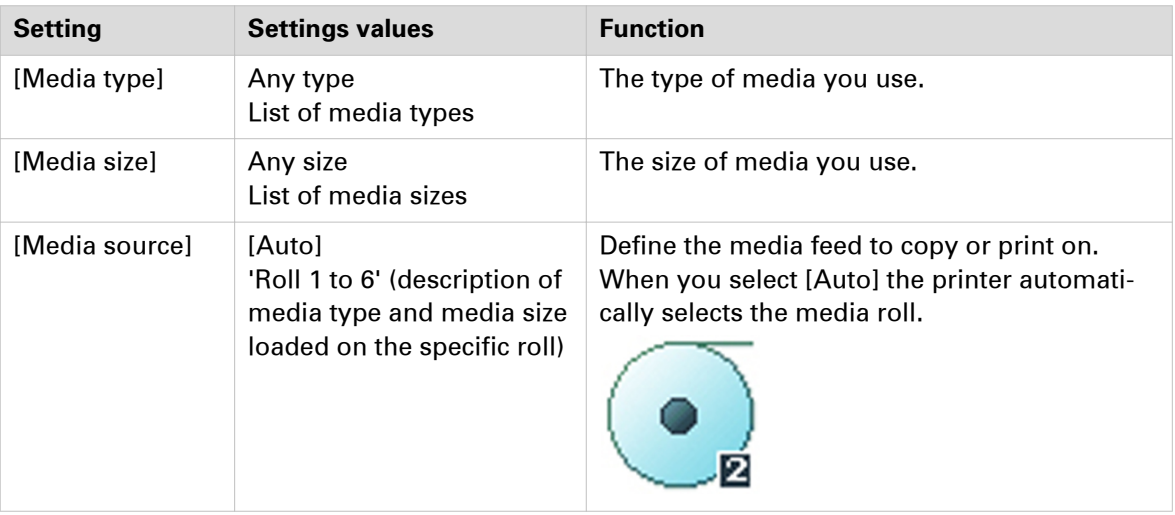

### **Preset category:[Layout]**

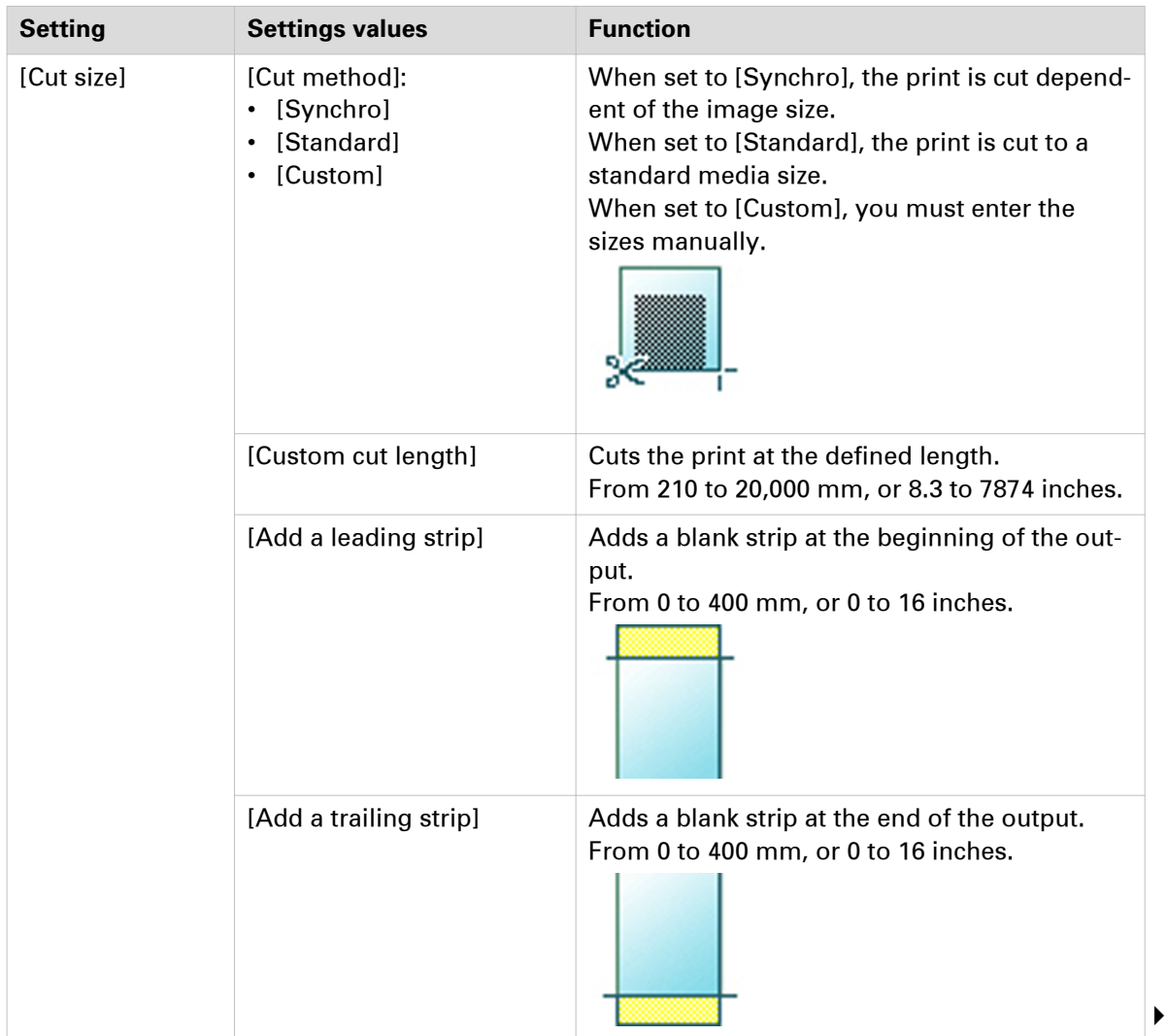

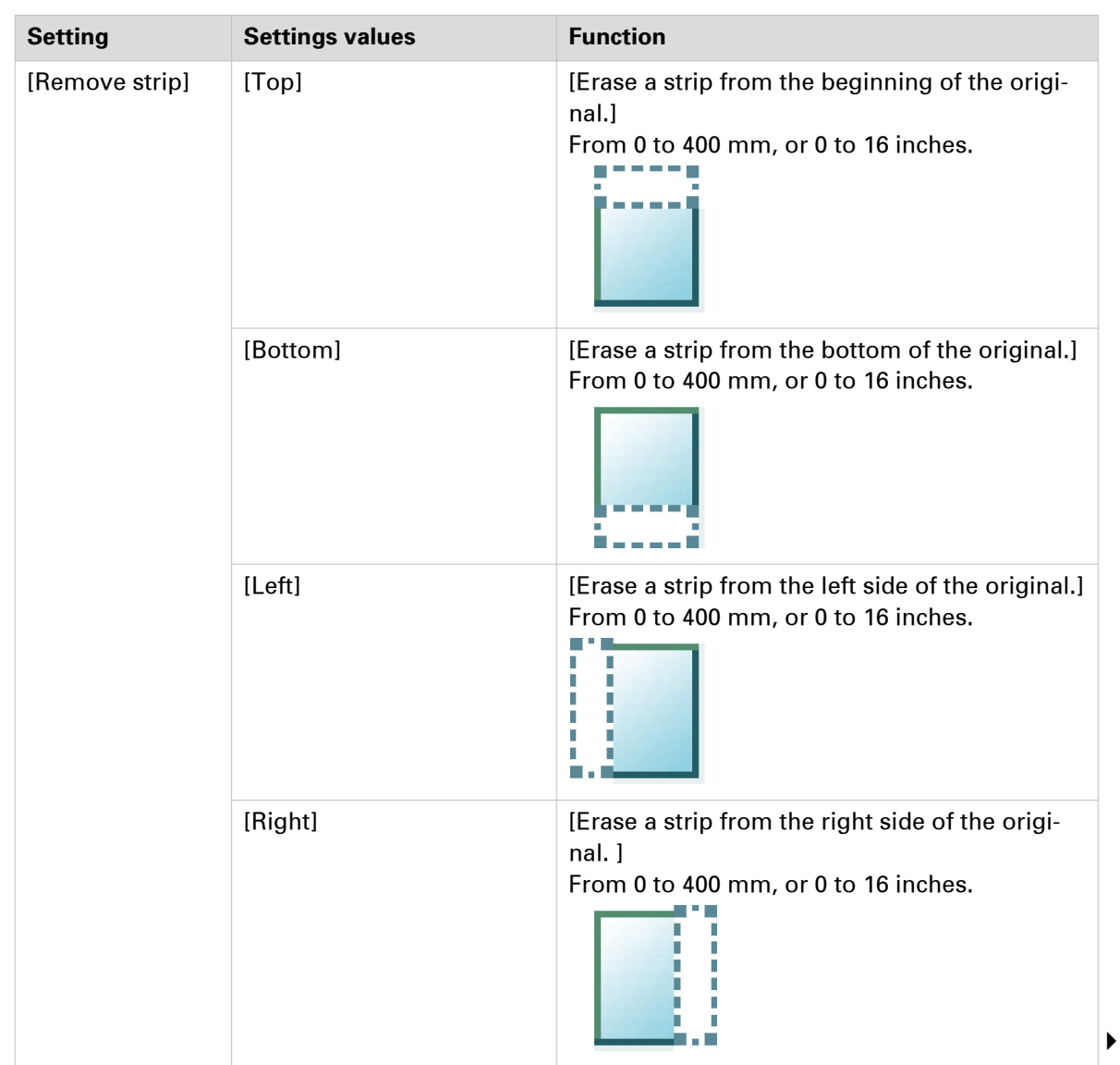

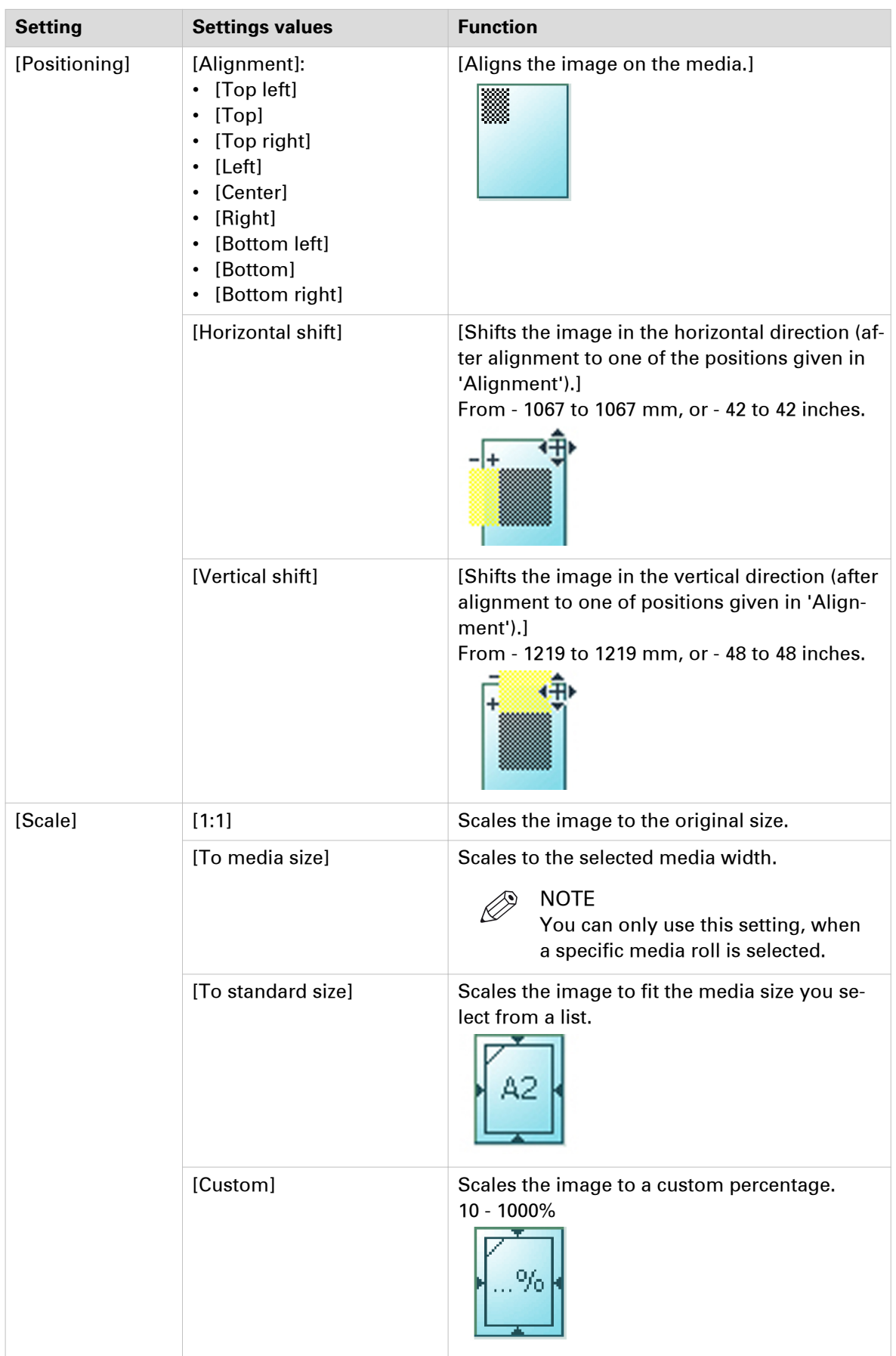

### **Preset category: [Image]**

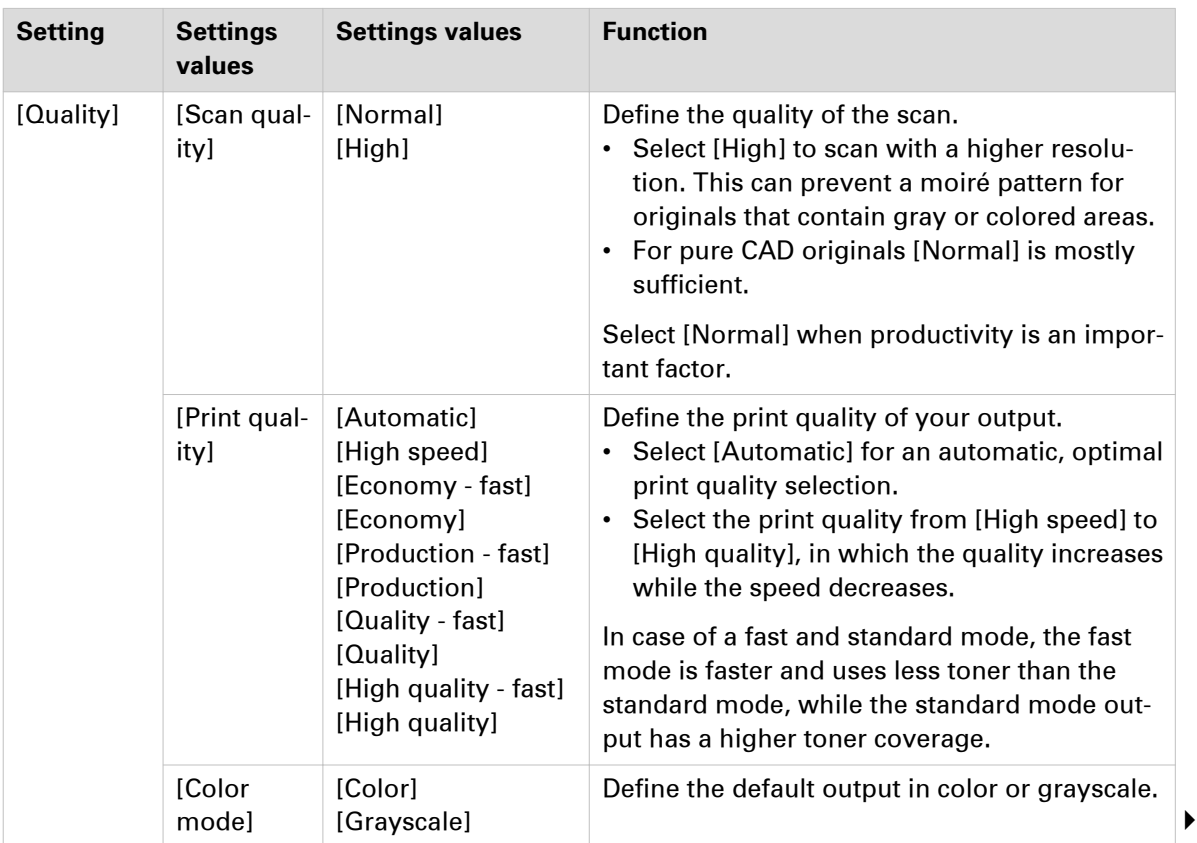

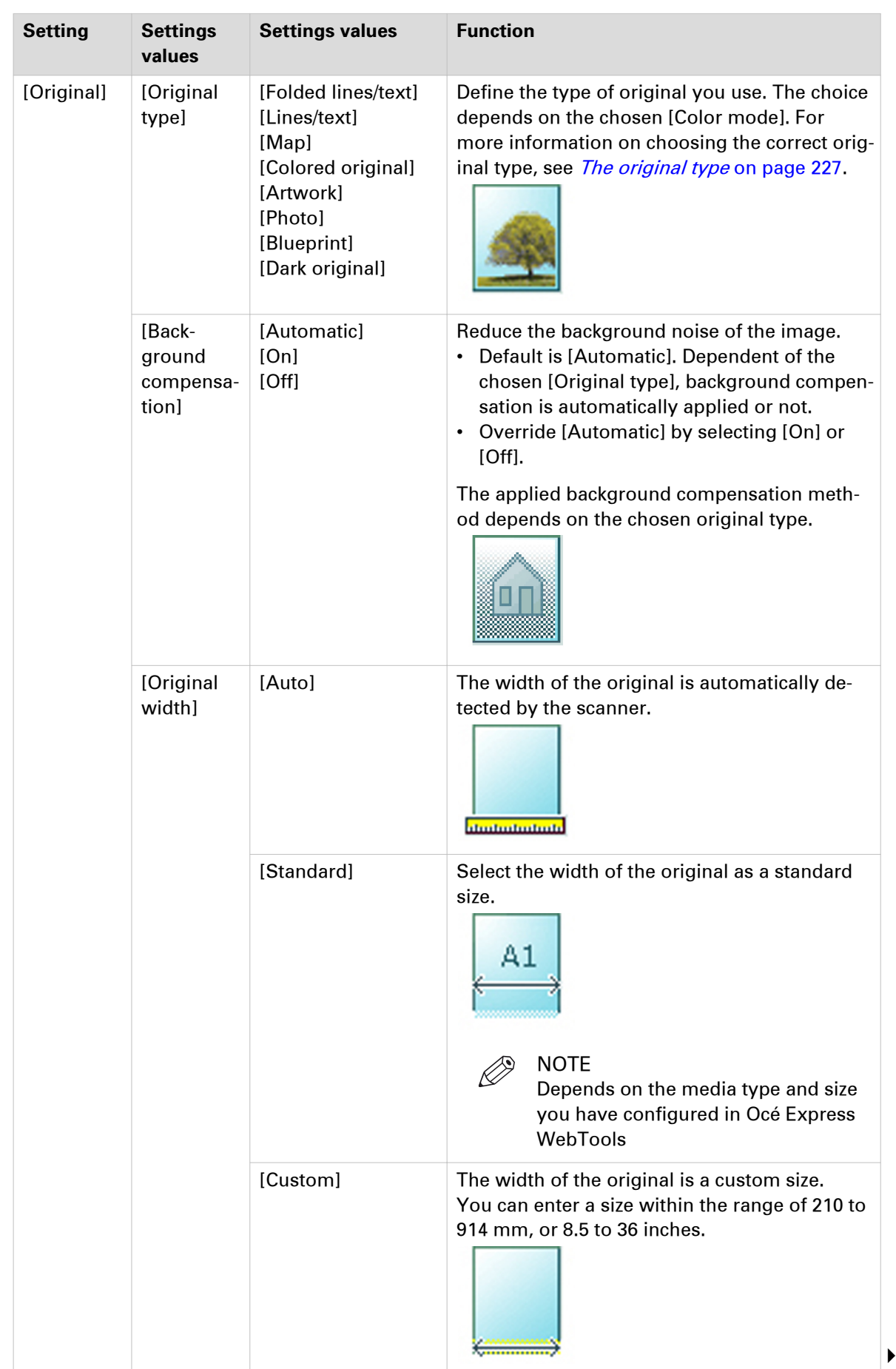

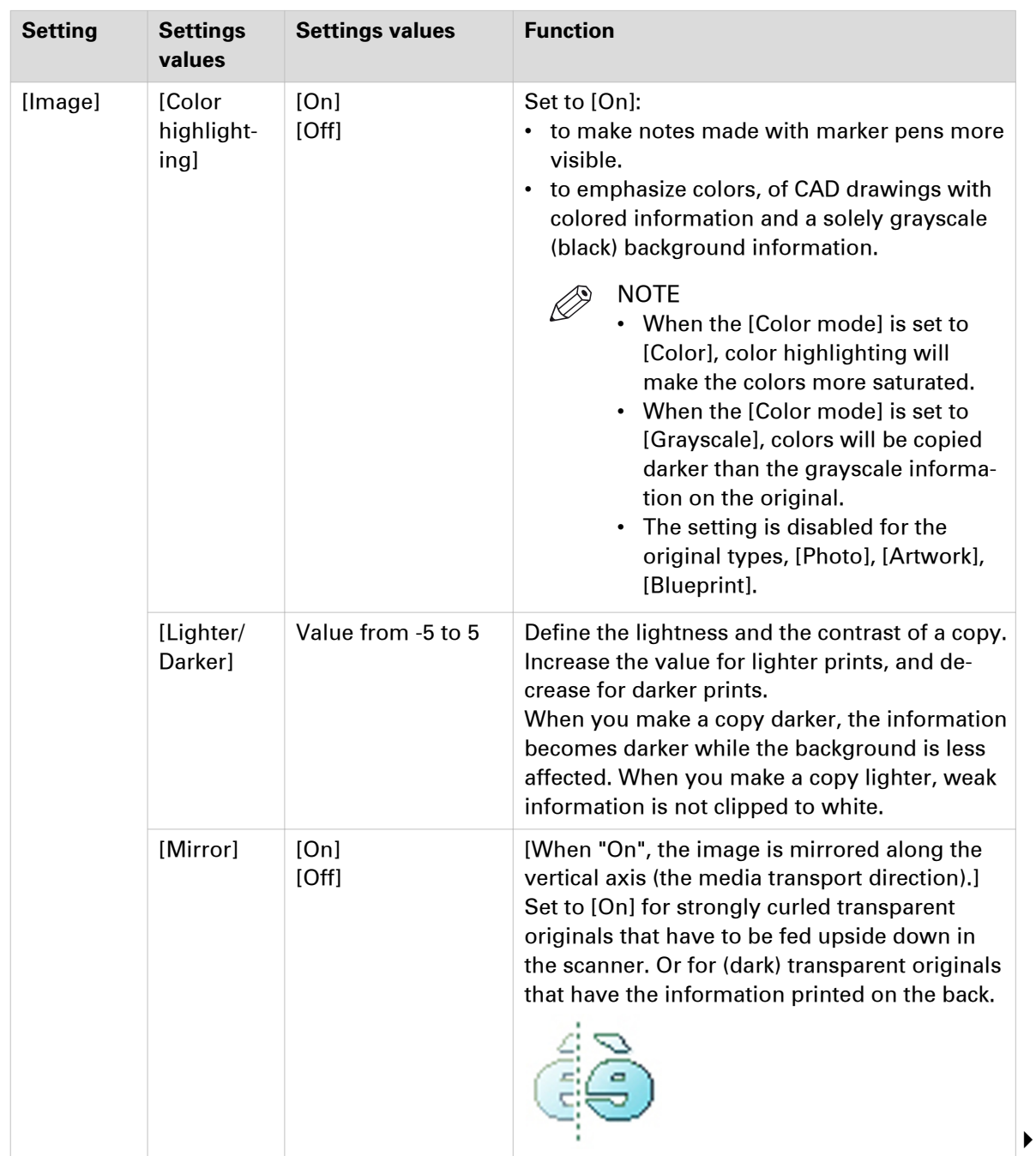

#### **Advanced settings for copy jobs**

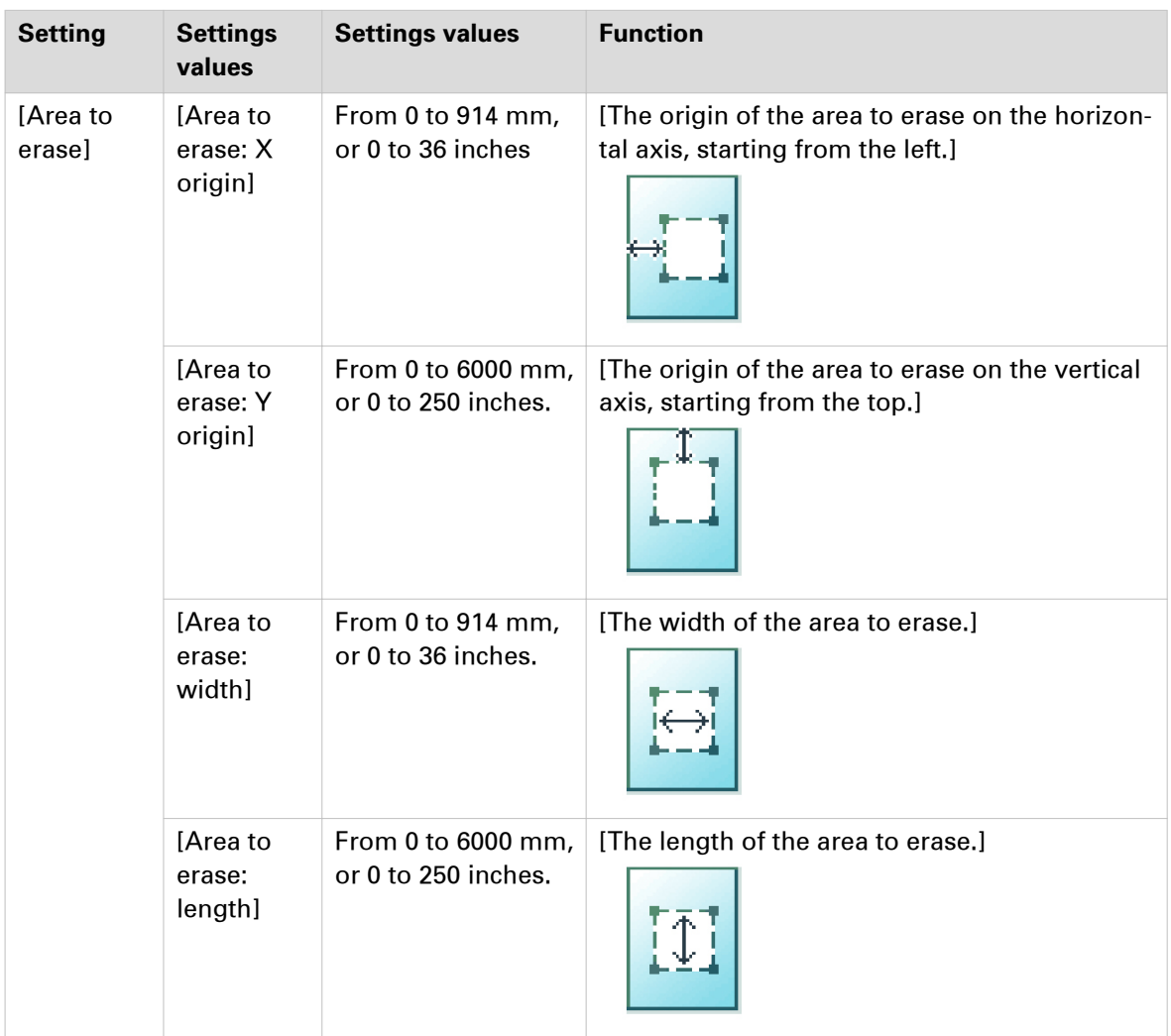

### **Preset category: [Finishing]**

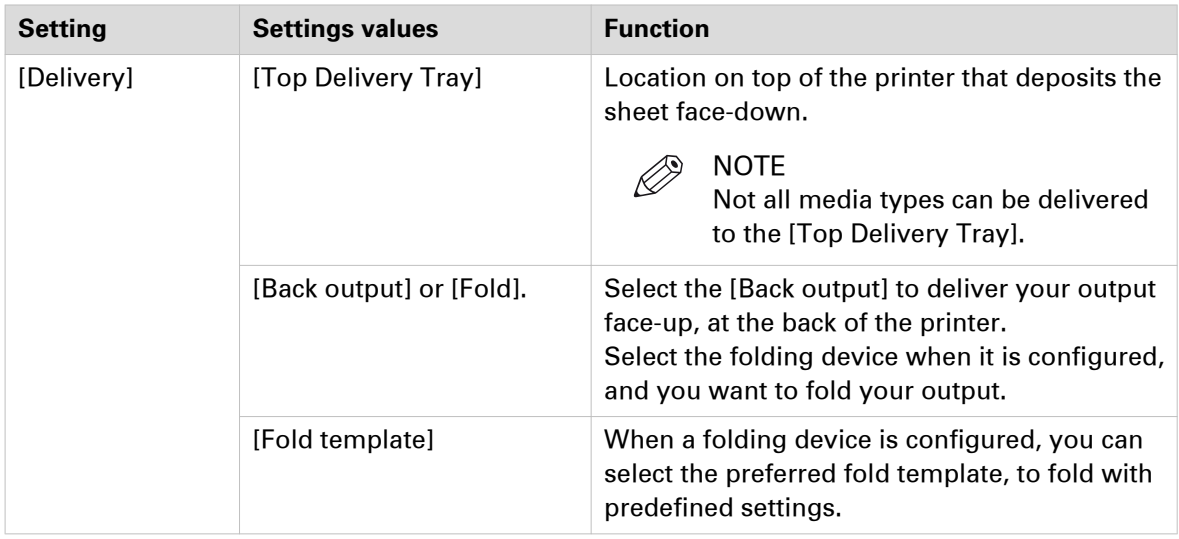

## **Recommended settings for copy jobs**

#### **Introduction**

Use the advised settings to optimize the output of your copy job.

Dependent of a color or grayscale copy job, select the corresponding settings.

#### **Workflow**

- 1. Start by selecting the best image preset for your job. Use column two in the table below, or for more information see [The Image preset for copy jobs](#page-215-0) on page 216.
- 2. When you want to further optimize the settings, you can select the advanced settings, under [Show all settings] on the user panel. When you want to influence the imaging process and thus optimize the output quality, you can select the corresponding [Original type] for your job. Use column three in the table below, or for more information see [Advanced settings for copy](#page-216-0) jobs [on page 217](#page-216-0) and [The original type](#page-226-0) on page 227.

#### **Advised settings for color copy**

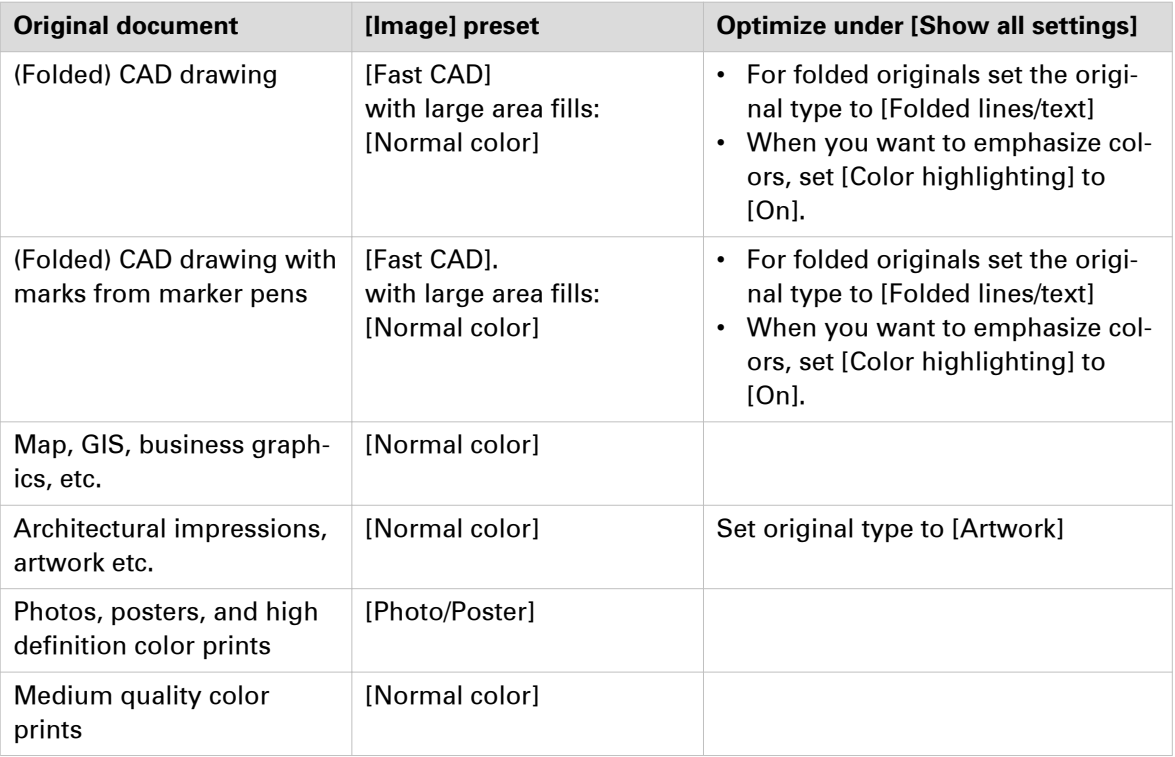

#### **Advised settings for grayscale copy**

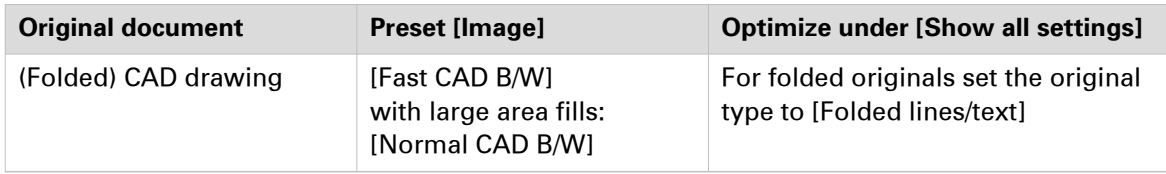

 $\blacktriangleright$ 

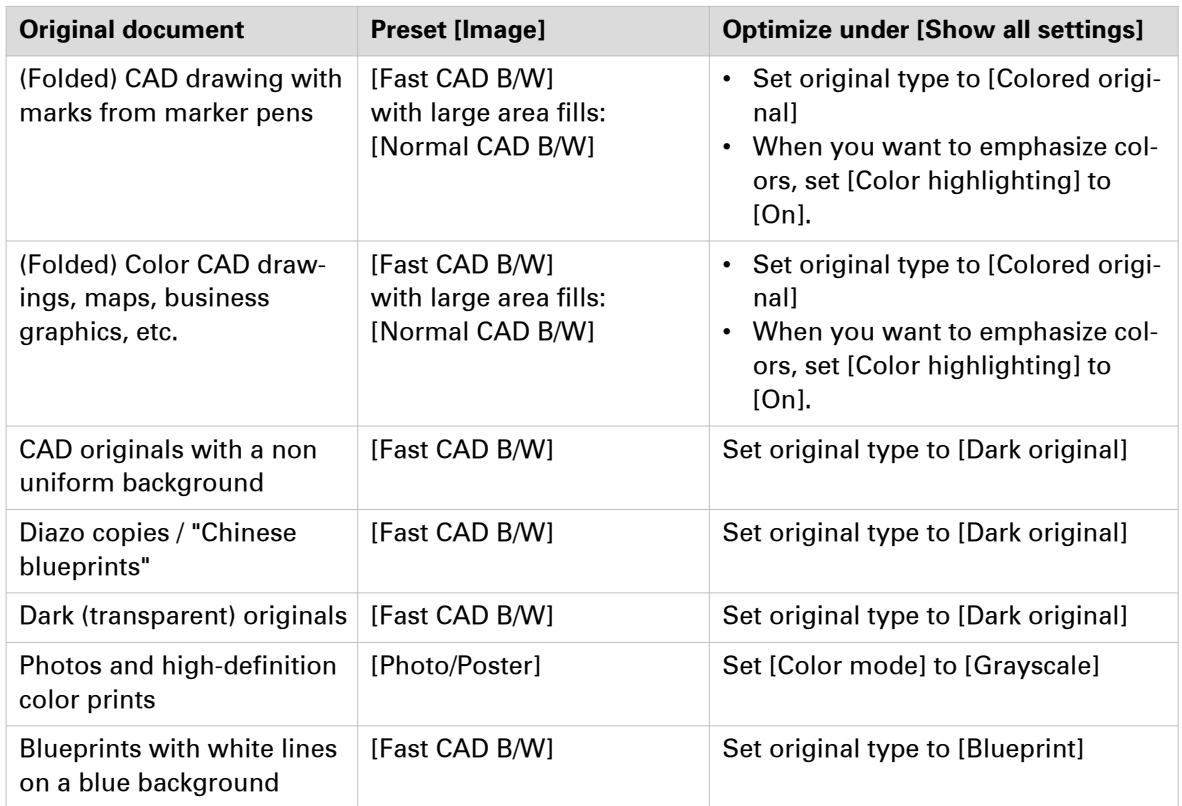

### <span id="page-226-0"></span>**The original type**

#### **Introduction**

When you change the [Original type] setting under [Show all settings] - [Original] on the user panel, you can further optimize the quality of your job.

Change the original type for color or grayscale. Use the overview to select the correct type.

#### **Original types for color**

- When you move from original types [Photo] to [Folded lines/text], line enhancement and contrast enhancement are increased, while folds and background are more suppressed.
- When you move from original types [Folded lines/text] to [Photo] the color accuracy is increased.

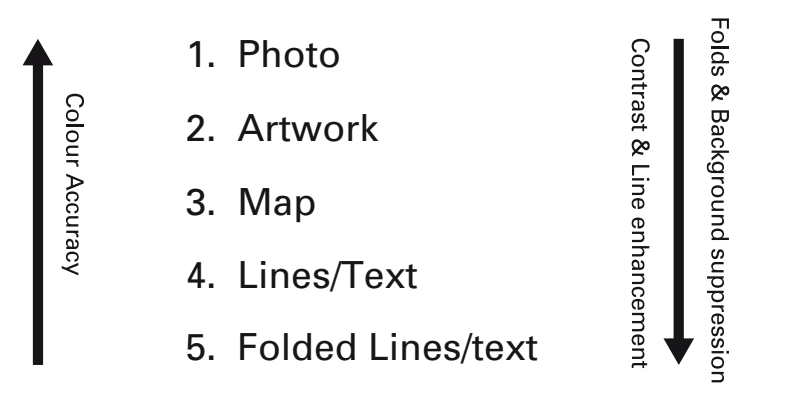

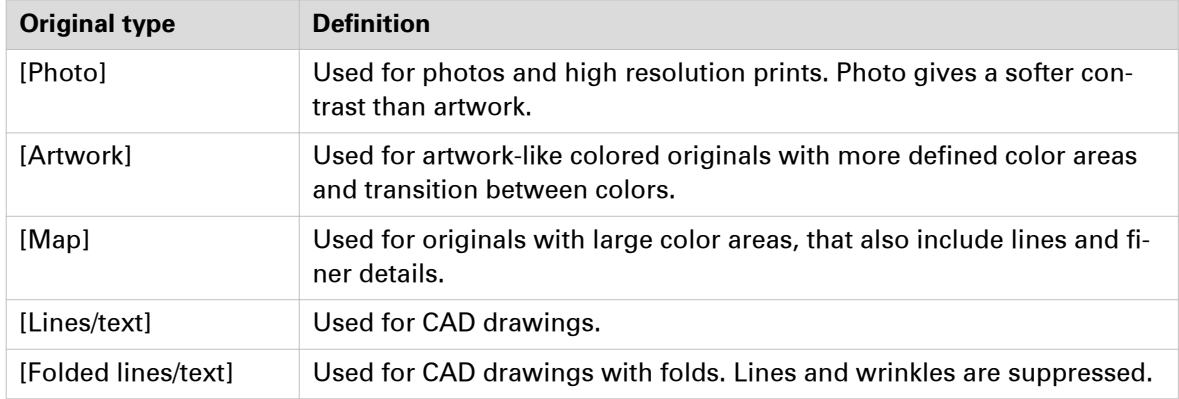

#### **Original types for grayscale**

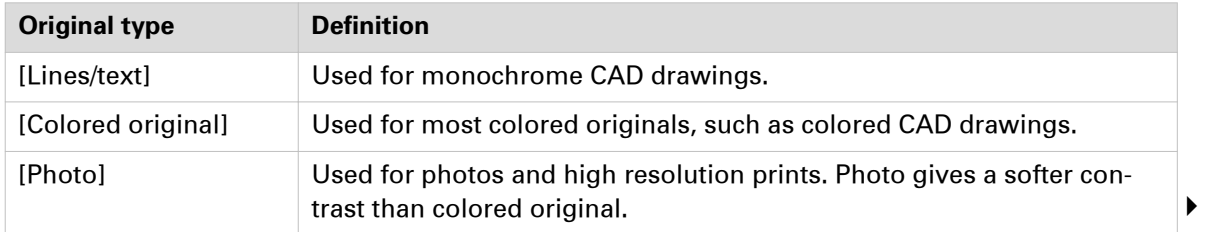

#### **The original type**

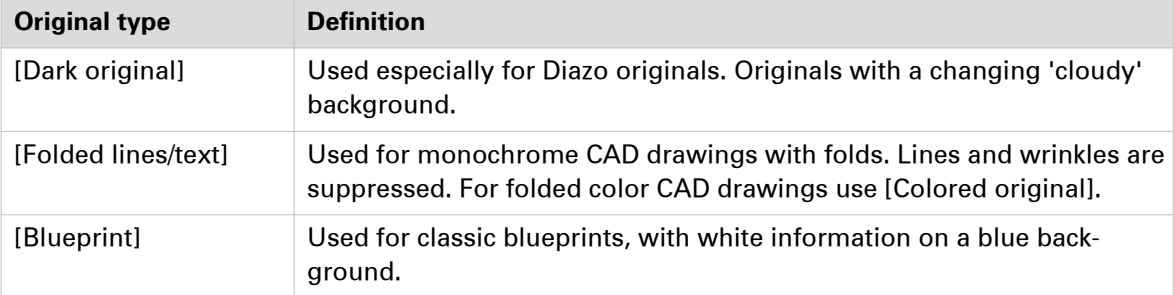

## **Make a half size copy**

#### **Introduction**

When you want to scale your original to a 50% copy, you can change a preset on the user panel.

#### **Procedure**

- 1. Feed the original face up and centered on the original feeding table.
- 2. Tap the copy tile. A window with a list of presets opens.
- 3. Tap the [Layout] preset.

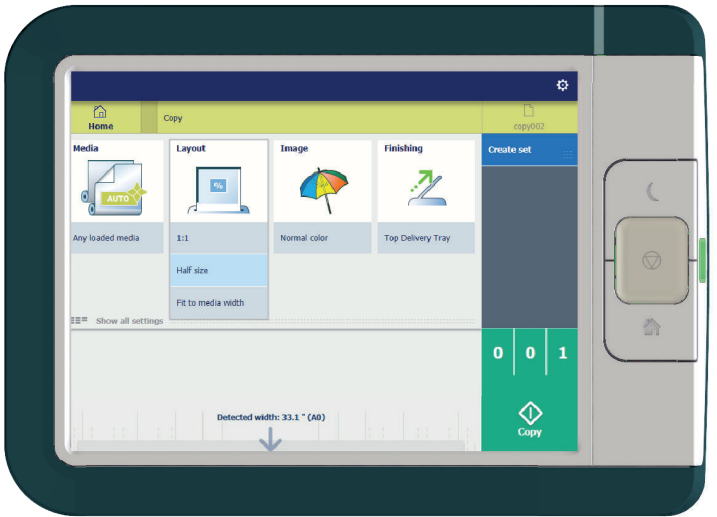

- 4. Tap [Half size].
- 5. Define the number of copies and tap the green button.

#### **Result**

The printer copies to 50%.

## **Make a copy and add a strip**

#### **Introduction**

When you make a copy, you can add a strip to a document.

Use [Cut size] to copy an original without a strip and add a strip to the copy. You can add a strip at the top or bottom of a copy.

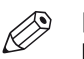

**NOTE** 

For more information on the cut size settings, see *[Advanced settings for copy jobs](#page-216-0)* on page 217.

#### **Procedure**

- 1. Feed the original face up and centered on the original feeding table.
- 2. Tap the copy tile. A window with a list of presets opens.
- 3. Tap [Show all settings]. A list with settings opens.
- 4. Tap [Cut size] under the [Layout] preset.

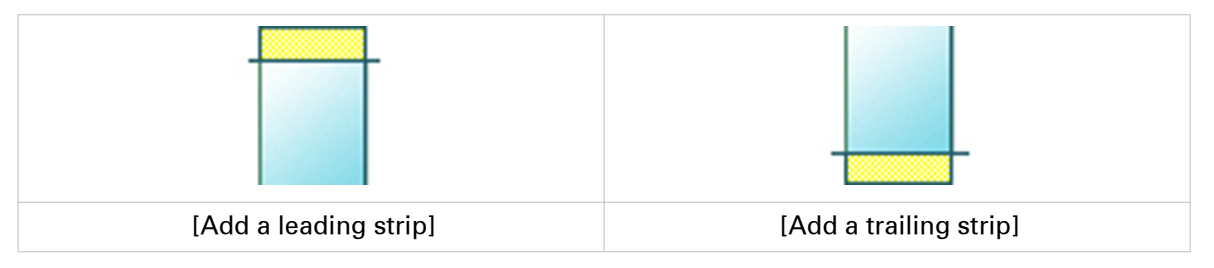

- 5. Tap [Add a leading strip] or [Add a trailing strip] and define the values.
- 6. Make your settings and tap [OK].
- 7. Define the number of copies and tap the green button.

#### **Result**

The document is printed with a strip attached to the top or bottom.

### **Make a copy and remove a strip**

#### **Introduction**

When you have an original with a part you do not want to copy, you can remove a strip from your copy.

Use the option on the user panel to copy an original with a strip, and remove the strip from the copy. You can remove a strip from the top, the bottom, the left or the right side of the original.

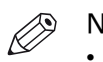

### NOTE

- For more information on the cut size settings, see [Advanced settings for copy jobs](#page-216-0) on [page 217](#page-216-0).
- You can also use this setting to copy a specific area of the original. For more information, see [Make a copy of a specific area of an original](#page-231-0) on page 232.

- 1. Feed the original face up and centered on the original feeding table.
- 2. Tap the copy tile. A window with a list of presets opens.
- 3. Tap [Show all settings]. A list with settings opens.
- 4. Tap [Remove strip] under the [Layout] preset.

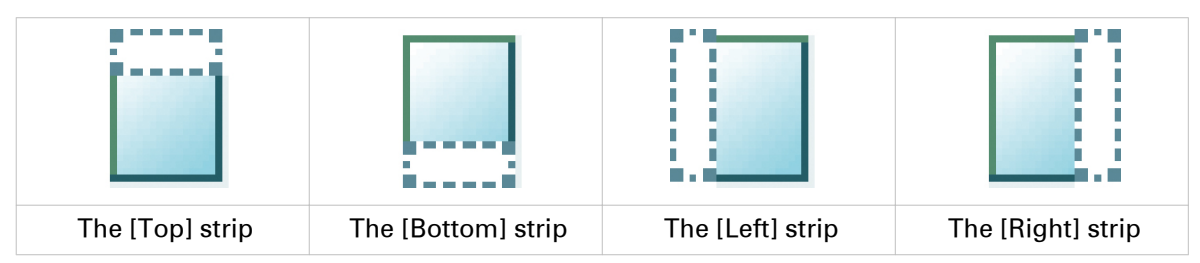

- 5. Select [Top], [Bottom], [Left], or [Right] and define the values.
- 6. Make your settings and tap [OK].
- 7. Define the number of copies and tap the green button.

# <span id="page-231-0"></span>**Make a copy of a specific area of an original**

#### **Introduction**

You can make a copy of a specific area of an original. Use the option [Remove strip] to copy a specific area.

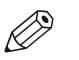

#### NOTE

For more information on the cut size settings, see .

- 1. Feed the original face up and centered on the original feeding table.
- 2. Tap the copy tile. A window with a list of presets opens.
- 3. Tap [Show all settings]. A list with settings opens.
- 4. Tap [Remove strip] under the [Layout] preset.

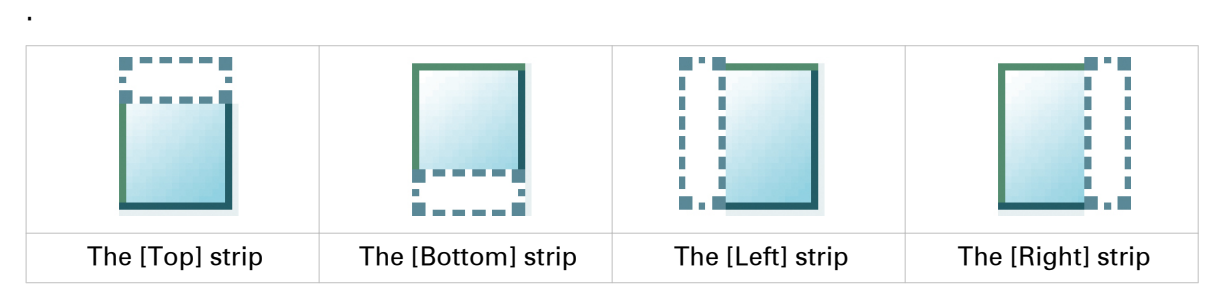

- 5. Select [Top], [Bottom], [Left], or [Right], and define the values for your specific area.
- 6. Make your settings and tap [OK].
- 7. Tap [Positioning] and then [Alignment].
- 8. Select [Center] from the list and tap [OK].
- 9. Define the number of copies and tap the green button.

## **Make a copy and remove a specific area of an original**

#### **Introduction**

You can make a copy and delete a specific area of an original. You can use two settings: [Area to erase: width] and [Area to erase: length] to define the dimensions of the delete area. And you can use two settings: [Area to erase: X origin] and [Area to erase: Y origin], to define the relative position of the delete area on the sheet.

- 1. Feed the original face up and centered on the original feeding table.
- 2. Tap the copy tile. A window with a list of presets opens.
- 3. Tap [Show all settings]. A list with settings opens.
- 4. Tap [Area to erase] under the [Image] preset.

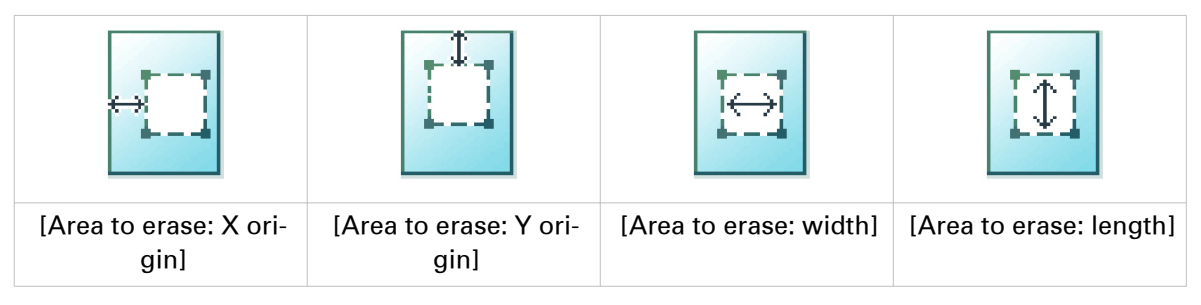

- 5. Select [Area to erase: X origin], [Area to erase: Y origin], [Area to erase: width], or [Area to erase: length] and define the values for your specific area.
- 6. Make your settings and tap [OK].
- 7. Define the number of copies and tap the green button.

## **Make a copy and scale to another size**

#### **Introduction**

When you want to scale your copy to another size, you can make changes under the advanced settings. With the custom setting, you can choose any scale percentage you want between the range of 10 - 1000%.

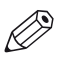

NOTE

For more information on the other scale modes, see [Advanced settings for copy jobs](#page-216-0) on [page 217](#page-216-0).

- 1. Feed the original face up and centered on the original feeding table.
- 2. Tap the copy tile. A window with a list of presets opens.
- 3. Tap [Show all settings]. A list with settings opens.
- 4. Tap [Scale] under the [Layout] preset.
- 5. Tap [Scale] in the new window and select [Custom].
- 6. Under [Custom] select any percentage between 10 1000%.
- 7. After you made your settings tap [OK].
- 8. Enter the number of copies and tap the green button.

## **Make a copy of a dark original (Diazo)**

#### **Introduction**

It can be difficult to make a good copy of a Diazo original. Diazo originals have a changing lightness with a 'cloudy' background, which can give an unclear output. The Océ ColorWave 700 has a special [Diazo] preset, that follows the lightness and changing background of the original and copies to an even and high quality output.

#### **Before you begin**

Use the [Diazo] mode for originals that have a changing 'cloudy' background.

Dark and light Diazo originals, or other light or dark originals with a changing background can be copied in [Diazo] mode.

- 1. Feed the original face up and centered on the original feeding table.
- 2. Tap the copy tile. A window with a list of presets opens.
- 3. Tap the [Image] preset.
- 4. Tap [Diazo].
- 5. Define the number of copies and tap the green button.

# **Make a copy of an original with highlighted colors**

#### **Introduction**

When you have an original on which colors are accentuated or highlighted, it can be difficult to make a good copy on which the highlighting is still visible. The Océ ColorWave 700 has a special setting [Color highlighting], that highlights the color accents of the original in black and white or color. The copy has the same accents and quality as the colored original.

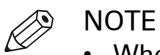

- When the [Color mode] is set to [Color], color highlighting will make the colors more saturated.
- When the [Color mode] is set to [Grayscale], colors will be copied darker than the grayscale information on the original.
- The setting is disabled for the original types, [Photo], [Artwork], [Blueprint].

- 1. Feed the original face up and centered on the original feeding table.
- 2. Tap the copy tile. A window with a list of presets opens.
- 3. Tap [Show all settings]. A list with settings opens.
- 4. Tap [Image] under the [Image] preset.
- 5. Tap [Color highlighting].
- 6. Select [On] and tap [OK].
- 7. Define the number of copies and tap the green button.

### **Copy by set**

#### **Introduction**

You can use the [Create set] option to make multiple scans and copy in one set.

#### **Procedure**

- 1. Feed the original face up and centered on the original feeding table.
- 2. Tap the copy tile. A window with a list of presets opens.

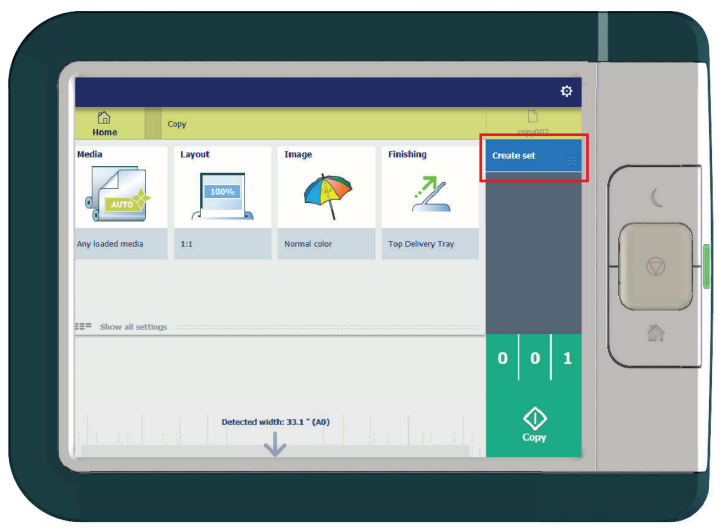

- 3. In the job pane on the right, tap [Create set]. The green button changes color and displays [Add].
- 4. Tap the green button to start scanning.
- 5. When the printer releases the original, insert the next original.
- 6. Tap the green button. The scan is added to the set. Repeat this step until your set is complete.
- 7. Tap the [Finish set] tile to finish the set.

#### **Result**

The printer copies the set of originals.

# **Scan Jobs**

## **Do a default scan job**

#### **Introduction**

When you want to scan an original and you do not make any settings the default templates are used. You only use the Smart Access to submit your job.

You can see an overview of the template settings that are used in the job settings section of your job.

#### **Procedure**

- 1. Feed the original face up and centered on the original feeding table.
- 2. Select the scan tile on the user panel. The scan Smart Access is visible.

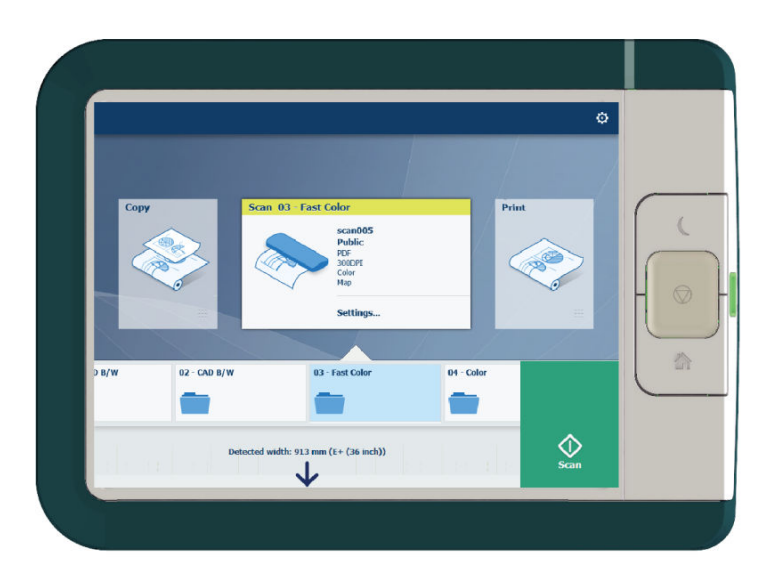

**3.** Select the preferred template in the Smart Access and tap the green button.

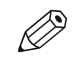

NOTE

Tap on [Release the original] under the Smart Access to release your original from the scanner.

#### **Result**

A scan to file is made, and sent to the location defined in the template.

You can also see the job under [Recent scans] on the user panel. Open it to view or print the file.

### **Scan templates on the user panel**

#### **Introduction**

A template is a group of predefined settings you can configure yourself. Select the template on the user panel to easily submit a job with optimized settings.

#### **Scan template workflow**

The printer uses the scan templates that are configured in Océ Express WebTools. Several templates are factory installed and by default visible on the user panel. Customize the use of templates to your needs first:

- [Create a new template](#page-100-0). For more information, see Create a new template on page 101.
- Make templates available on the user panel. For more information, see *[Enable or disable scan](#page-105-0)* templates [on page 106](#page-105-0).

Then feed the original in the scanner. Tap the scan tile.

Select the template in the Smart Access. Note that the scan destination is defined in the template as well.

# <span id="page-239-0"></span>**Advanced settings for scan jobs**

#### **Introduction**

When you tap the scan tile on the multi-touch user panel, you can select a template.

When you select a template and tap it again, a window with all settings opens. The following table gives an overview and a short description of the available settings on the printer. You can find a detailed description of each setting in Océ Express WebTools.

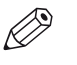

NOTE

The values for the compression mode and organization change depending on the color mode and file type you select. In some situation and for some file types you cannot set the compression and organization settings. For more information on this, see *File type* [on page 250](#page-249-0).

#### **Category: [File]**

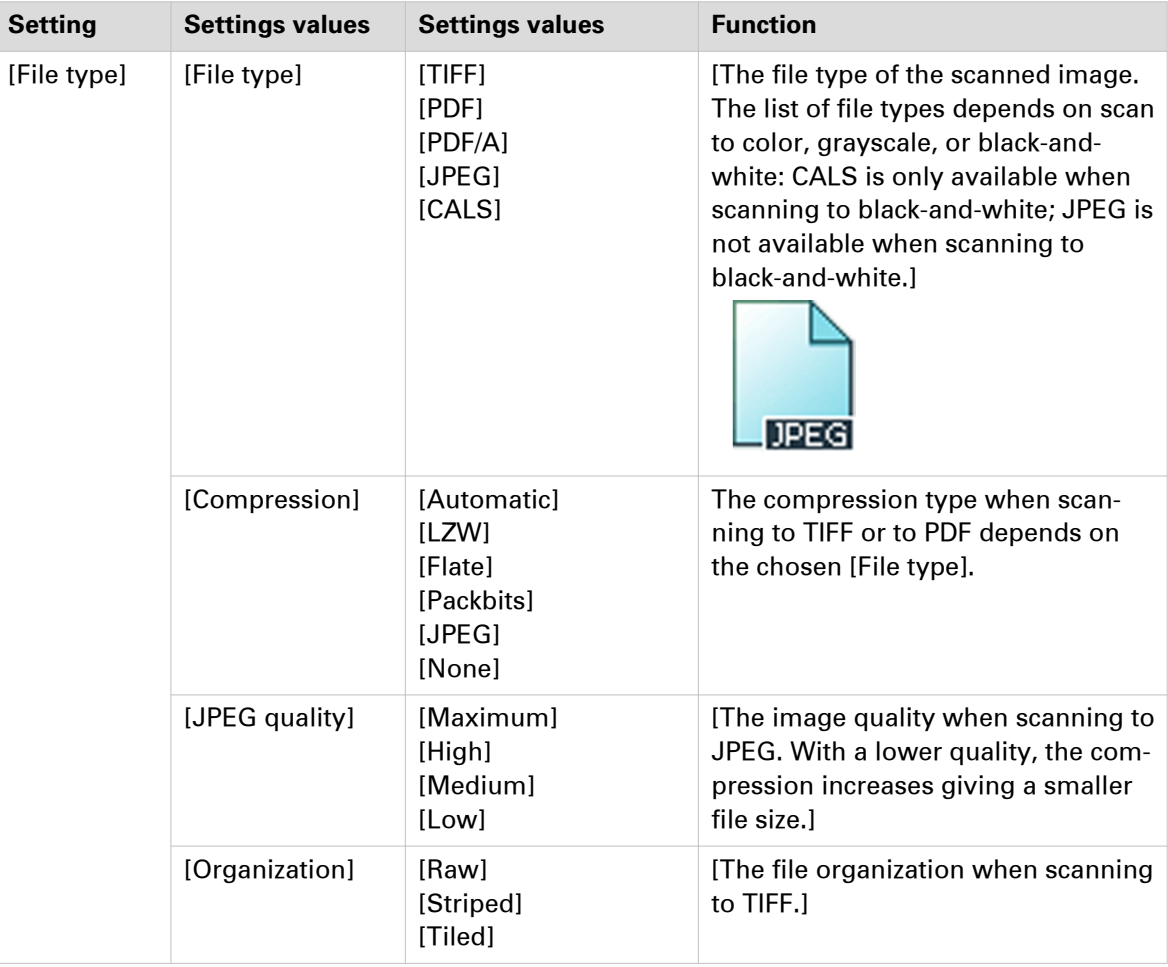

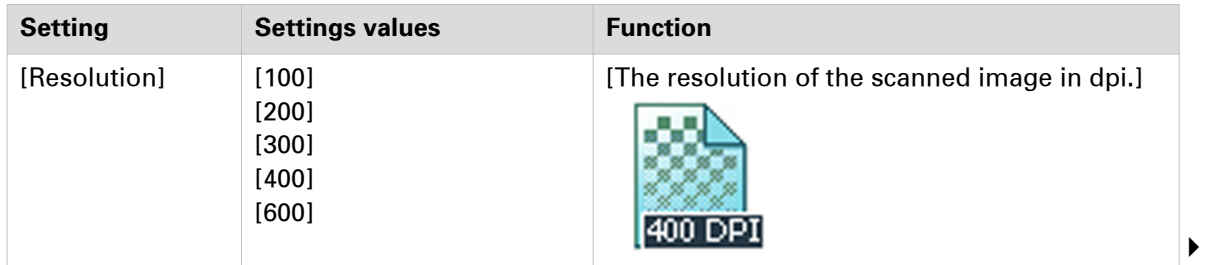

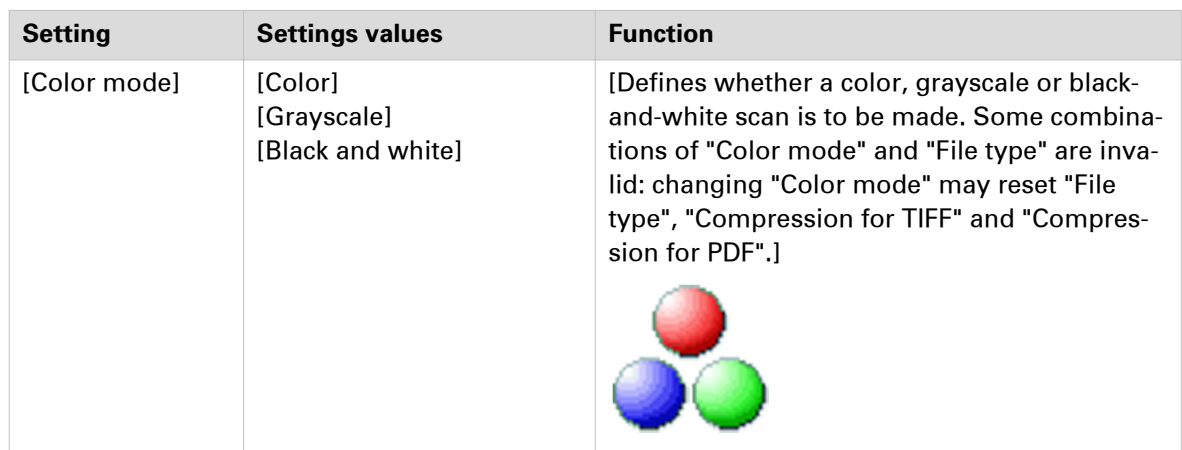

### **Category: [Original]**

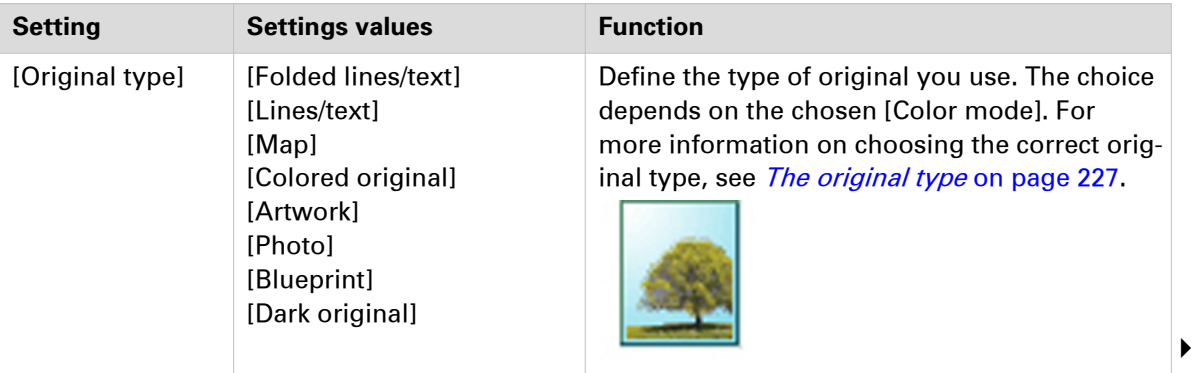

#### **Advanced settings for scan jobs**

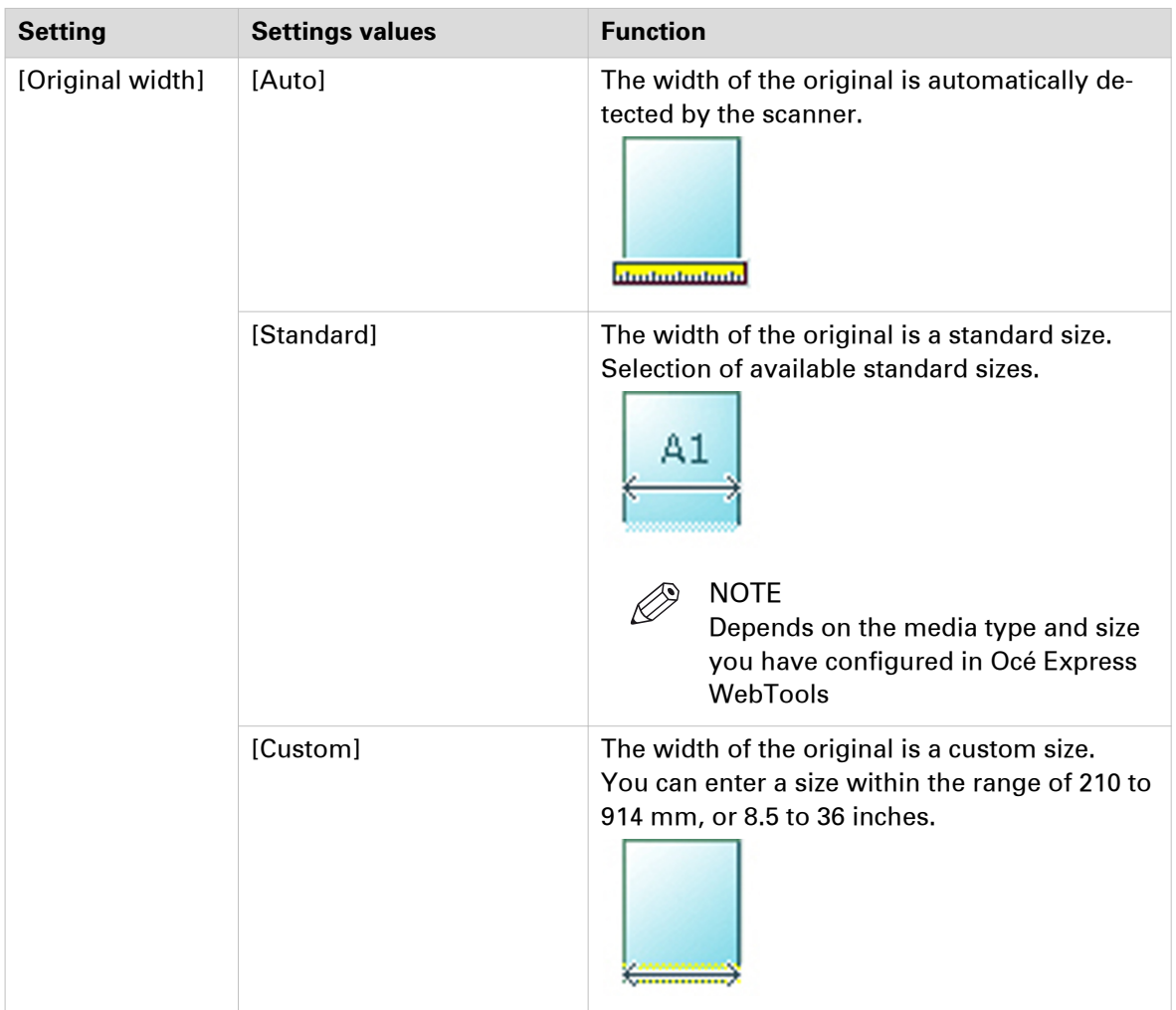

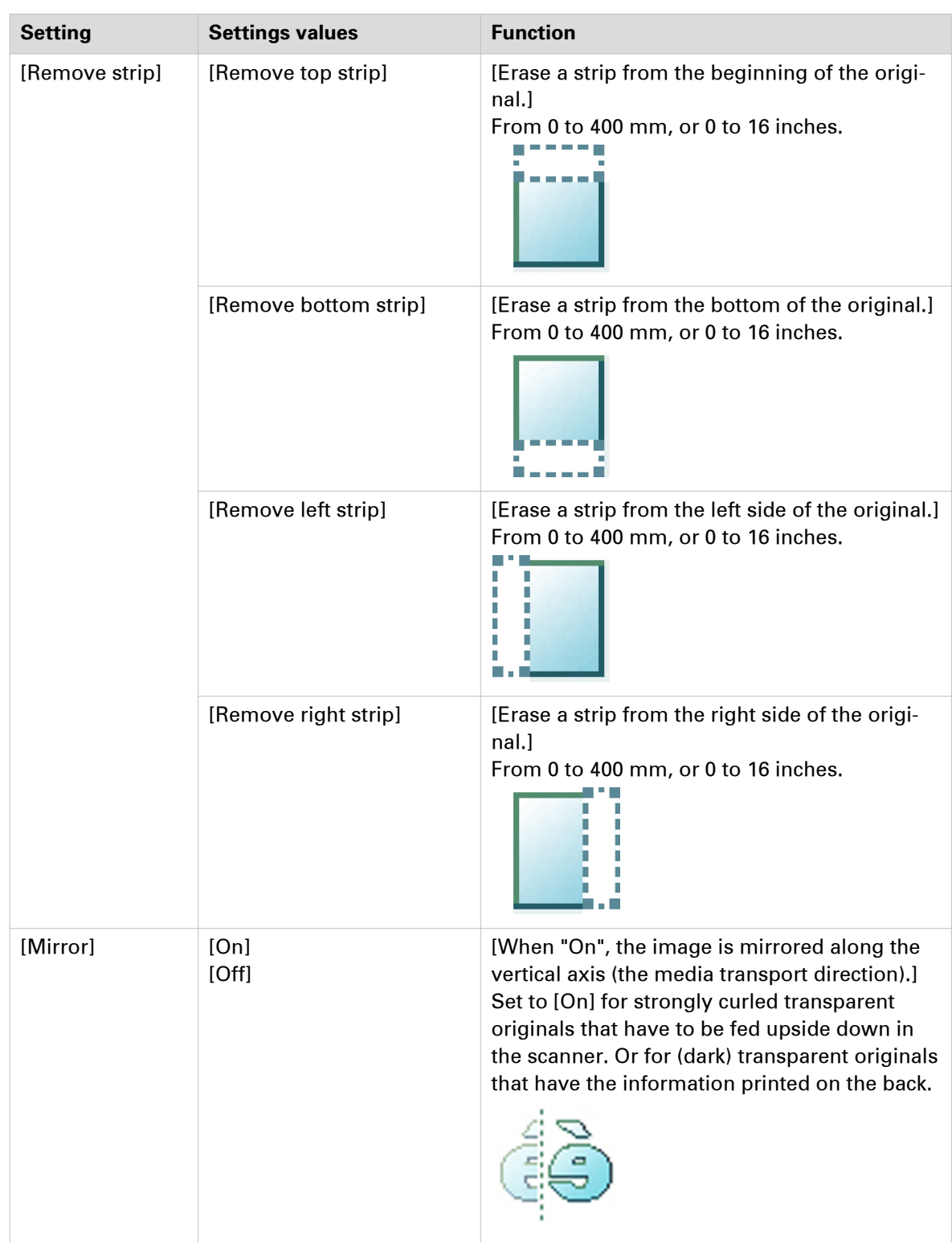

### **Category: [Quality]**

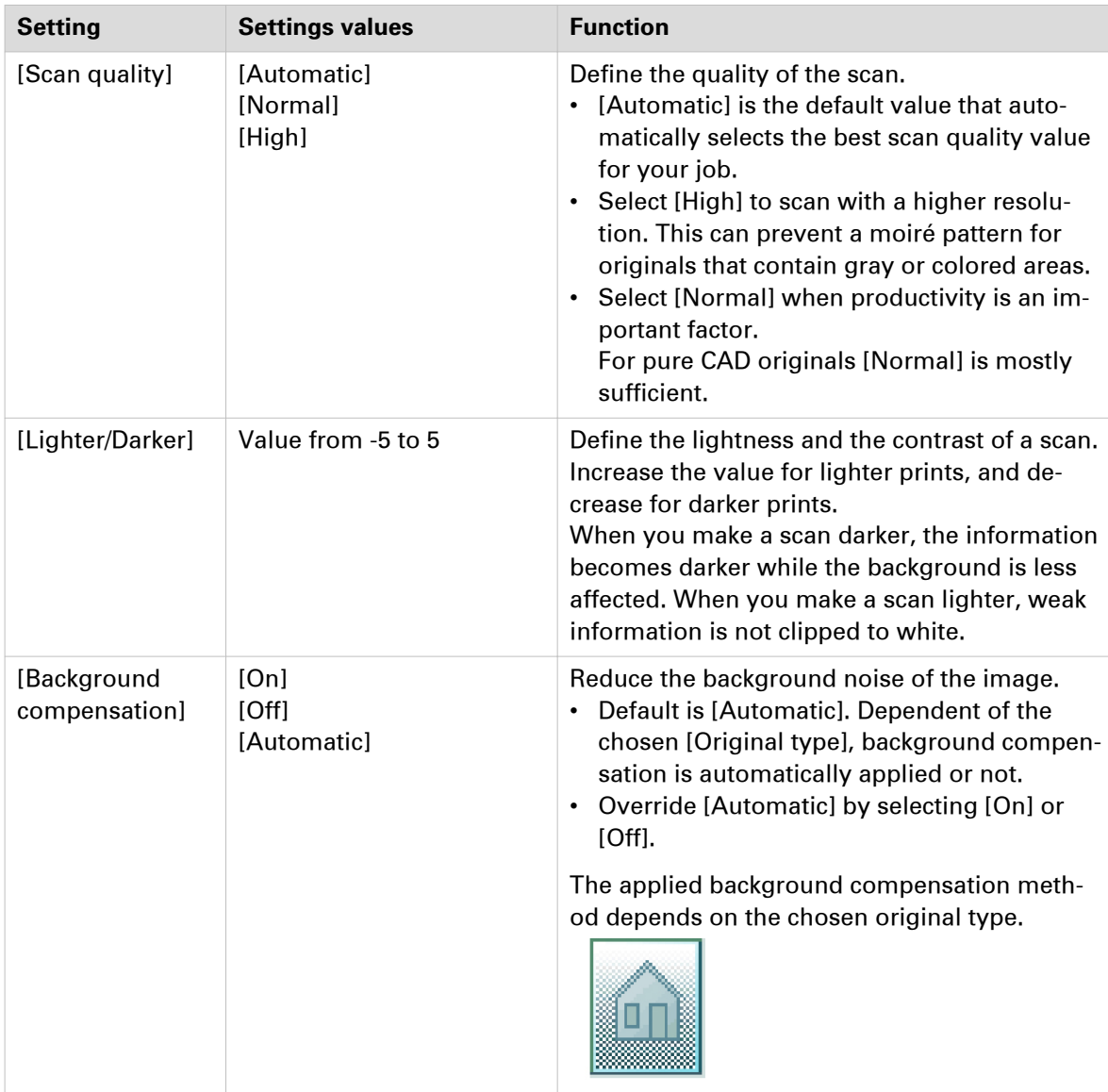

 $\blacktriangleright$ 

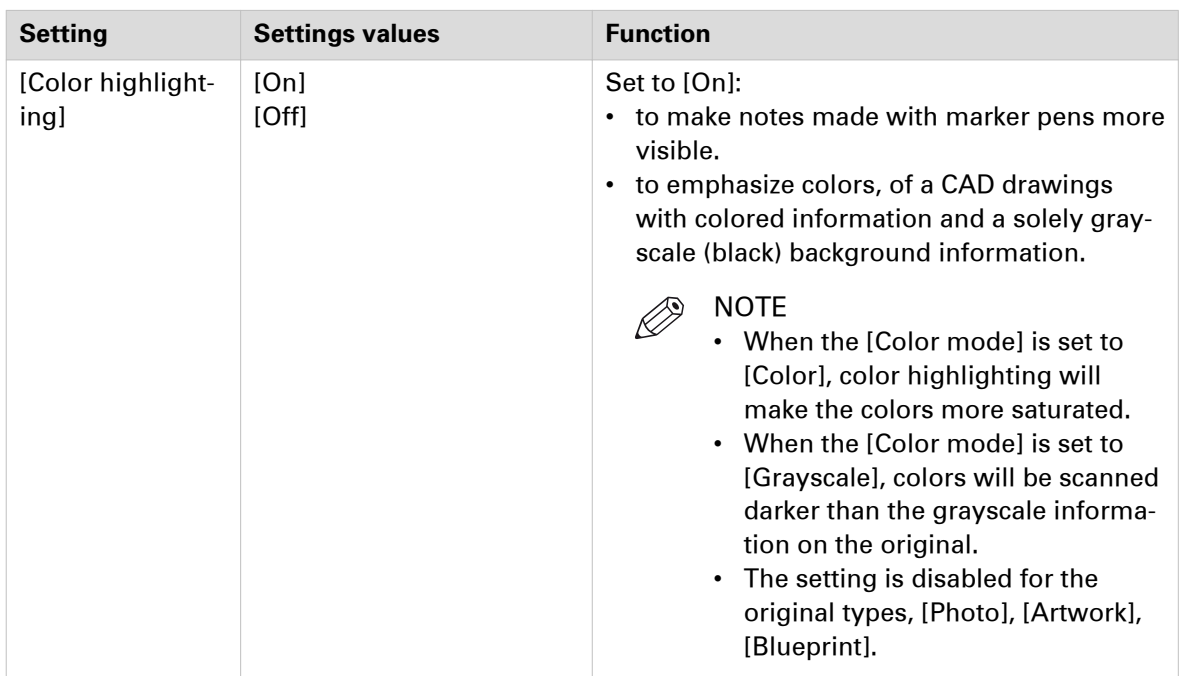

### **Category: [Workflow]**

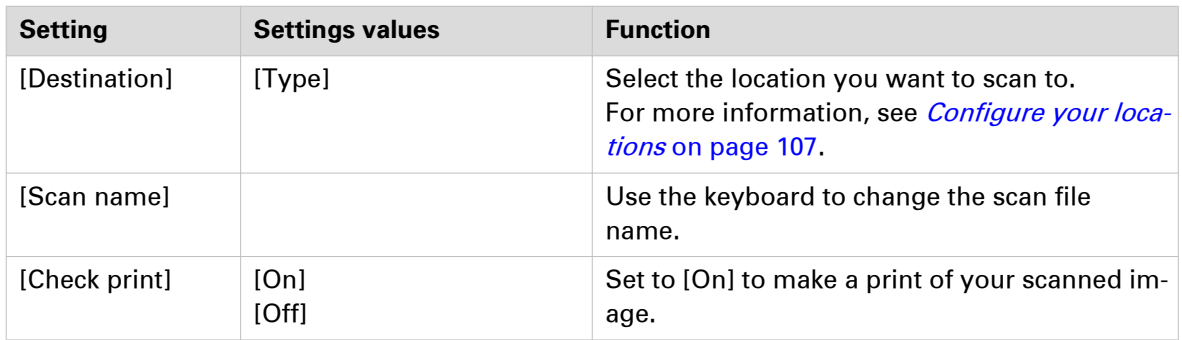

## **Advised settings for scan jobs**

#### **Introduction**

When you use a certain type of original document you can select specific templates and settings that influence the quality and productivity of your job. Use the advised settings in the table below to get the best results.

#### **Workflow**

1. Start by selecting the best template for your job. Use the table below for the factory installed scan templates.

Eleven scan templates are factory installed on the system, and you can create new scan templates in Océ Express WebTools. The first five factory installed templates are available on the user panel after installation. You can enable or disable the templates via Océ Express WebTools. For more information, see *[Create a new template](#page-100-0)* on page 101 and *[Enable or](#page-105-0)* [disable scan templates](#page-105-0) on page 106.

2. When you then want to further optimize the settings, you can select the advanced settings when you tap the scan tile on the user panel. When you want to influence the imaging process and thus optimize the output quality, you can select the corresponding [Original type] for your job. For more information, see [Advanced settings for scan jobs](#page-239-0) on page 240 and [The](#page-247-0) original type [on page 248](#page-247-0).

#### **Advised settings**

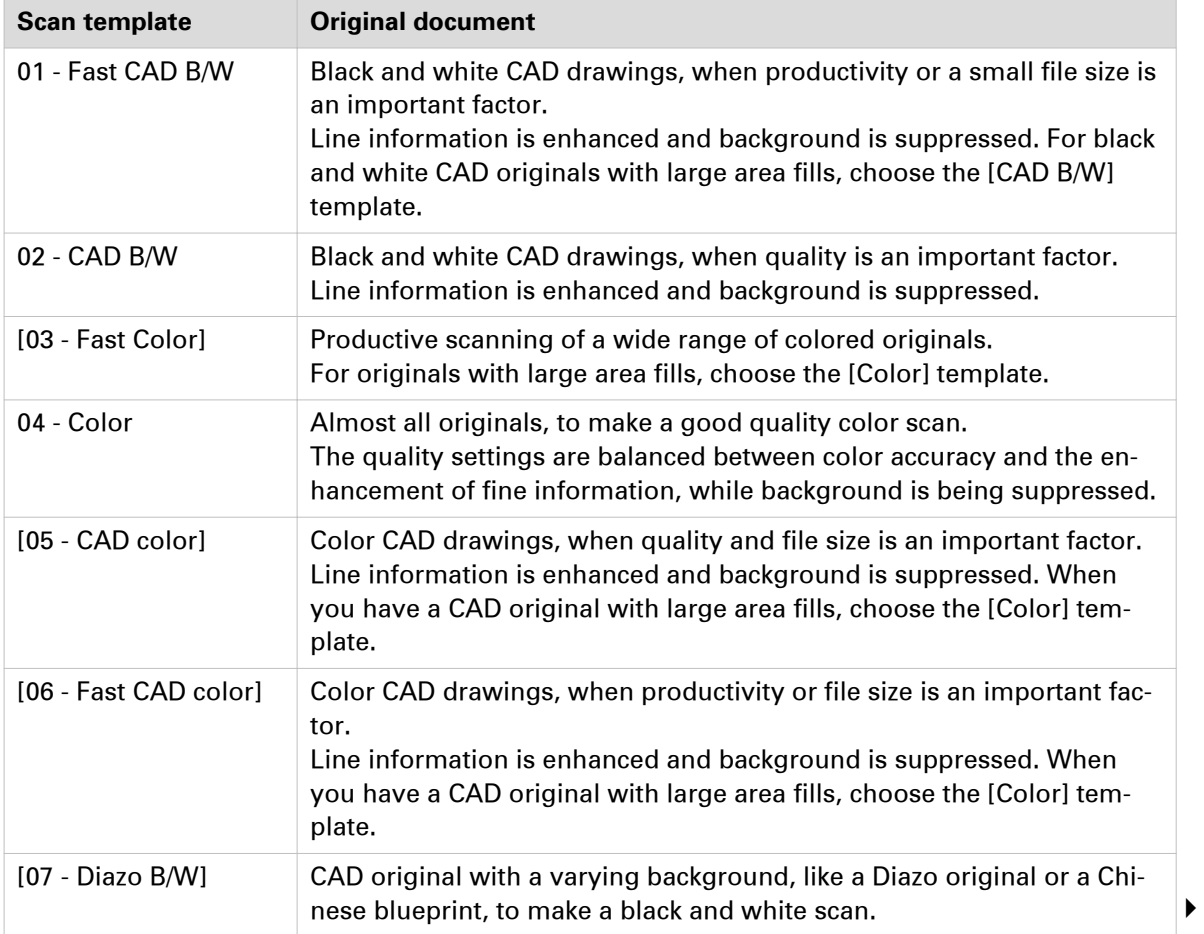

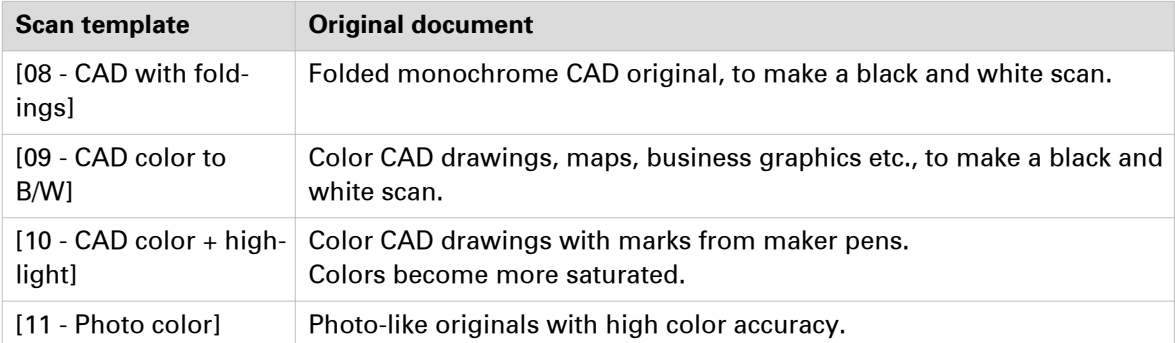

### <span id="page-247-0"></span>**The original type**

#### **Introduction**

When you tap the scan tile and select the [Original] - [Original type] setting on the user panel, you can further optimize the quality of your job.

Change the original type for color or grayscale. Use the overview to select the correct type.

#### **Original types for color**

- When you move from original types [Photo] to [Folded lines/text], line enhancement and contrast enhancement are increased, while folds and background are more suppressed.
- When you move from original types [Folded lines/text] to [Photo] the color accuracy is increased.

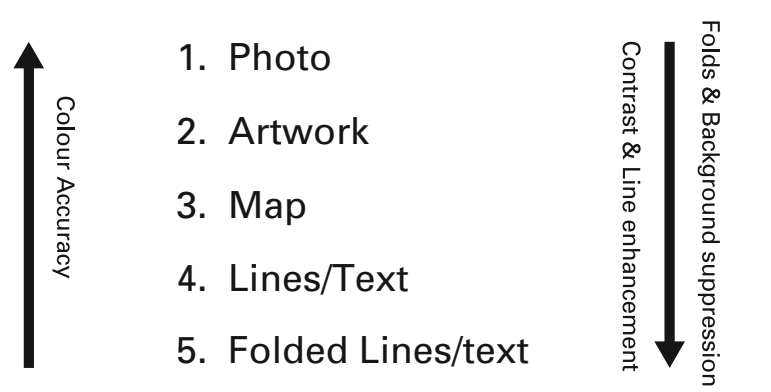

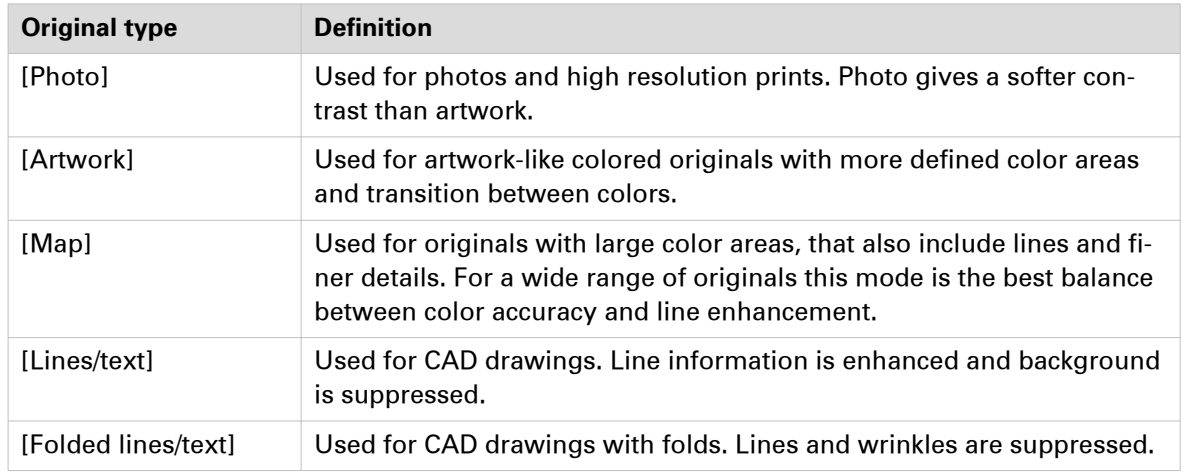

#### **Original types for grayscale**

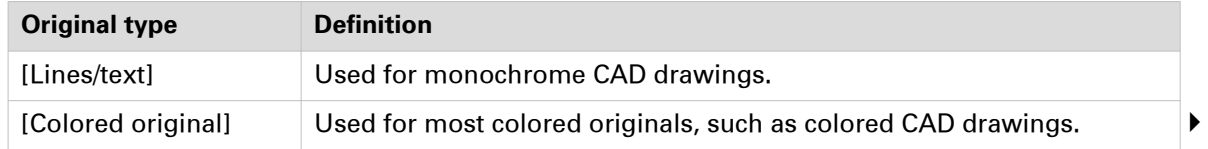

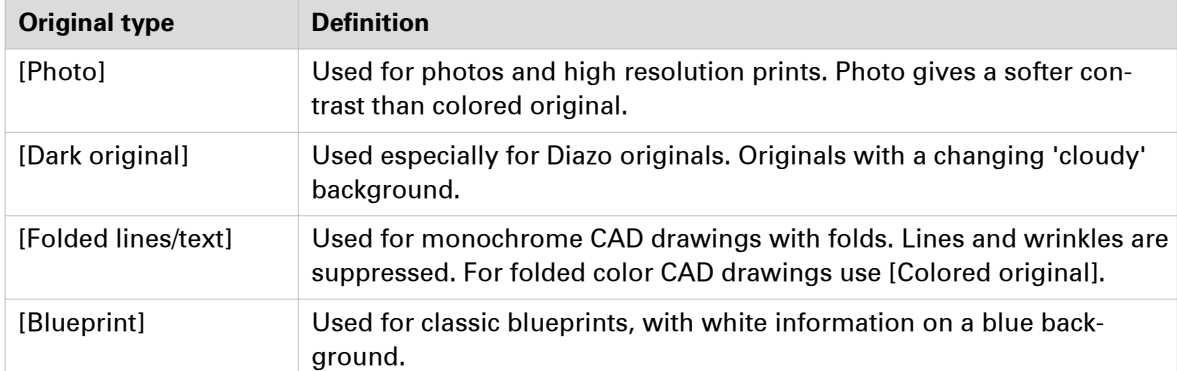

## <span id="page-249-0"></span>**File type**

#### **Introduction**

Depending on the color mode and file type you select when you create a scan template or when you make a scan, the values for the compression mode and organization change. For some file types and some situations, the compression and organization settings cannot be set. The list below helps you to define the correct file type and color mode, and shows you which compression and organization settings are possible.

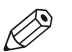

#### NOTE

On the user panel and in Océ Express WebTools you can set an automatic compression value. The controller determines the most common compression method for the file type that is selected.

The automatic compression value can be found:

- on the user panel under the scan tile. Tap the scan tile twice and select [File type].
- in Océ Express WebTools in the scan templates.

Set the compression to automatic under:

- [PDF compression] (when PDF is selected)
- [PDF/A compression] (when PDF/A is selected)
- [TIFF compression] (when TIFF is selected)

#### **Color mode: Color**

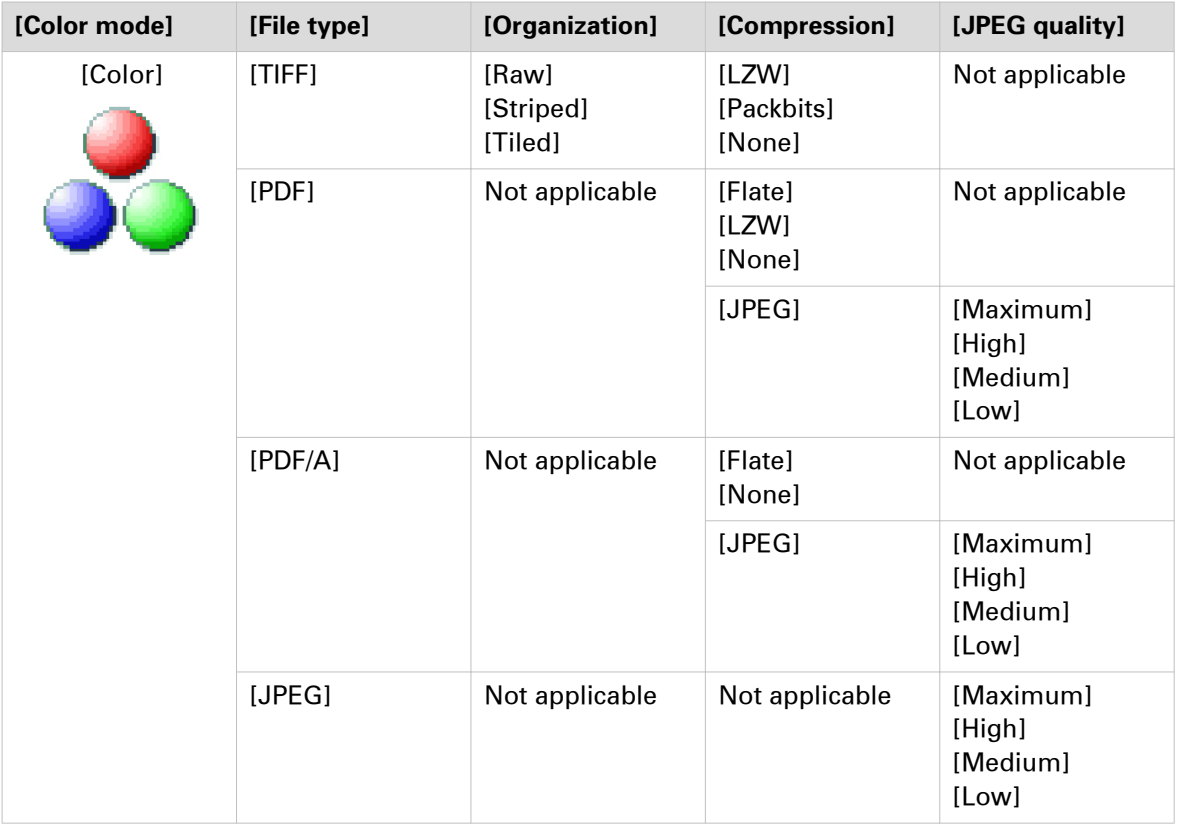

### **Color mode: Grayscale**

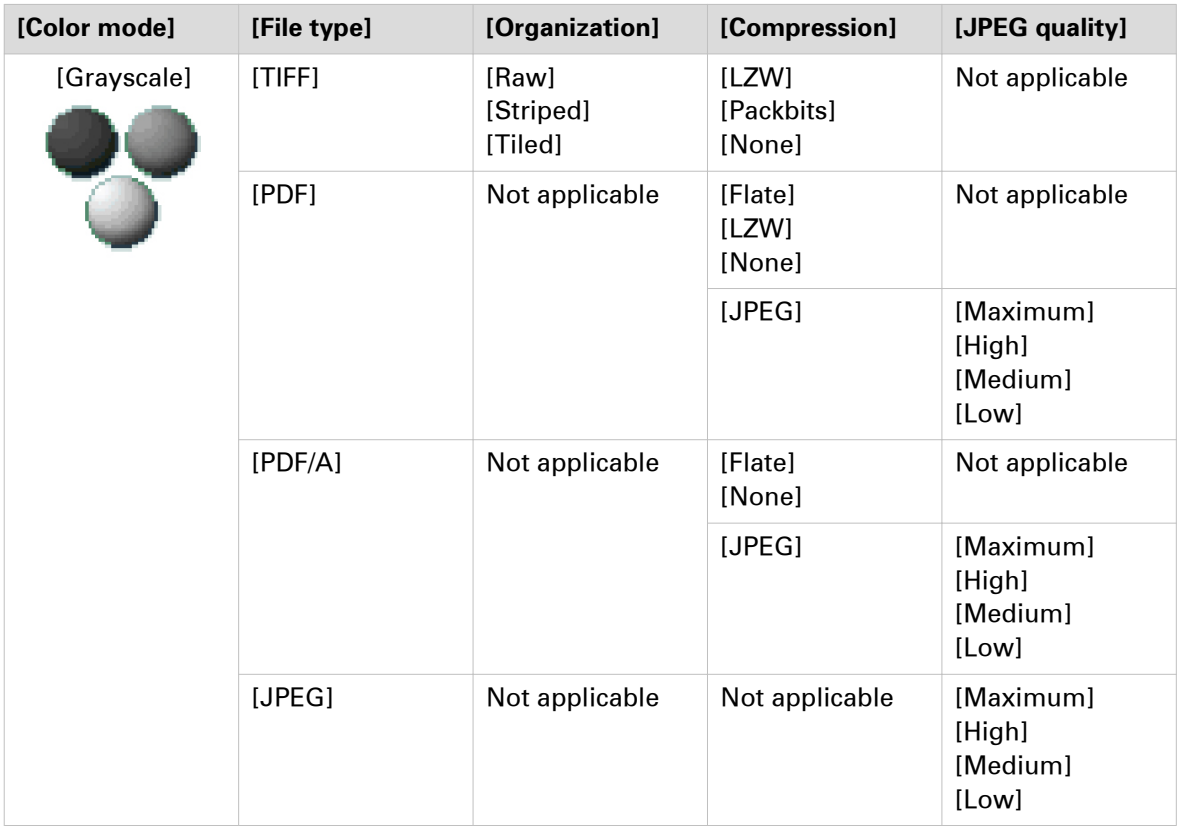

### **Color mode: Black and White**

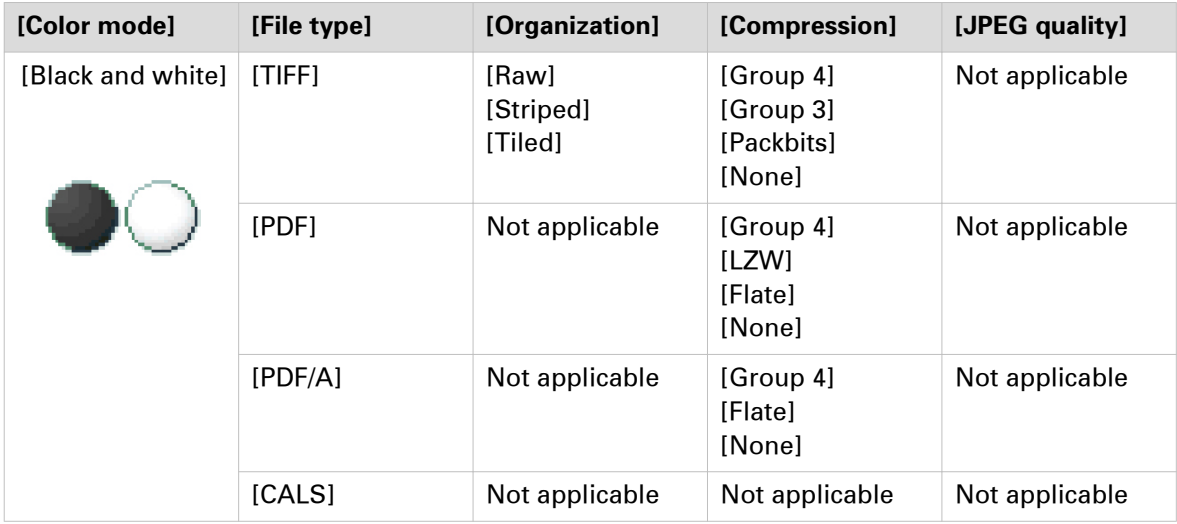

## **Make a scan and remove a strip**

#### **Introduction**

If you have an original with a strip, you can remove the strip from your scanned file.

Use the option [Remove strip] on the user panel to scan an original with a strip and remove the strip from the file. You can remove a strip from the top, the bottom, the left or the right side of the original.

#### **Procedure**

- 1. Feed the original face up and centered on the original feeding table.
- 2. Tap the scan tile on the user panel and select your preferred template in the scan Smart Access.
- 3. Tap the scan tile again.
- 4. Tap [Remove strip] under the [Original] category.

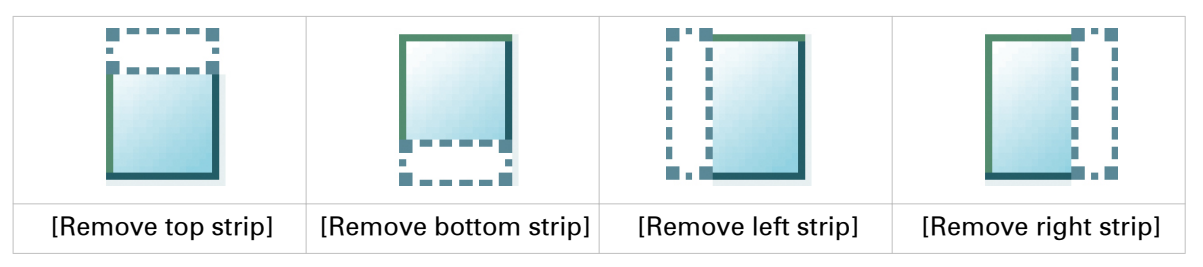

- 5. Select [Remove top strip], [Remove bottom strip], [Remove left strip], or [Remove right strip] and define the values.
- 6. Make your settings and tap [OK].
- 7. Tap the green button.

#### **Result**

The printer scans the original to file without the defined strip. The file is sent to the location defined in the template.
# **Scan to a USB key**

#### **Introduction**

When you insert a USB key in the user panel, you can scan to USB.

#### **Before you begin**

- Before you scan to USB, make sure the correct settings are enabled. For more information see, [Enable or disable USB](#page-107-0) on page 108.
- You can create a template with USB as destination to easily submit your job. For more information, see *[Create a new template](#page-100-0)* on page 101.

#### **Procedure**

- 1. Feed the original face up and centered on the original feeding table.
- 2. Insert a USB key into the USB port on the user panel. The scan tile is automatically selected on the user panel. Select a template with USB as destination or change the destination to USB.
- 3. Tap the green button to start the scan job.

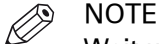

Wait until the light in the USB port stops blinking, before you retract the USB key.

#### **Result**

A scan to file is made, and saved on your USB key. You can retrieve the file from your USB key.

# **Scan to the home folder**

#### **Introduction**

When you have enabled user authentication in Océ Express WebTools you can submit a print or scan job to the home folder as a secure location.

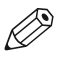

**NOTE** 

The Home folder is a personal and secure external location, you can only use when it is configured by your IT department as part of your infrastructure.

#### **Before you begin**

Enable [User authentication] with [User name and password] configured and enable the home folder as a location first. For more information, see *[Enable and edit the Home folder](#page-108-0)* on page 109.

#### **Procedure**

- 1. Log in on the printer user panel using your credentials [User name and password].
- 2. Feed the original face up and centered on the original feeding table.
- 3. Select the scan tile.
- 4. Select a template with home folder as destination or change the destination to home folder.
- **5.** Tap the green button to start the scan job.

#### **After you finish**

The file is delivered on your own personal location on the network. In a typical configuration you can find the file on your workstation under the home drive.

# **Save a scanned document on your mobile device**

#### **Introduction**

When you have access to Océ Mobile WebTools you can scan a document on the printer and save it on your mobile device.

#### **Before you begin**

Make sure you have a working connection.

#### **Procedure**

- 1. Feed the original face up and centered on the original feeding table.
- 2. Select the scan tile on the user panel. The scan Smart Access is visible.
- 3. In the Smart Access, select the preferred template and make sure a Smart Inbox is set as destination.
- 4. Tap the green button. The scanned file is sent to the selected Smart Inbox and is visible in Océ Express WebTools and in Océ Mobile WebTools.
- 5. Open Océ Mobile WebTools on your mobile device.
- 6. Open the preferred Smart Inbox section. The scanned file is displayed here. The Smart Inbox section is automatically refreshed within a few seconds.
- 7. Select the file and click on the Save icon.
- 8. Browse to a folder on your mobile device, and click Ok.

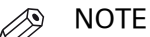

The stored location or folder is sometimes determined by the browser on your mobile device.

Some mobile device browsers change the name, or the extension of the file while storing it.

#### **Result**

The file is stored on your mobile device.

Click the "delete" icon if you want to delete the file from the inbox on the printer.

# **Pause, resume, or stop an active job**

#### **Introduction**

If you want to pause, resume or stop an active job there are several things you can do.

#### **Procedure**

#### **Pause or resume an active print job**

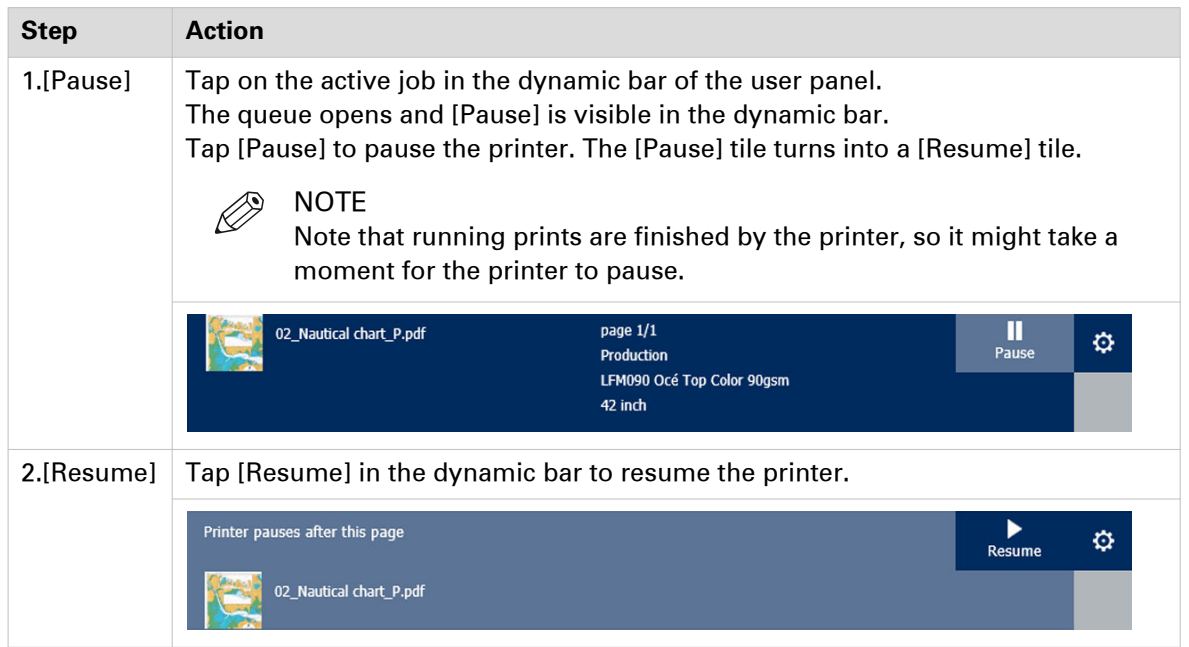

#### **Stop and delete an active job on the user panel**

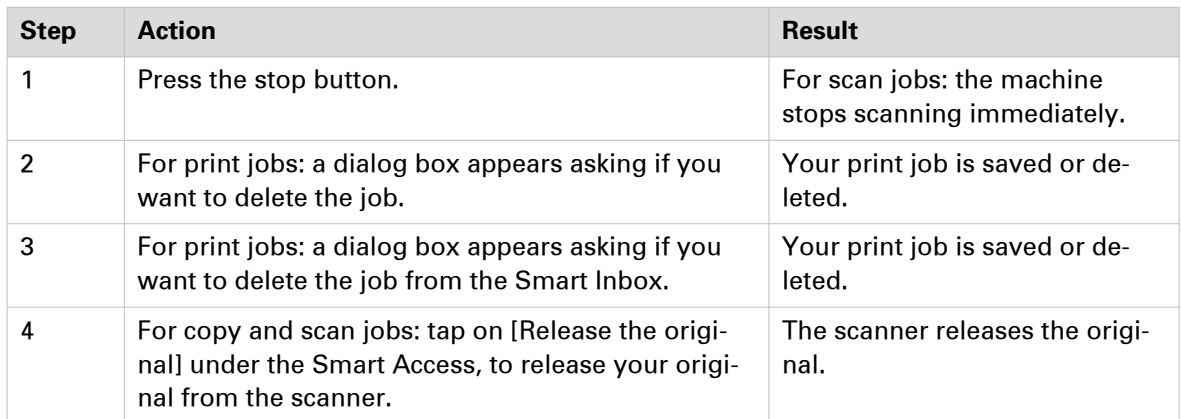

#### **Stop and delete an active job in Océ Express WebTools**

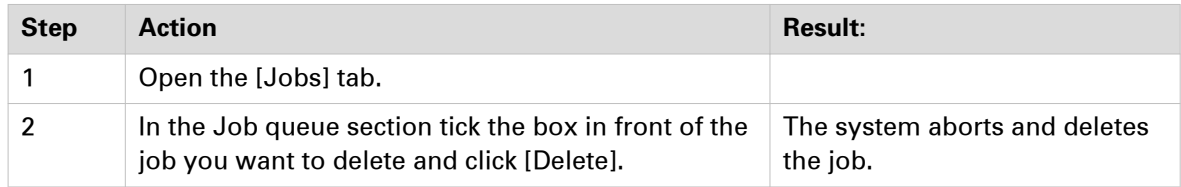

# **Clear the system**

#### **When to do**

On the user panel, you can remove all print and copy jobs from the system.

#### **Procedure**

- 1. Tap on the system menu thumbnail in the dynamic bar. The system menu opens.
- 2. Tap on [Clear system] in the list in the right part of the display. A wizard opens.

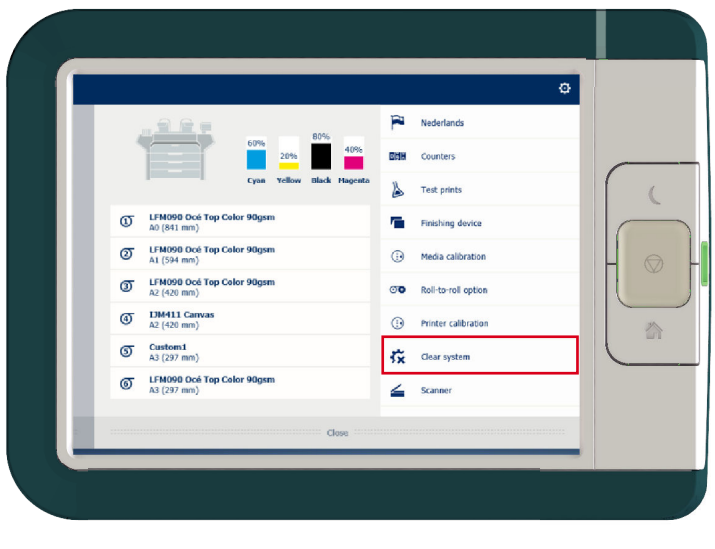

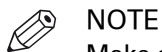

Make sure you have saved all the information. All print and copy jobs are removed.

3. Follow the steps in the wizard and complete the procedure.

#### **Result**

After you have followed the steps, the system will reboot and all print and copy jobs are removed.

**Clear the system**

# Chapter 5

# Maintain the printing system

# **Update your system**

# **Update the software**

You can update the system software when requested by service or your local representative. Install system patches for security when they are available for your product on ["http://](http://downloads.oce.com) [downloads.oce.com"](http://downloads.oce.com). You can update via the user panel or via Océ Express WebTools.

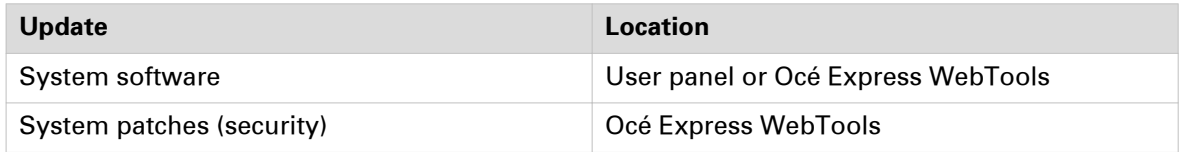

# **Update the system software on the user panel**

#### **Introduction**

You can update the system software on the user panel with a USB device that includes a new version of the software.

#### **Before you begin**

For an update of the system software, get the packages for the system software update from your local representative.

You need a NTFS formatted USB device. Make sure the update files ([Open source package (\*\_os.sup)] and [Software package (\*\_sw.sup)]) are present under the [USB:\Packages] directory of the USB device.

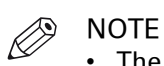

- The update process deletes all jobs on the system.
- During the update process the system is unavailable for approximately 20 minutes.
- The update contains a complete update of the operating system. As a result, all installed thirdparty applications will be erased. You can reinstall the third-pay applications after the update.

#### **Procedure**

- 1. Tap the system menu thumbnail on the user panel. The system menu opens.
- 2. Tap on [System update] in the setup menu.
- 3. Log in as a System administrator or Power user. The update wizard appears.
- 4. Insert the USB device into the USB port on the user panel.
- 5. Follow the instructions of the wizard.
- During the update the system is not available. When the update is finished, the printer will restart.
- 6. Remove the USB device before the printer restarts.

#### **After you finish**

You can check the current software version under System menu - [System update] on the user panel, or under the [Support] - [Update] tab in Océ Express WebTools.

# **Update the system software in Océ Express WebTools**

#### **Introduction**

You can update the system via Océ Express WebTools. You can find the settings under the [Support] - [Update] tab.

The [Update] tab has the following functionalities:

- **update** the system software
- **install** system patches (security)
- check the current software version
- check the execution status of the latest patch applied ('Success' or 'Failure').

#### **Before you begin**

For an update of the system software, get the packages for the system software update from your local representative.

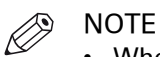

- When the system update package is larger than 2 GB and you use Internet Explorer, you must use Internet Explorer version 9 or higher.
- Do not restart the printer during the upload and update process.

#### **Procedure**

- 1. Select the [Support] [Update] tab.
- 2. Click on the [Update] button for an update of the current system software.
- 3. Browse to the packages you need ([Open source package (\*\_os.sup)] or [Software package  $(*$  sw.sup)]).

Select the files you need and click 'Open'.

- 4. Click [Ok] to confirm, or [Cancel] to reject your entries.
- 5. You are now ready to update the software. A warning message appears. Click [Ok] to confirm, or [Cancel] to reject your entries.
- **6.** The update starts. At the end of the process, the controller restarts. Click [Ok] to open Océ Express WebTools.
- 7. You are informed whether the update was successful.

# **Install the system patches in Océ Express WebTools**

#### **Introduction**

You can install system patches (security) in Océ Express WebTools.

#### **Before you begin**

Download the system patches from ["http://downloads.oce.com"](http://downloads.oce.com).

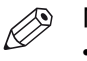

- NOTE
- When the system update package is larger than 2 GB and you use Internet Explorer, you must use Internet Explorer version 9 or higher.
- Do not restart the printer during the upload and update process.

#### **Procedure**

- 1. Select the [Support] [Update] tab.
- 2. Click on the [Install] button for an installation of the operating system patches.
- 3. Browse to the location of the [Software package (\*.oce)] patch file. Select the file and click 'Open'.
- 4. Click [Ok] to confirm, or [Cancel] to reject your entries.
- 5. You are now ready to install the patches. A warning message appears. Click [Ok] to confirm, or [Cancel] to reject your entries.
- 6. The installation starts. At the end of the process, the controller restarts. Click [Ok] to open Océ Express WebTools.
- 7. You are informed whether the installation was successful.

# **Replace the media**

# **The media drawer**

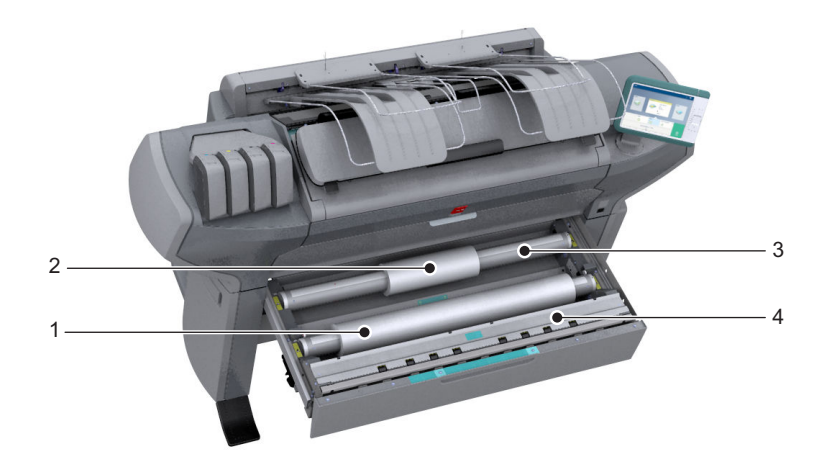

#### **Component - function table**

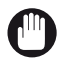

#### IMPORTANT

Only use intact media rolls. Dented media rolls can damage the [Imaging devices].

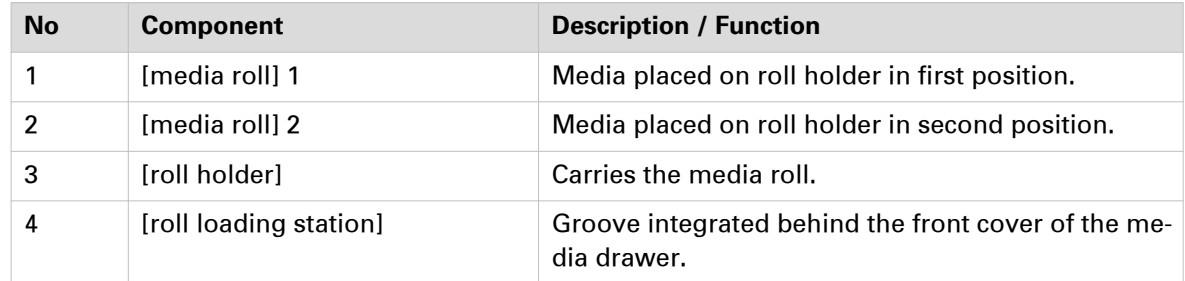

# **Remove a media roll**

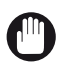

### IMPORTANT

- Handle the media roll with care. A dented media roll can damage the printer.
- Do not open the media drawer during the printing process.

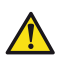

#### **CAUTION**

- **Watch your fingers when you handle the media roll.**
- **If you want to remove an A0 media roll from position 2, make sure to bend your knees, as indicated below, to spare your back.**

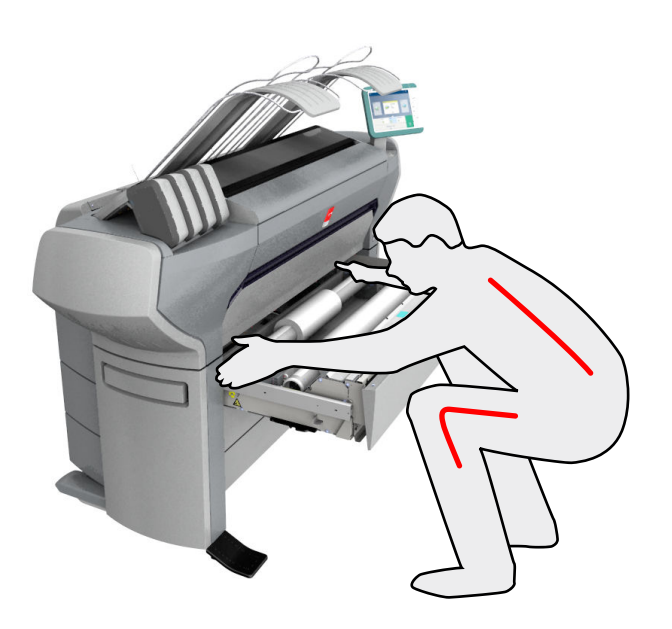

#### **Procedure**

1. Pull firmly on the media drawer to open it.

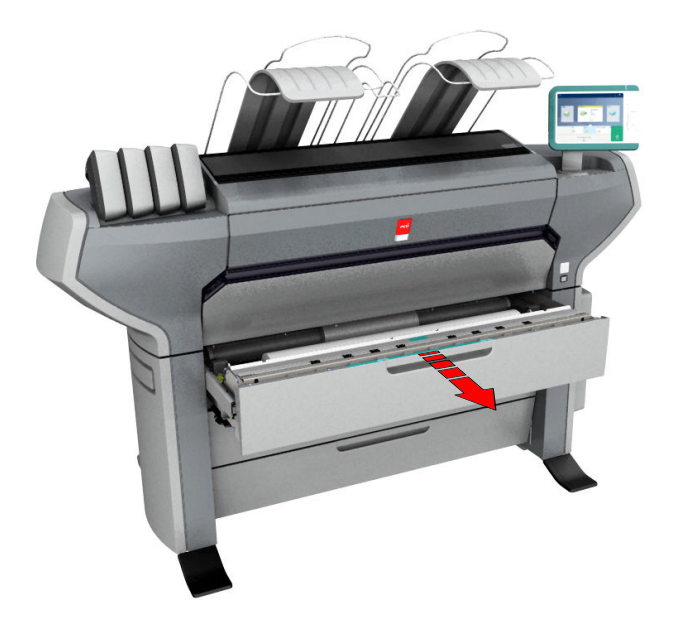

2. Roll the media back manually, to remove the media from the metal paper guide.

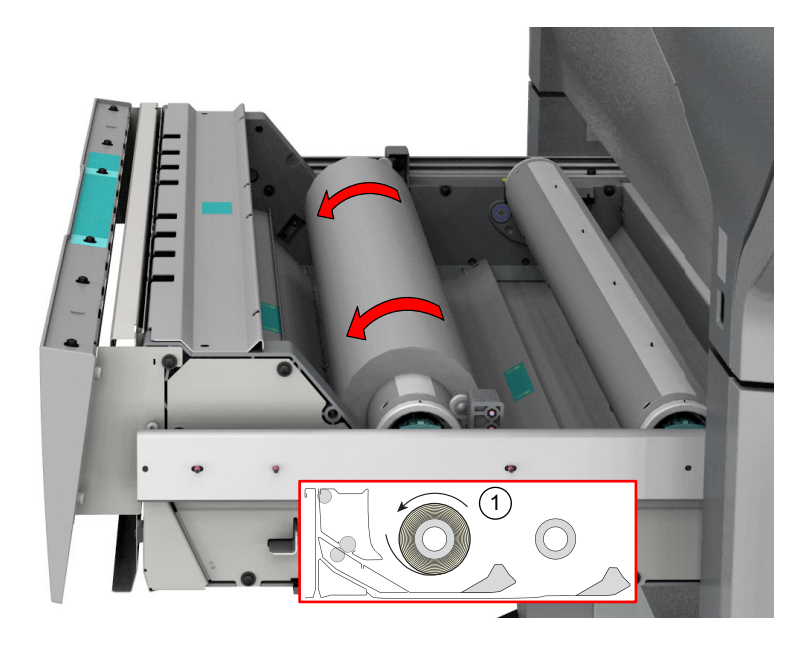

3. Use both hands (as indicated) to lift the roll holder with the media roll and put it on the roll loading station.

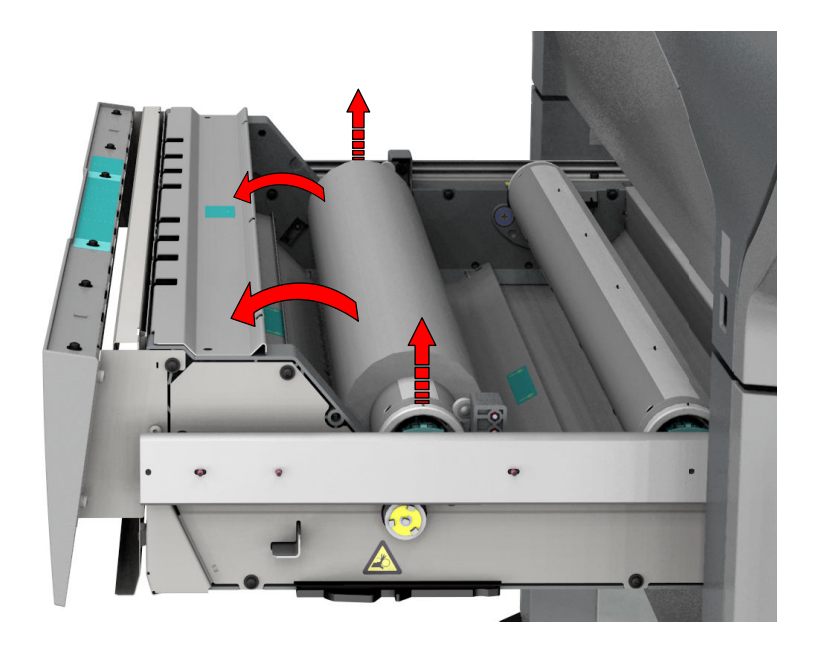

4. Pull the handle of the roll holder locking mechanism towards you and remove the roll holder from the core of the media roll.

Put the empty roll holder back into the drawer (as shown in the illustrations)

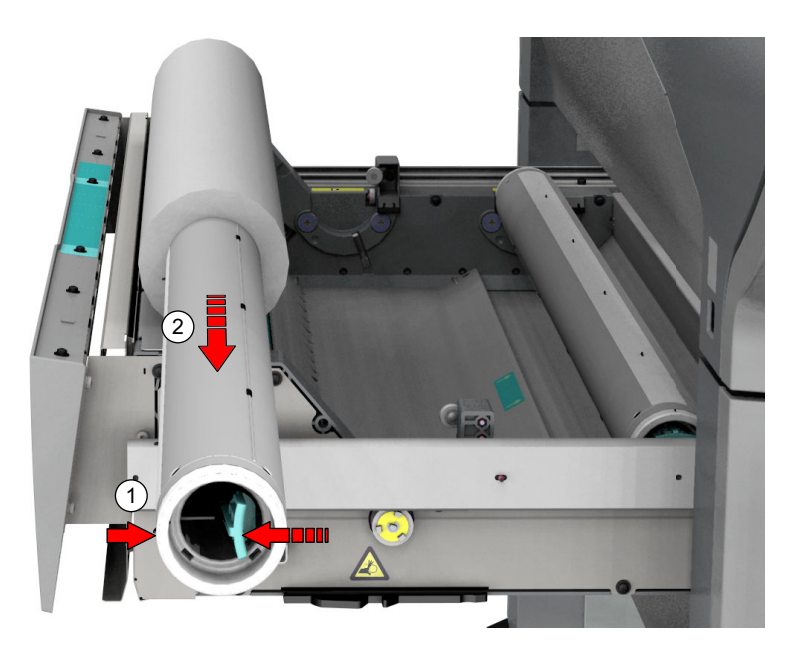

5. Remove the media roll from the roll loading station. Store it in a safe place, so that it cannot fall over or roll away.

# **Unpack the media roll**

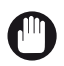

IMPORTANT

- Handle the media roll with care. A dented media roll can damage the printer.
- Always write the correct media name inside the core, after you unpack the media roll. This way, you will have the correct media information available if you replace the roll before it is empty and you want to reuse it later,.

#### **Procedure**

1. Place the media box on a table.

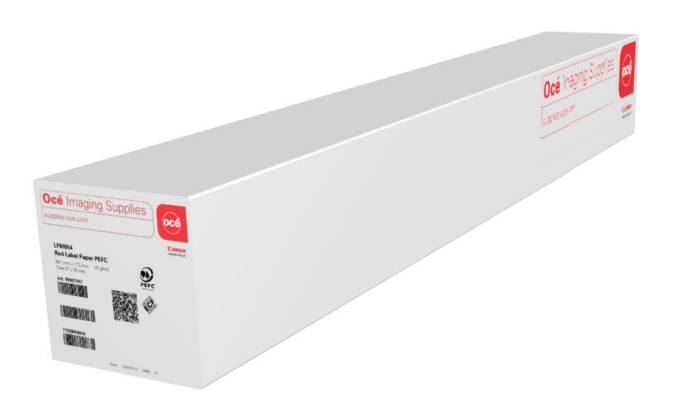

2. Open the box, and if present remove the plug.

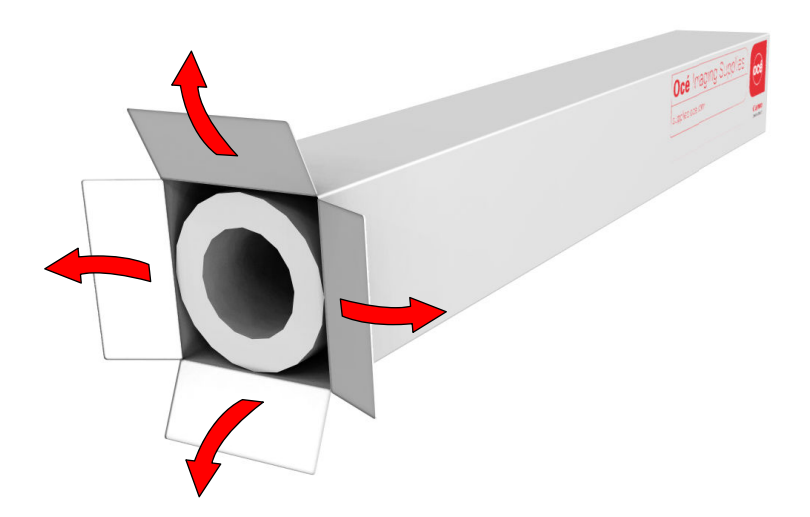

3. Carefully remove the media roll from the box.

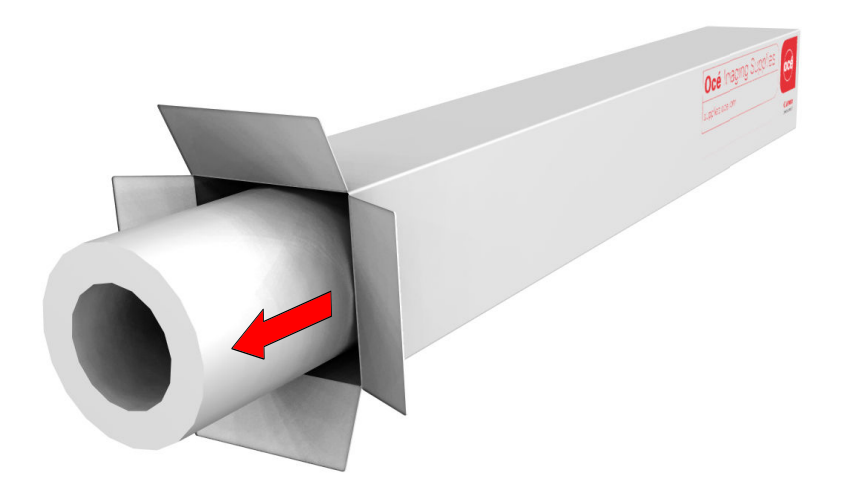

4. If present, remove the other plug and any plastic on the media roll.

# **Load a media roll**

#### **Introduction**

You can load standard and custom media on your printer.

#### **Before you begin**

Before you load a roll on the printer, make sure your media is enabled.

- For standard media you must enable a media profile in Océ Express WebTools. For more information, see *[Configure the media profiles](#page-172-0)* on page 173.
- Make sure the size is enabled in Océ Express WebTools. For more information, see *[Configure](#page-175-0)* the media sizes [on page 176](#page-175-0). If your media size is not present in the list, you can create a custom media size. For more information, see [Create a custom media size](#page-174-0) on page 175.

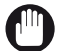

#### IMPORTANT

- Do not use dented media rolls to prevent damage to the imaging devices.
- Do not open the media drawer during the print process.
- Do not open more than one media drawer at the same time to prevent overbalance of the printer.

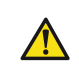

#### **CAUTION**

**Watch your fingers when you handle the media roll.**

#### **Procedure**

1. Pull firmly to open the media drawer.

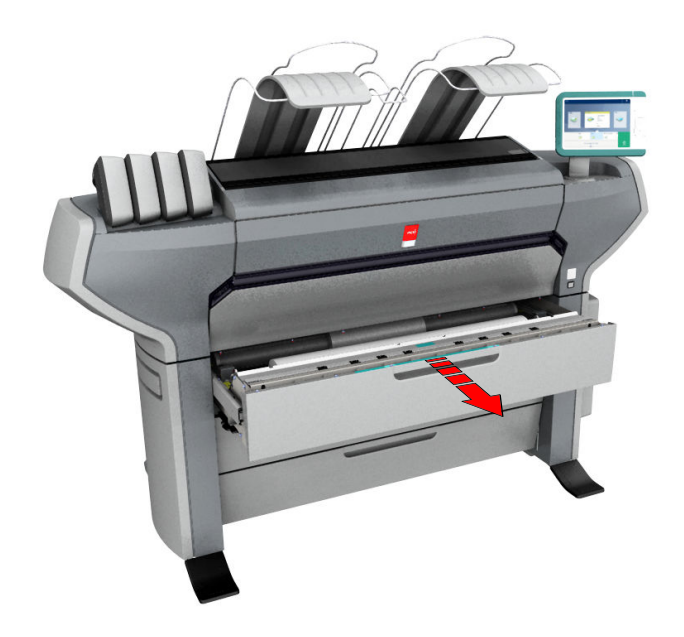

- 2. Place the new media roll on the roll loading station.
- 3. Pull (1) the handle of the roll holder locking mechanism toward you. Slide (2) the roll holder into the right side of the core of the new media roll.

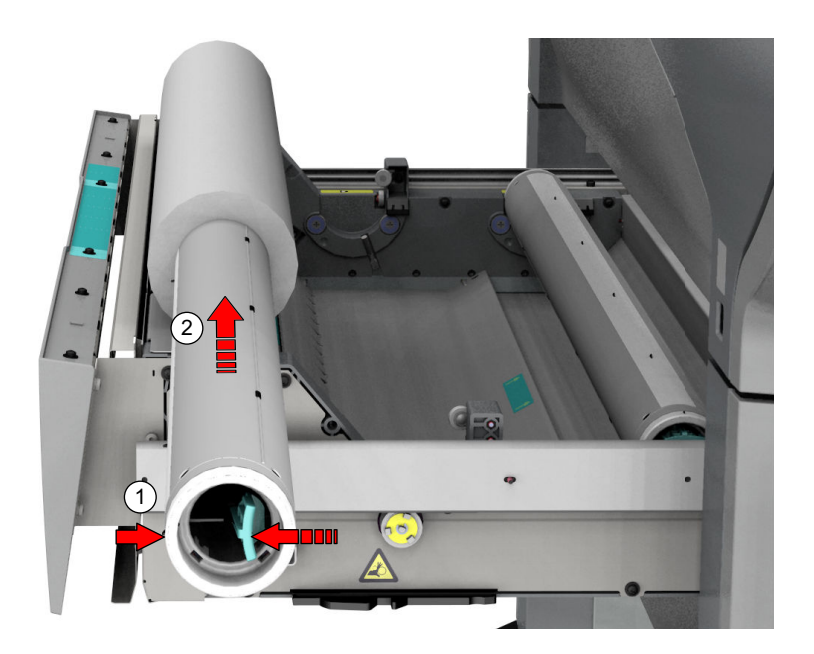

4. Align the roll on the roll holder. Place it on the corresponding media size, with the help of the width indicator. Release the handle of the locking mechanism.

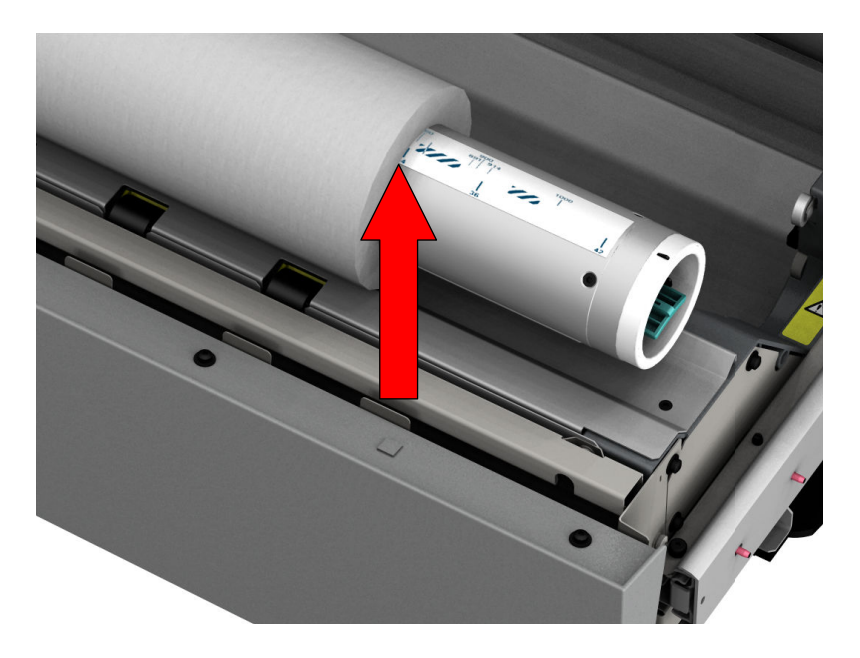

**5.** Remove the tapes from the new media roll. Use both hands (as indicated) to place the media roll in the media drawer.

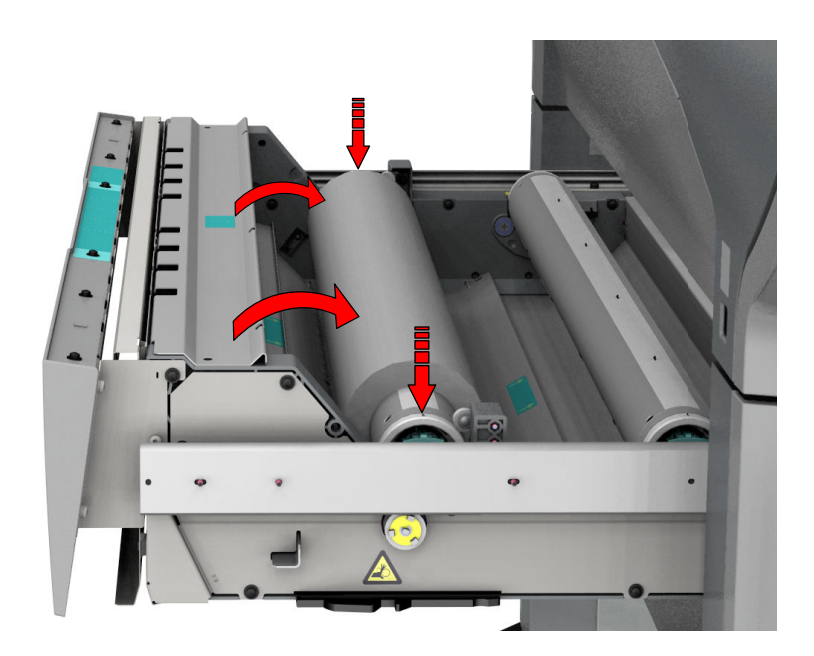

6. Use both hands to turn the media roll backwards (1) until the media flap has passed the metal paper guide.

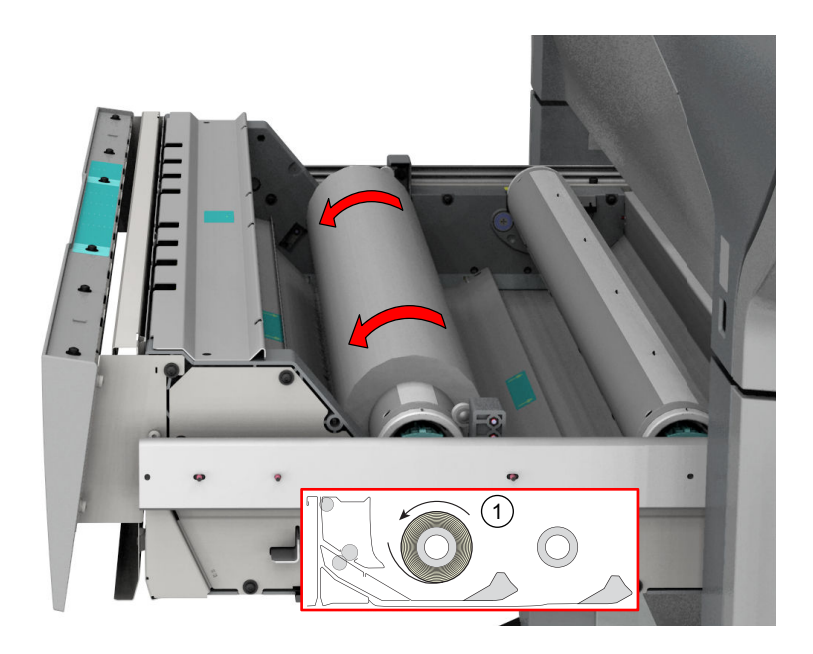

7. Use both hands to slide the media under the metal paper guide (2) until the media is transported automatically.

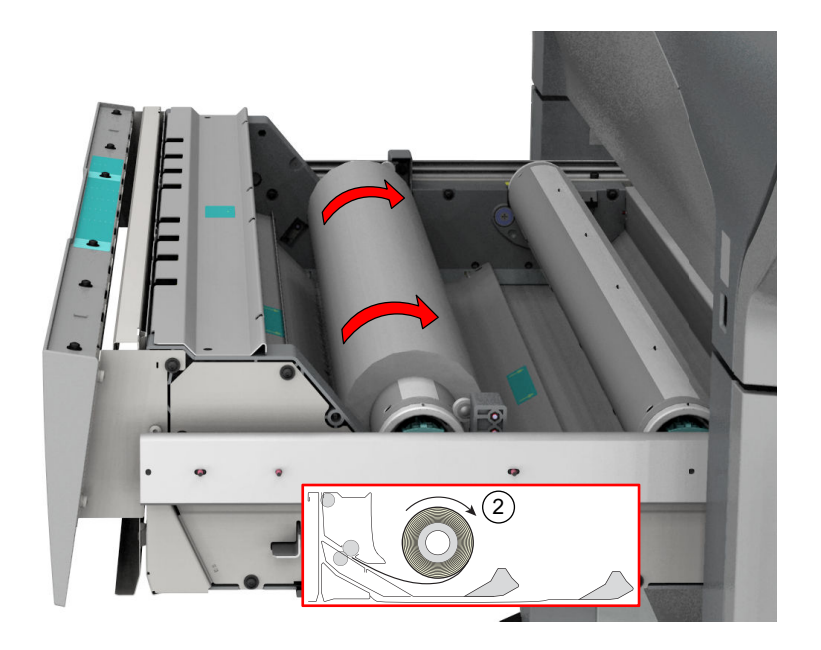

8. Close the media drawer. The user panel displays the message that new media is detected.

**NOTE** 

Do not open the media drawer during loading.

9. Follow the steps in the wizard to define the correct media. Select the media type. The printer detects the correct size automatically. Choose whether you want a short, long, or no strip, and tap [OK].

 $\oslash$ NOTE

• For the highest output quality, it is advised to always perform a media calibration when you load a new media type.

#### **Result**

You can now print on the newly loaded media.

# **Load a custom media roll**

#### **Introduction**

You can load standard and custom media on your printer.

#### **Before you begin**

Before you load a roll on the printer, make sure your media is enabled.

- For custom media you must create and enable the media type in Océ Express WebTools. You can find the media type of the new roll on the sticker of the media box. For more information, see *[Create a custom media type](#page-168-0)* on page 169.
- Make sure the size is enabled in Océ Express WebTools. For more information, see [Configure](#page-175-0) the media sizes [on page 176](#page-175-0). If your media size is not present in the list, you can create a custom media size. For more information, see [Create a custom media size](#page-174-0) on page 175.

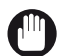

#### IMPORTANT

- Do not use dented media rolls to prevent damage to the imaging devices.
- Do not open the media drawer during the print process.
- Do not open more than one media drawer at the same time to prevent overbalance of the printer.

### **CAUTION**

**Watch your fingers when you handle the media roll.**

#### **Procedure**

1. Pull firmly to open the media drawer.

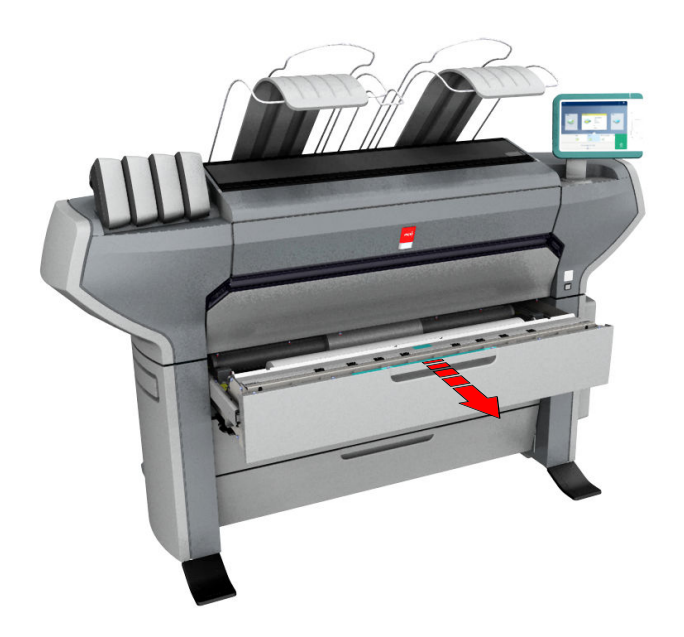

- 2. Place the new media roll on the roll loading station.
- 3. Pull (1) the handle of the roll holder locking mechanism toward you. Slide (2) the roll holder into the right side of the core of the new media roll.

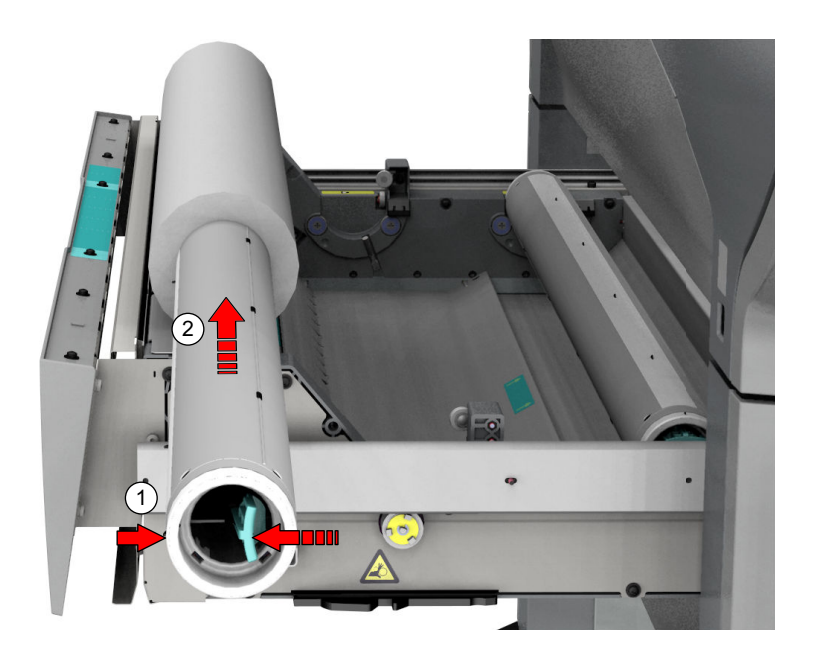

- 4. Align the roll on the roll holder. with the center of the roll width indicator on the roll holder and release the handle of the locking mechanism.
	- When the preferred size is indicated on the roll holder, place the roll on the corresponding media size with the help of the width indicator. Release the handle of the locking mechanism.

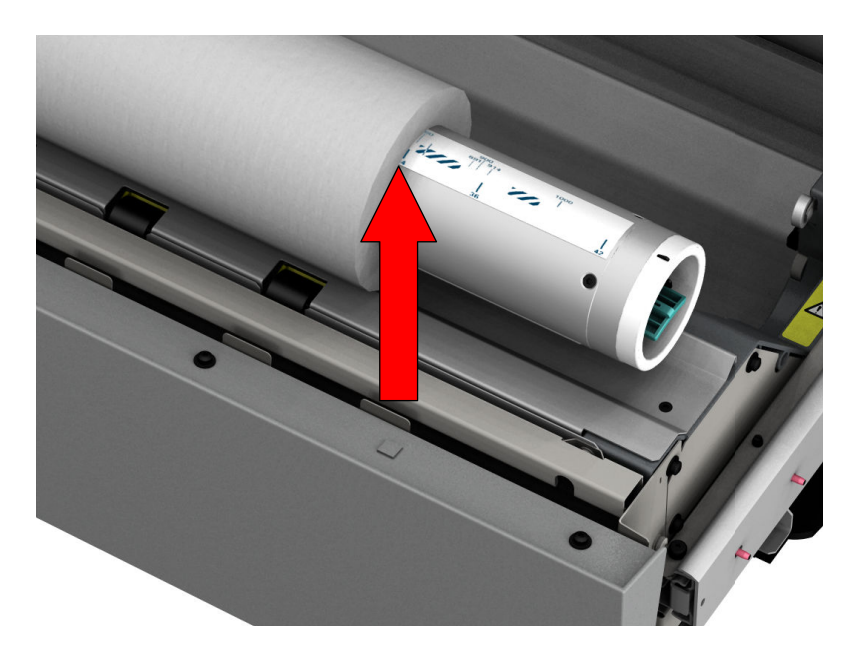

• When the preferred size is not indicated on the roll holder, center the roll on the roll holder. Make sure that the roll, left and right, is not aligned on the striped areas. Release the handle of the locking mechanism.

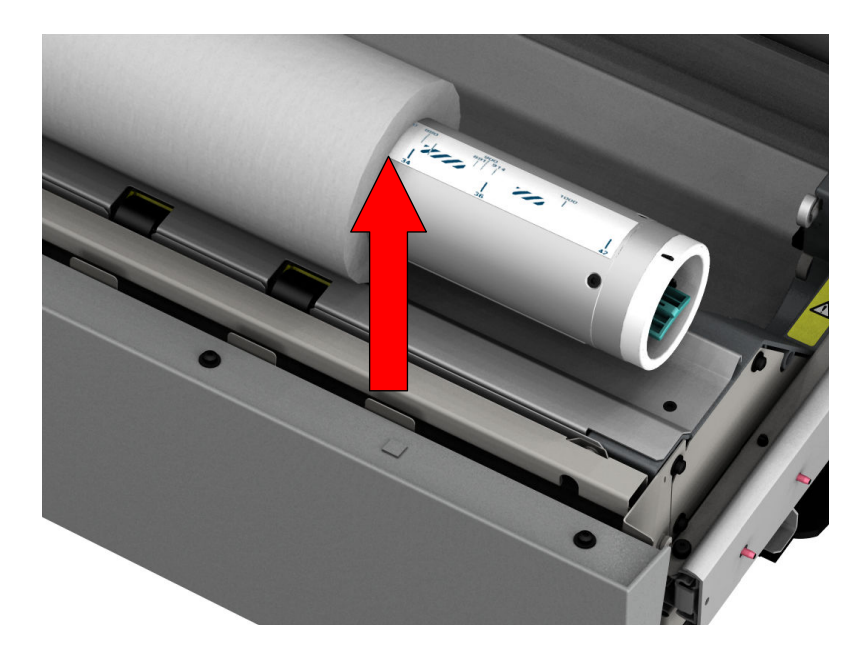

**5.** Remove the tapes from the new media roll. Use both hands (as indicated) to place the media roll in the media drawer.

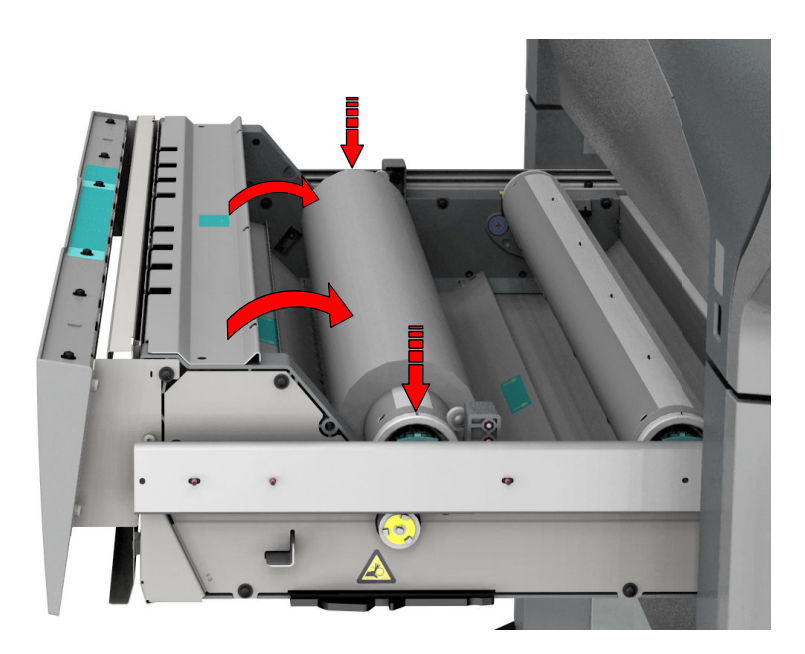

6. Use both hands to turn the media roll backwards (1) until the media flap has passed the metal paper guide.

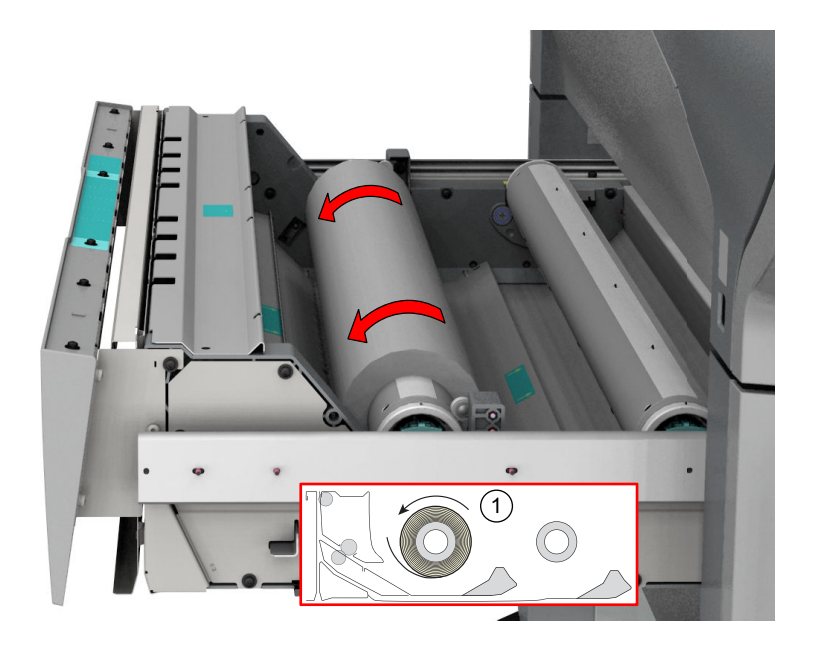

7. Use both hands to slide the media under the metal paper guide (2) until the media is transported automatically.

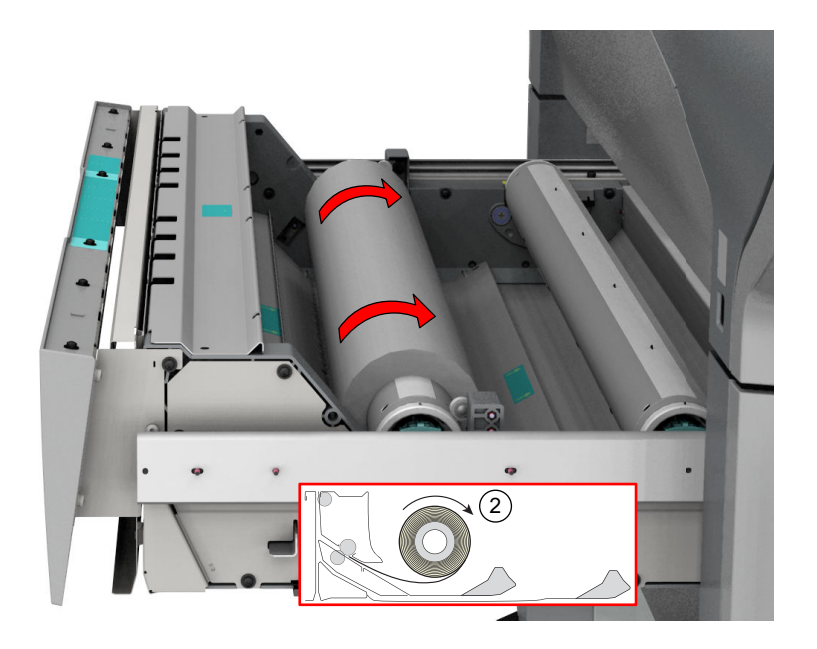

8. Close the media drawer. The user panel displays the message that new media is detected.

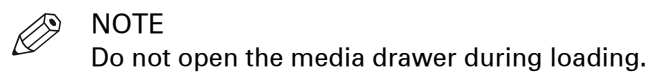

9. Follow the steps in the wizard to define the correct media. Select the media type. The printer detects the correct size automatically. Choose whether you want a short, long, or no strip, and tap [OK].

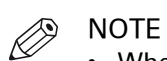

- When you use a custom media type for the first time, the printer will perform the calibration automatically.
- For the highest output quality, it is advised to always perform a media calibration when you load a new media type.

#### **Result**

You can now print on the newly loaded media. For custom media, you can be requested to perform a manual cut. For more information, see [Make a manual cut](#page-278-0) on page 279.

## <span id="page-278-0"></span>**Make a manual cut**

#### **Introduction**

When custom media is used, you can be requested to manually cut the media at the back output.

#### **Before you begin**

Use the supplied knife, or any other knife or pair of scissors that is sharp enough, to cut the media.

#### **Procedure**

1. The user panel displays a request to get a knife to make a manual cut . Get the knife and tap [OK] on the user panel.

The printer transports the media. A small strip is visible at the back output.

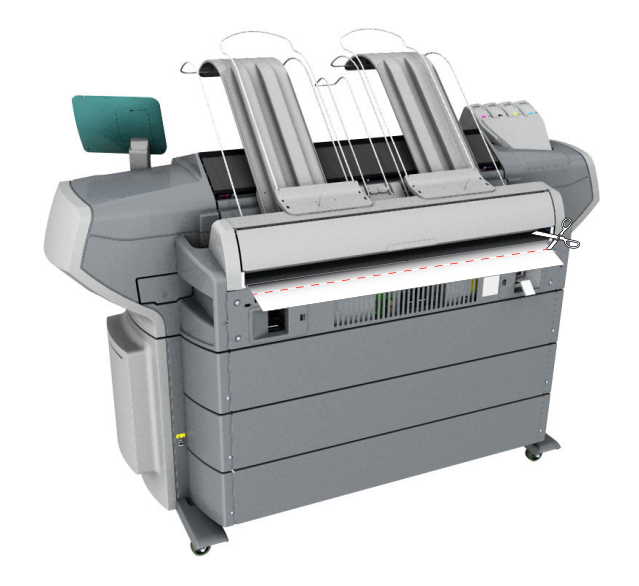

2. Use the knife to cut the media. Cut the media as close as possible to the back output.

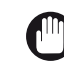

#### IMPORTANT

Check any obstacles blocking the cutting path. Make sure you do not cut any cables or other components.

3. When you have finished cutting, tap [OK] on the user panel.

# <span id="page-279-0"></span>**Media types**

#### **Introduction**

Océ machines and media are matched for the best quality and performance.

The table below gives an overview of applications and the typically used media types. The local assortment can vary, depending on preferences and availability. Media names can also be different. Ask your local representative for a complete media list.

You can select the media names on:

- the user panel
- Océ Publisher Express
- Océ Wide format Printer Driver 2 for Microsoft® Windows®
- Océ PostScript® Driver
- Océ Publisher Select

#### **Media types and application**

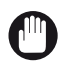

#### IMPORTANT

Do not store paper in rooms where temperature and humidity are high. In a recommended environment, with best print quality, temperature is not higher than 27 degrees Celsius or 80 degrees Fahrenheit and relative humidity is between 30 to 60 percent. Avoid dust and direct sunlight. Wrap unused paper in plastic to prevent it from absorbing moisture.

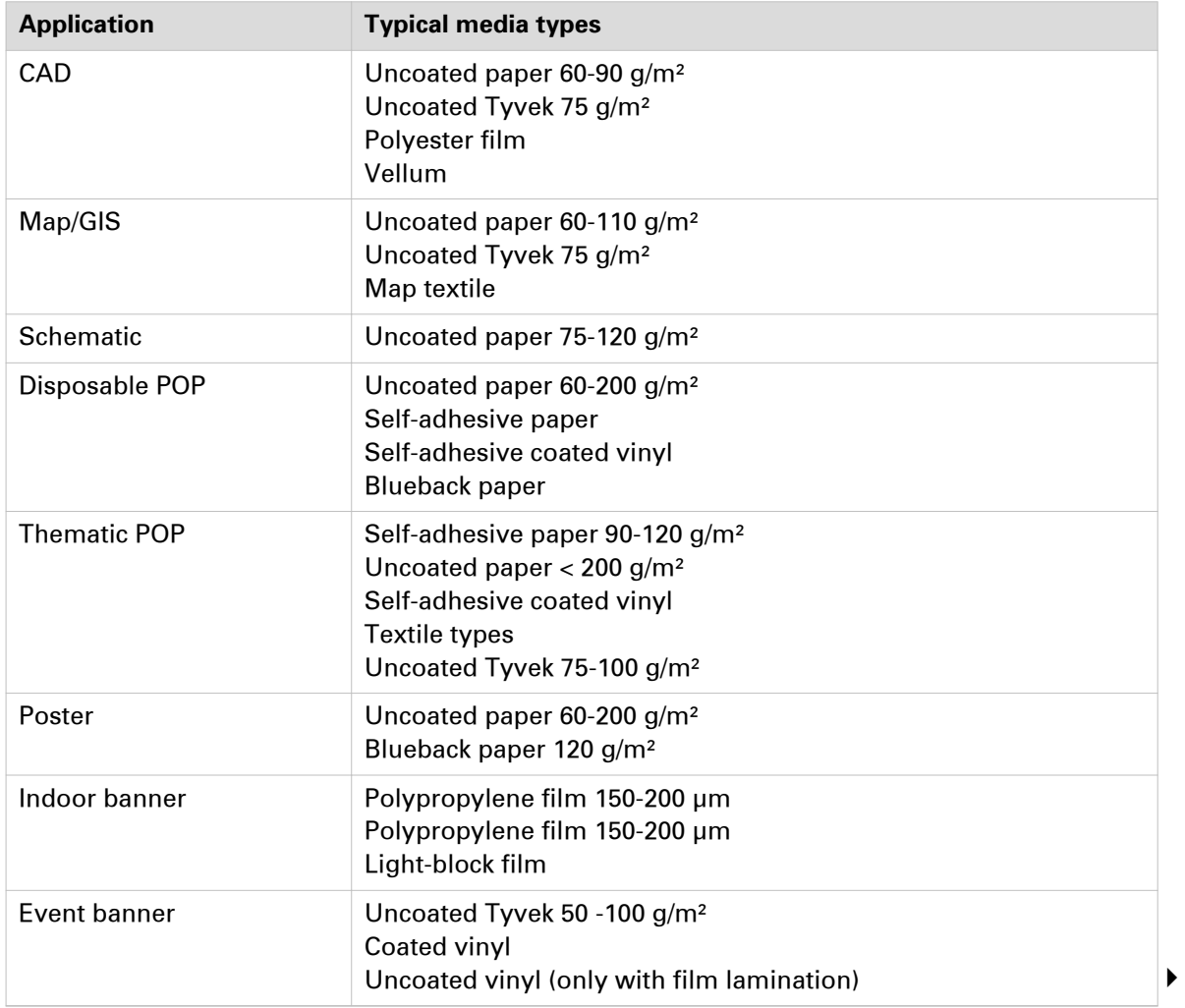

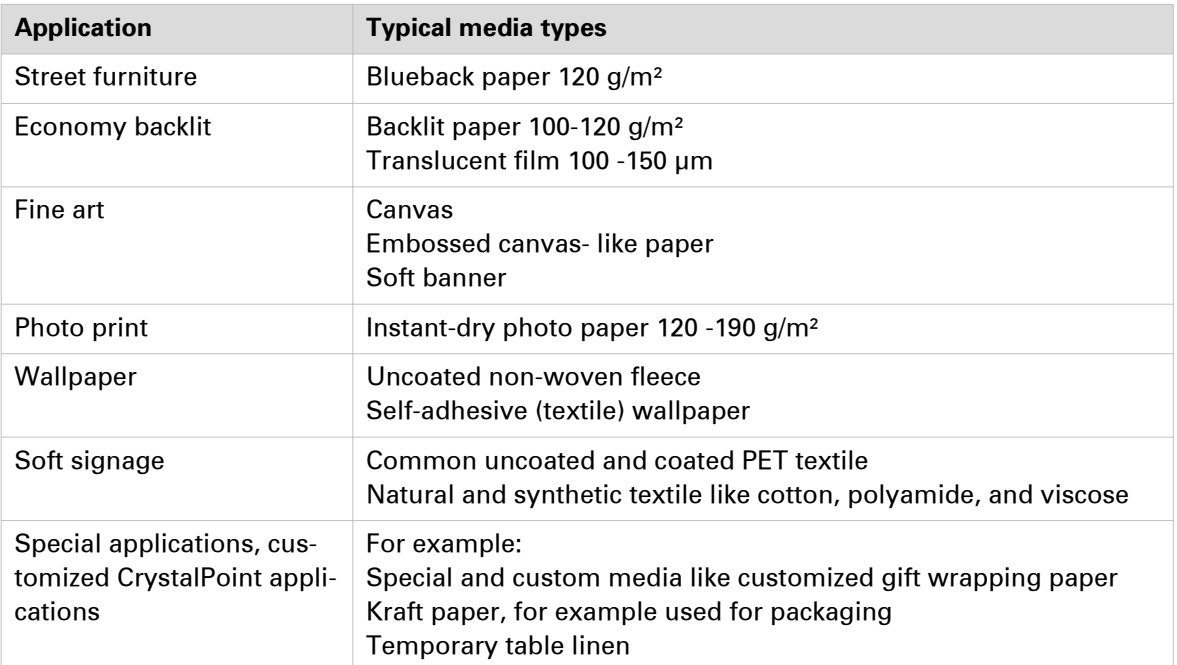

# <span id="page-281-0"></span>**Media sizes**

#### **Introduction**

Océ machines and media are matched for the best quality and performance.

The table below gives an overview of all the selectable media sizes. When your media sizes is not part of the list, you can create your own custom media sizes. For more information see, [Create a](#page-174-0) [custom media size](#page-174-0) on page 175.

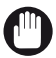

#### IMPORTANT

Do not store paper in rooms where temperature and humidity are high. In a recommended environment, with best print quality, temperature is not higher than 27 degrees Celsius or 80 degrees Fahrenheit and relative humidity is between 30 to 60 percent. Avoid dust and direct sunlight. Wrap unused paper in plastic to prevent it from absorbing moisture.

#### **Media sizes**

#### **ISO A (DIN) range**

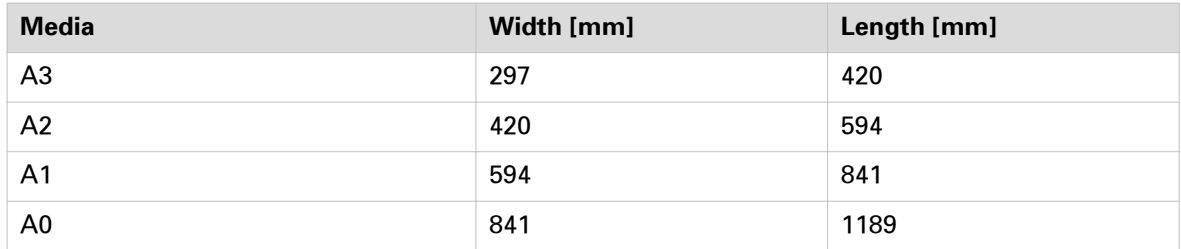

#### **ISO SRA range**

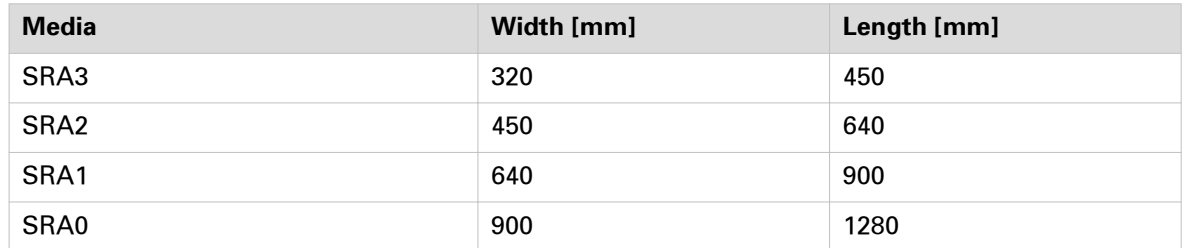

#### **ISO B (DIN) range**

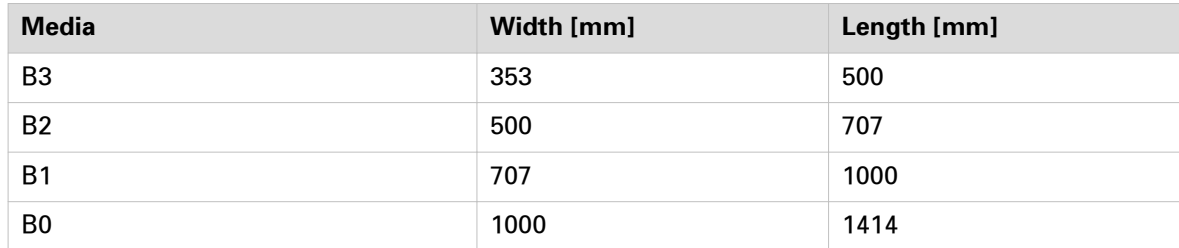

#### **Carto B range**

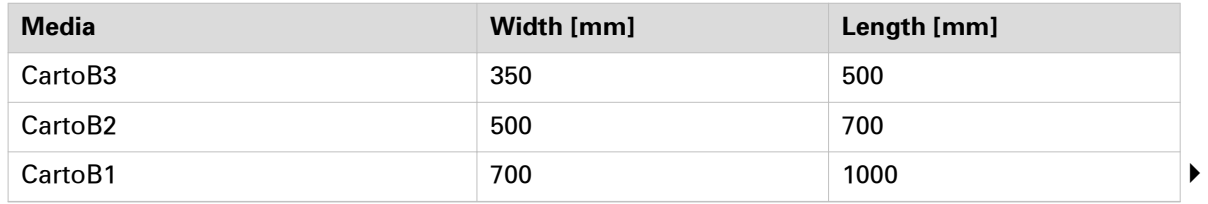

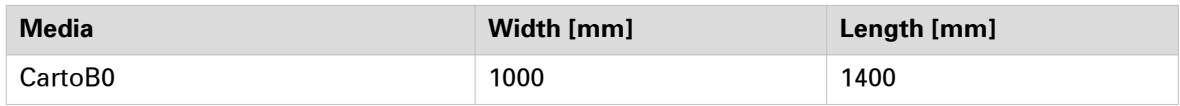

#### **ANSI range**

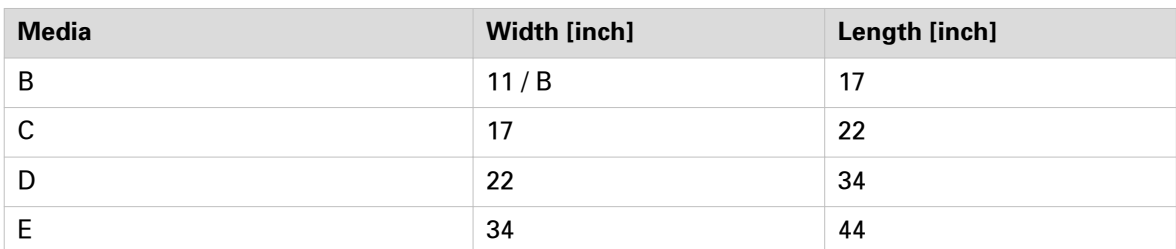

#### **ARCH range**

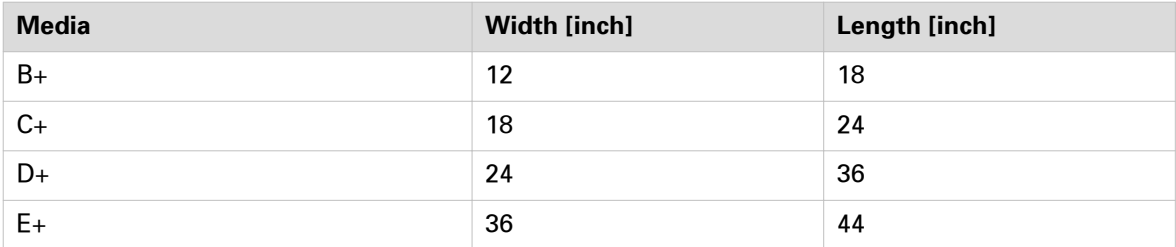

#### **ARCH1 range**

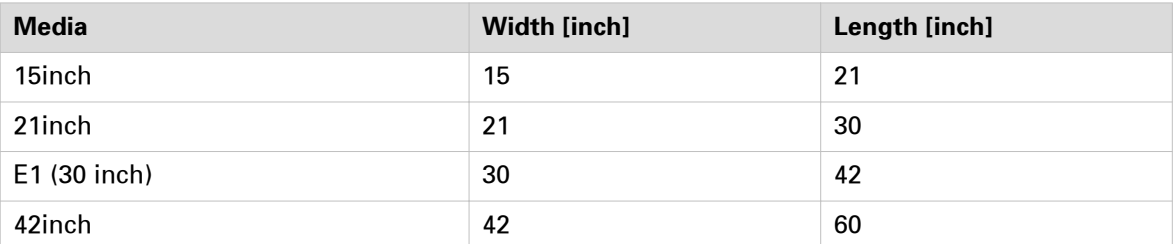

#### **Other**

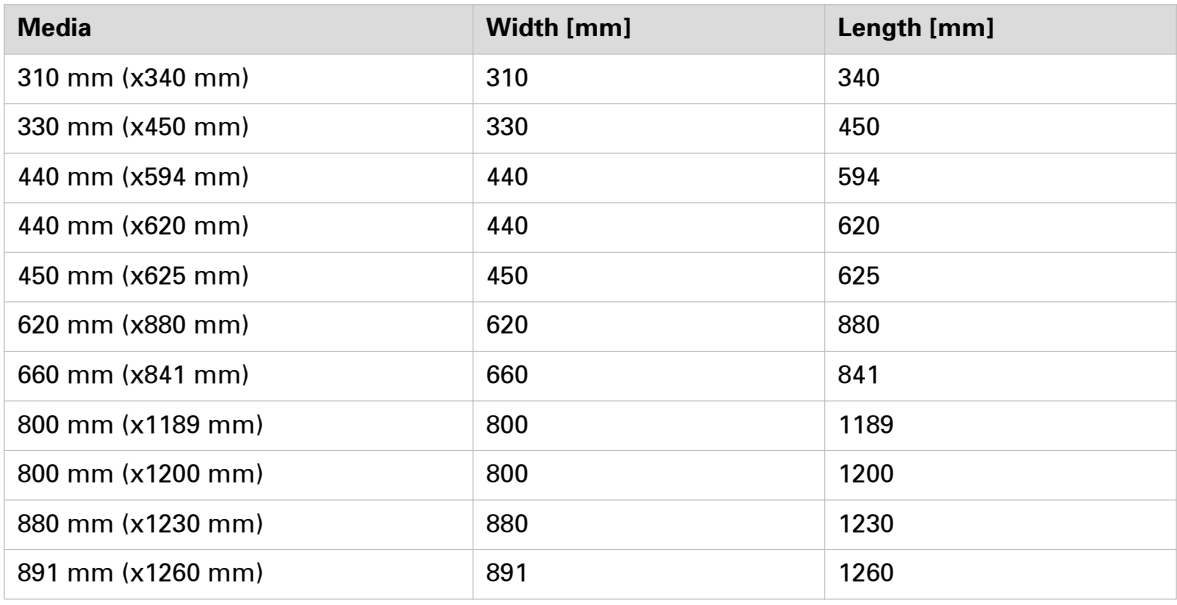

# **Custom media specifications**

#### **Introduction**

You can use various kinds of media on the printer. When you use custom media, make sure you only use media that complies with the specifications listed in the table.

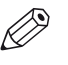

**NOTE** 

The use of custom media is at your own risk. You can find a list of media types and sizes in Media types [on page 280](#page-279-0) or Media sizes [on page 282](#page-281-0), or ask your local representative.

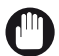

#### IMPORTANT

Do not store paper in rooms where temperature and humidity are high. In a recommended environment, with best print quality, temperature is not higher than 27 degrees Celsius or 80 degrees Fahrenheit and relative humidity is between 30 to 60 percent. Avoid dust and direct sunlight. Wrap unused paper in plastic to prevent it from absorbing moisture.

#### **Media specifications**

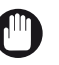

#### IMPORTANT

- Clear, fully transparent media cannot be detected by the printer.
- Very darkly colored media cannot be detected by the printer.
- Shiny silver or gold coated media cannot be detected by the printer.
- Use media that is loose or semi-fixed on the roll core. Do not use media that is fixed on the roll core.
- The printed side of the media has to be directed outwards on the roll, otherwise it cannot be fed from the drawer.
- When the media has a roll curl, direct the curl towards the roll center.

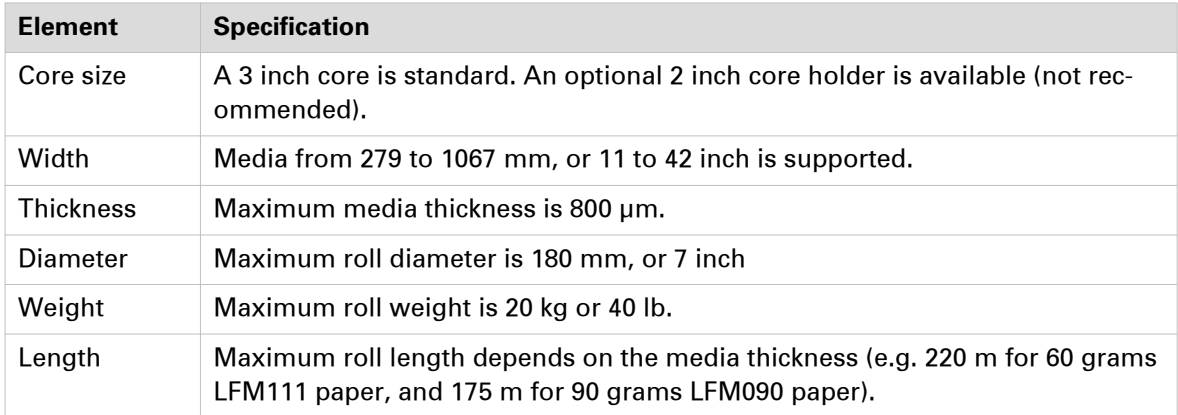

# <span id="page-284-0"></span>**Refill the toner**

# **Replace the toner cartridge**

#### **Introduction**

With the closed off toner cartridges, you can easily refill toner.

#### **When to do**

When a 'Toner Low' message appears on the user panel, you need to refill the toner. The message will be displayed until you refill the toner. Under normal conditions the printer can finish the current job, before it stops printing.

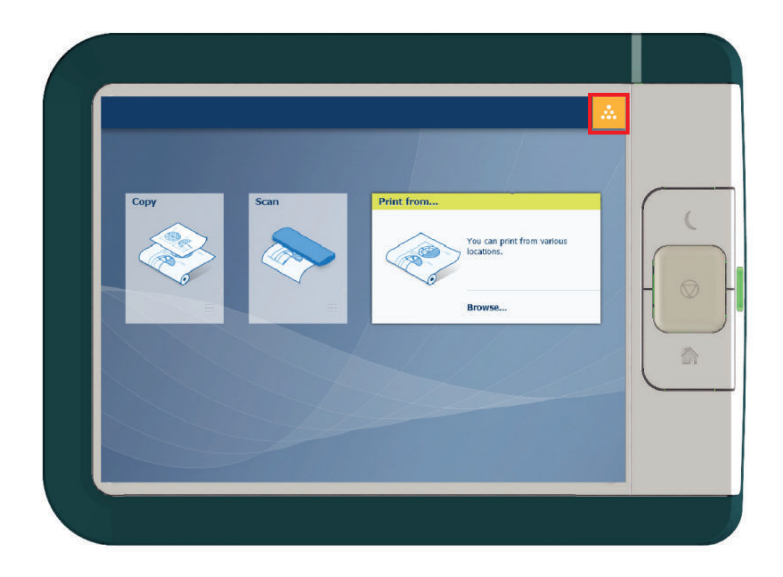

#### **Before you begin**

- You cannot add toner while printing. Wait till the printer stops printing or abort the job.
- You can leave the printer turned on when you refill the toner.
- Make sure you use toner suitable for the Océ ColorWave 700.
- When the printer is in roll-to-roll mode, you have to cut the media before you can replace a toner cartridge.

#### **Procedure**

1. Unpack the toner cartridge.

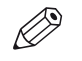

NOTE

Do not throw away the packaging of the new toner cartridge. The packaging is used as maintenance tray.

2. Remove the red transport clip from the toner cassette.

3. Remove the empty toner cartridge from the printer.

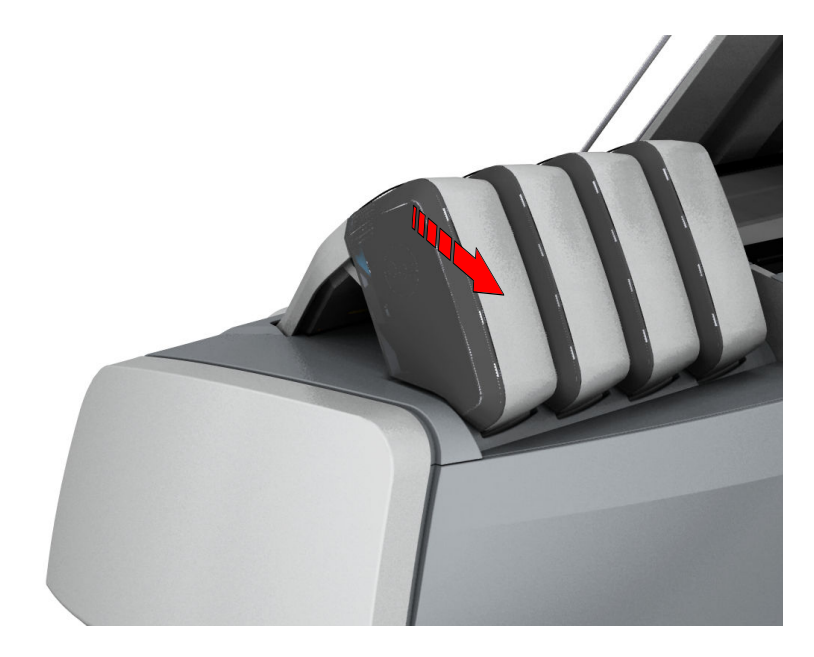

4. Place the new toner cartridge.

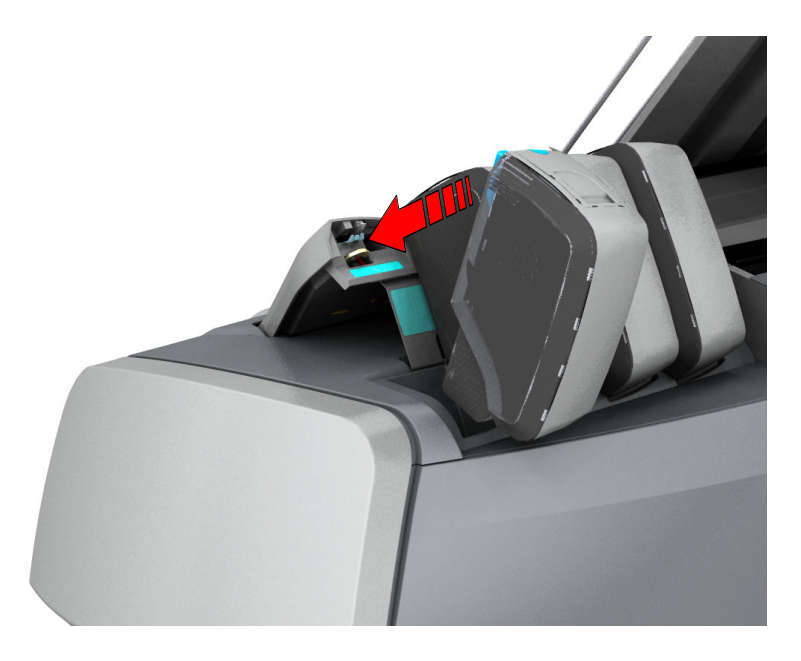

5. Place the toner cartridge in the correct color position. [1] cyan, [2] yellow, [3] black, [4] magenta.

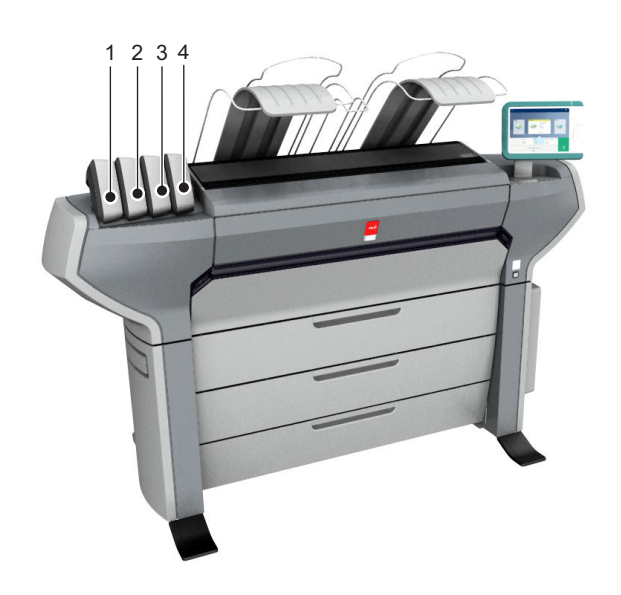

6. When the new toner cartridge is placed correctly, a wizard for the maintenance tray appears on the user panel. Follow the instructions on the wizard. For more information, see [Replace the](#page-287-0) [maintenance tray](#page-287-0) on page 288.

# <span id="page-287-0"></span>**Replace the maintenance tray**

#### **Introduction**

Replace the maintenance tray when the user panel displays the request message. The maintenance tray is the packaging of the toner cartridge. For more information, see [Replace the](#page-284-0) [toner cartridge](#page-284-0) on page 285.

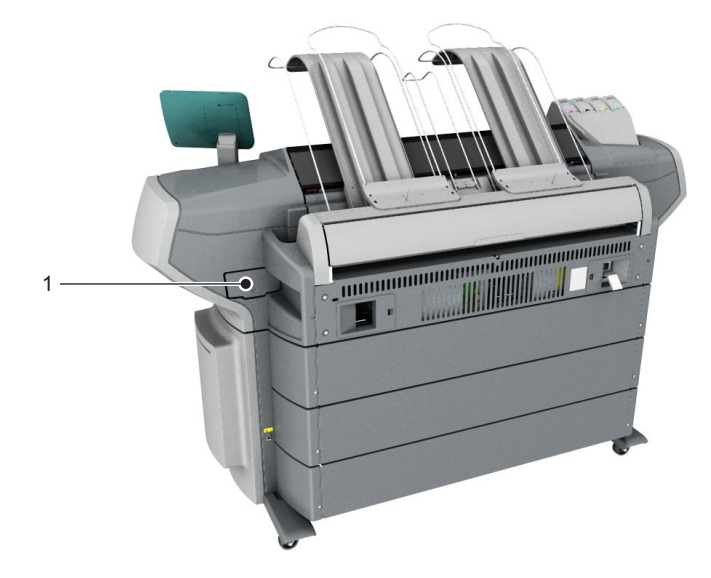

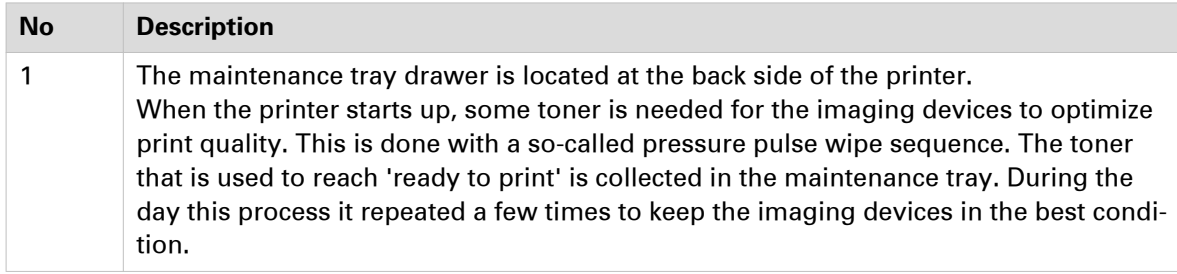

#### **Replace the maintenance tray**

#### **Procedure**

1. The user panel displays a message when you have to replace the maintenance tray. Follow the instructions in the wizard.
2. Push the maintenance tray drawer to unlock it.

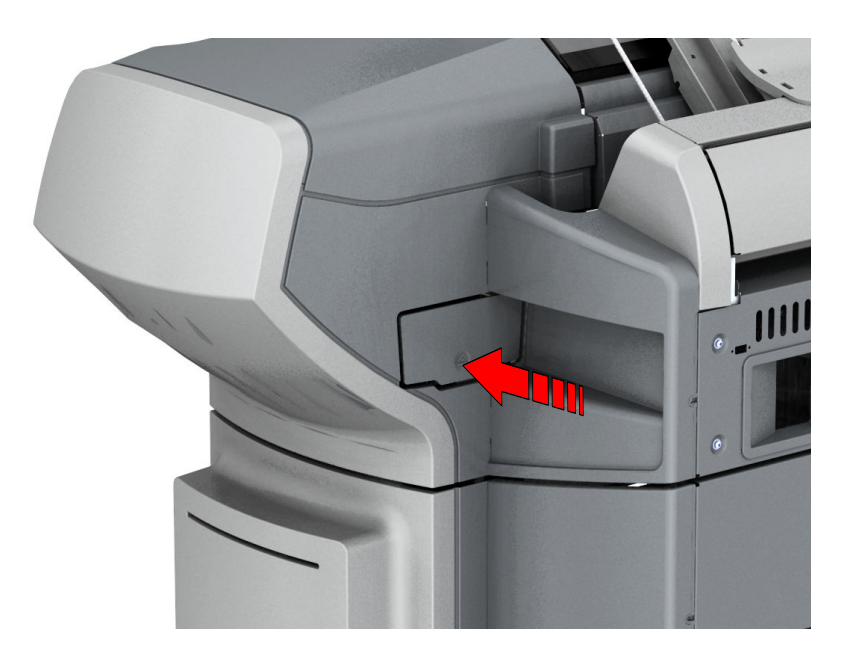

3. Open the drawer.

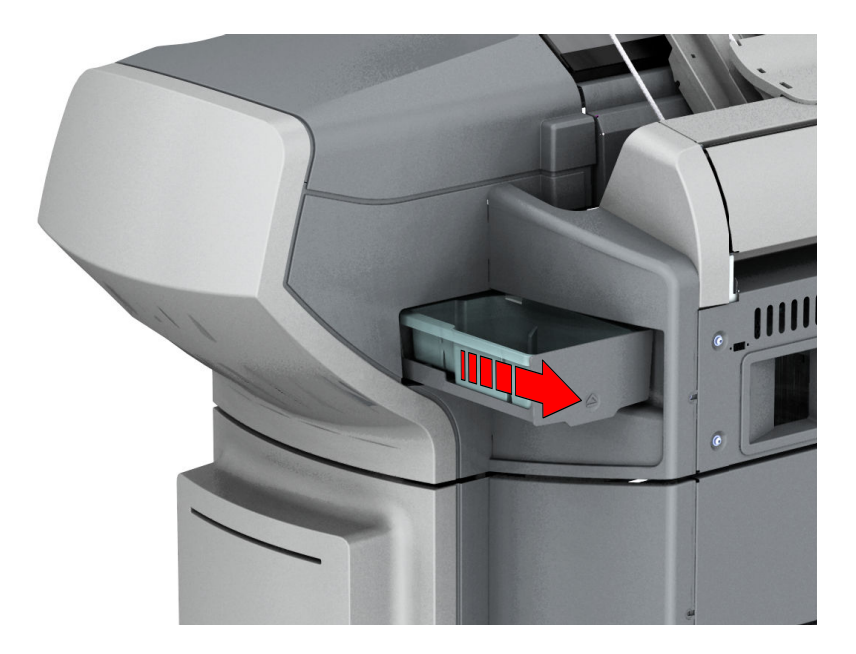

4. Remove the old maintenance.

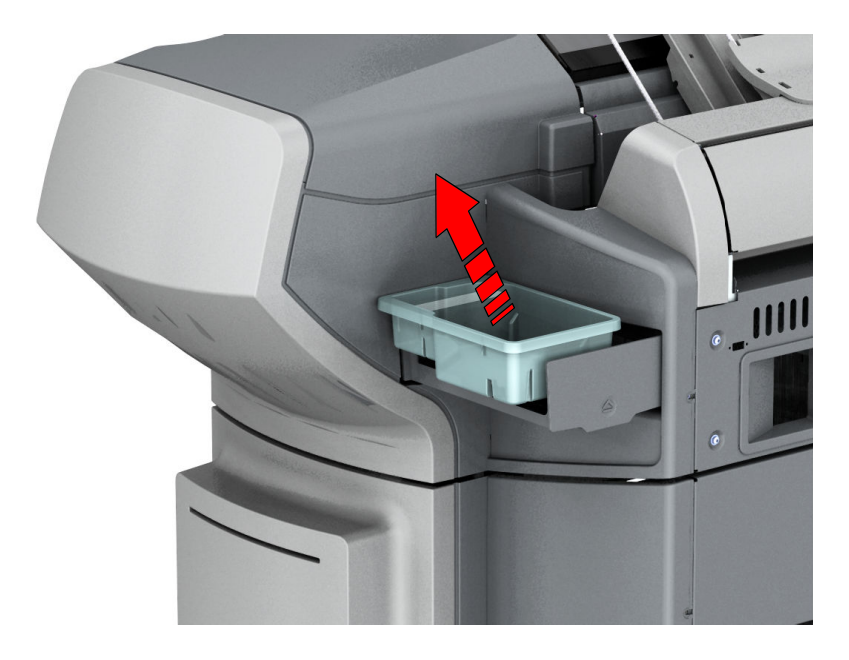

**5.** Place the new maintenance tray.

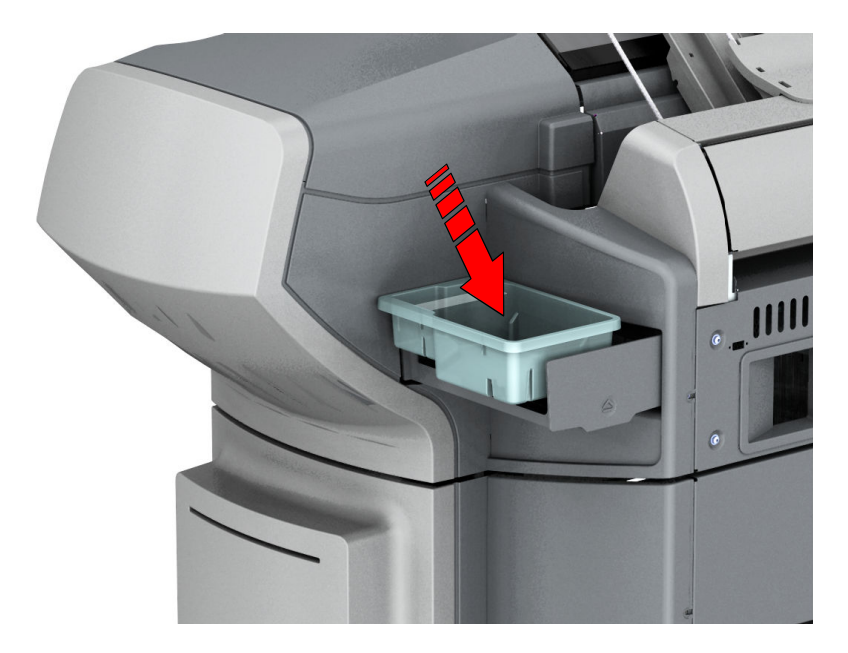

#### 6. Push the drawer shut.

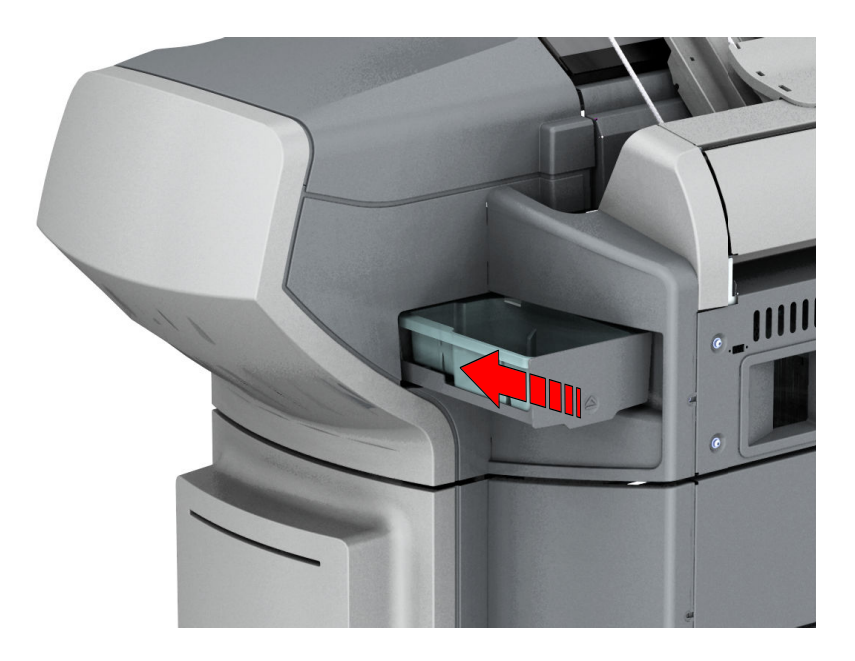

7. When the new maintenance tray is placed correctly, tap [OK] in the wizard. The old maintenance tray can be disposed of in regular office waste.

### <span id="page-291-0"></span>**Maintain the scanner**

### **Clean the scanner**

#### **Introduction**

Clean the scanner from time to time, to prevent decrease of copy and scan quality.

#### **When to do**

Clean when:

- the transparent contact plates are dirty and static
- the original support rollers are dirty, and you use transparent originals

#### **Procedure**

1. Use both hands to push up the left and right scanner open levers to fully open the scanner top cover.

A locking mechanism prevents the scanner top cover from closing.

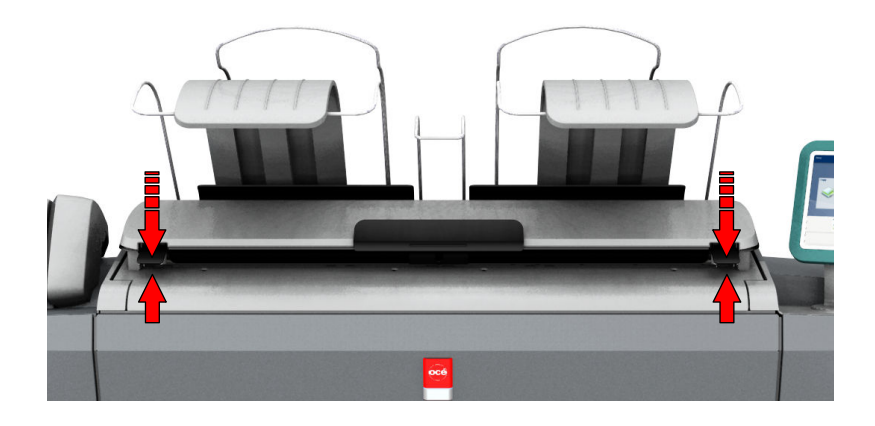

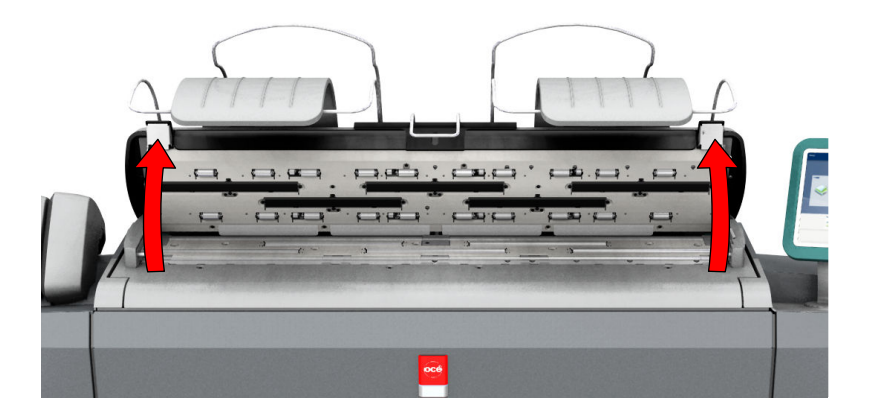

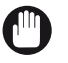

#### IMPORTANT

To clean the scanner, use the soft lint-free muslin towels from the scanner cleaning kit.

- 2. Use a muslin towel that has been moistened with water and firmly wrung out to clean the following parts of the scanner:
	- The original support rollers. Rotate the rollers to clean them.
	- The transparent contact plates. Wipe off any soiled areas.

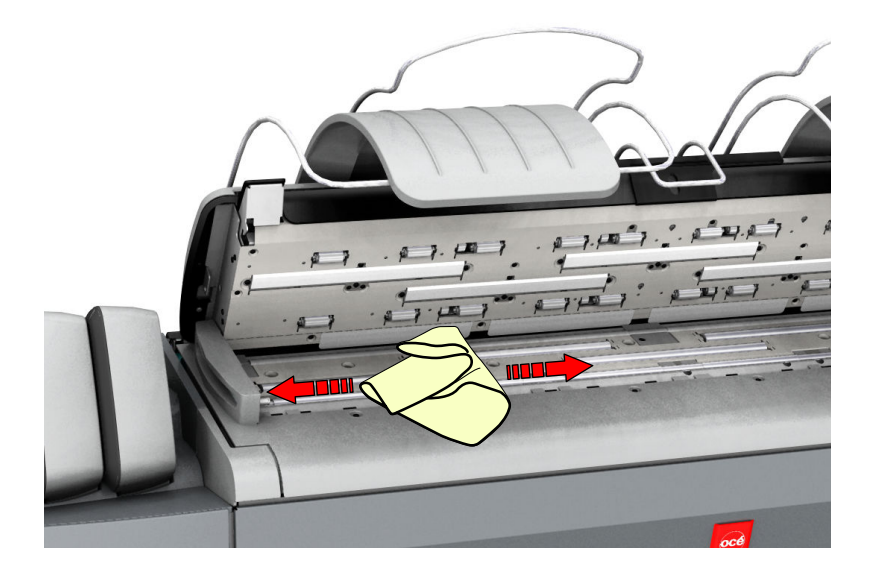

3. Wipe all the cleaned parts once again using a dry muslin towel.

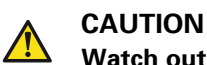

**Watch out, not to get your fingers caught in the scanner top cover.**

4. Press the scanner top cover down gently with both hands, to close it.

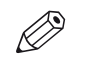

#### NOTE

Check that the left and right scanner open levers are locked into position.

### **Calibrate the scanner**

#### **Introduction**

You can calibrate the scanner when you are not satisfied with the copy or scan quality. Use the calibration wizard to calibrate the scanner.

#### **Before you begin**

Clean the scanner before you start the calibration procedure. Dirty parts of the scanner cause copy and scan quality to decrease. For more information, see *[Clean the scanner](#page-291-0)* on page 292.

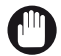

#### IMPORTANT

- Handle the calibration sheet with care.
- Do not touch the black area of the calibration sheet with your fingers.
- Before you use the calibration sheet, wipe off any dust from the calibration sheet.

#### **Procedure**

- 1. Tap on the system menu thumbnail. The system menu opens.
- 2. Tap on [Scanner calibration] in the list in the right part of the display.
- 3. Log in as a Key operator or Power user. A wizard opens up.
- 4. Follow the instructions in the wizard.
- 5. Insert the scanner calibration sheet when instructed in the wizard.
- **6.** Tap the green button to start the scanner calibration.

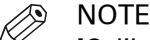

[Calibrating the scanner takes between 5 to 10 minutes.]

# Chapter 6

License management

### **Introduction to license management**

#### **Introduction**

For certain applications your printer uses, you need to activate a license. A product license for the Océ ColorWave 700 is always required. You can perform several actions for licenses:

#### **Procedure**

1. View the currently active licenses.

View which licenses you already have, and which you would like to have. You can make a list of new options you need and note down the license number. Your local representative needs the list of new options and the license number to create a new license file.

- 2. Get the host ID of your system. The host id is needed to create a new license file.
- **3.** Send the list of new options, the license number, and the host ID to your local representative. Your local representative creates and delivers a new license file.
- 4. Create a back-up of the currently active licenses, if necessary. Save the current active licenses to do so.
- 5. Activate the licenses.

The license activation job guides you through the following steps.

- 1. Locate the license file.
- 2. Preview the new active licenses.
- 3. Accept the end user license agreement.
- 4. Finish the license activation job.
- 5. Restart your system.

### **Check your licenses**

#### **About the licenses**

The license section in Océ Express WebTools allows you to manage the licenses that are active on your system. A license is needed to activate certain functions on your printer.

#### **License information overview**

Open the [Support] - [Licenses] tab in Océ Express WebTools to view the available licenses.

You can view the license information for the following purposes:

- Check the license state, license type and license duration of active licenses.
- Check how long a license is valid.
- View all options available for your system.
- Make a list of the new options you need.
- Make a list of license numbers.

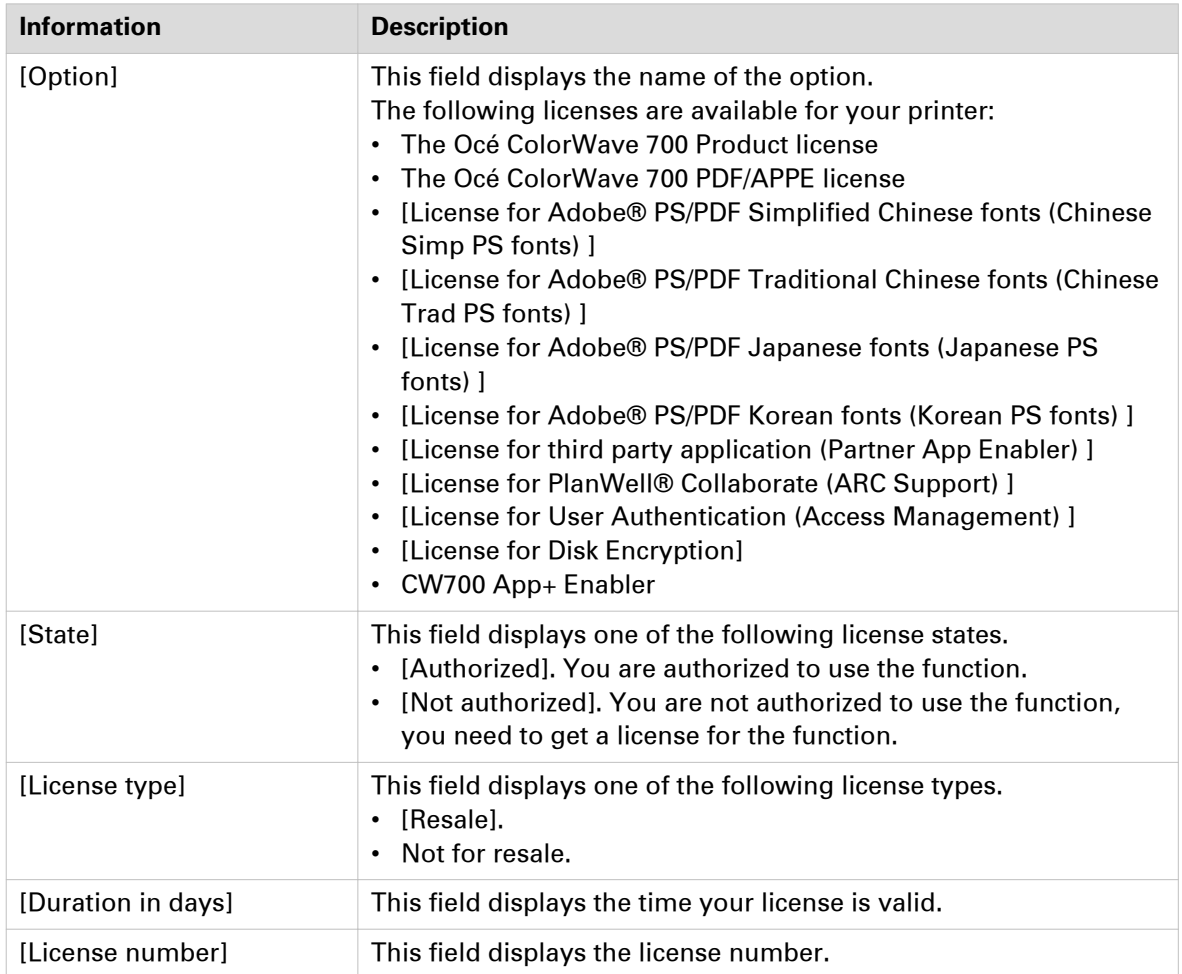

### **Save the currently active licenses**

#### **Introduction**

You can save all active licenses into one single file.

#### **When to do**

Save the currently active licenses before starting a license activation job or if you want to save the current license situation.

- 1. Open the [Support] [Licenses] tab.
- 2. Click on the [Save] button. A zip file is being downloaded.
- 3. Select a directory on your workstation to store the zip file.
- 4. Enter the new file name and click on [Save] to back-up the currently active licenses.

### **Get a new license file**

#### **Introduction**

The Océ applications and optional functions are protected against unauthorized use. You need to activate licenses to enable various options. When you want to get a new license you have to provide the correct information to your local representative.

#### **Procedure**

- 1. Open the [Support] [Licenses] tab to display the license information page.
- 2. View which licenses you have and do not have. Note the [Option] information and the license number down of the licenses you would like to have.
- 3. Click on [Host id], and note the host id information down.
- 4. Send the license information and the host id to your local representative.
- 5. After receiving the license file from the representative, store the file on the network.

#### **Result**

After you stored the new license file, you can activate the license. For more information, see [Activate a new license](#page-299-0) on page 300.

### <span id="page-299-0"></span>**Activate a new license**

#### **Introduction**

Under the [Licenses] tab in Océ Express WebTools you can activate new license files.

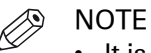

- It is advised to store the license information of the currently active license files in a back-up file before you activate a new license file. Use the [Save] button to store the current license files information.
- After the license is uploaded you must restart your system to activate the license file.

#### **Procedure**

- 1. Open the [Support] [Licenses] tab to display the license information page.
- 2. Click [Activate] to open a browser window to search for the license file on the network.
- 3. Browse the network and select the license file.
- 4. Click [Next], read the step and click [Next] again.
- 5. When the user agreement appears, scroll down to the bottom and check the box in front of [I agree].

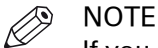

If you do not check the box for agreement, your license will not be installed.

- 6. Click [Next].
- 7. Click [OK] to start the activation of the license file. A message appears when the process is completed.
- 8. Restart the system to activate the changes.

#### **Result**

- If you update an expired license, the new license file overwrites the previous license file.
- If you upload a new license, the license state in the overview is changed from [Not authorized] to [Authorized].

# Chapter 7 Account management

### **Introduction to account management**

The printing system supports account management. This can be enabled and disabled in Océ Express WebTools. When enabled the user has to provide accounting information for print, scan and/or copy jobs. It is possible to enable this separately for print jobs, or for scan and copy jobs.

Which accounting information needs to be provided is determined by the customer via Océ Account Console, Océ Repro Desk or a third party application like uniFLOW.

This chapter contains an introduction to Océ Account Console. For information about Account Management with another application, see the documentation of that application.

### **Enable account management in Océ Express WebTools**

#### **Introduction**

To enable account management you can define the values in Océ Express WebTools

#### **Definition**

The account information requirements are defined and managed by the administrator.

#### **How to define the 'Logging and accounting' settings**

Open the [Preferences] - [System defaults] tab, and under [Job management] enable the [Force entry of accounting data for print jobs] or [Force entry of accounting data for copy and scan jobs]. Then define the settings for accounting under [Accounting log].

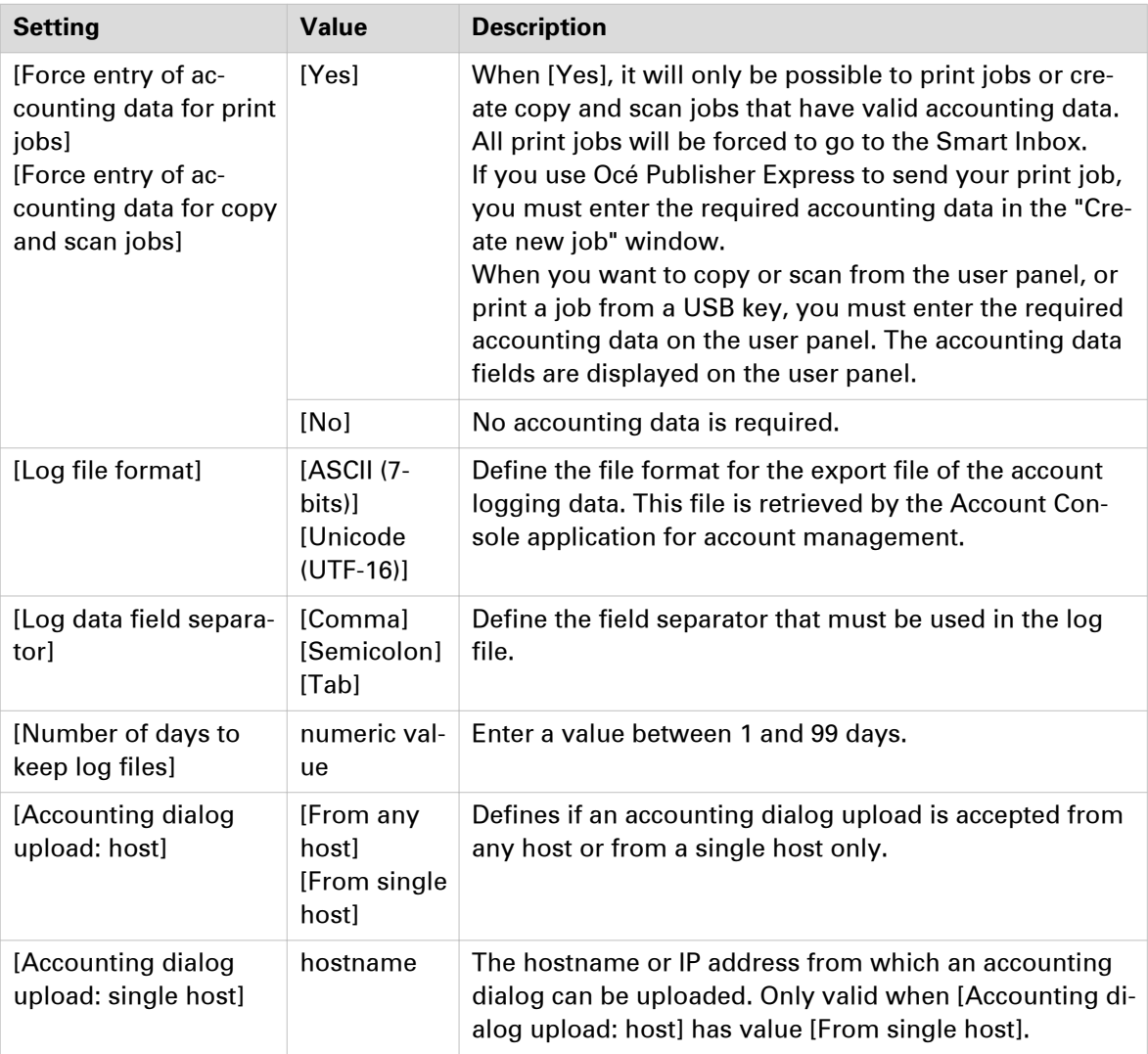

#### **Accounting data missing**

If the required accounting data is missing, the icon is displayed in front of the job in the Smart Inbox. To enter the missing accounting data, select the job and click [Edit].

# **An overview of Océ Account Center**

#### **Introduction**

Use Océ Account Center to manage the account information of print jobs, copy jobs and scan jobs for your Océ devices.

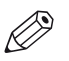

**NOTE** 

For this application a separate user guide and a Readme are available. Visit ["http://](http://downloads.oce.com) [downloads.oce.com"](http://downloads.oce.com), select your printer and find your document in the list.

#### **Definition**

Océ Account Center includes software module:

• Océ Account Console.

Océ Account Console runs on a PC that functions as a server. Access to the Océ Account Console application is password protected and limited to authorized personnel.

The administrator uses Océ Account Console to create the account information dialog. The administrator publishes the account information dialog for Océ Express WebTools, the user panel and other applications.

The bookkeeper uses Océ Account Console to retrieve and export the log data. The bookkeeper uses the log data for accounting purposes.

#### **User roles and tasks in Océ Account Center**

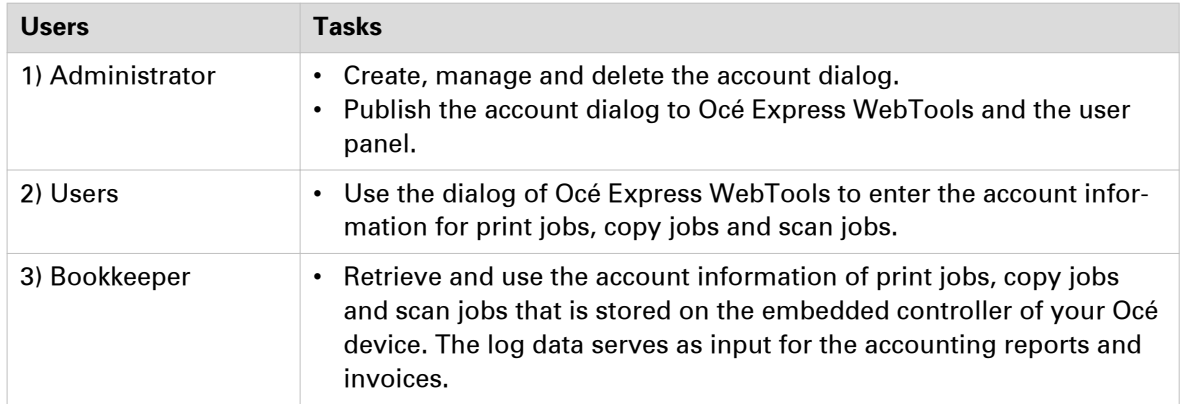

# **Océ Account Console ®**

### **Introduction to Océ Account Console**

#### **Definition**

Océ Account Console is installed on the administrator's workstation.

#### **Purpose**

Océ Account Console has the following functionalities:

- Manage, preview, and publish the account information dialog.
- Retrieve and export the log files.
- Manage the devices.

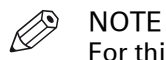

For this application a separate user manual is available.

#### **Illustration**

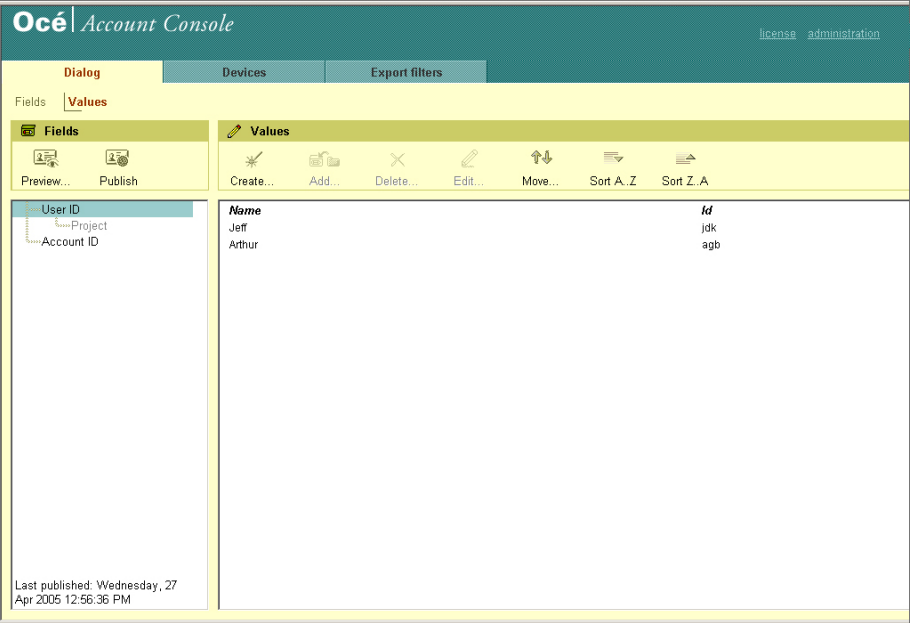

### **Summary of Océ Account Console**

#### **Main parts of Océ Account Console**

An administrator uses Océ Account Console to perform a number of maintenance and configuration tasks.

The main functional areas of Océ Account Console are described in the table below.

Main parts of Océ Account Console

| Part              | <b>Description</b>                                                                                                    |
|-------------------|----------------------------------------------------------------------------------------------------|
| The [Dialog] tab  | [Fields] section.<br>• Create an accounting dialog. The accounting dialog consists of a<br>number of accounting fields.<br>. Save an accounting dialog. The accounting dialog is saved in .xml<br>for reference, back-up or uploading.<br>• Load an accounting dialog. An accounting dialog can be uploaded<br>for use.<br>Delete an accounting dialog. Please note that this action cannot be<br>reversed.<br>Edit an accounting dialog. You can change the type of accounting<br>field.<br>Change the order of the accounting field in the list.<br>Make a preview of the accounting dialog to test the validity.<br>• Publish the accounting dialog. Make the accounting dialog available<br>to external applications and devices. |
|                   | [Values] section.<br>• Create values for each accounting field.<br>Import values with a CSV file.<br>Add values for each accounting field. You add existing values to an<br>accounting field.<br>Delete values for each accounting field. Please note that this action<br>cannot be reversed.<br>Edit values for the selected accounting field<br>Move the selected value up or down in the list.<br>[Sort AZ]. Use this option to organize the list in ascending order.<br>[Sort ZA]. Use this option to organize the list in descending order.                                                                                                    |
| The [Devices] tab | [Devices] section.<br>[Create]. Use this option to create a new device.<br>[Delete]. Use this option to remove the device. The log data for the<br>device is removed as well. Please note that this action cannot be re-<br>versed.<br>[Edit]. Use this option to change the values for a device.<br>[Delete log data]. Use this option to remove log data of a device.<br>[Tasks] section.<br>'Compress database'. Use this option to clean up the database.<br>[Start]. Use this option to run an update dialog or to retrieve log da-<br>ta.                                                                                                    |
|                   | [Edit]. Use this option to change the conditions for the update dia-<br>$\bullet$<br>log and the log data retrieval.                                                                                                    |

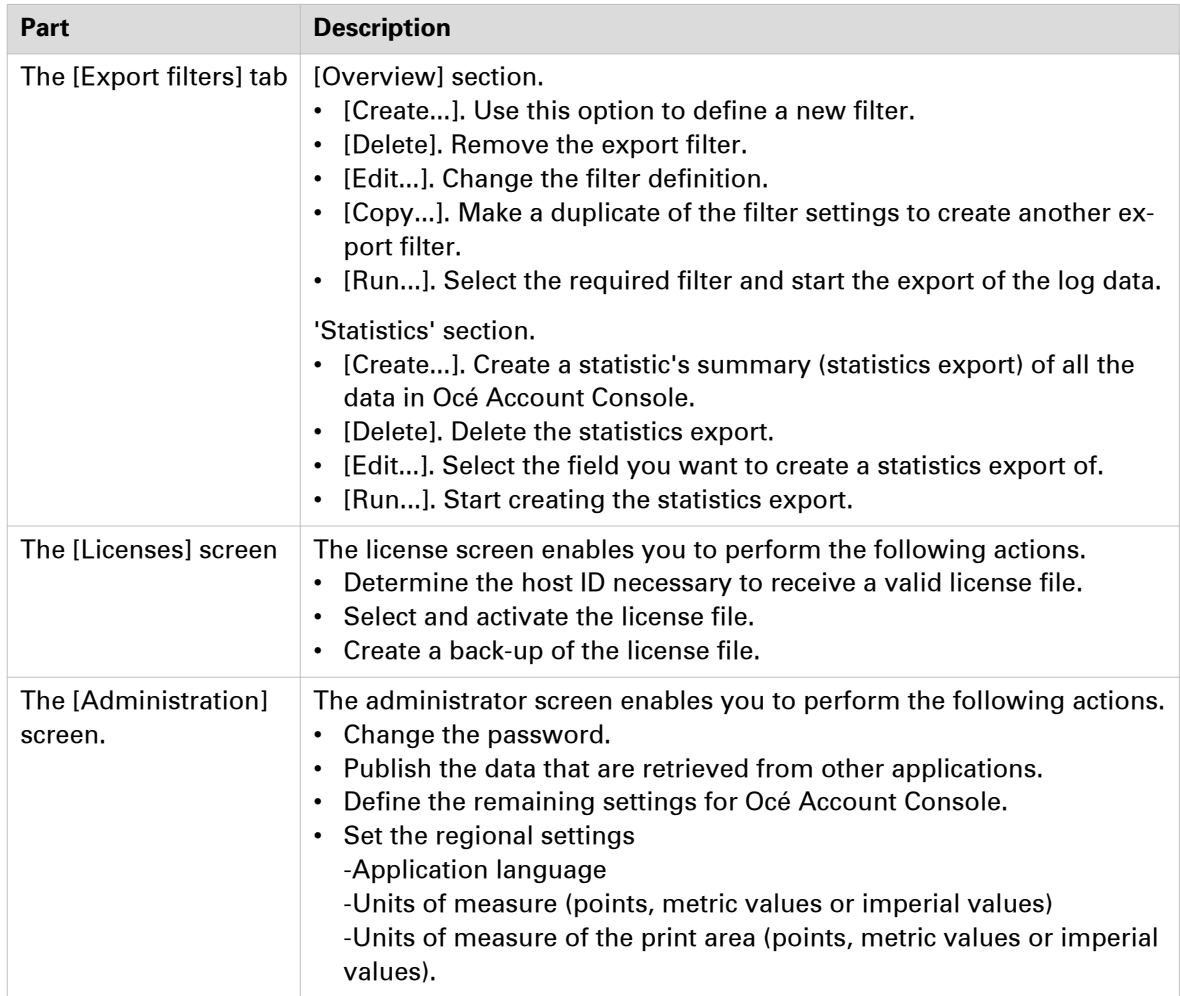

### **Accounting workflow**

#### **Introduction**

After the administrator configures the settings, accounting can be integrated in the workflow.

#### **Procedure**

- 1. Define an accounting dialog and publish it.
- 2. Add the Océ ColorWave 700 to the devices in Océ Account Console and configure the tasks.
	-

NOTE

Configure the task 'Retrieve log data' to run every day at a time that the printer is switched on.

- 3. Run the task update dialog for the Océ ColorWave 700, to provide the dialog to the printer.
- 4. Enable accounting in Océ Express WebTools.

#### **Result**

When you print via the driver, Océ Publisher Express or Océ Publisher Select you will have to provide accounting information before you can print.

When you copy, scan, or print from USB, you will have to provide accounting information on the user panel before you start your job.

#### **Workflow on the printer**

- 1. Create a copy, scan or print job.
- 2. Press the green button, to start the job. A dialog appears, asking the user to enter the required accounting information. If the user does not enter the information, he cannot finish the job.

# Chapter 8 Solve Problems

# **How to solve problems with jobs**

#### **Procedure**

1. When there is a problem with a job, the color of the green job queue bar in Océ Express WebTools turns red.

The system monitor section of Océ Express WebTools displays the message: [User intervention required].

The job that has the problem remains in the queue as an active job, displayed in bold fonts.

2. On the user panel detailed information about the problem is displayed. You can use this information to solve the problem.

#### R) **NOTE**

If a media jam occurs often, you can perform the following checks:

- Is the media loaded correctly?
- Did you use the correct media? For more information, see *Media types* [on page 280](#page-279-0)
- Did you remove all the pieces of media from the paper path?

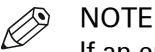

If an error occurs that you cannot solve, please remember the error code displayed on the user panel and contact the helpdesk for assistance.

### **Clean the print surface**

#### **Introduction**

It is necessary to clean the print surface regularly.

#### **When to do**

When a media jam occurs or when there is pollution on your printed output, it can help to clean the print surface.

#### **Required tools**

Use the supplied clean card. The clean card is located in the card holder under the [transparent top cover].

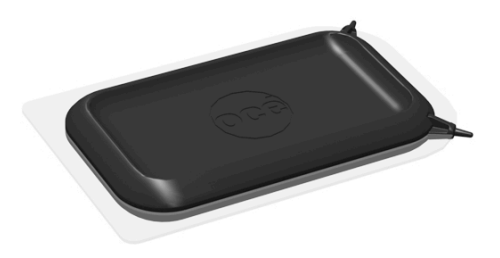

- 1. Push the Top Delivery Tray towards the back and lock it into place.
- 2. Open the [transparent top cover]. You can now access the clean card and the print surface.

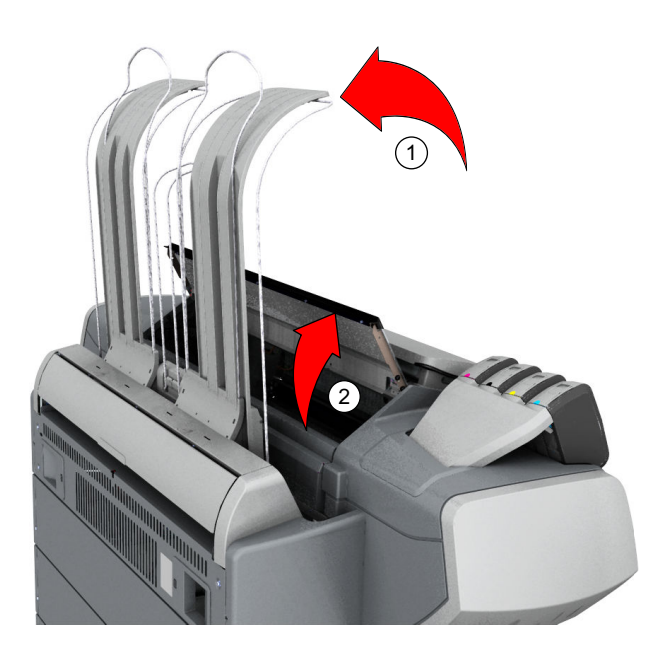

**3.** Check whether there are toner drops on the print surface.

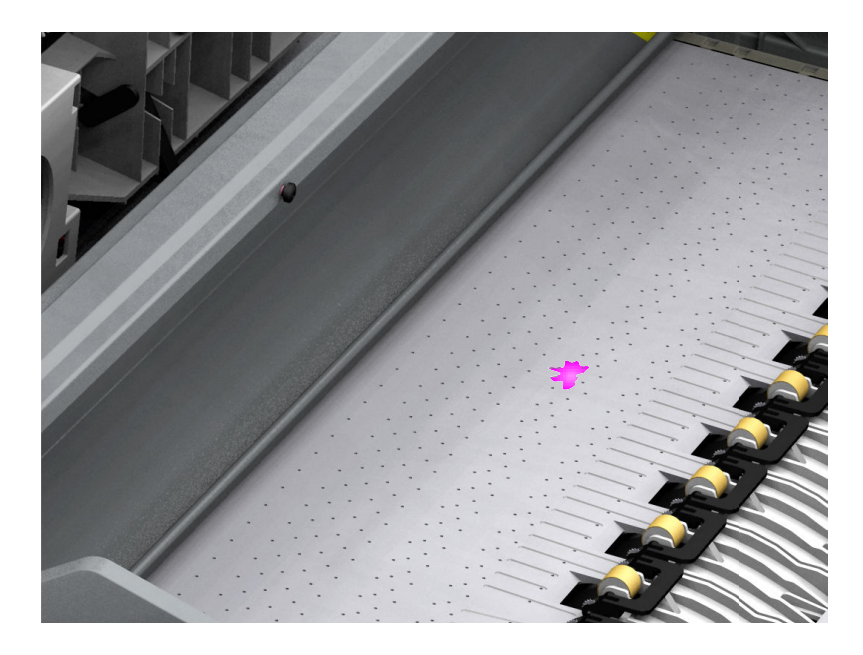

4. Remove the toner with the clean card. Remove the pollution from the print surface by moving the card into the direction of the toner cartridges.

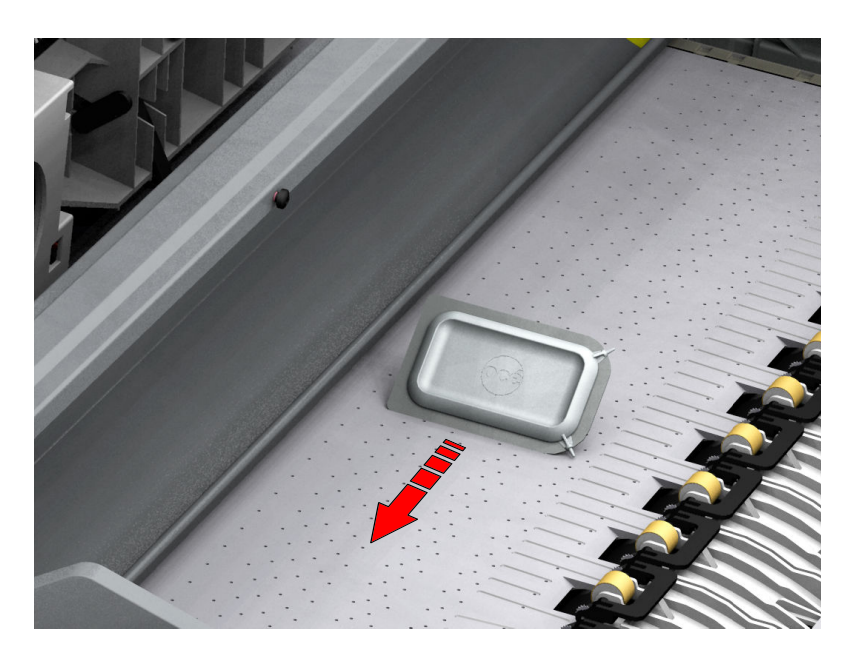

5. When the holes in the print surface are not open, use the pins on the clean card to open the holes.

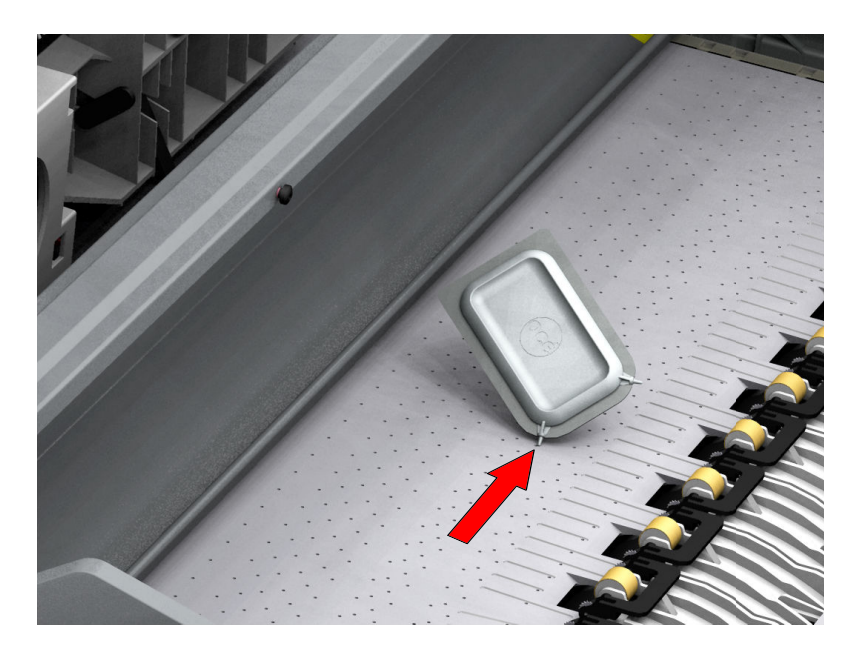

- **6.** Place the clean card back in the card holder.
- 7. Close the [transparent top cover] and place the Top Delivery Tray back in its original position.

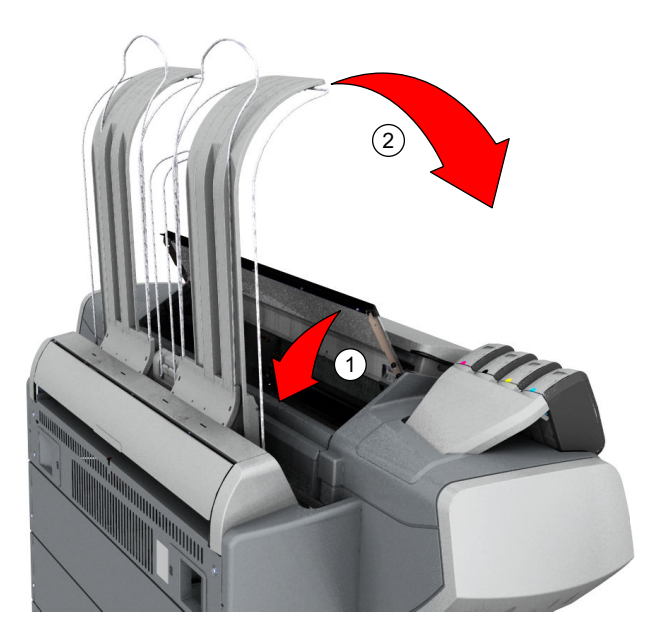

# **Clear an original jam in the scanner**

#### **Introduction**

When an original jam occurs in the scanner, the message [Scanner original jam] appears on the user panel. You must remove the original from the scanner. Follow the steps in the wizard on the user panel to clear the jam.

If an original jam occurs often:

- Check whether you used the correct type of original.
- Check whether you have to use a carrier sheet.
- Check if the original is damaged before you insert it.

#### **Procedure**

1. Use both hands to push up the left and right scanner open levers to fully open the scanner top cover.

A locking mechanism prevents the scanner top cover from closing.

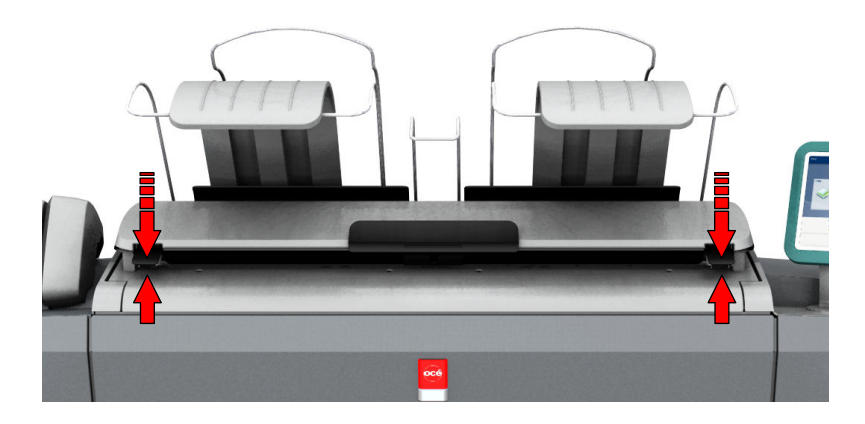

2. Remove the original.

Pull the original from the scanner, or from the originals exit at the front.

3. Press the scanner top cover down gently with both hands to close it.

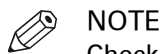

Check that the left and right scanner open levers are locked into position.

4. Smooth out the original, and feed the original.

## **Disconnect the network cable and the mains supply cable**

#### **Procedure**

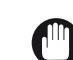

IMPORTANT

Make sure the main power switch (A) is in 'off' position.

1. Disconnect the network cable from the network connection at the right back of the printer (D).

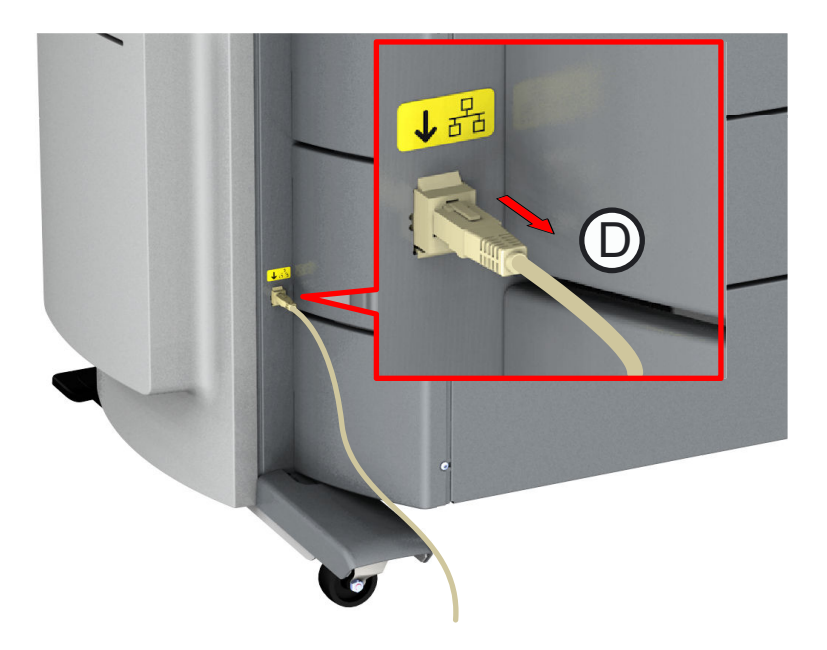

- 2. Disconnect the mains supply cable from the wall socket.
- 3. Lift the protection cover up (B).
- 4. Disconnect the other side of the mains supply cable from the power connection at the right back of the printer ( C).

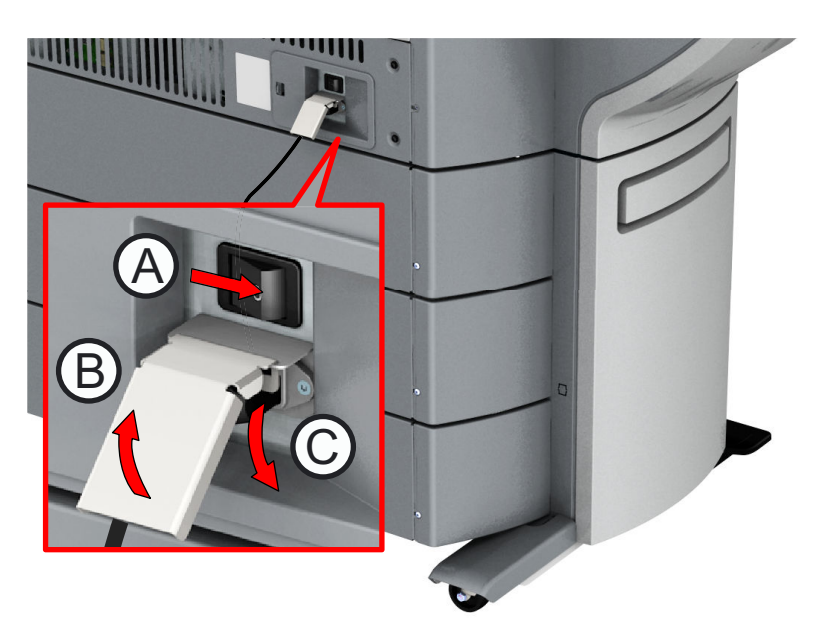

### **Event messages**

#### **Introduction**

Feedback on errors related to print jobs is displayed in the event list.

You can open the event list when you click [View events] in the upper right hand corner of the Jobs tab in Océ Express WebTools.

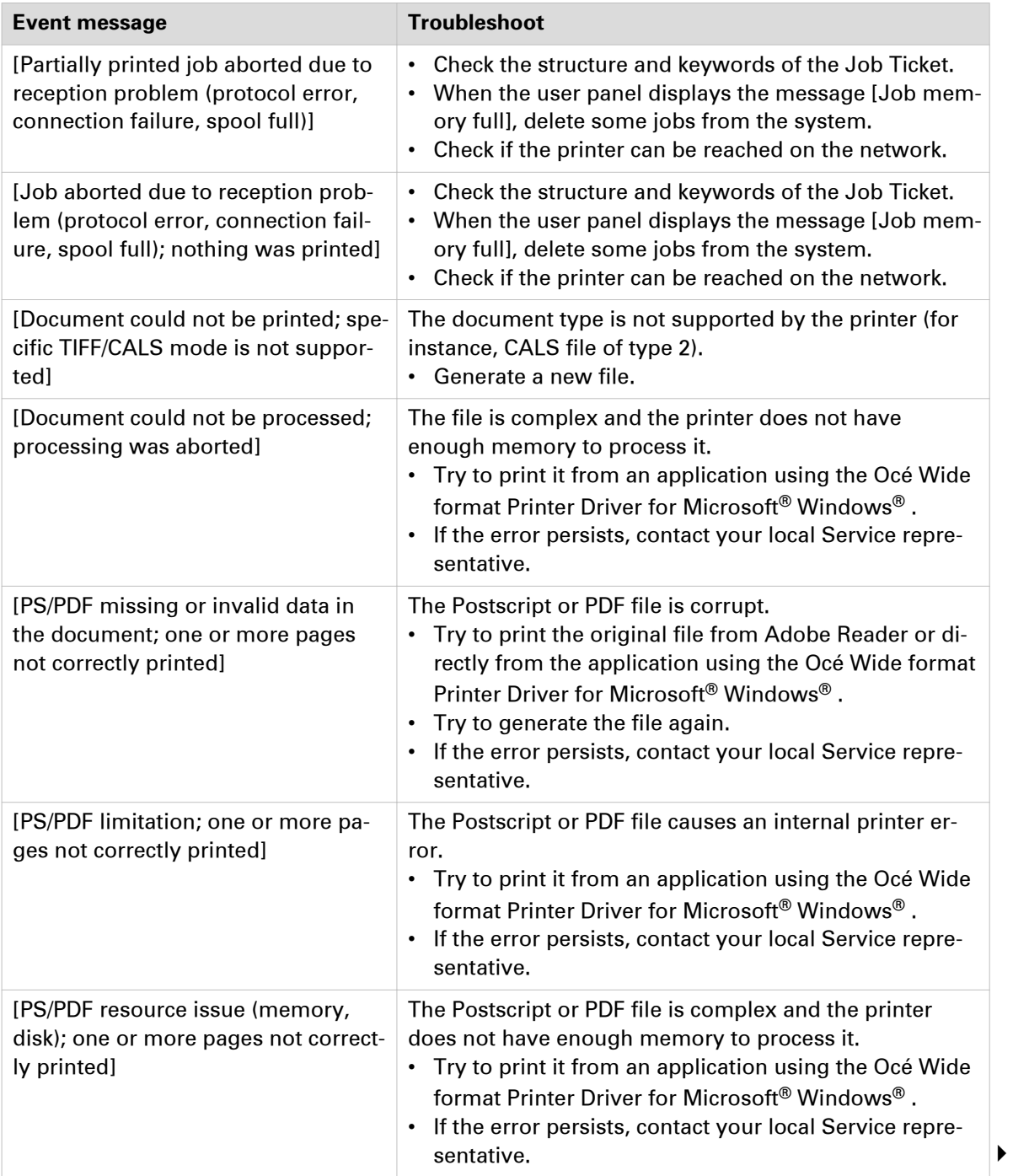

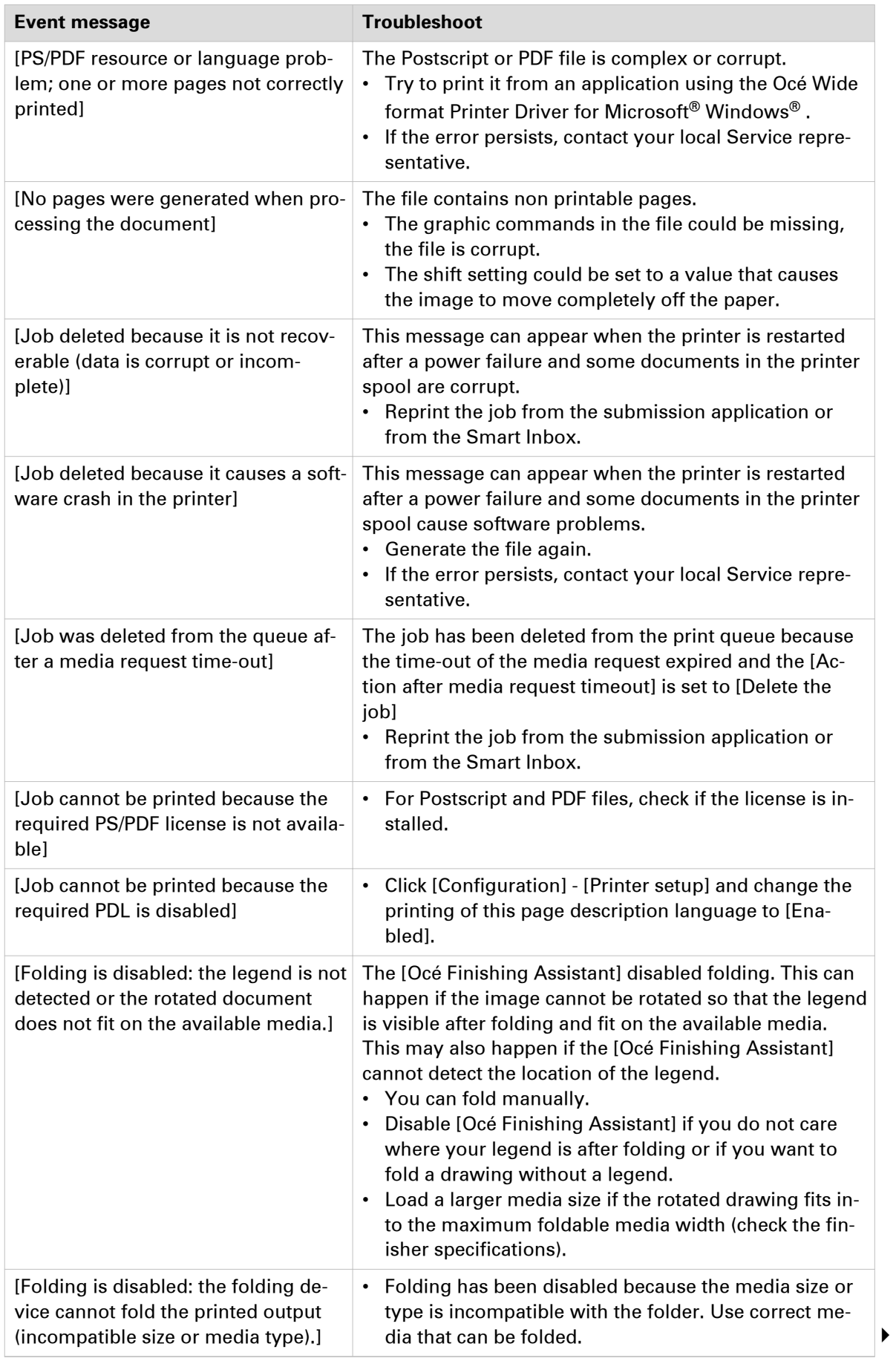

#### **Event messages**

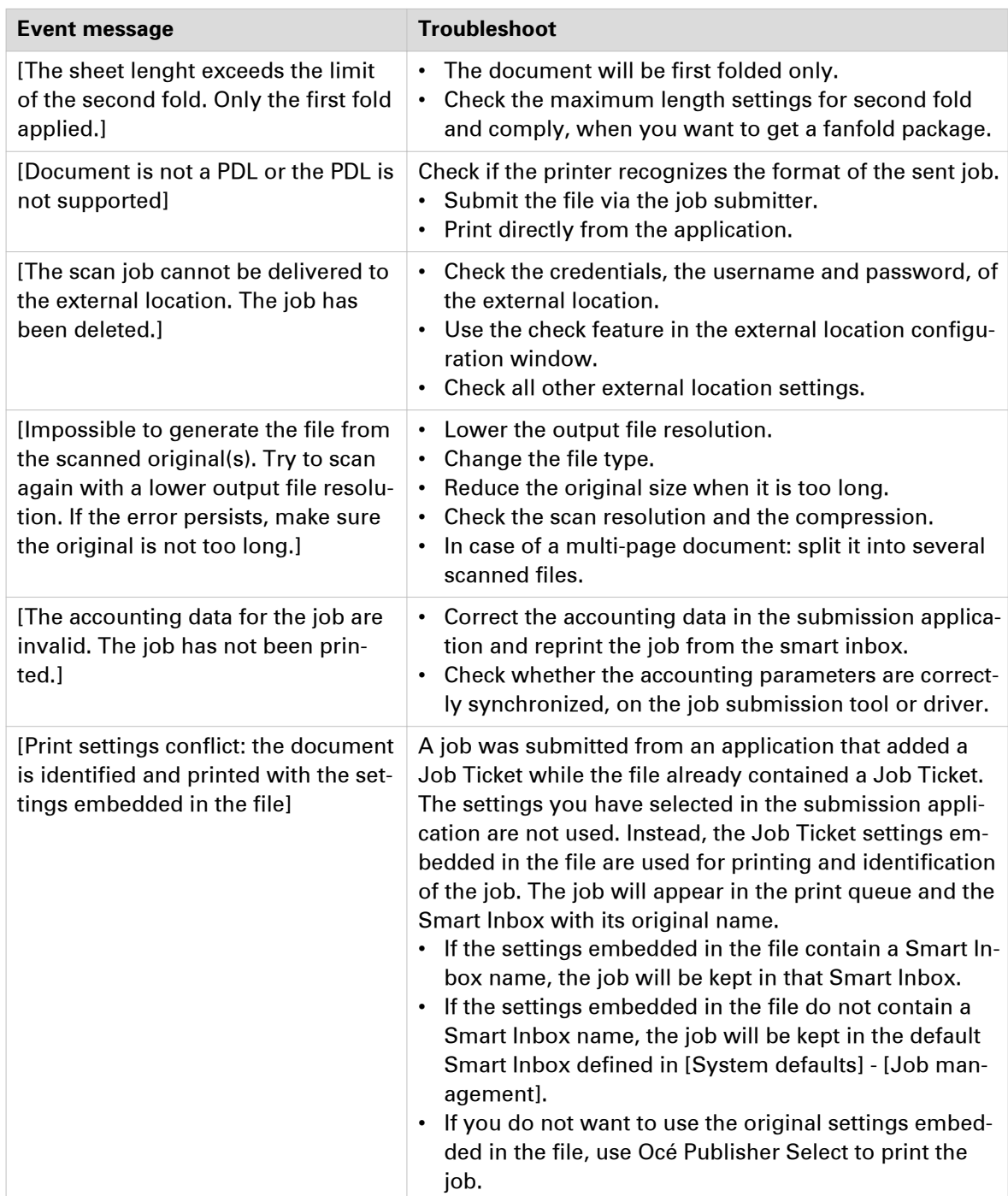

## **Settings in case of errors**

#### **Introduction**

If you encounter problems with print jobs, there are a few settings that can help you.

#### **Procedure**

- 1. Open the [Preferences] [System defaults] tab.
- 2. Under [In case of errors], you can make the following settings:

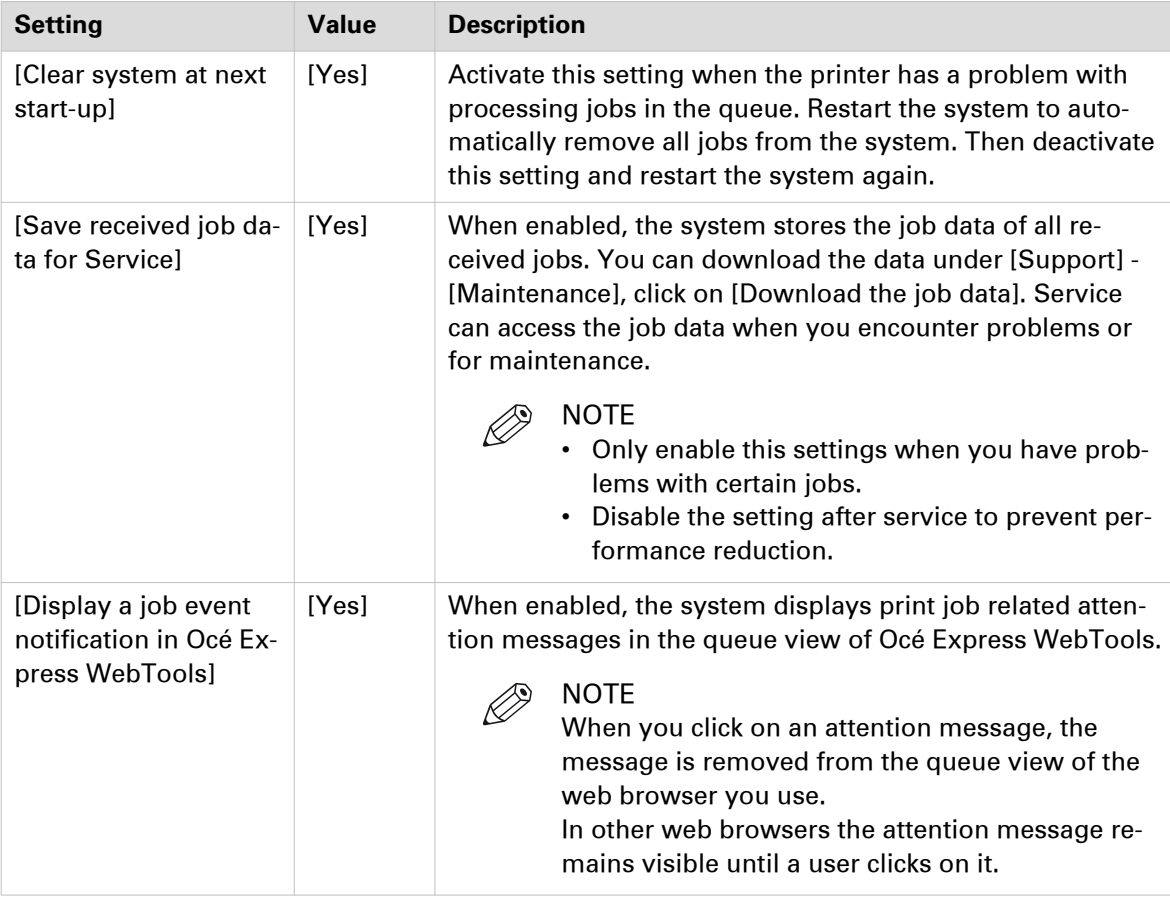

3. When you have made your settings, click OK.

# **Print a demo print**

#### **When to do**

You can print a demo print to check whether the printer is working correctly.

- 1. Tap the system menu thumbnail on the user panel. A window opens.
- 2. In the list on the right, select [Test prints]. A wizard opens.
- 3. Select [Demo print].
- 4. Tap OK.

### **Print a test print**

#### **When to do**

Print a test print from a specific roll at the request of the helpdesk. The test print provides information that can help to solve quality problems.

- 1. Tap the system menu thumbnail on the user panel. A window opens.
- 2. In the list on the right, select [Test prints]. A wizard opens.
- 3. Select the roll you want to print from.
- 4. Tap OK.

**Print a test print**

# Chapter 9 Support

### **Counter history**

#### **Introduction**

Navigate to the [Support] - [Counter history] tab to get an overview of the consumables used per printed job.

The table below gives an overview of the various functionalities you can access in the counter history to sort, group, save, or print the information you need.

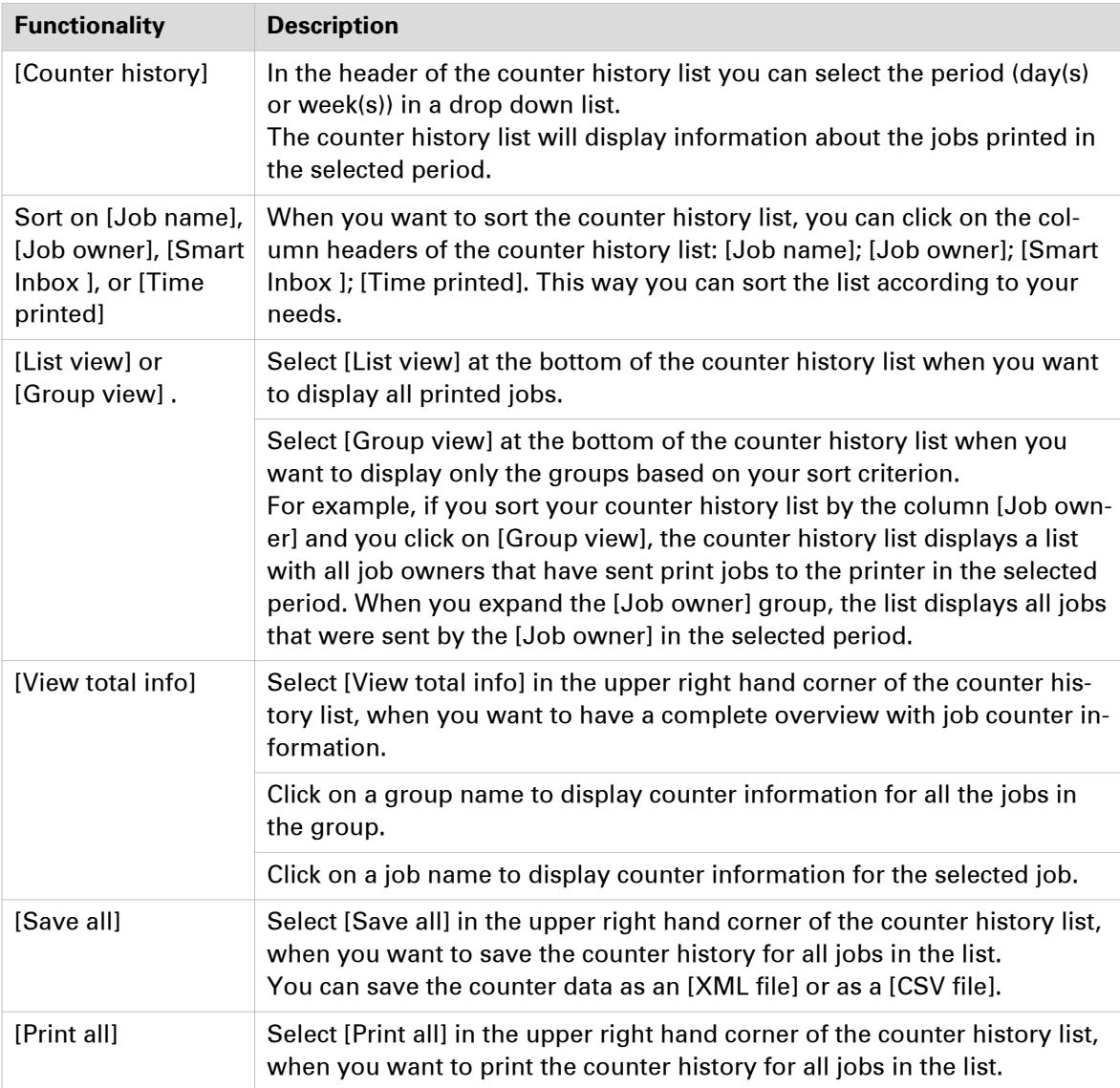
# <span id="page-324-0"></span>**Audit log**

#### **Definition**

As a System Administrator, you can download a comma-separated values (CSV) file containing the audit of all security-related events in the system.

#### **[Download audit events] and [Clear audit events]**

Log in as a System Administrator and select the [Audit log] in the [Security] tab.

Click on the [Download audit events] button to download a comma-separated values (CSV) file containing the audit events.

Click the [Clear audit events] to clear the list of events stored in the system.

# <span id="page-325-0"></span>**Remote Service: configure the proxy**

#### **Introduction**

Océ Express WebTools offers remote services from the printer to the service organization, or from the service organization to the printer.

You can edit these settings under the [Support] - [Remote Service] tab.

Remote Service has the following options:

- [Configure proxy]: Configure a secure Internet connection via a proxy server between the printer and the service organization.
- [Check connection]: Check the connection between the printer and the service organization.
- [Allow remote assistance]: Allow a remote assistance from the service organization to the printer.

#### **Configure the proxy**

#### **Procedure**

- 1. Open the [Support] [Remote Service] tab, and click on [Configure proxy]
- 2. Set up the "Proxy server":
	- Automatic proxy detection: select this setting when you do not know all the proxy settings. You can select this setting to let the system detect the proxy automatically.
	- [Proxy enabled]: select this setting when you know the proxy settings and want to enable the proxy yourself. You have to fill in [Proxy hostname] and [Proxy port].
	- [Proxy hostname]: enter the fully qualified hostname of the proxy server.
	- [Proxy port]: enter the port of the proxy.
- 3. Set up authentication:
	- [Proxy requires authentication]: select this setting when authentication is required.
	- [Proxy authentication: user]: enter the user name for authentication.
	- [Proxy authentication: password]: enter the password for authentication.
	- [Proxy authentication: domain]: enter the domain for authentication.
- 4. Click OK to finalize the proxy configuration.

# <span id="page-326-0"></span>**Remote Service: check the connection**

After you configured the proxy, it is possible to test the connection between the printer and the service organization.

#### **Procedure**

- 1. Open the [Support] [Remote Service] tab, and click on [Check connection].
- 2. A message displays the answer, within 30 seconds. When configured correctly, the message [The system is connected to Remote Service.] appears.
- 3. Now the system is able to send data to the service organization. For example, Océ Meter Manager, or [Remote Service] information.

#### NOTE

- For online viewing, approval of meter reads or service call entry via the web, please refer to the company website. On the website you can create an account ("My account") to request access to both services.
- You can find feedback on the status of the connection and tooltip information in the System monitor.

# <span id="page-327-0"></span>**Remote Service: allow remote assistance**

When you have made all settings required and you want to allow the service organization to remotely access the printer, you can enable remote assistance.

#### **Procedure**

- 1. Open the [Support] [Remote Service] tab, and click on [Allow remote assistance].
- 2. A message informs the user whether a connection is made. When configured correctly, the message [Remote assistance to the system is enabled and currently accepting a connection] and two arrows appear.

When the connection with the service organization is established, a remote service operator (service technician) is able to operate the system and provide assistance remotely.

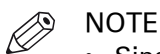

- Since a remote assistance session is established via a point-to-point connection, only this specific system, and none of the other systems at the customer's site, can be reached.
- Click on [Stop remote assistance] when you want to terminate the connection with the service organization. This way the customer always stays in control.

# **Index**

## **A**

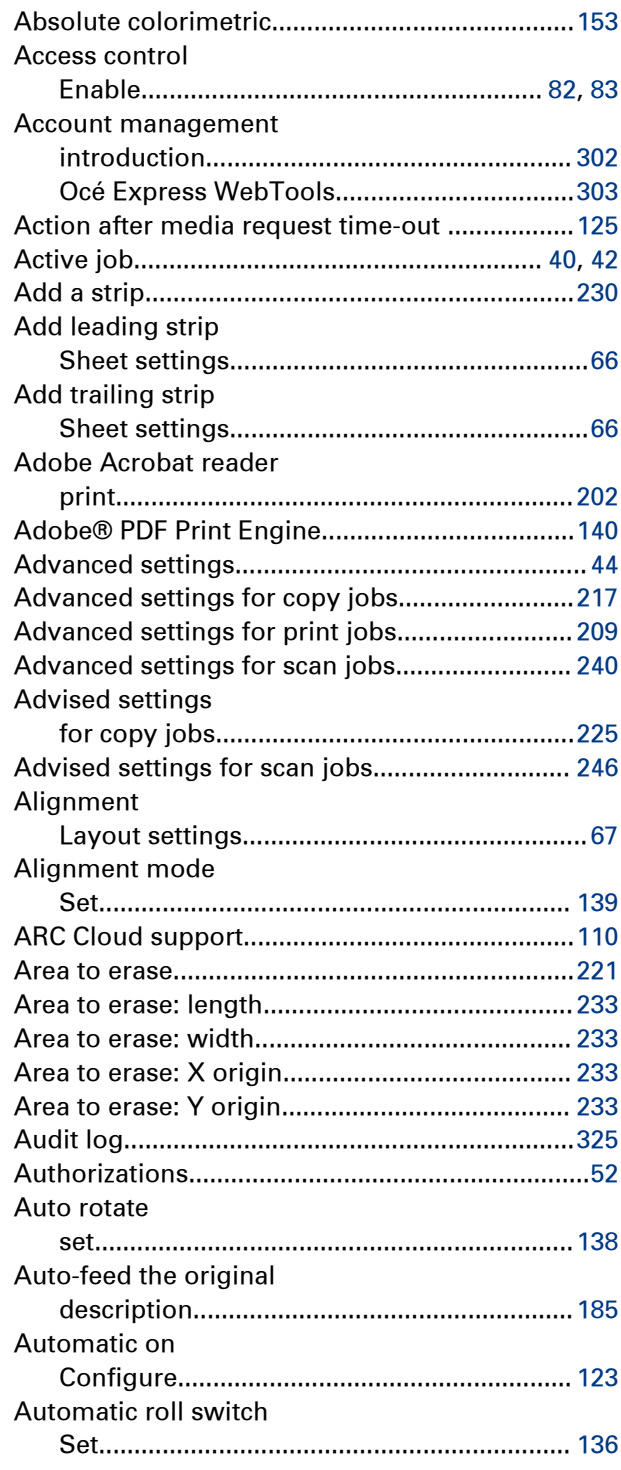

## **B**

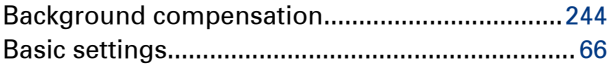

#### **C**

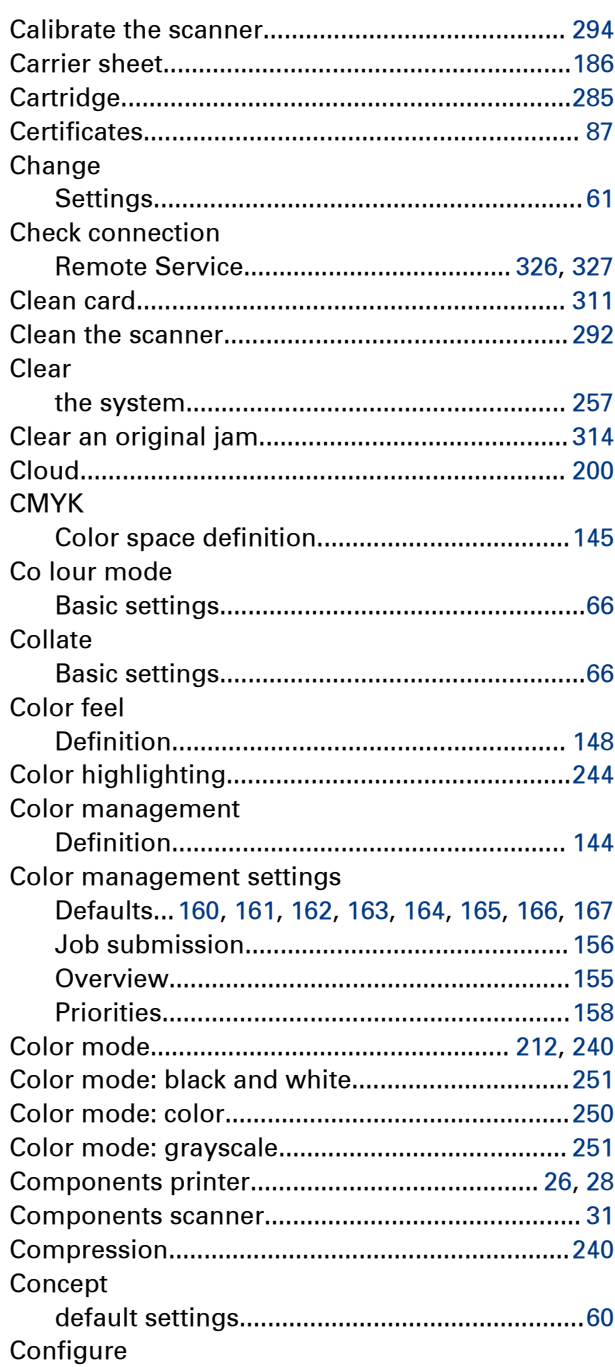

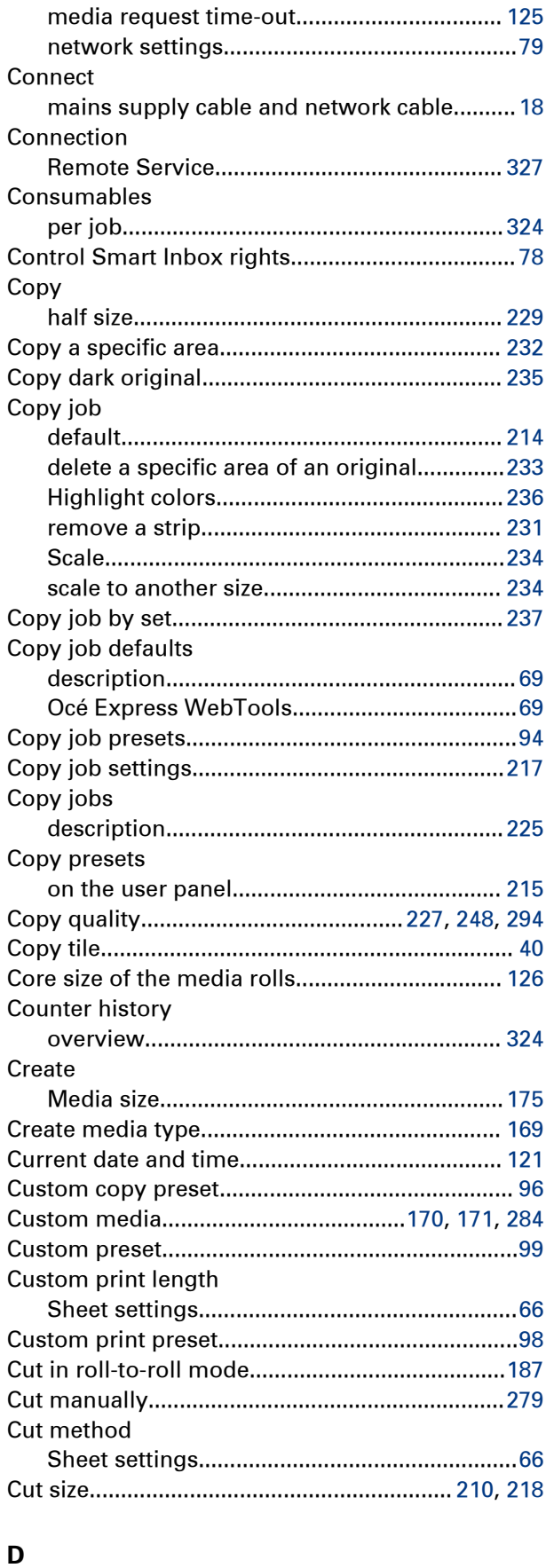

Dark original..........................................................[235](#page-234-0)

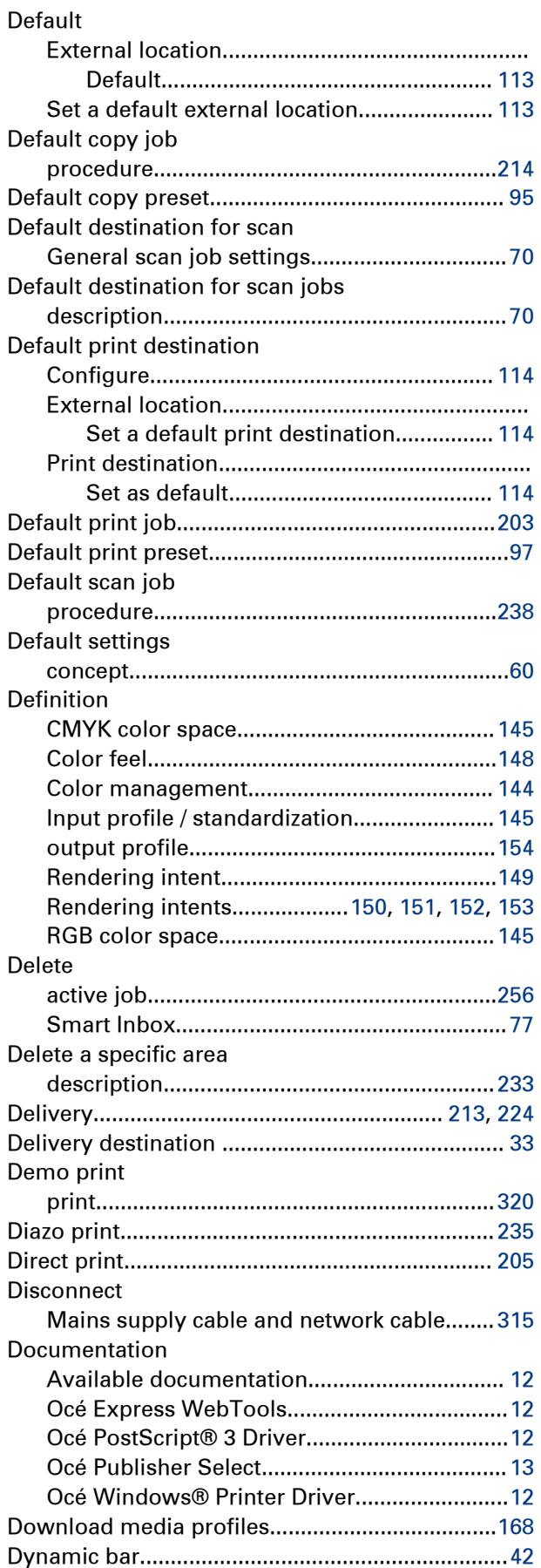

## **330**

## $\overline{\mathsf{E}}$

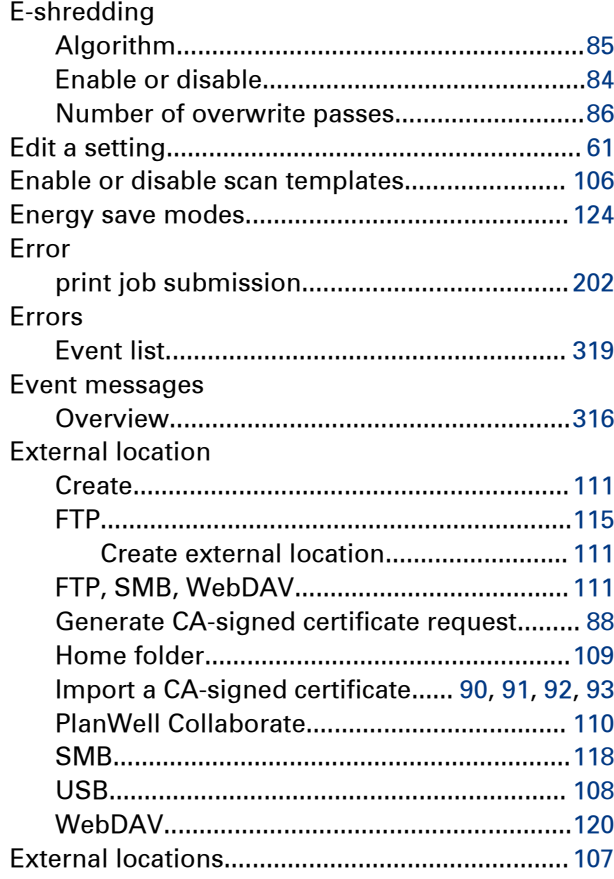

## $\bar{\mathsf{F}}$

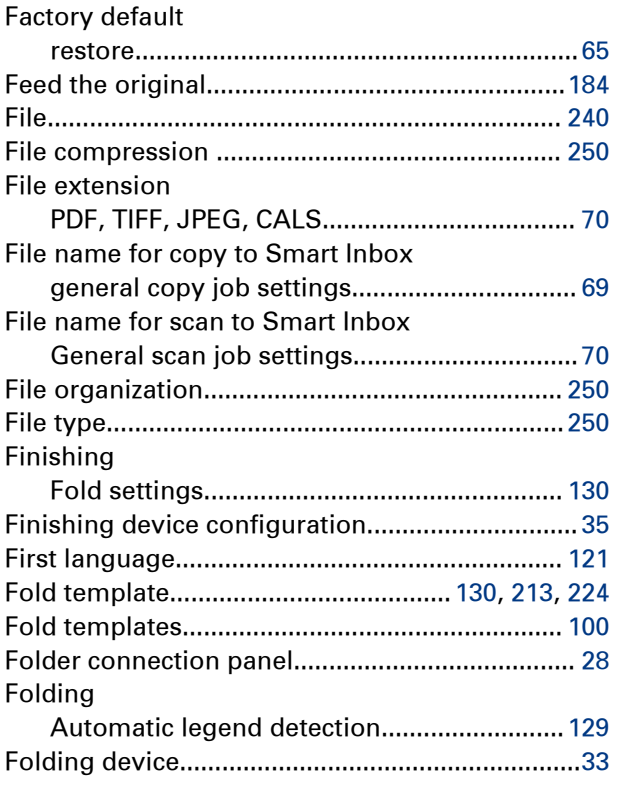

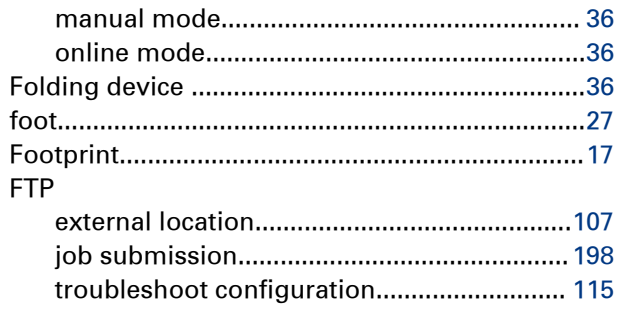

## G

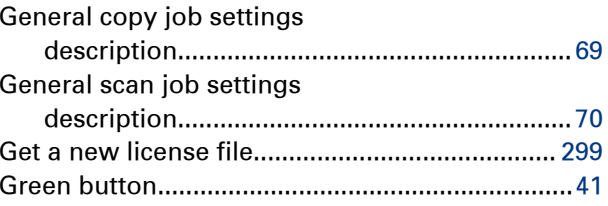

## $\overline{\mathbf{H}}$

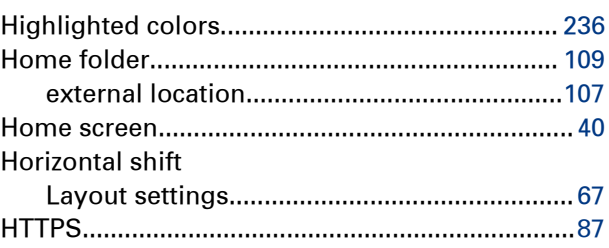

## $\overline{1}$

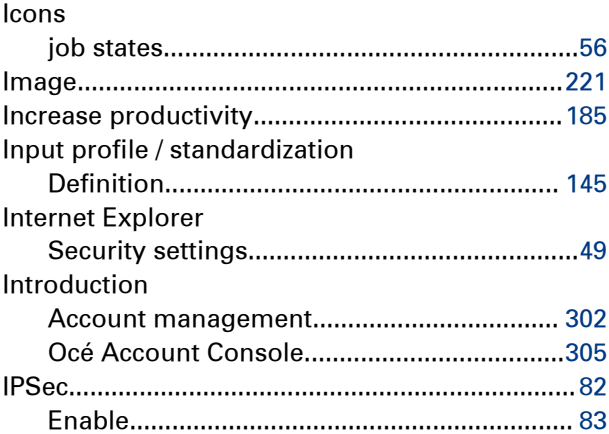

## $\mathbf{J}$

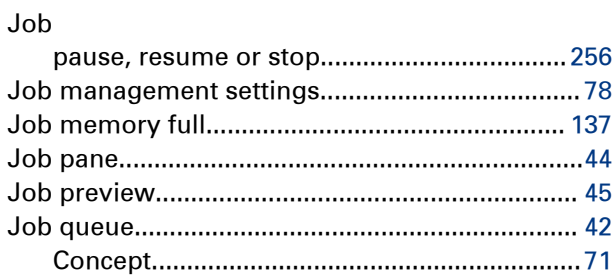

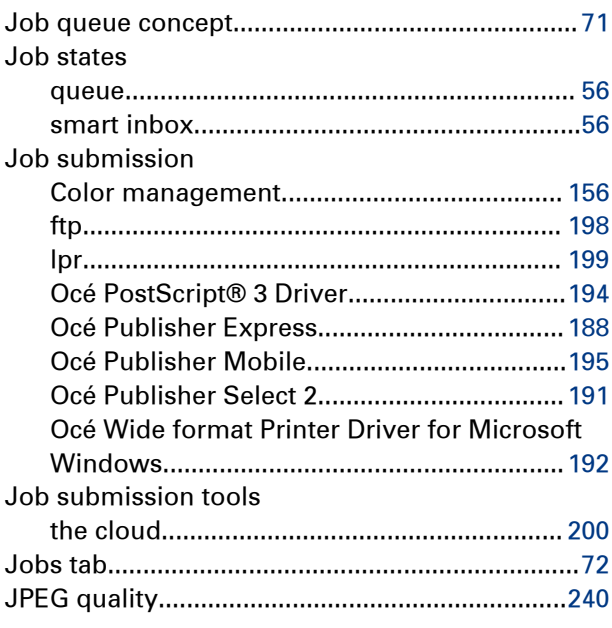

#### $\overline{\mathsf{K}}$

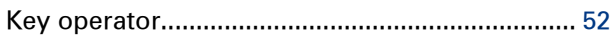

#### $\mathbf L$

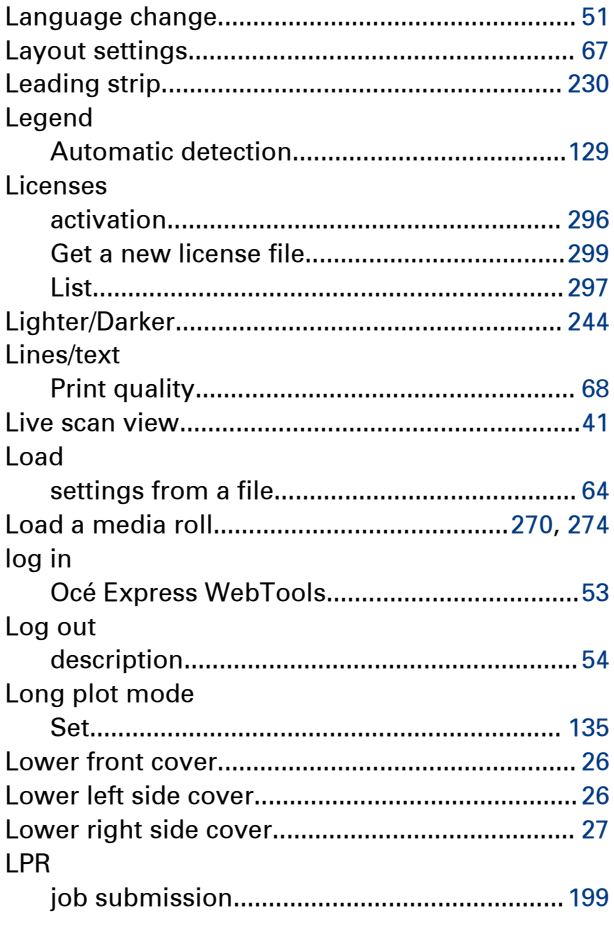

#### $\mathbf M$

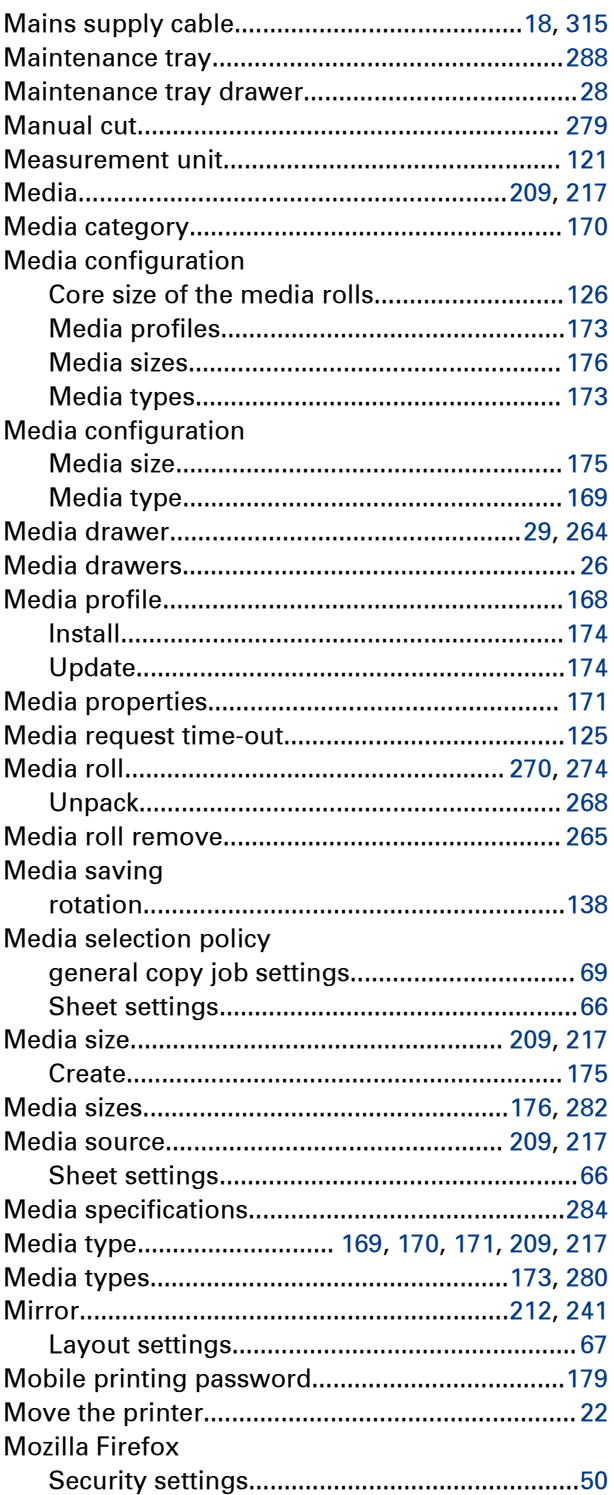

## $\overline{\mathsf{N}}$

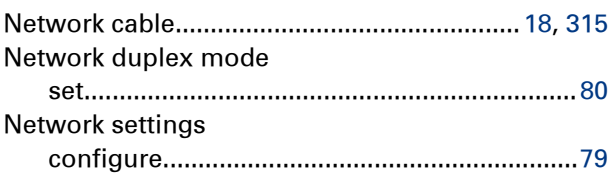

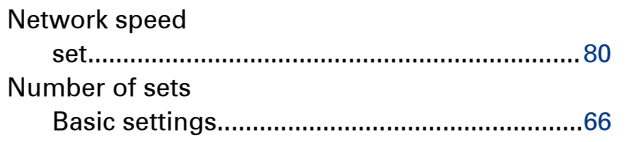

## $\mathbf{o}$

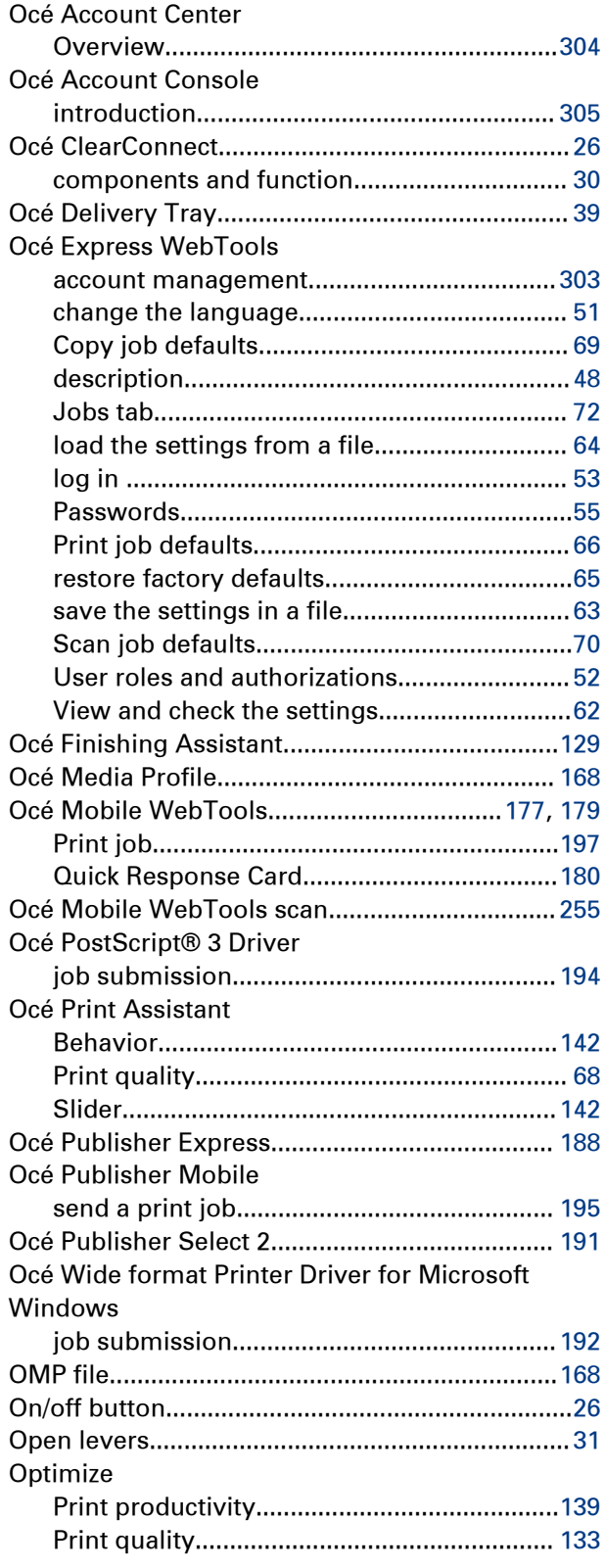

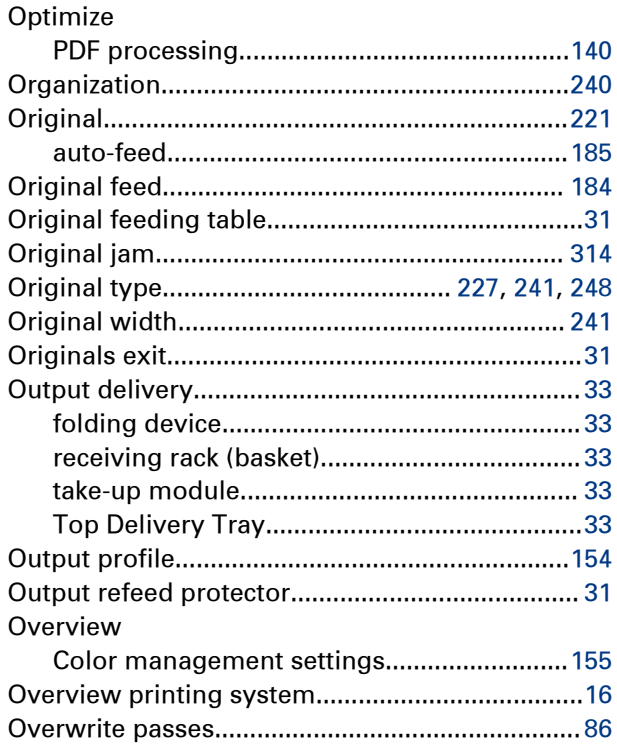

#### $\overline{P}$

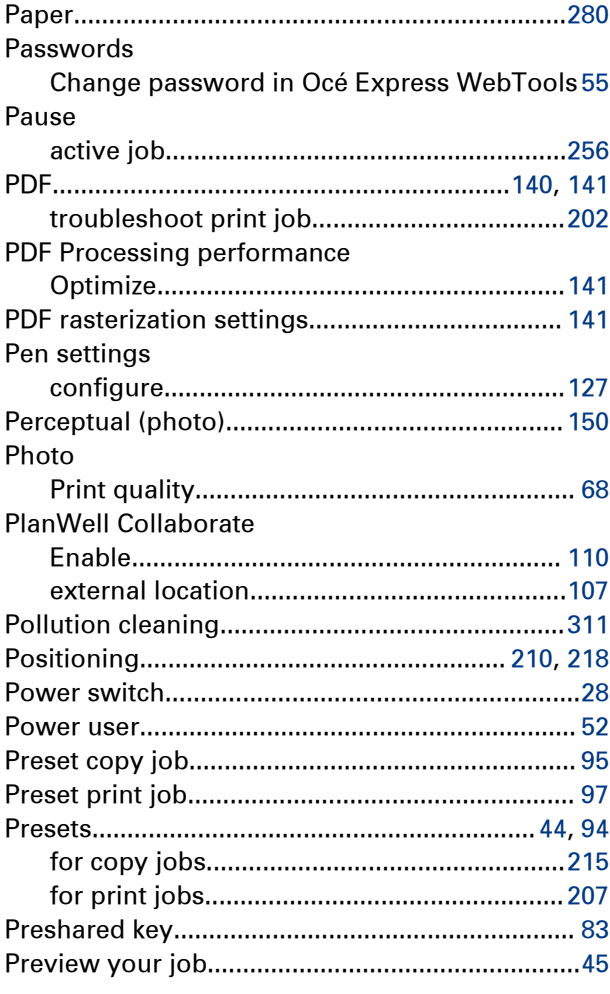

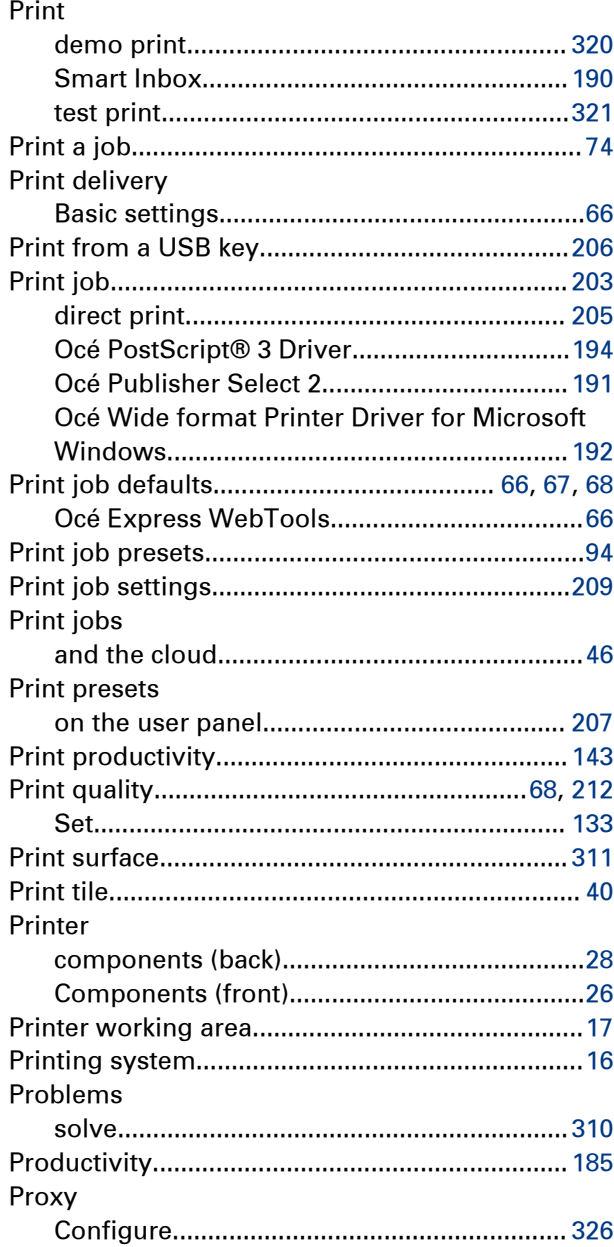

## $\Omega$

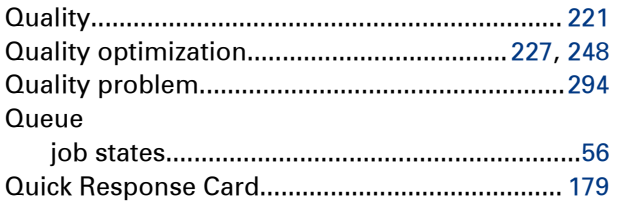

## $\overline{\mathsf{R}}$

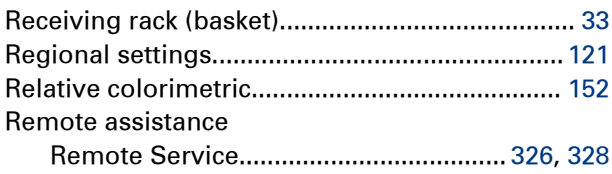

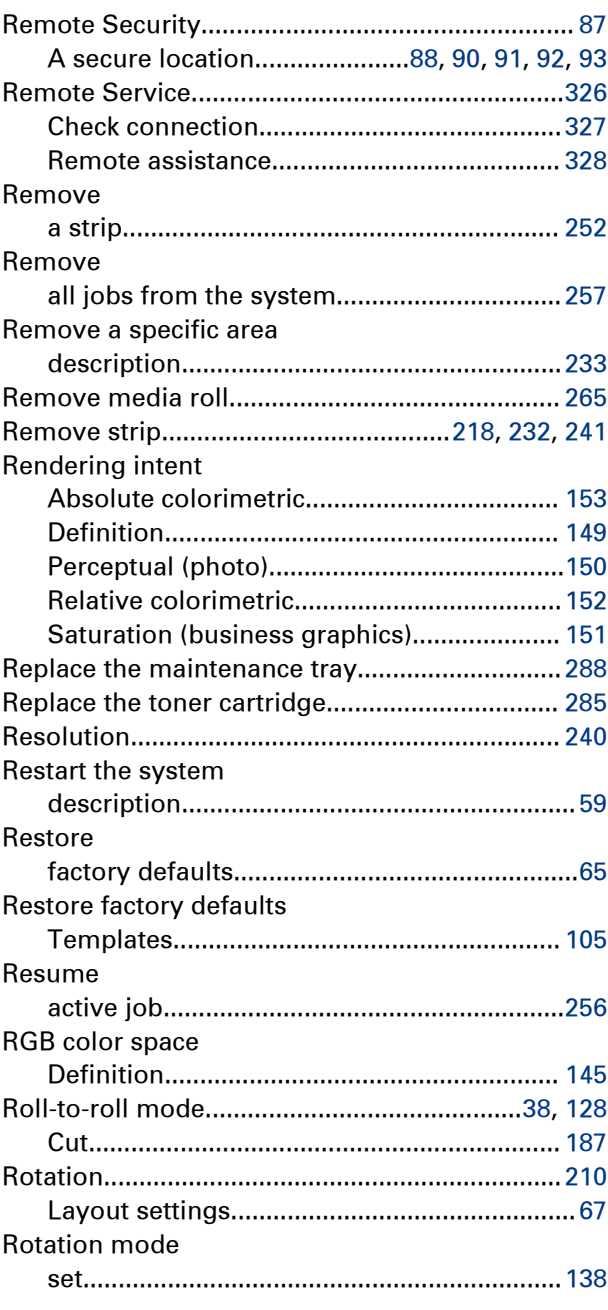

#### $\mathbf S$

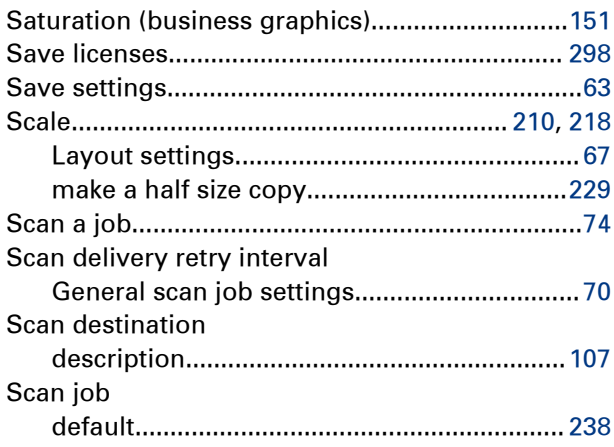

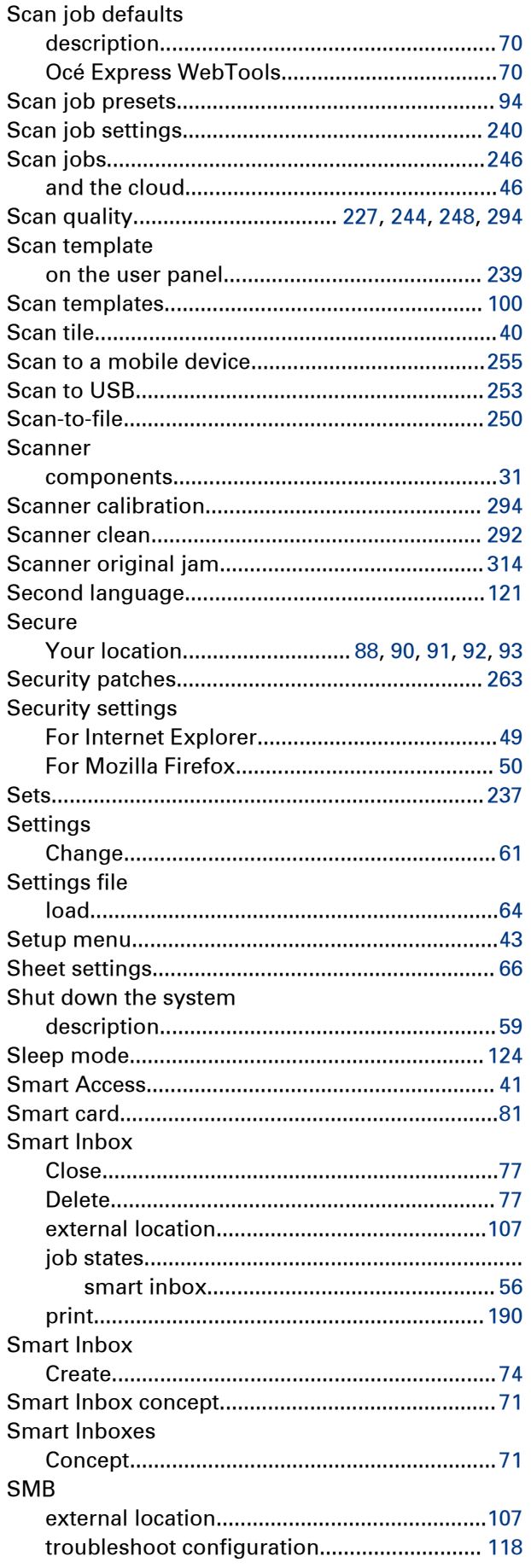

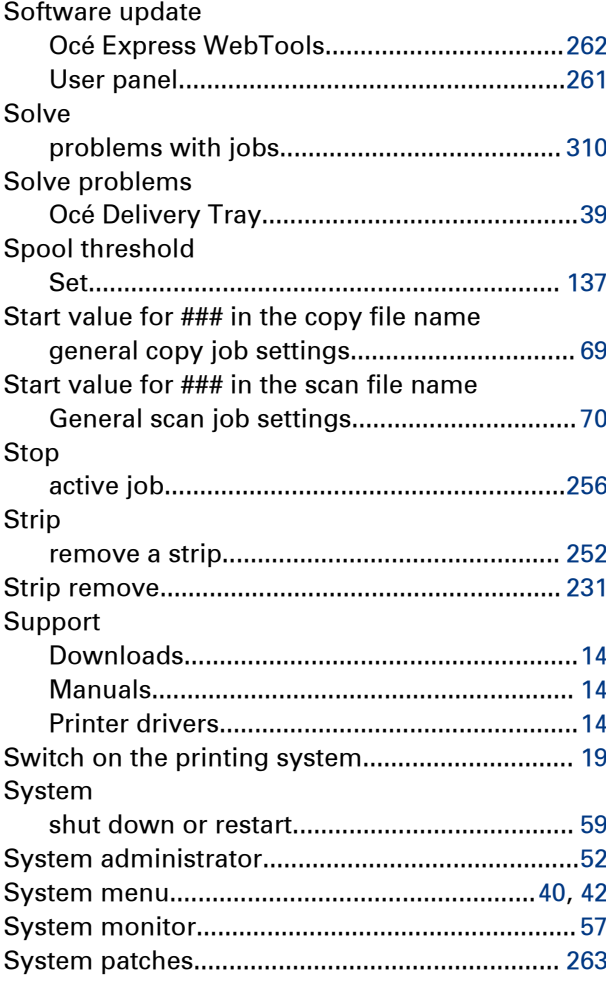

#### $\mathbf T$

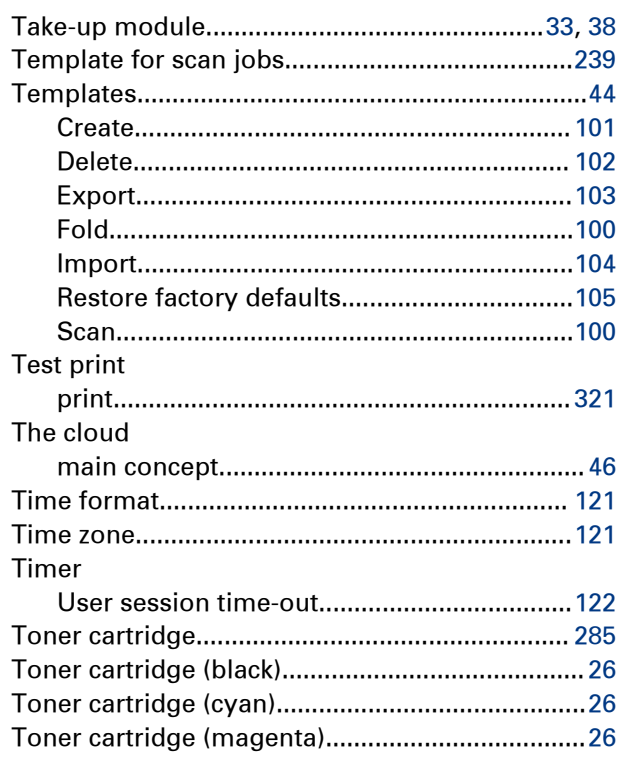

#### **Index**

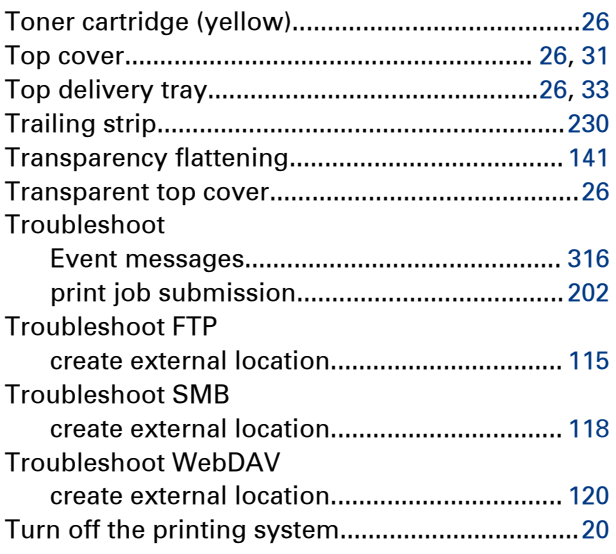

#### **U**

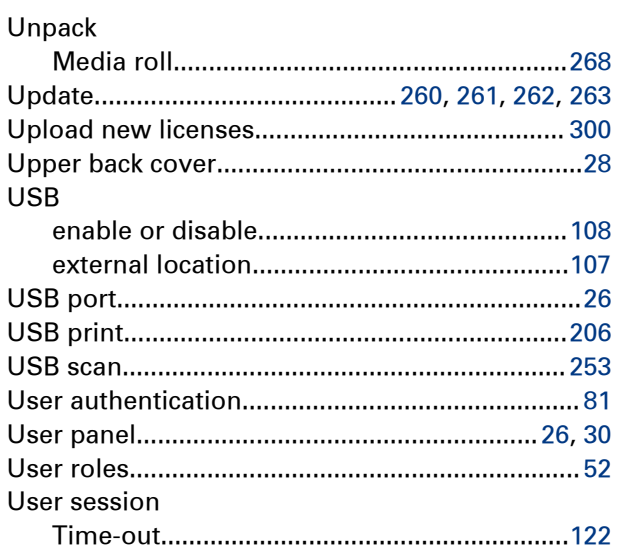

#### **V**

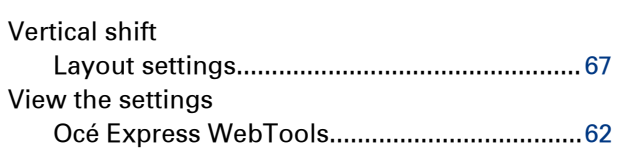

#### **W**

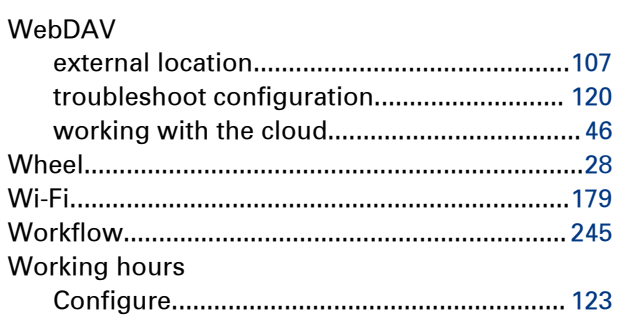

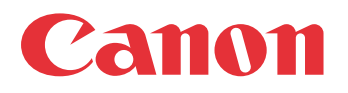

Canon Inc. www.canon.com

Canon U.S.A., Inc. www.usa.canon.com

Canon Canada Inc. www.canon.ca

Canon Europa Inc. www.canon-europe.com

Canon Latin America Inc. www.cla.canon.com

Canon Australia PTY. Ltd www.canon.com.au

Canon China Co., Ltd www.canon.com.cn

Canon Singapore PTE. Ltd www.canon.com.sg

Canon Hongkong Co., Ltd www.canon.com.hk